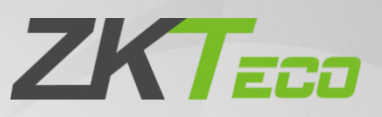

# User Manual

# SpeedFace-V5L&H5L Series

Date: November 2023 Doc Version: 1.6 English

Thank you for choosing our product. Please read the instructions carefully before operation. Follow these instructions to ensure that the product is functioning properly. The images shown in this manual are for illustrative purposes only.

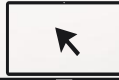

For further details, please visit our Company's website [www.zkteco.com.](http://www.zkteco.com/) 

# Copyright © 2023 ZKTECO CO., LTD. All rights reserved.

Without the prior written consent of ZKTeco, no portion of this manual can be copied or forwarded in any way or form. All parts of this manual belong to ZKTeco and its subsidiaries (hereinafter the "Company" or "ZKTeco").

# Trademark

**ZKT<sub>ECO</sub>** is a registered trademark of ZKTeco. Other trademarks involved in this manual are owned by their respective owners.

## Disclaimer

This manual contains information on the operation and maintenance of the ZKTeco equipment. The copyright in all the documents, drawings, etc. in relation to the ZKTeco supplied equipment vests in and is the property of ZKTeco. The contents hereof should not be used or shared by the receiver with any third party without express written permission of ZKTeco.

The contents of this manual must be read as a whole before starting the operation and maintenance of the supplied equipment. If any of the content(s) of the manual seems unclear or incomplete, please contact ZKTeco before starting the operation and maintenance of the said equipment.

It is an essential pre-requisite for the satisfactory operation and maintenance that the operating and maintenance personnel are fully familiar with the design and that the said personnel have received thorough training in operating and maintaining the machine/unit/equipment. It is further essential for the safe operation of the machine/unit/equipment that personnel has read, understood and followed the safety instructions contained in the manual.

In case of any conflict between terms and conditions of this manual and the contract specifications, drawings, instruction sheets or any other contract-related documents, the contract conditions/documents shall prevail. The contract specific conditions/documents shall apply in priority.

ZKTeco offers no warranty, guarantee or representation regarding the completeness of any information contained in this manual or any of the amendments made thereto. ZKTeco does not extend the warranty of any kind, including, without limitation, any warranty of design, merchantability or fitness for a particular purpose.

ZKTeco does not assume responsibility for any errors or omissions in the information or documents which are referenced by or linked to this manual. The entire risk as to the results and performance obtained from using the information is assumed by the user.

ZKTeco in no event shall be liable to the user or any third party for any incidental, consequential, indirect, special, or exemplary damages, including, without limitation, loss of business, loss of profits, business interruption, loss of business information or any pecuniary loss, arising out of, in connection with, or relating to the use of the information contained in or referenced by this manual, even if ZKTeco has been advised of the possibility of such damages.

This manual and the information contained therein may include technical, other inaccuracies or typographical errors. ZKTeco periodically changes the information herein which will be incorporated into new additions/amendments to the manual. ZKTeco reserves the right to add, delete, amend or modify the information contained in the manual from time to time in the form of circulars, letters, notes, etc. for better operation and safety of the machine/unit/equipment. The said additions or amendments are meant for improvement /better operations of the machine/unit/equipment and such amendments shall not give any right to claim any compensation or damages under any circumstances.

ZKTeco shall in no way be responsible (i) in case the machine/unit/equipment malfunctions due to any non-compliance of the instructions contained in this manual (ii) in case of operation of the machine/unit/equipment beyond the rate limits (iii) in case of operation of the machine and equipment in conditions different from the prescribed conditions of the manual.

The product will be updated from time to time without prior notice. The latest operation procedures and relevant documents are available o[n http://www.zkteco.com.](http://www.zkteco.com/)

If there is any issue related to the product, please contact us.

## ZKTeco Headquarters

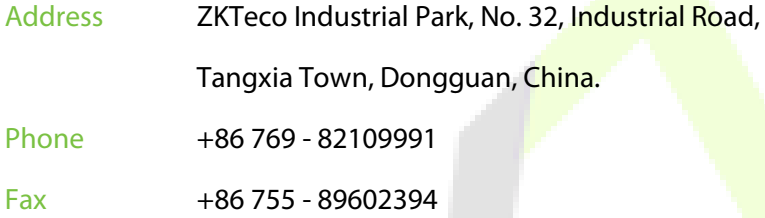

For business related queries, please write to us at: [sales@zkteco.com.](mailto:sales@zkteco.com) 

To know more about our global branches, visi[t www.zkteco.com.](http://www.zkteco.com/) 

# About the Company

ZKTeco is one of the world's largest manufacturer of RFID and Biometric (Fingerprint, Facial, Finger-vein) readers. Product offerings include Access Control readers and panels, Near & Far-range Facial Recognition Cameras, Elevator/floor access controllers, Turnstiles, License Plate Recognition (LPR) gate controllers and Consumer products including battery-operated fingerprint and face-reader Door Locks. Our security solutions are multi-lingual and localized in over 18 different languages. At the ZKTeco state-of-the-art 700,000 square foot ISO9001-certified manufacturing facility, we control manufacturing, product design, component assembly, and logistics/shipping, all under one roof.

The founders of ZKTeco have been determined for independent research and development of biometric verification procedures and the productization of biometric verification SDK, which was initially widely applied in PC security and identity authentication fields. With the continuous enhancement of the development and plenty of market applications, the team has gradually constructed an identity authentication ecosystem and smart security ecosystem, which are based on biometric verification techniques. With years of experience in the industrialization of biometric verifications, ZKTeco was officially established in 2007 and now has been one of the globally leading enterprises in the biometric verification industry owning various patents and being selected as the National High-tech Enterprise for 6 consecutive years. Its products are protected by intellectual property rights.

### About the Manual

This manual introduces the operations of **SpeedFace-V5L&H5L Series**.

All figures displayed are for illustration purposes only. Figures in this manual may not be exactly consistent with the actual products.

Features and parameters with  $\star$  are not available in all devices.

# Document Conventions

Conventions used in this manual are listed below:

À,

#### GUI Conventions

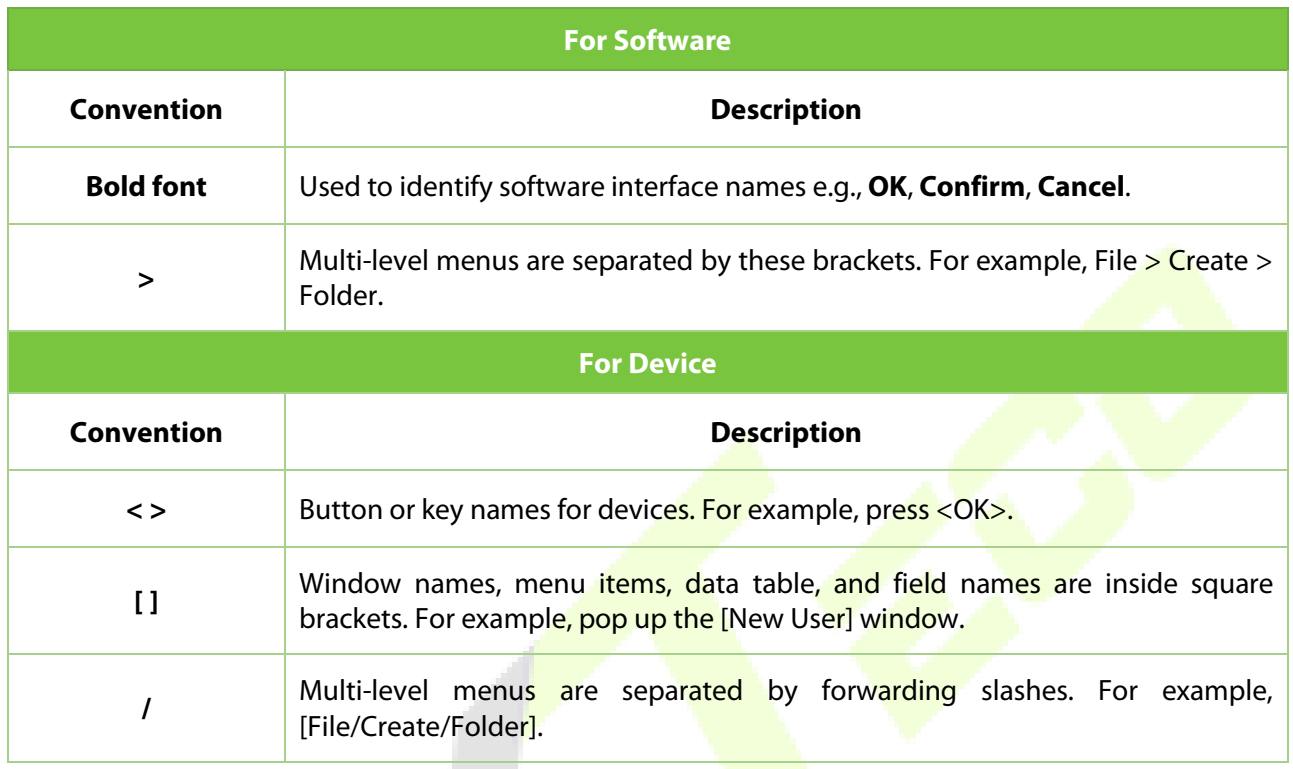

#### Symbols

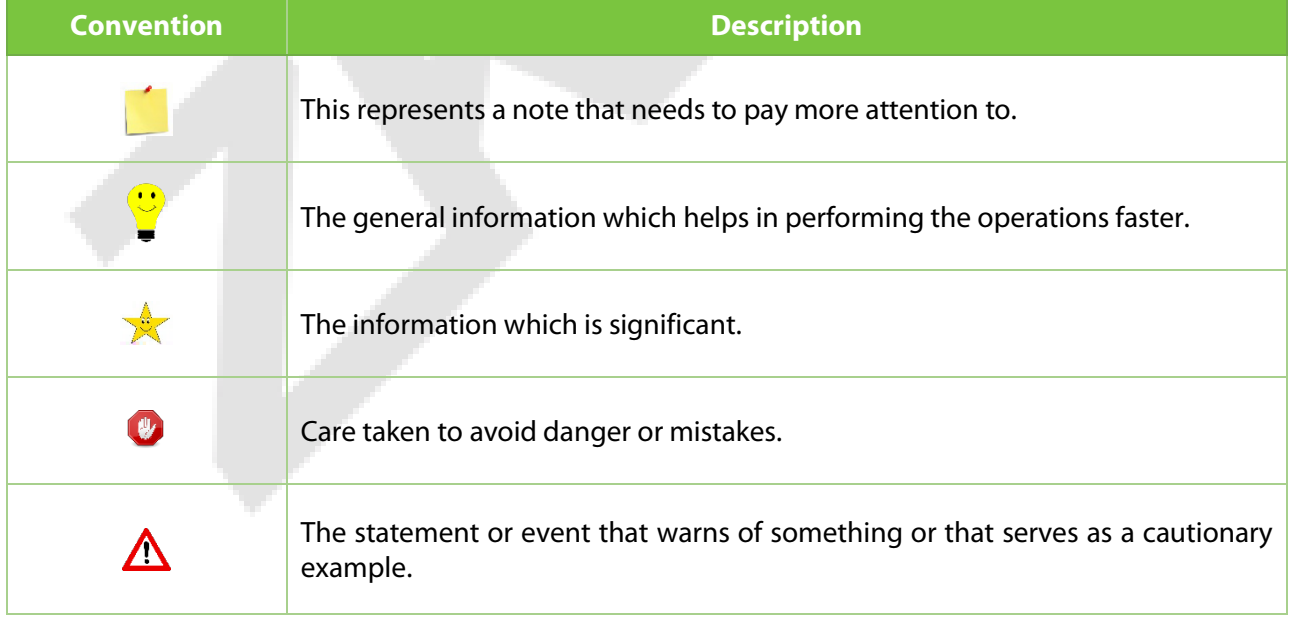

# **Table of Contents**

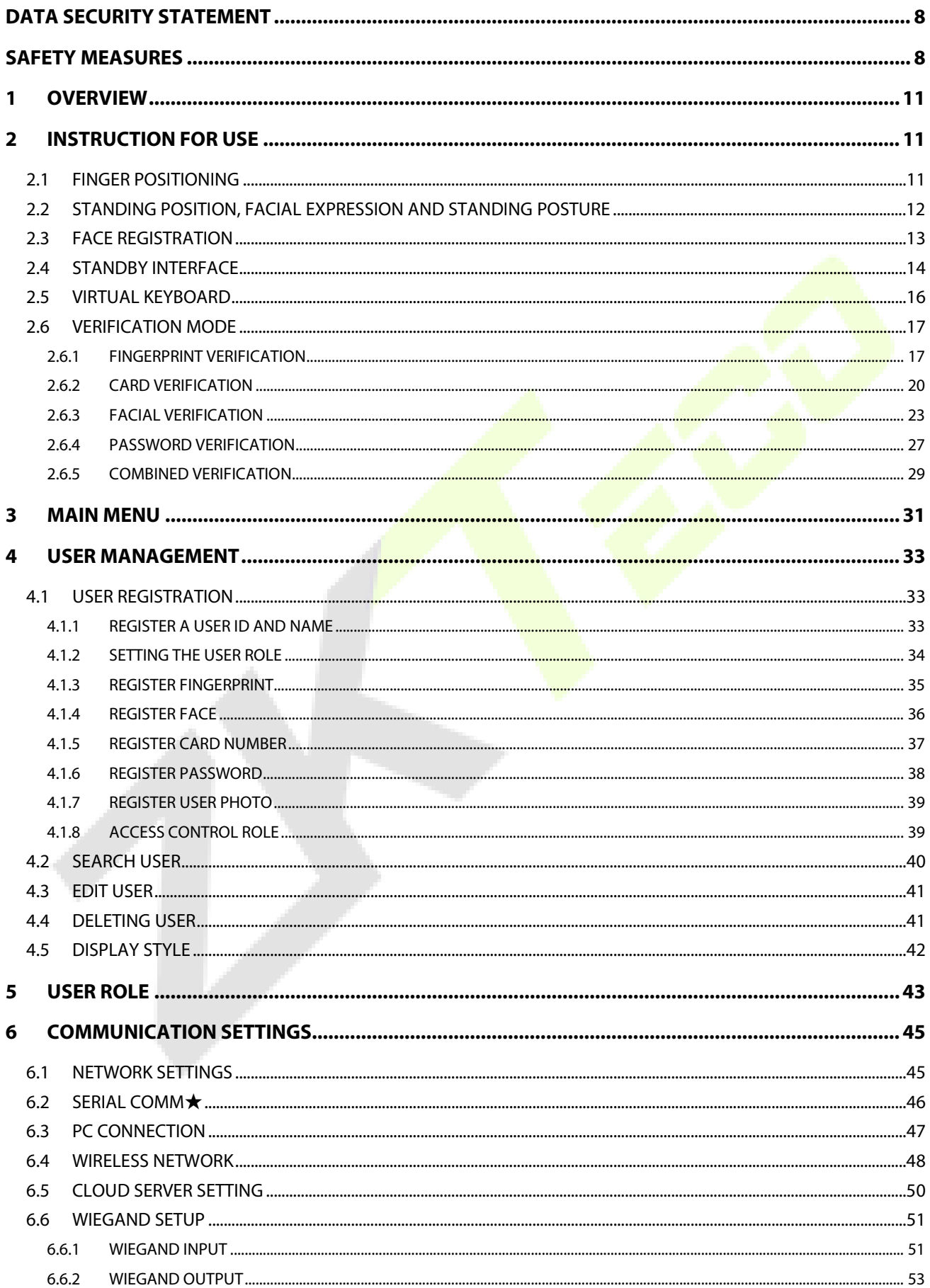

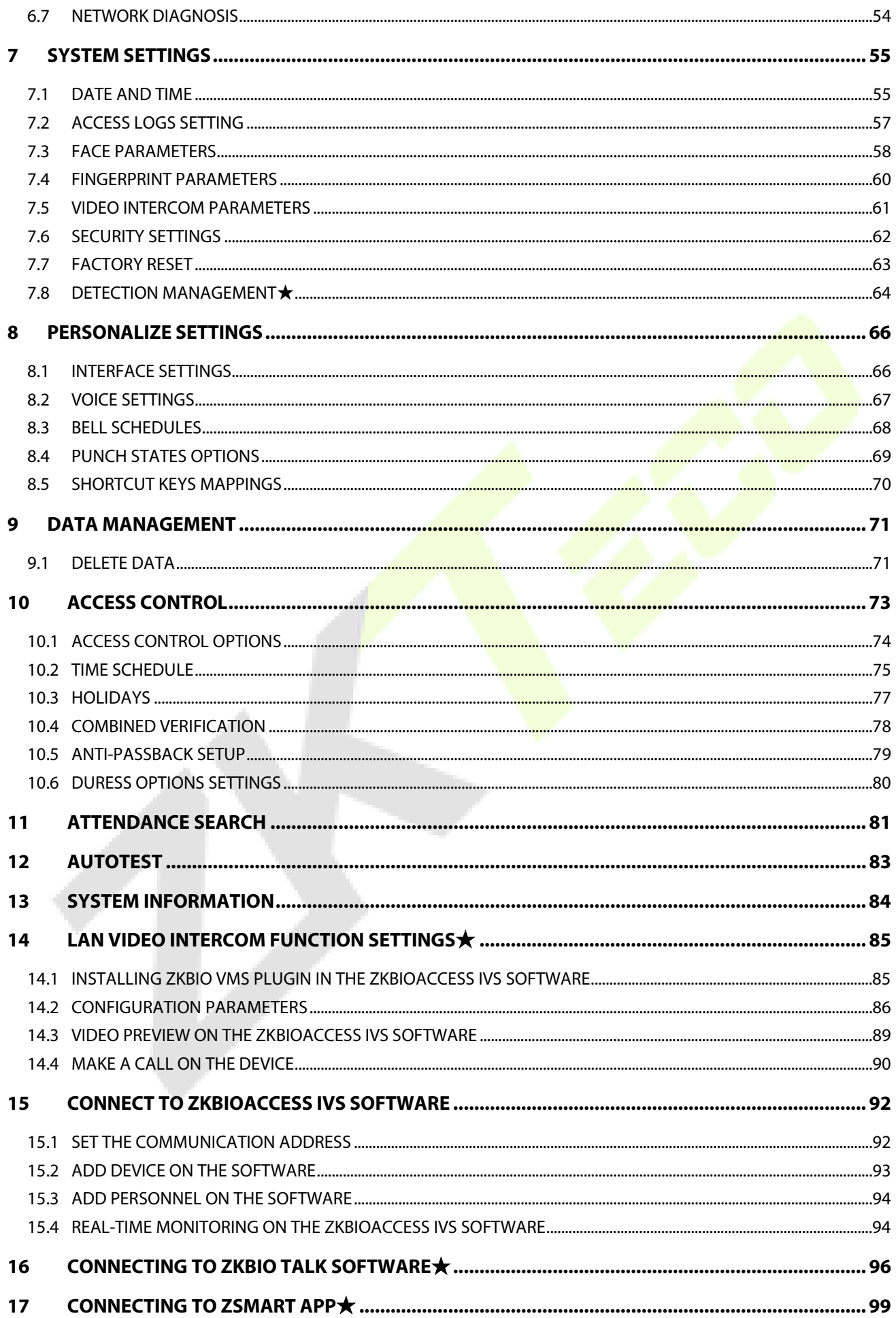

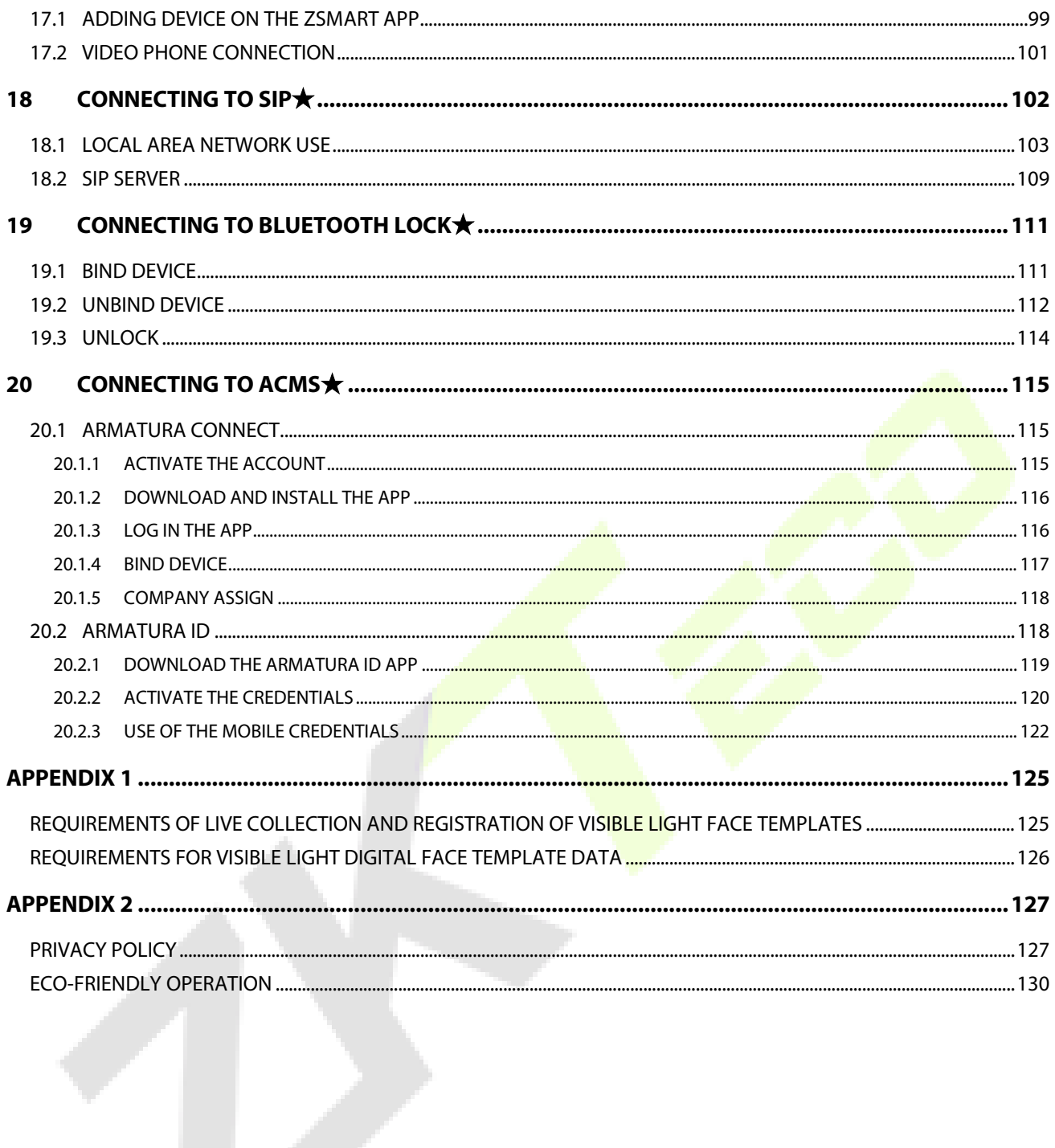

# <span id="page-8-0"></span>**Data Security Statement**

ZKTeco, as a smart product supplier, may also need to know and collect some of your personal information in order to better assist you in using ZKTeco's goods and services, and will treat your privacy carefully by developing a Privacy Policy.

Please read and understand completely all the privacy protection policy regulations and key points that appear on the device before using ZKTeco products.

As a product user, you must comply with applicable laws and regulations related to personal data protection when collecting, storing, and using personal data, including but not limited to taking protective measures for personal data, such as performing reasonable rights management for devices, strengthening the physical security of device application scenarios, and so on.

# <span id="page-8-1"></span>**Safety Measures**

The below instructions intend to ensure that the user can use the product correctly to avoid danger or property loss. The following precautions are to keep users safe and prevent any damage. Please read carefully before installation.

Noncompliance with instructions could lead to product damage or physical injury (may even cause death).

- **1. Read, follow, and retain instructions** All safety and operational instructions must be properly read and followed before bringing the device into service.
- **2. Do not ignore warnings** Adhere to all warnings on the unit and in the operating instructions.
- **3. Accessories** Use only manufacturer-recommended or product-sold accessories. Please do not use any other components other than manufacturer suggested materials.
- **4. Precautions for the installation** Do not place this device on an unstable stand or frame. It may fall and cause serious injury to persons and damage to the device.
- **5. Service** Do not try to service this unit yourself. Opening or removing covers may expose you to hazardous voltages or other hazards.
- **6. Damage requiring service** Disconnect the system from the Mains AC or DC power source and refer service personnel under the following conditions:
	- When cord or connection control is affected.
	- When the liquid spilled, or an item dropped into the system.
	- **If exposed to water or due to inclement weather (rain, snow, and more).**
	- If the system is not operating normally, under operating instructions.

Just change controls defined in operating instructions. Improper adjustment of the controls may result in damage and involve a qualified technician to return the device to normal operation.

And do not connect multiple devices to one power adapter as adapter overload can cause over-

heat or fire hazard.

- **7. Replacement parts** When replacement parts are needed, service technicians must only use replacement parts provided by the supplier. Unauthorized substitutes can result in a burn, shock, or other hazards.
- **8. Safety check** On completion of service or repair work on the unit, ask the service technician to perform safety checks to ensure proper operation of the device.
- **9. Power sources** Operate the system only from the label's power source form. If the sort of power supply to use is unclear, call your dealer.
- **10. Lightning** Can install external lightning conductors to protect against electrical storms. It stops power-ups from destroying the system.

Recommended installing the devices in areas with limited access.

# **Electrical Safety**

- **Before connecting an external cable to the device, complete grounding properly, and set up surge** protection; otherwise, static electricity will damage the mainboard.
- Make sure that the power has been disconnected before you wire, install, or dismantle the device.
- **Ensure that the signal connected to the device is a weak-current** (switch) signal; otherwise, components of the device will get damaged.
- **Ensure that the standard voltage applicable in your country or region is applied. If you are not sure** about the endorsed standard voltage, please consult your local electric power company. Power mismatch may cause a short circuit or device damage.
- In the case of power supply damage, return the device to the professional technical personnel or your dealer for handling.
- To avoid interference, keep the device far from high electromagnetic radiation devices, such as generators (including electric generators), radios, televisions, (especially CRT) monitors, or speakers.

# **Operation Safety**

- If smoke, odour, or noise rise from the device, turn off the power at once and unplug the power cable, and then please contact the service centre.
- **•** Transportation and other unpredictable causes may damage the device hardware. Check whether the device has any intense damage before installation.
- If the device has major defects that you cannot solve, contact your dealer as soon as possible.
- Dust, moisture, and abrupt temperature changes can affect the device's service life. You are advised not to keep the device under such conditions.
- Do not keep the device in a place that vibrates. Handle the device with care. Do not place heavy objects on top of the device.
- Do not apply rosin, alcohol, benzene, pesticides, and other volatile substances that may damage the device enclosure. Clean the device accessories with a piece of soft cloth or a small amount of cleaning agent.
- If you have any technical questions regarding usage, contact certified or experienced technical personnel.

#### **Note:**

- Make sure whether the positive polarity and negative polarity of the DC 12V power supply is connected correctly. A reverse connection may damage the device. It is not advisable to connect the AC 24V power supply to the DC 12V input port.
- Make sure to connect the wires following the positive polarity and negative polarity shown on the device's nameplate.
- The warranty service does not cover accidental damage, damage caused by mis-operation, and damage due to independent installation or repair of the product by the user.

# <span id="page-11-0"></span>**1 Overview**

SpeedFace-V5L&H5L Series using intelligent engineering facial recognition algorithms and the latest computer vision technology. It supports Fingerprint, facial verification with large capacity and speedy recognition, also the facial camera support QR code with Mobile App, as well as improves security performance in all aspects.

SpeedFace-V5L Series adopts touchless recognition technology and masked individual identification which eliminates hygiene concerns effectively. It is also equipped with ultimate antispoofing algorithm for facial recognition against almost all types of fake photos and videos attack. Besides, its facial camera supports QR code, PDF417, Data Matrix, MicroPDF417, Aztec, and so on, with ZKBioAccess IVS Mobile App support Dynamic QR code for T&A/A&C.

The TD/TI Version with mask detection help reduce the spread of germs and help prevent infections straightly at each access point of any premises and public areas such as hospitals, factories, schools, commercial buildings, stations during the recent global public health issue with its masked individual identification function during facial verification.

SpeedFace-V5L Series support video intercom both via mobile App ZSmart and via PC software ZKBioTalk, also they are integrated ONVIF Video protocol, so that they can connect to Onvif NVR to Video surveillance and recording.

# <span id="page-11-1"></span>**2 Instruction for Use**

Before getting into the device features and functions, it is recommended to be familiar with the below fundamentals.

# <span id="page-11-2"></span>**2.1 Finger Positioning**

**Recommended fingers:** Index, middle, or ring fingers; avoid using the thumb or pinky, as they are difficult to accurately press onto the fingerprint reader.

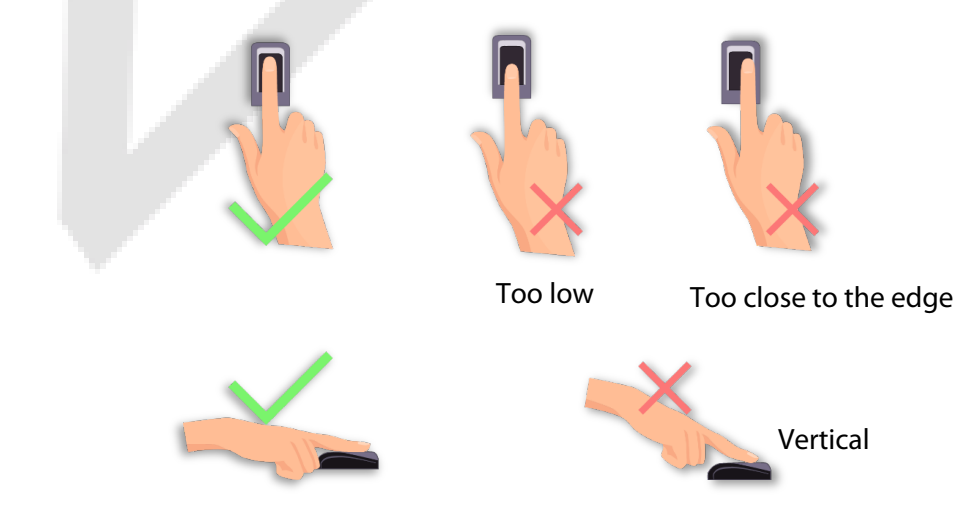

**Note:** Please use the correct method when pressing your fingers onto the fingerprint reader for registration and identification. Our company will assume no liability for recognition issues that may result from incorrect usage of the product. We reserve the right of final interpretation and modification concerning this point.

# <span id="page-12-0"></span>**2.2 Standing Position, Facial Expression and Standing Posture**

#### **The Recommended Distance**

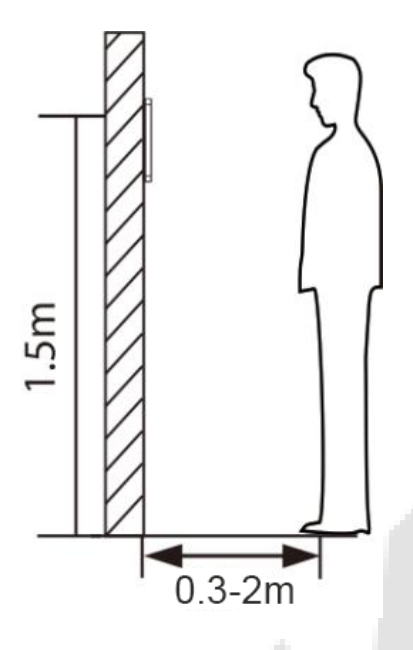

The distance between the device and a user whose height is in a range of 1.55m to 1.85m is recommended to be 0.3 to 2.5m. Users may slightly move forward or backward to improve the character of facial images captured.

**Recommended Standing Posture and Facial Expression**

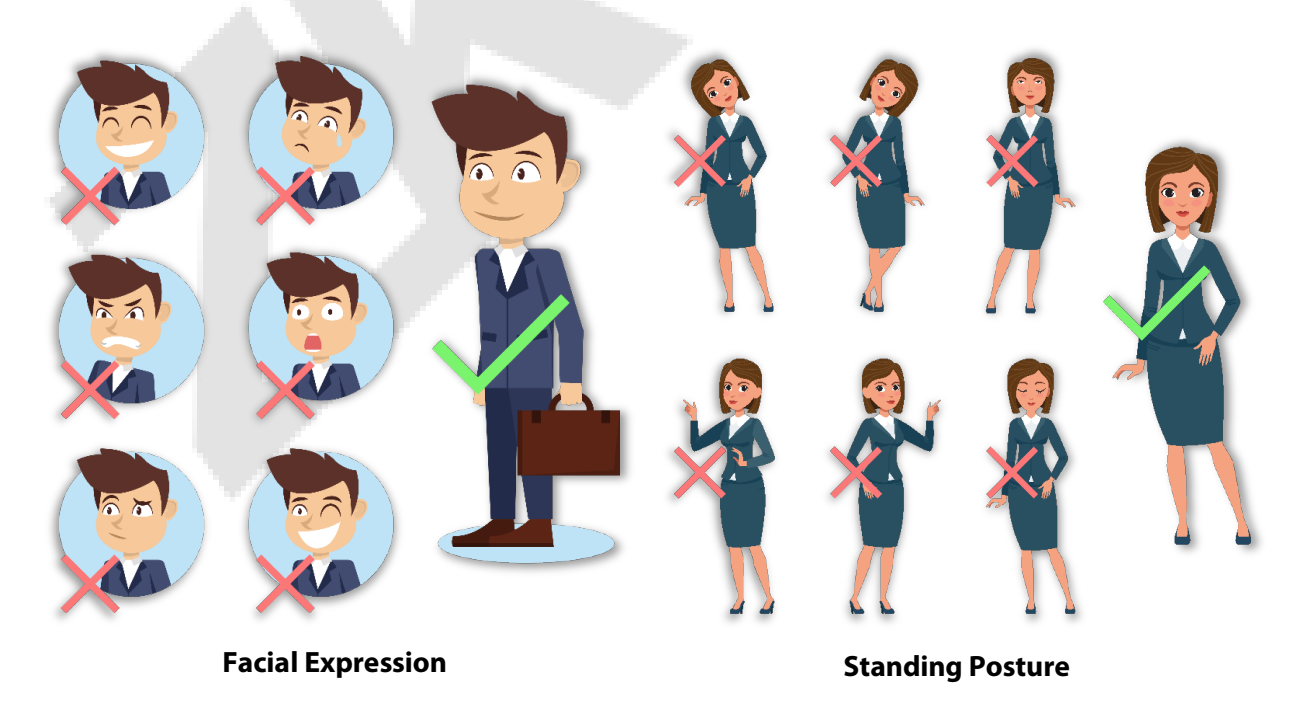

**Note:** Please keep your facial expression and standing posture natural while enrolment or verification.

# <span id="page-13-0"></span>**2.3 Face Registration**

Try to keep the face in the centre of the screen during registration. Please face the camera and stay still during face registration. The screen looks like this:

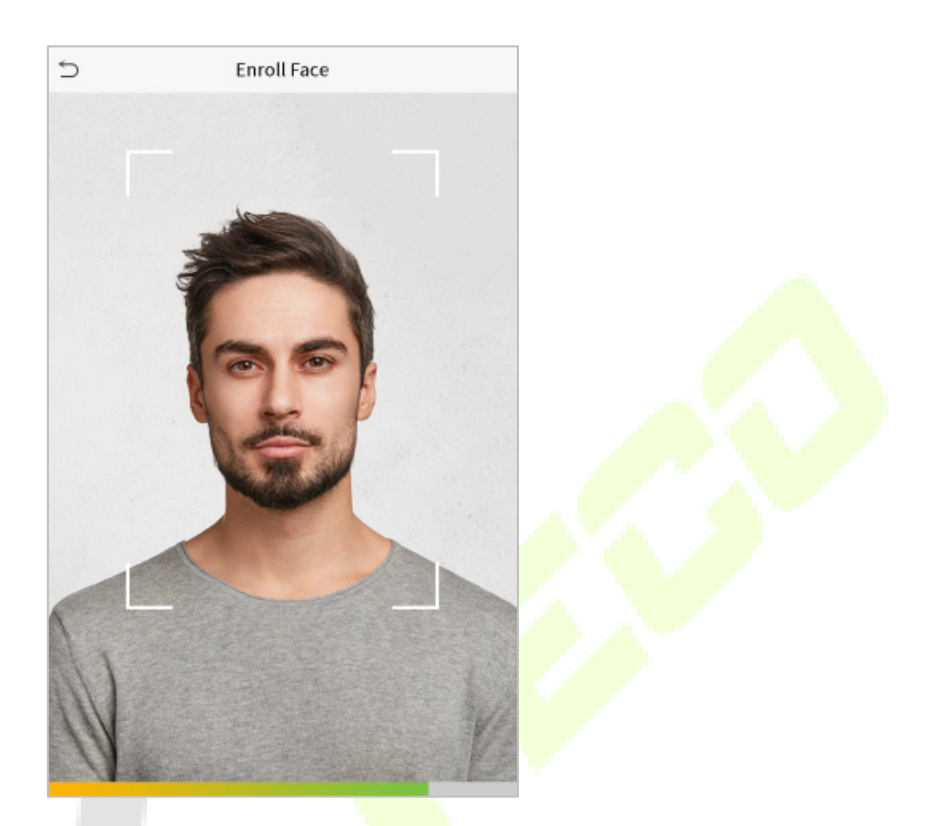

#### **Correct Face Registration and Authentication Method**

#### **Recommendation for Registering a Face**

- When registering a face, maintain a distance of 40cm to 80cm between the device and the face.
- Be careful to keep your facial expression natural and not to change. (smiling face, drawn face, wink, etc.)
- If you do not follow the instructions on the screen, the face registration may take longer or may fail.
- Be careful not to cover the eyes or eyebrows.
- **Do not wear hats, masks, sunglasses or eyeglasses.**
- Be careful not to display two faces on the screen. Register one person at a time.
- **It is recommended for a user wearing glasses to register both faces with and without glasses.**

#### **Recommendation for Authenticating a Face**

- Ensure that the face appears inside the guideline displayed on the screen of the device.
- Sometimes, authentication may fail due to the change in the wearing glasses then the one used while registration. In such a case, you may require authenticating your face with the previously worn glasses. If your face was registered without glasses, you should authenticate your face without glasses further.

 If a part of the face is covered with a hat, a mask, an eye patch, or sunglasses, authentication may fail. Do not cover the face, allow the device to recognize both the eyebrows and the face.

# <span id="page-14-0"></span>**2.4 Standby Interface**

After connecting the power supply, the following standby interface is displayed:

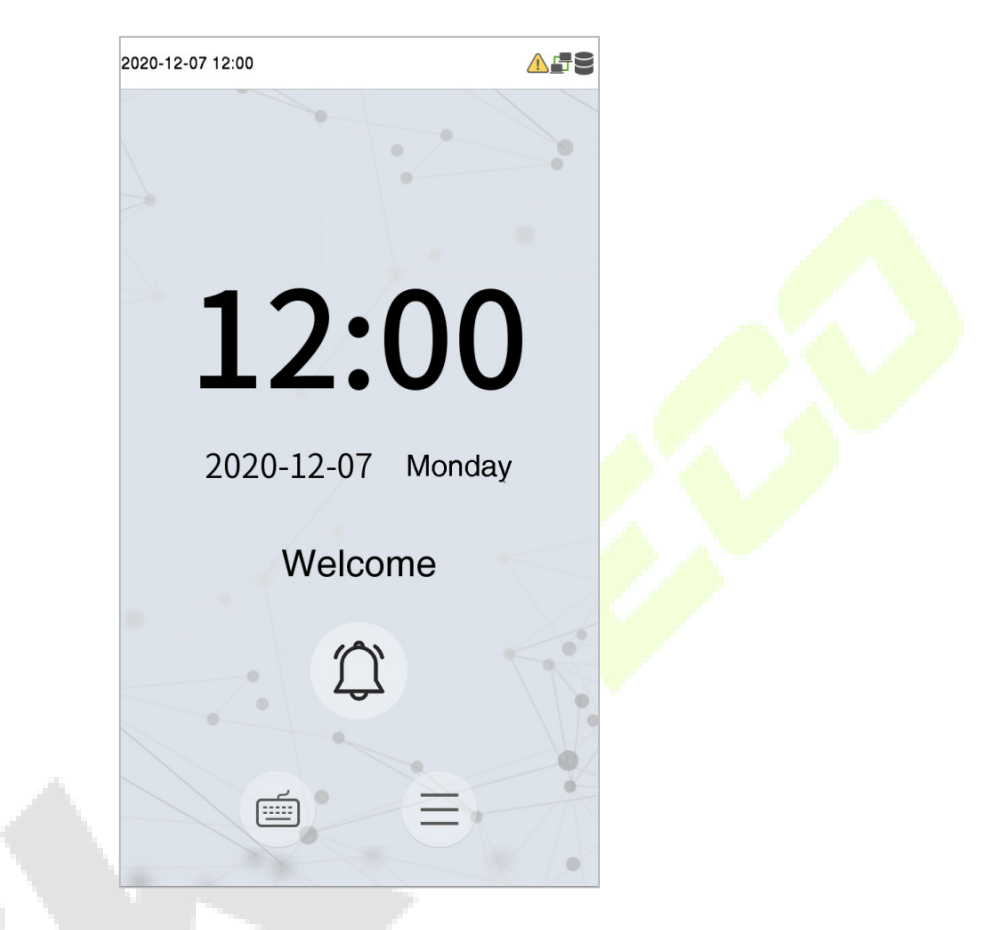

- $Tap \equiv$  to enter the User ID input interface.
- When there is no Super Administrator set in the device, tap  $\Xi$  to go to the menu.
- After adding a Super Administrator on the device, it requires the Super Administrator's verification before opening the menu functions.

**Note:** For the security of the device, it is recommended to register a super administrator the first time you use the device.

 The punch state options can also be displayed and used directly on the standby interface. Tap anywhere on the screen apart from the icons, and six shortcut keys appears on the screen, as shown in the figure below:

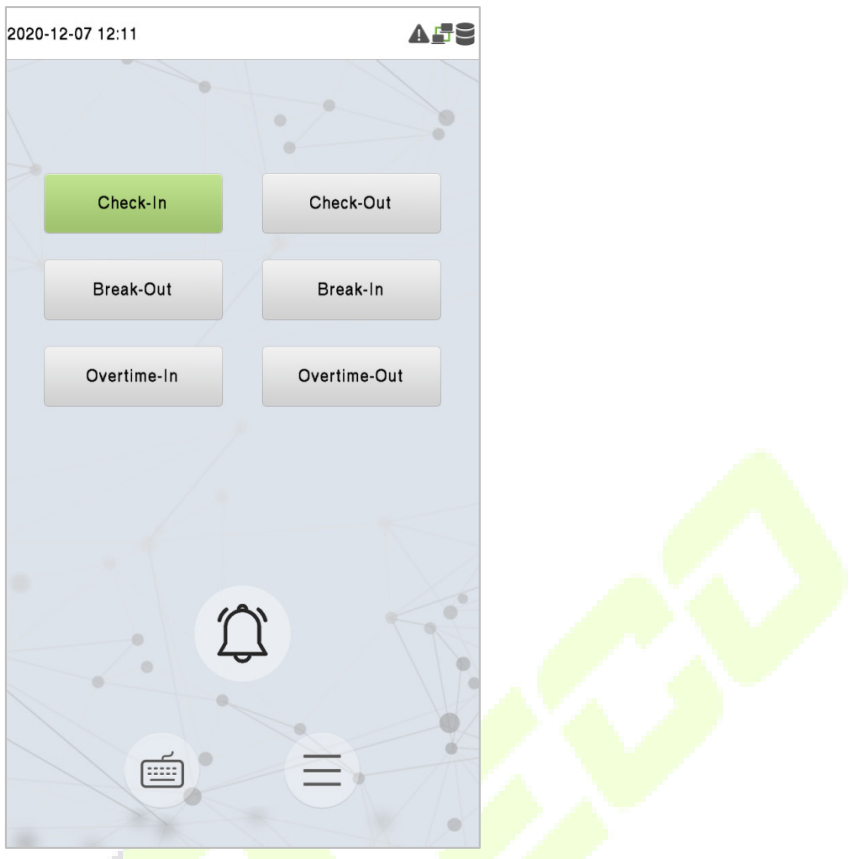

**Press the corresponding punch state key to select your current punch state**, which is displayed in green. Please refer to ["Shortcut Key](#page-70-0) Mappings" for the specific operation method.

**Note:** The punch state options are off by default and need to select other mode options in the "Punch [States Options](#page-69-0)" to get the punch state options on the standby screen.

# <span id="page-16-0"></span>**2.5 Virtual Keyboard**

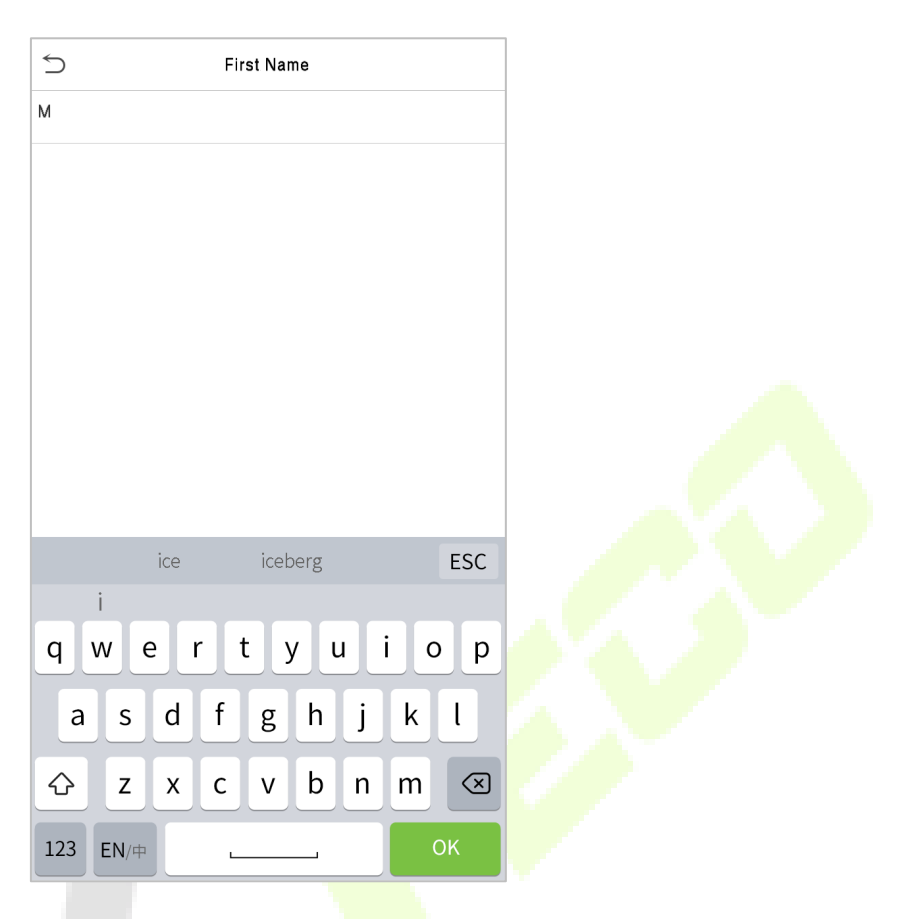

**Note:** The device supports the input in Chinese language, English language, numbers, and symbols.

- **Tap En** to switch to the English keyboard.
- **•** Press **123** to switch to the numeric and symbolic keyboard.
- **Tap ABC** to return to the alphabetic keyboard.
- Tap the input box, a virtual keyboard appears.
- Tap **ESC** to exit the virtual keyboard.

# <span id="page-17-0"></span>**2.6 Verification Mode**

# <span id="page-17-1"></span>**2.6.1 Fingerprint Verification**

#### **1: N Fingerprint Verification Mode**

Compares the fingerprint that is being pressed onto the fingerprint reader with all of the fingerprint data that is stored in the device.

The device enters the fingerprint authentication mode when a user presses his/her finger onto the fingerprint scanner.

Please follow the correct way to place your finger onto the sensor. For details, please refer to section [Finger Positioning.](#page-11-2)

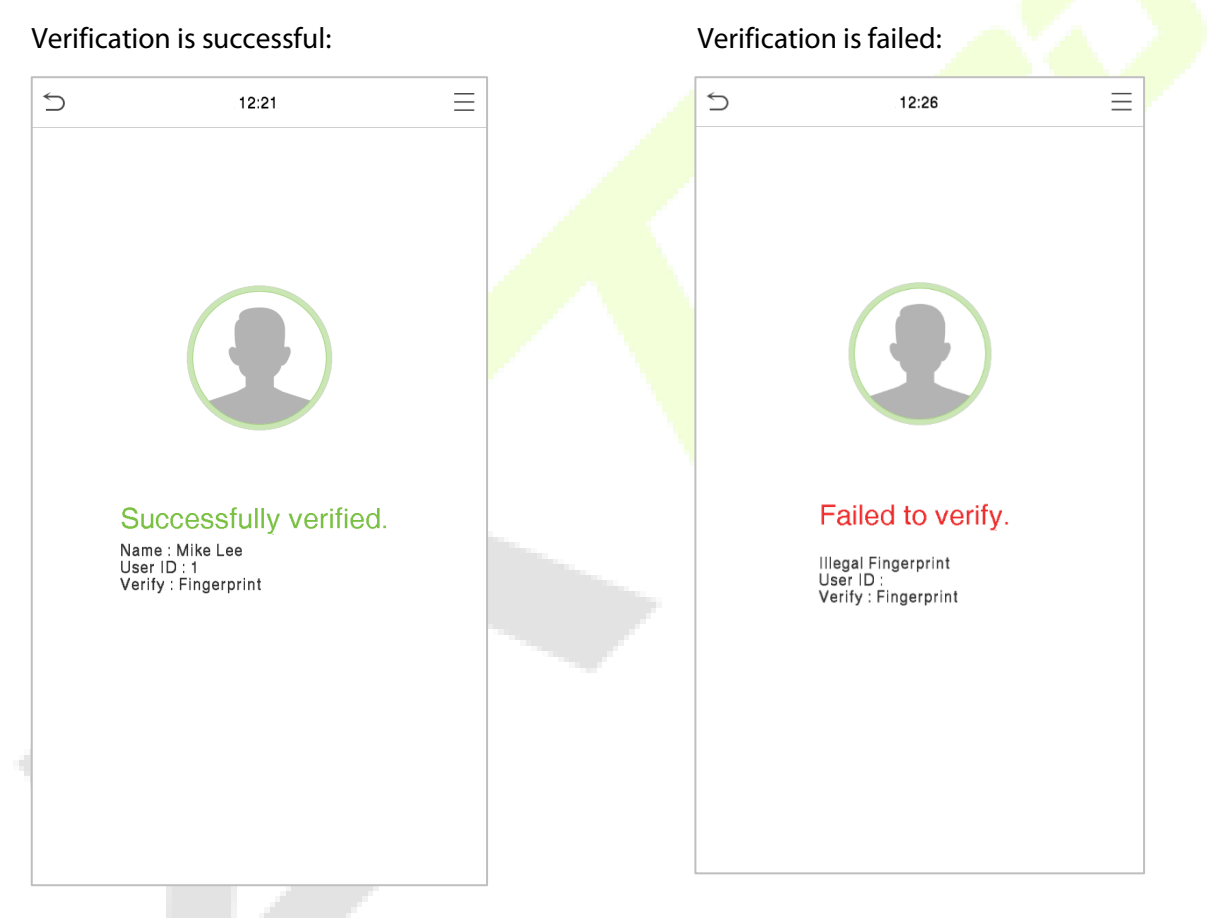

#### **1: 1 Fingerprint Verification Mode**

Compares the fingerprint that is being pressed onto the fingerprint reader with the fingerprints that are linked to User ID input via the virtual keyboard.

Users may verify their identities with 1:1 verification mode when they cannot gain access with 1: N authentication method.

Click the  $\blacksquare$  button on the main screen to enter 1:1 fingerprint verification mode.

Input the user ID and press **OK**.

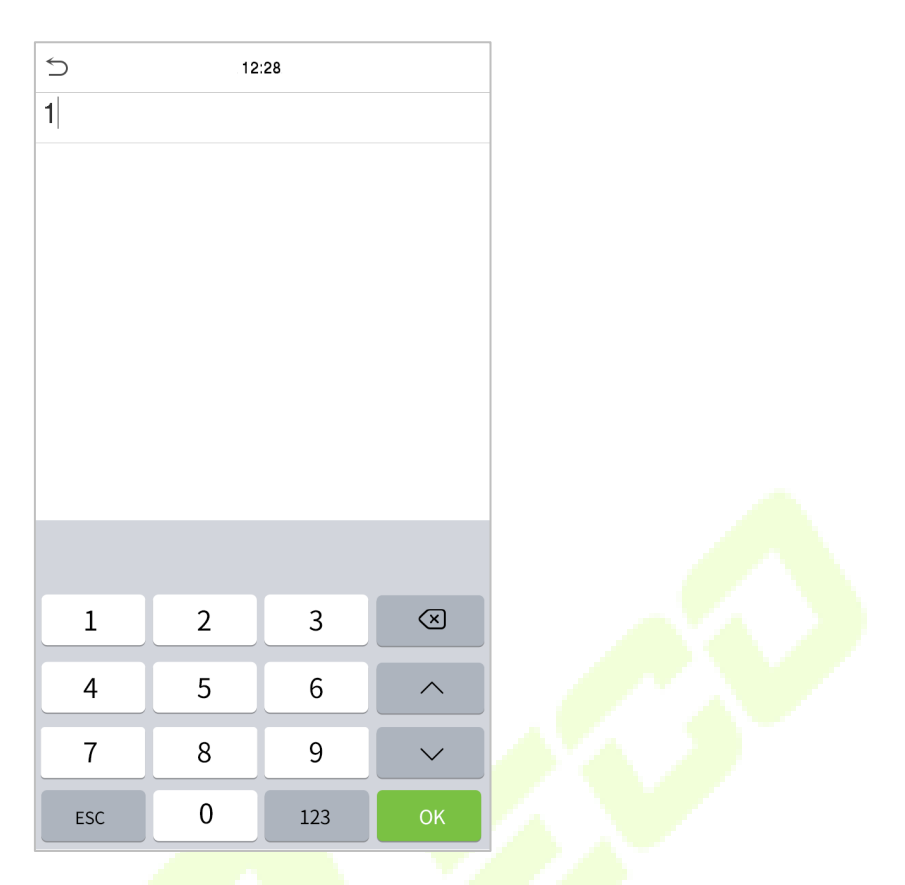

If the user has registered face and password in addition to his/her fingerprints and the verification method is set to Password/Fingerprint/Face verification, the following screen will appear. Select the fingerprint

icon to  $^{\textcircled{\textcircled{\tiny{R}}}}$  enter fingerprint verification mode.

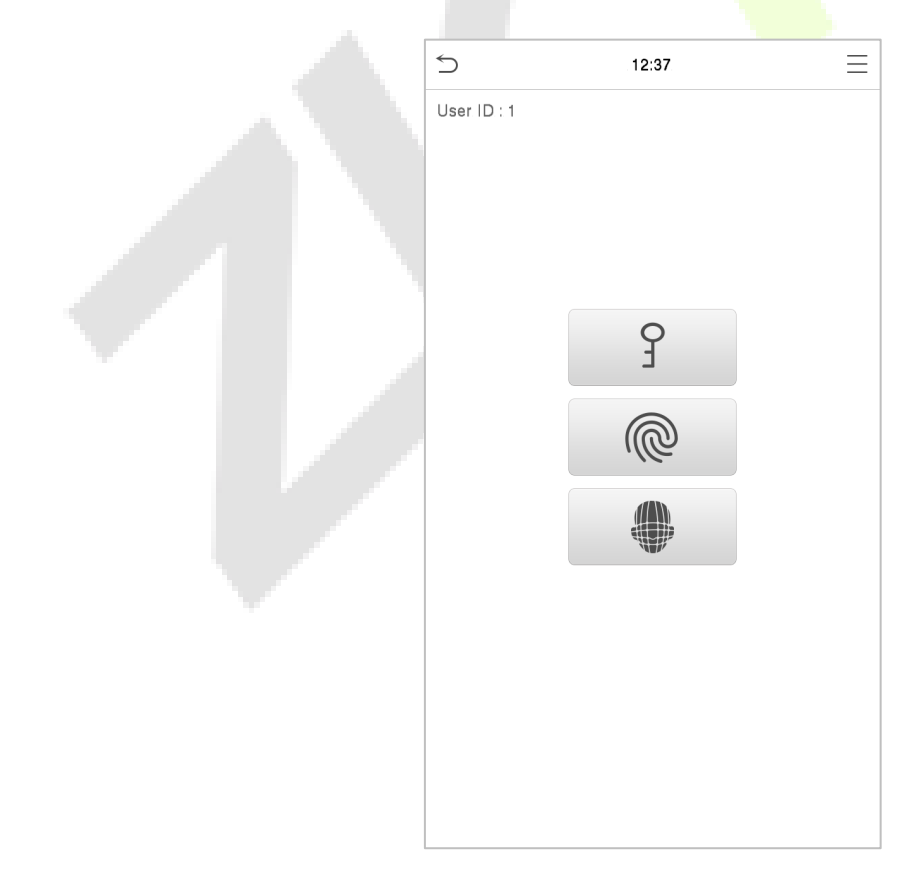

Press the fingerprint to verify.

#### Verification is successful: Verification is failed:

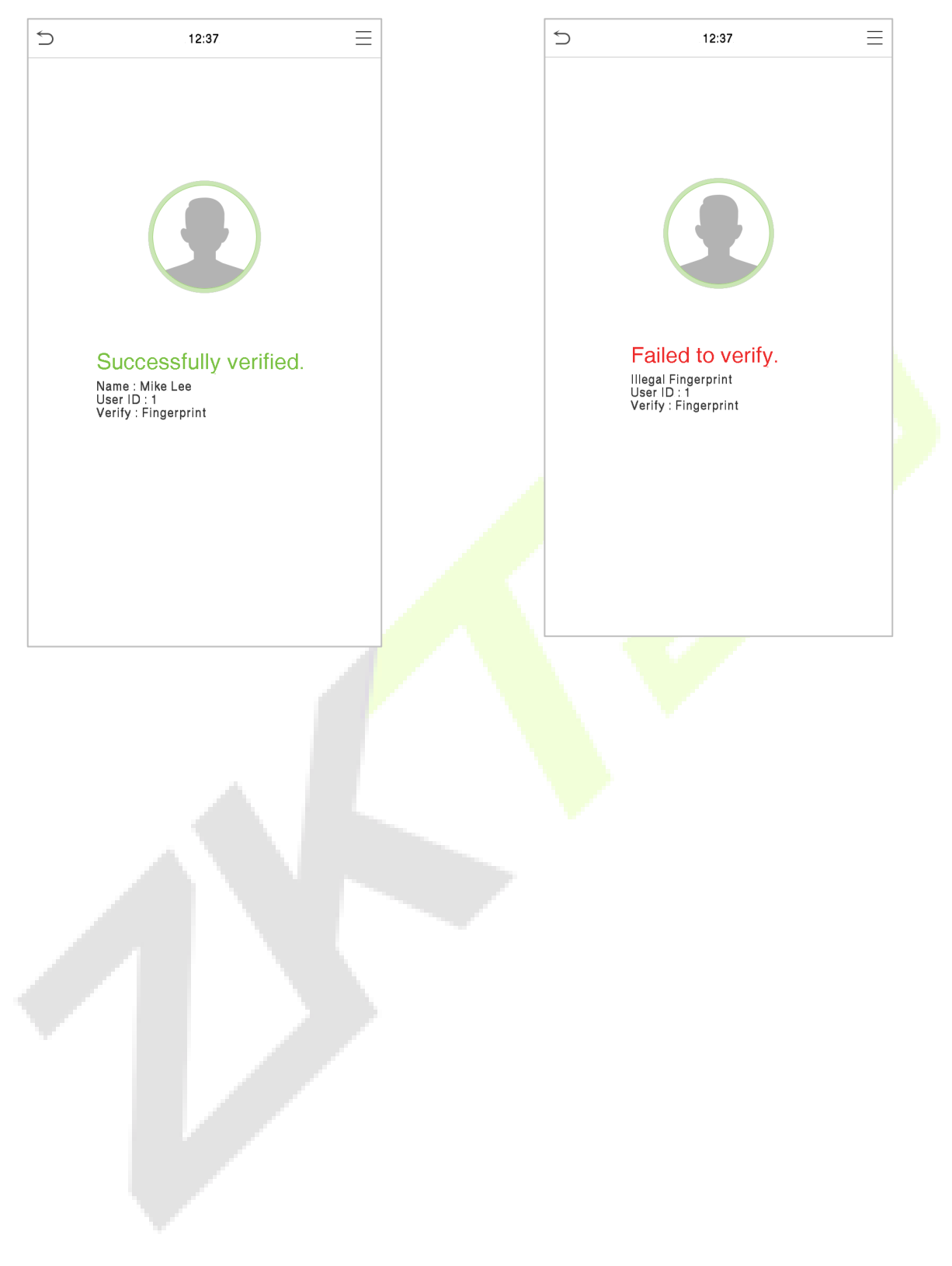

# <span id="page-20-0"></span>**2.6.2 Card Verification**

#### **1:N Card Verification**

It compares the acquired card information with all card data registered in the device. The following is the pop-up prompt box of comparison results.

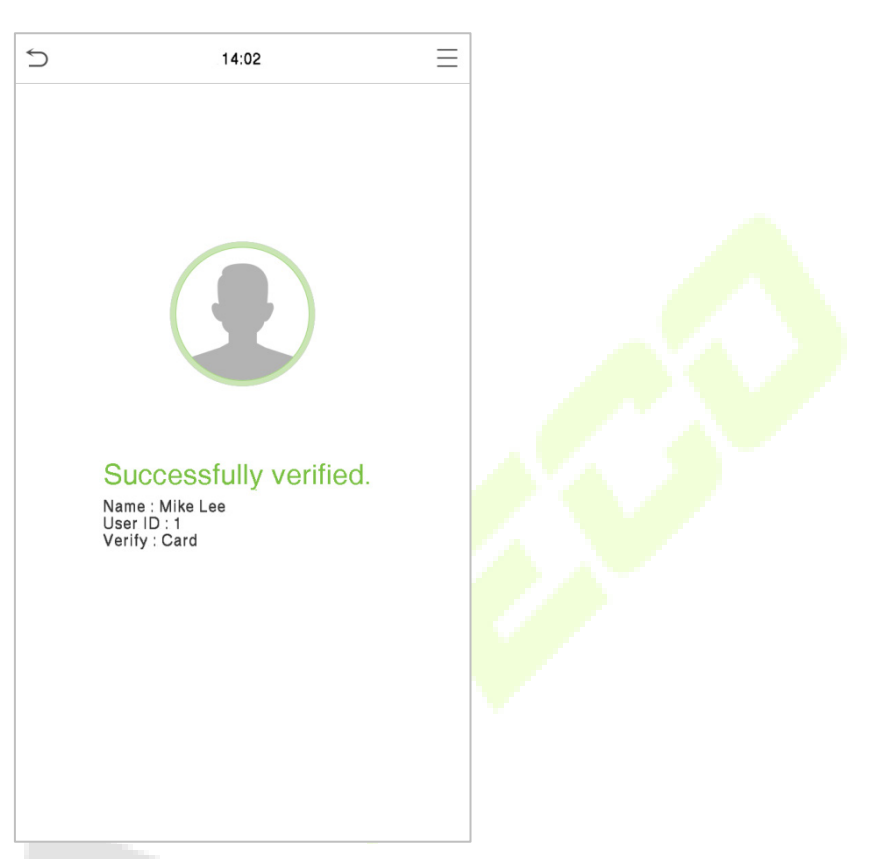

#### **1:1 Card Verification**

Compares the card that is being put onto the card reader with the card data that related to the entered user ID.

Press  $\equiv$  on the main interface and enter the 1:1 card verification mode.

#### Enter the user ID and click **OK**.

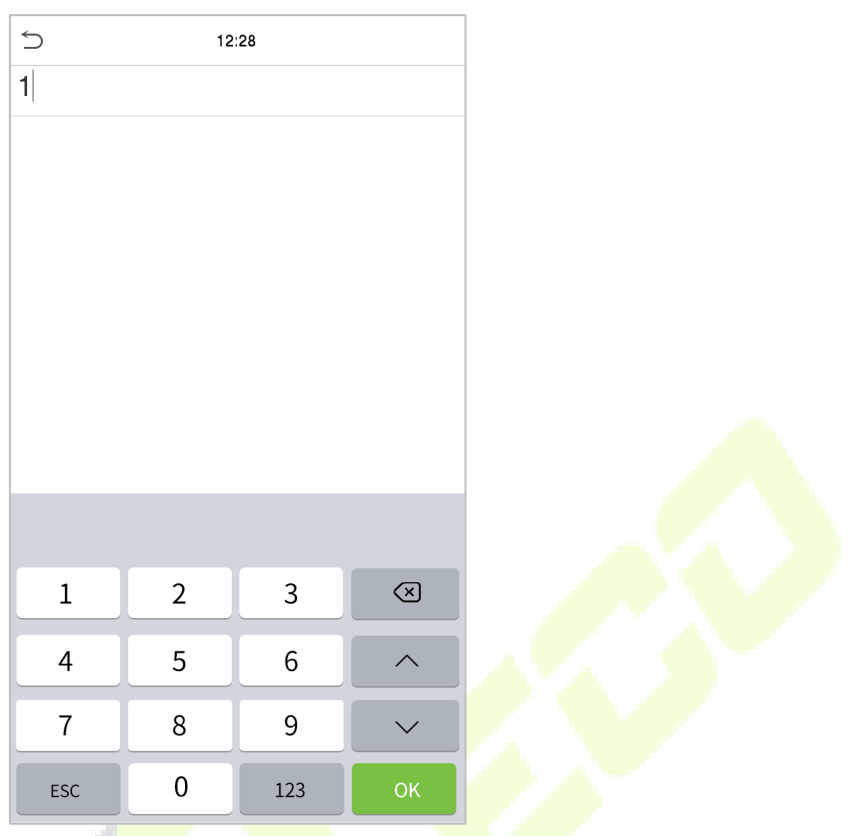

If an employee registers a fingerprint in addition to the card, the following screen will appear. Select the

icon to enter card verification mode.

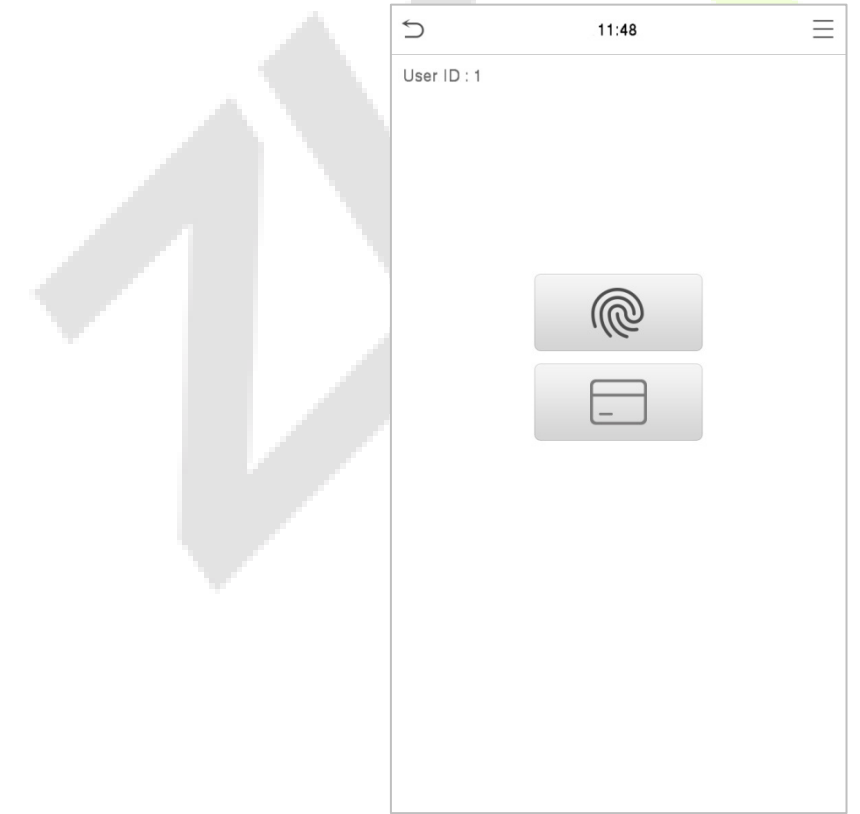

Following are the display screen after putting a correct card and a wrong card respectively.

#### Verification is successful: Verification is failed:

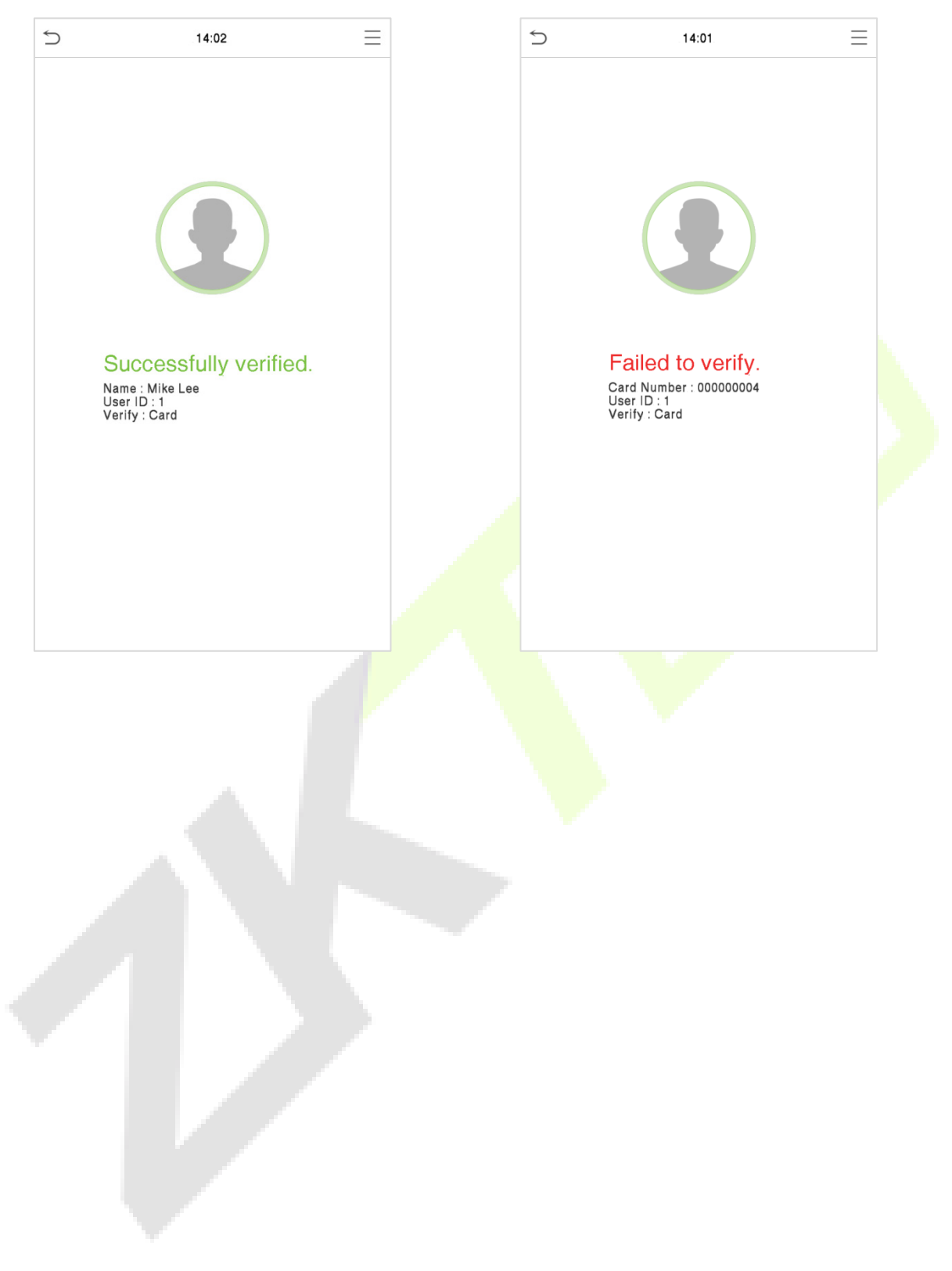

# <span id="page-23-0"></span>**2.6.3 Facial Verification**

#### **1:N Facial Verification**

#### **Conventional Verification**

In this verification mode, the device compares the collected facial images with all face data registered in the device. The following is the pop-up prompt of a successful comparison result.

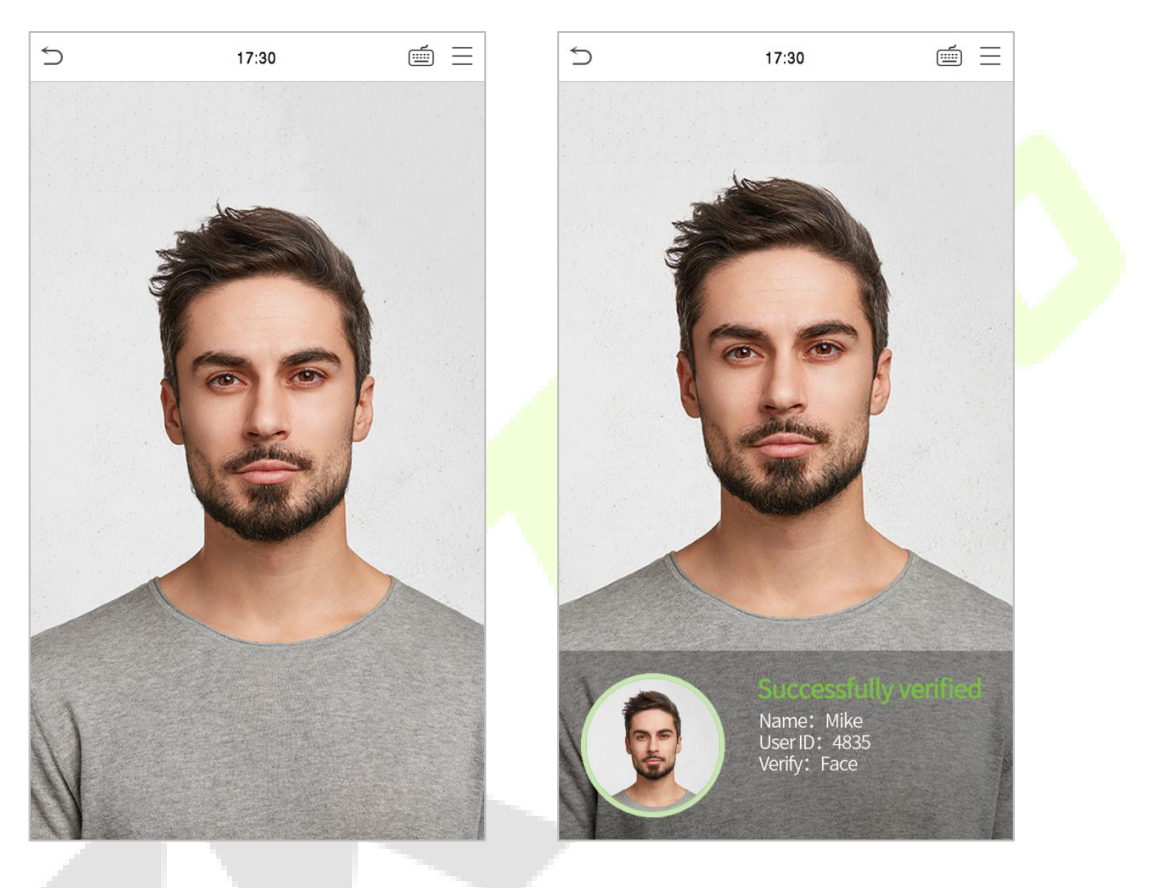

#### **Enable Temperature Screening with Infrared**

When the user enables the **Enable temperature screening with infrared** function, during user verification, in addition to the conventional verification method, the user's face must be aligned with the temperature measurement area to measure the body temperature before the verification can be conducted. The following are the popups of the comparison result prompt interface. (Note: This function is only applicable to products with temperature measurement module.)

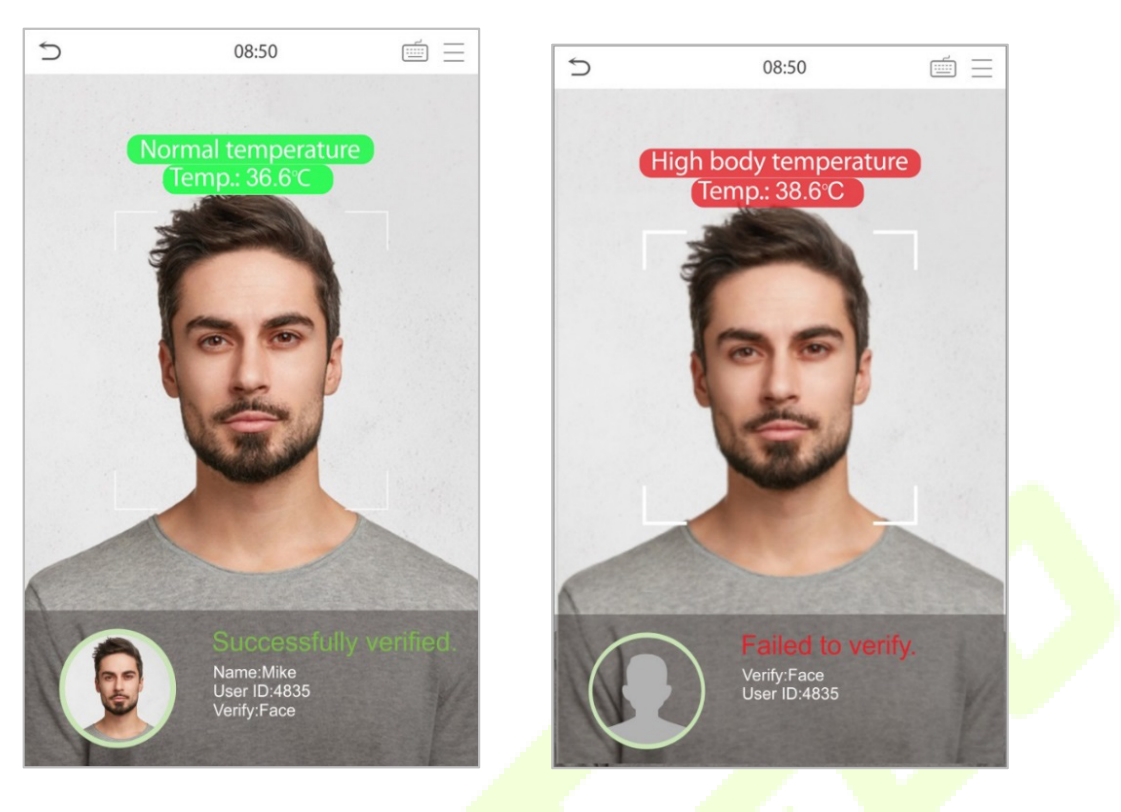

#### **Enable Mask Detection**

When the user enables the **Enable mask detection** function, the device will identify whether the user is wearing a mask or not while verification. The following are the popups of the comparison result prompt interface. (Note: This function is only applicable to products with temperature measurement module.)

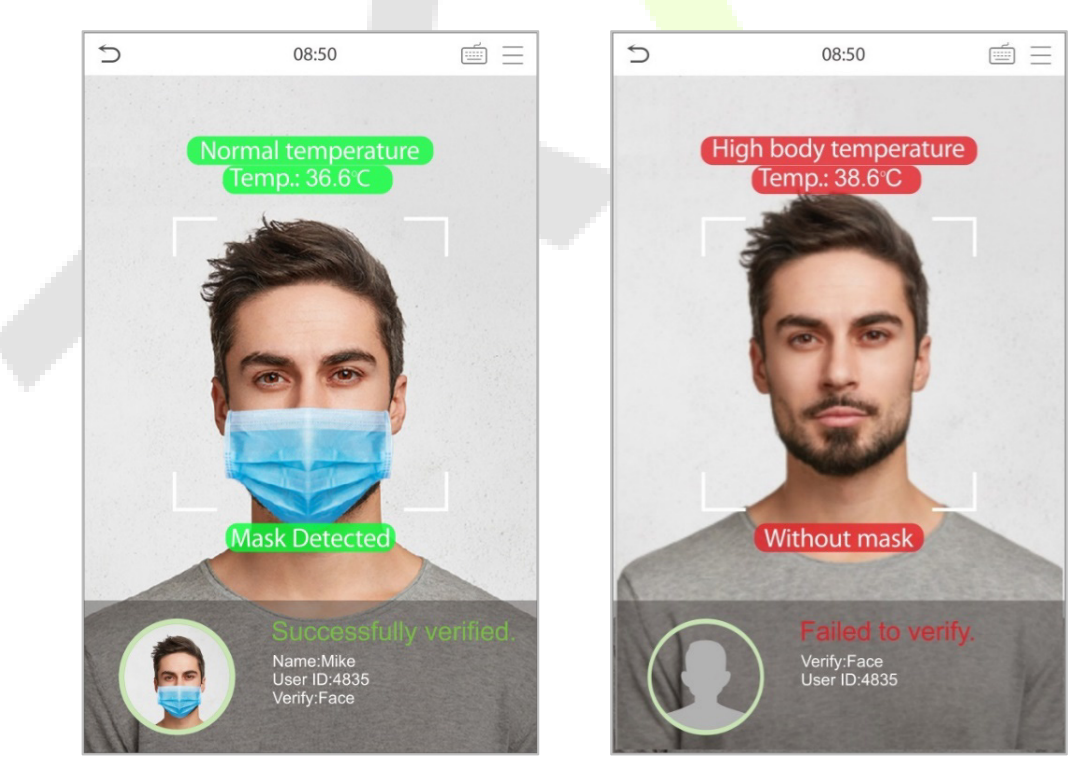

#### **Display Thermodynamics Figure**

When the user enables the **Display Thermodynamics Figure** function, the thermal image of the person is displayed in the upper left corner of the device, while verification. As shown in the images below:

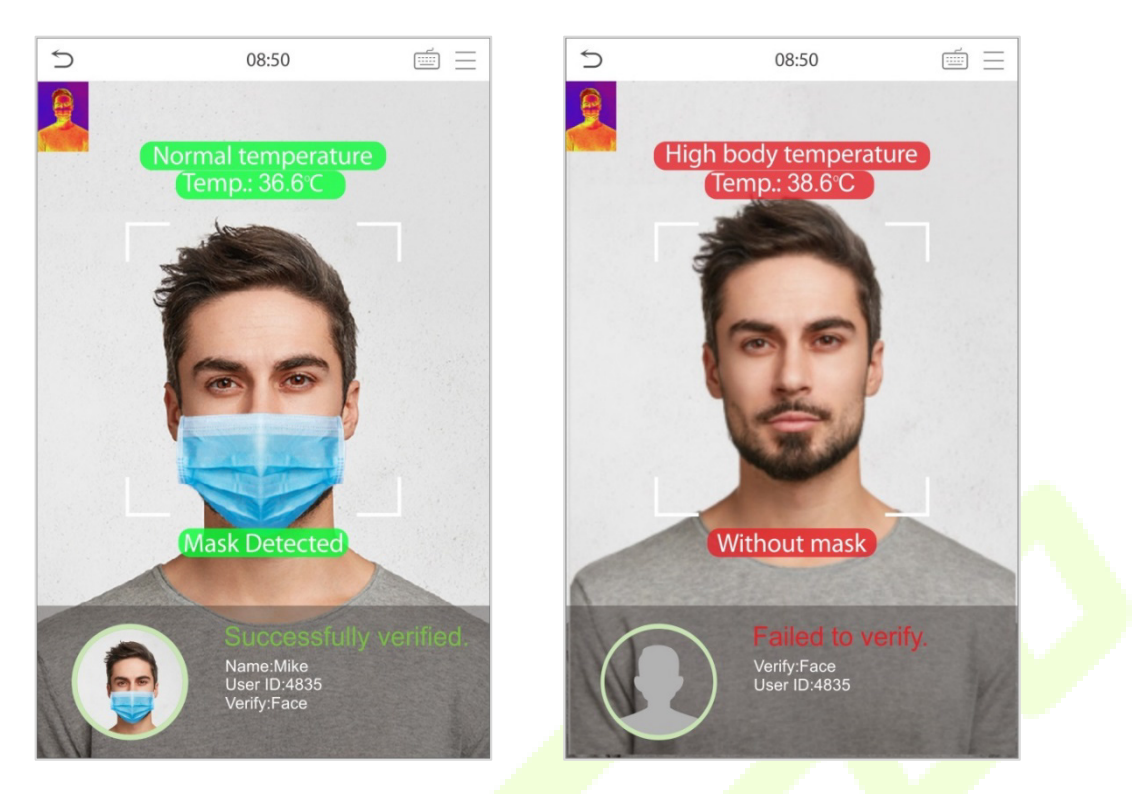

#### **1:1 Facial Verification**

Compare the face captured by the camera with the facial template related to the entered user ID.

Press  $\equiv$  on the main interface and enter the 1:1 facial verification mode.

Enter the user ID and click **OK**.

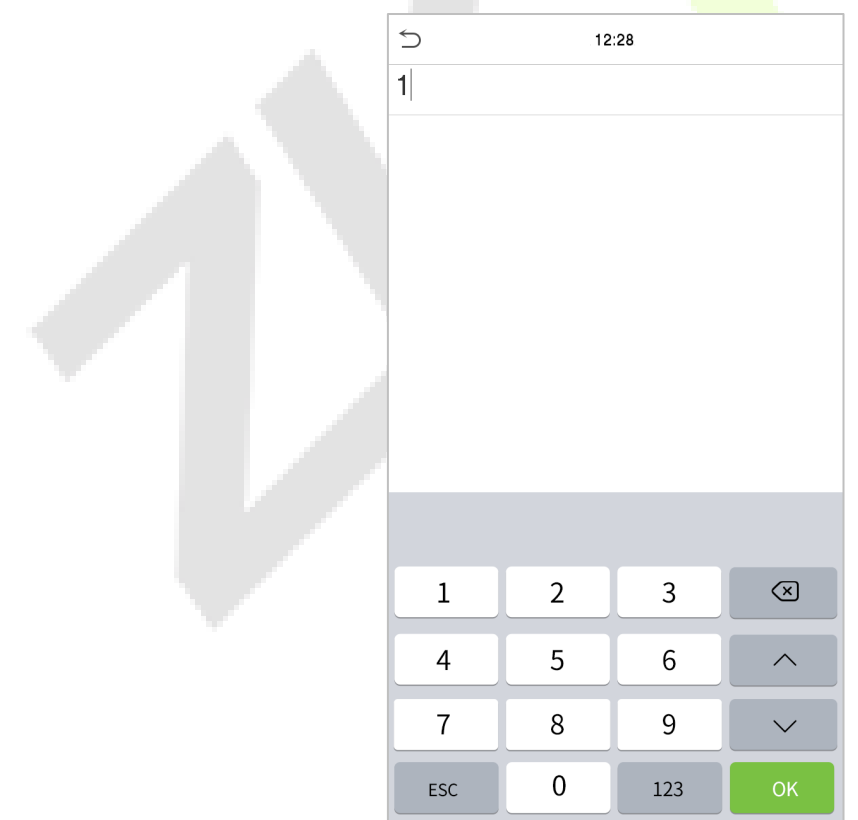

If an employee registers a fingerprint and password in addition to the face, the following screen will appear. Select the  $\blacktriangleright$  icon to enter face verification mode.

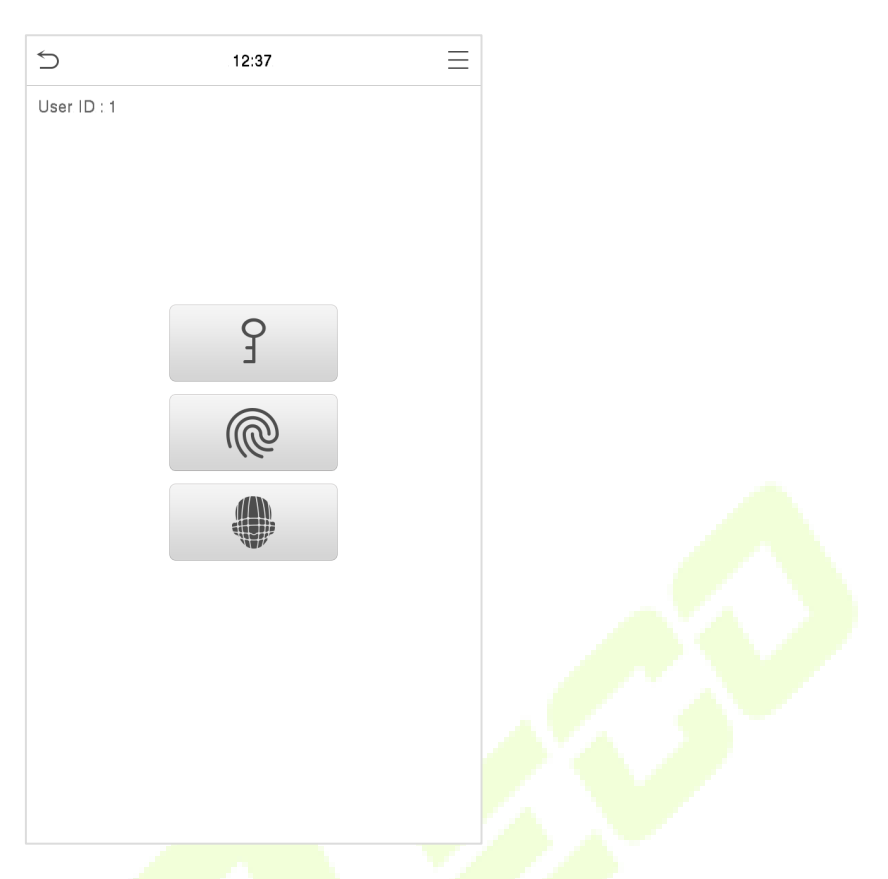

After successful verification, the prompt box displays "**Successfully Verified**", as shown below:

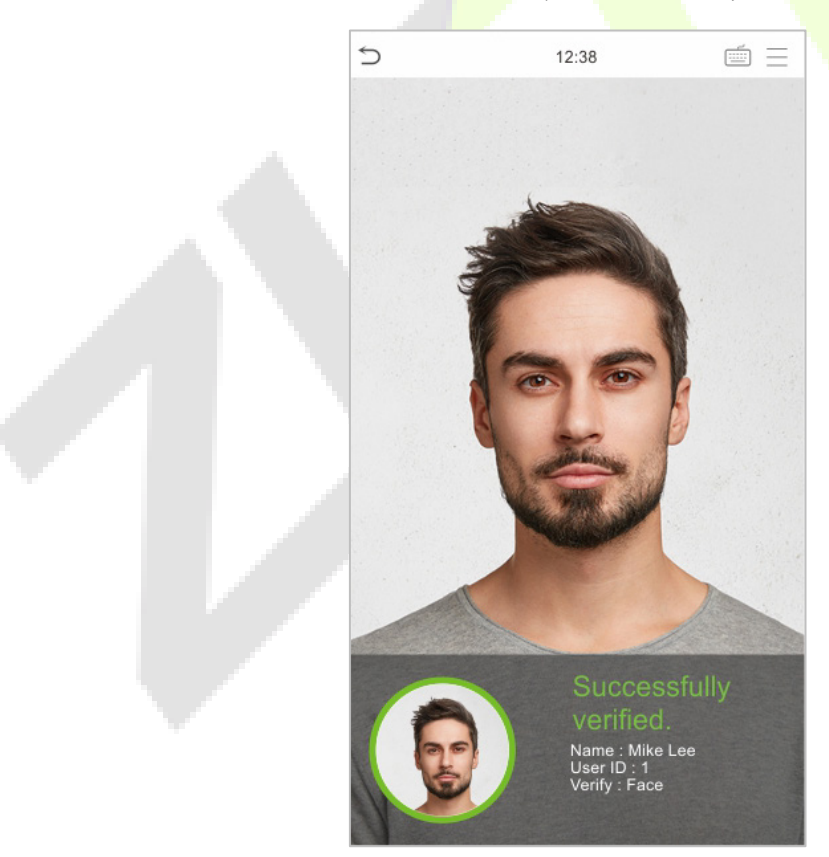

If the verification is failed, it prompts "**Please adjust your position!**".

# <span id="page-27-0"></span>**2.6.4 Password Verification**

The device compares the entered password with the registered password of the given User ID.

Tap the  $\Box$  button on the main screen to enter the 1:1 password verification mode. Then, input the user ID and press **OK**.

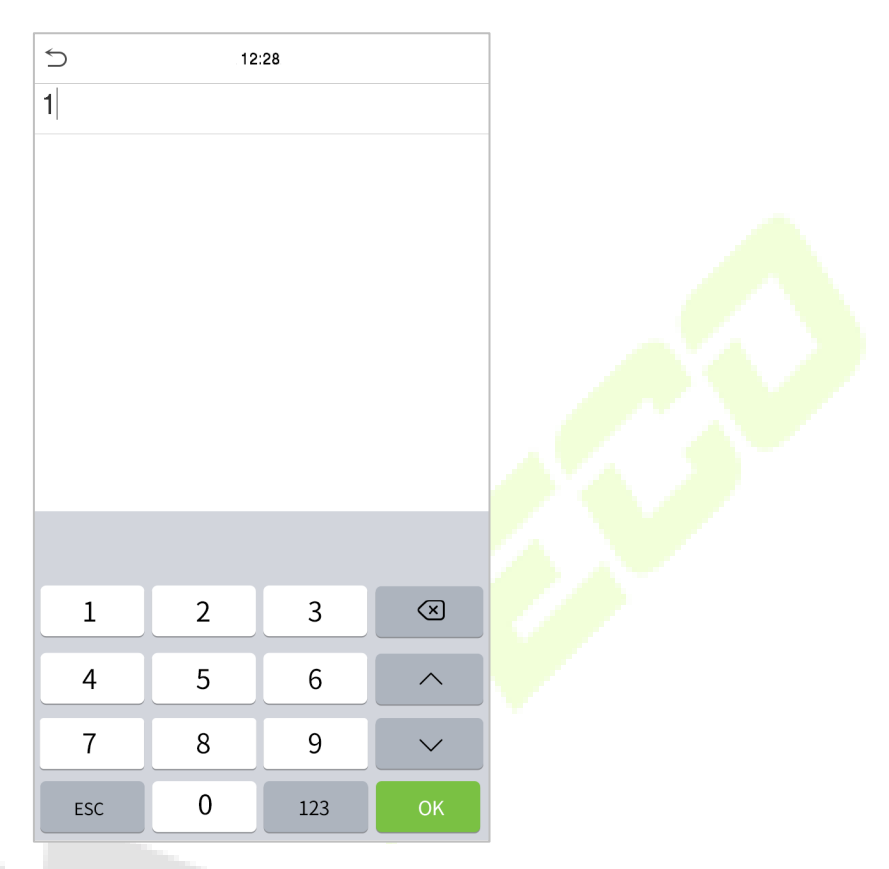

If an employee registers fingerprint and face in addition to password, the following screen will appear.

Select the  $\overrightarrow{J}$  icon to enter password verification mode.

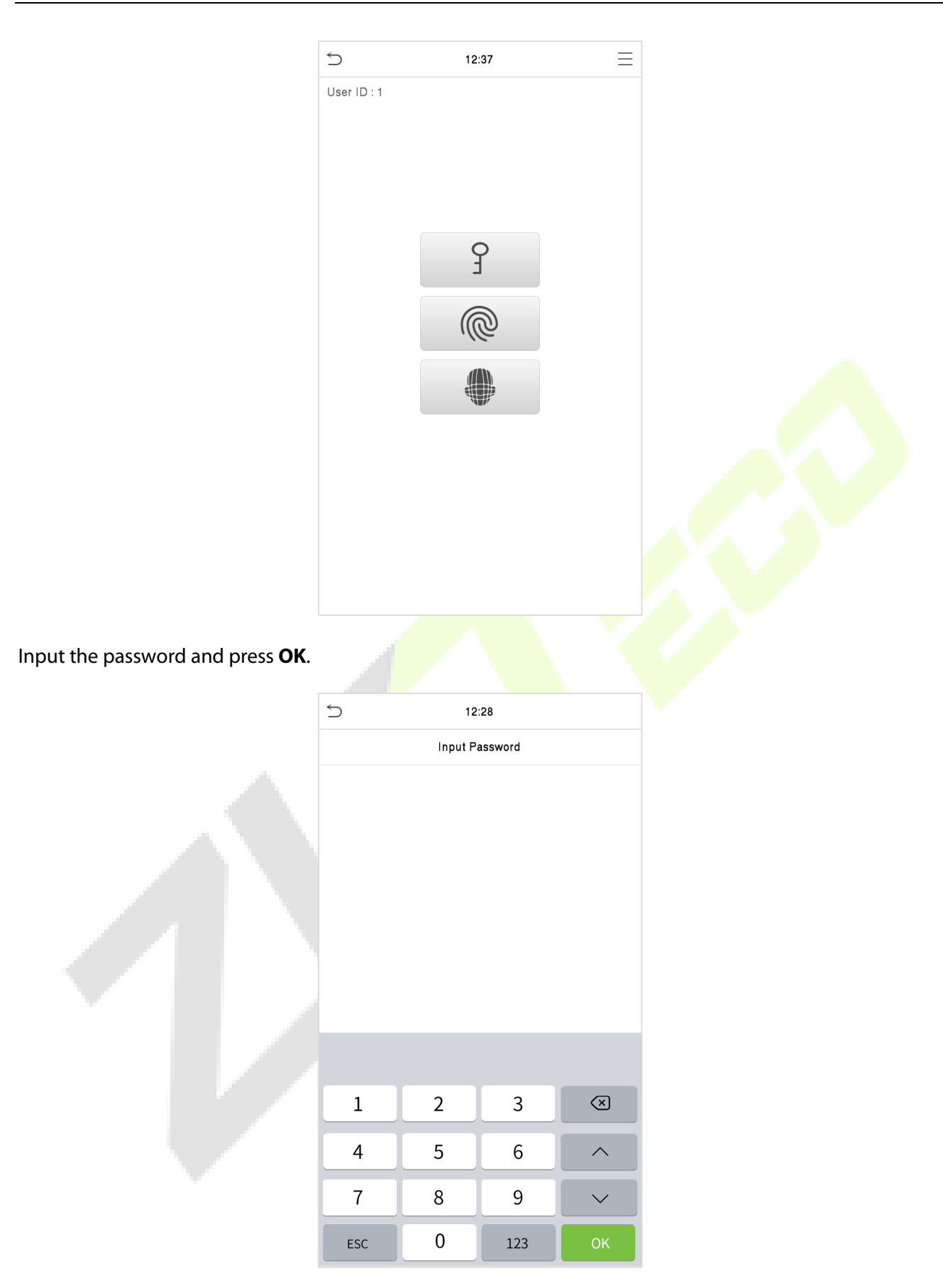

Following are the display screen after entering a correct password and a wrong password respectively.

#### Verification is successful: Verification is failed:

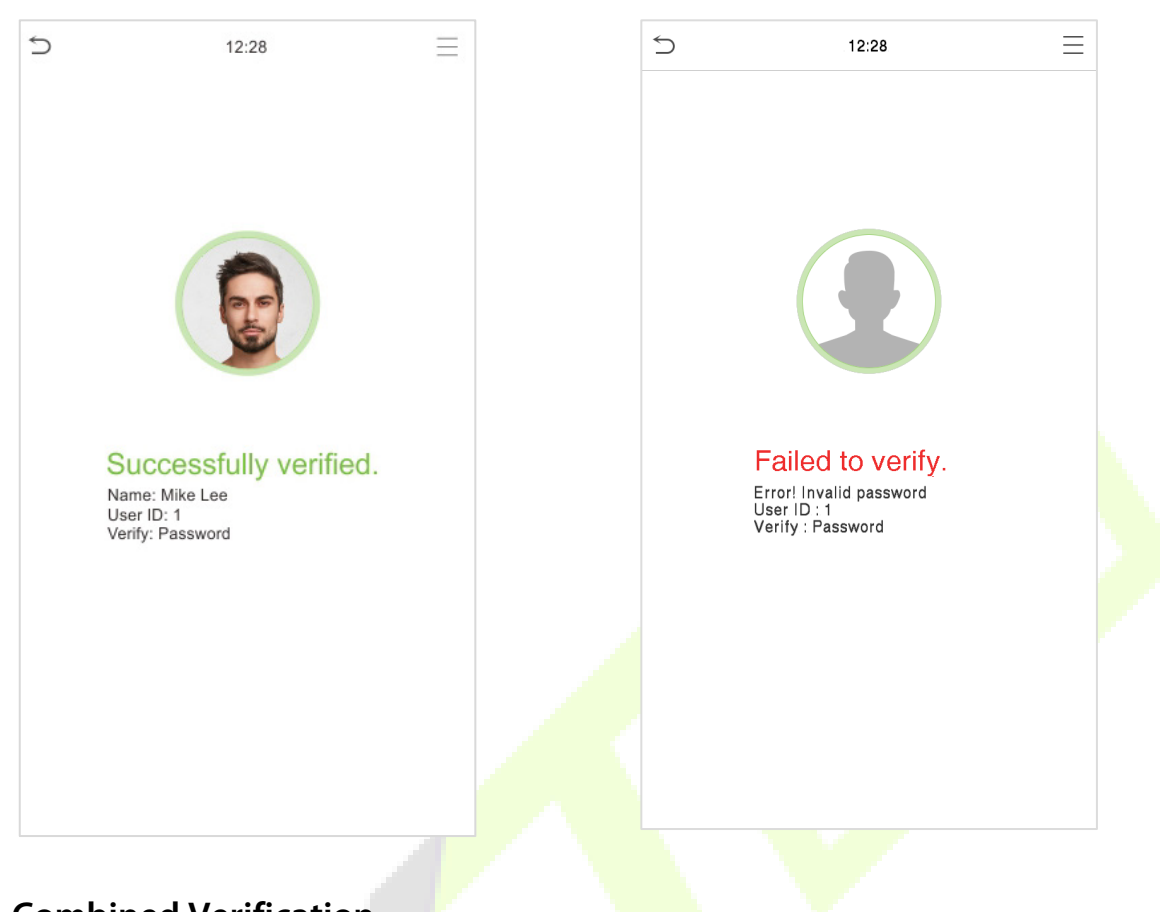

# <span id="page-29-0"></span>**2.6.5 Combined Verification**

To increase security, this device offers the option of using multiple forms of verification methods.

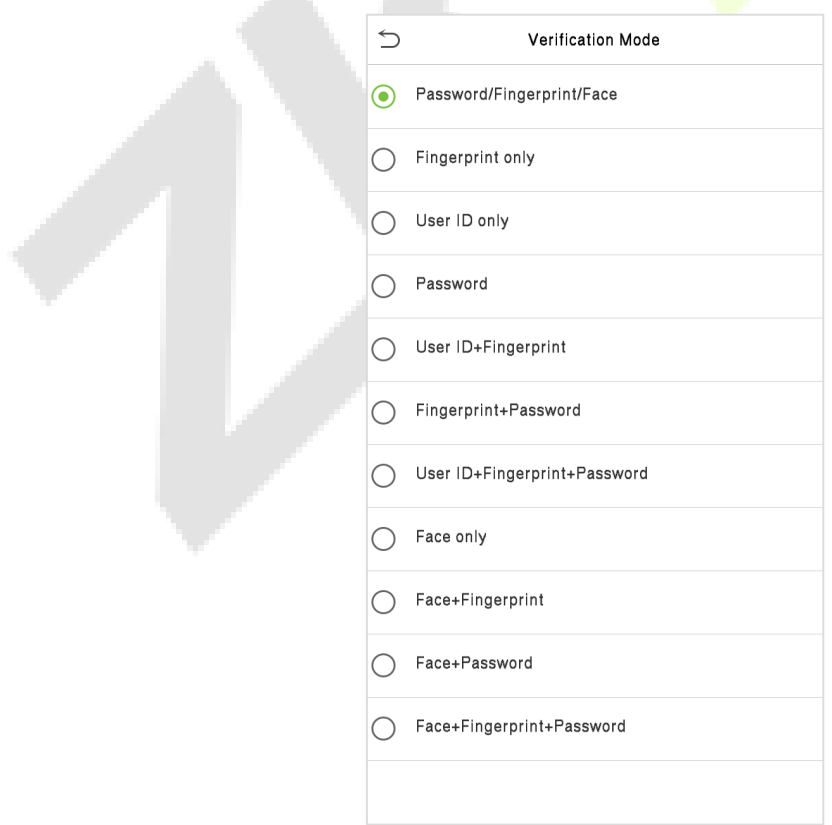

#### **Procedure to Set for Combined Verification Mode**

- Combined verification requires personnel to register all the different verification methods. Otherwise, employees may not be able to successfully verify through the combined verification process.
- For instance, when an employee has registered only the face data, but the Device verification mode is set as "**Face + Password**", the employee will not be able to complete the verification process successfully.
- This is because the Device compares the scanned face template of the person with registered verification template (both the Face and the Password) previously stored to that Personnel ID in the Device.

But as the employee has registered only the Face but not the Password, the verification will not get completed and the Device displays "**Verification Failed**".

#### **Note:**

- "**/**" means "**or**", and "**+**" means "**and**".
- You must register the required verification information before using the combination verification mode, otherwise the verification may fail. For example, if a user uses Face Registration but the verification mode is Face + Password, this user will never pass verification.

# <span id="page-31-0"></span>**3 Main Menu**

#### Press  $\equiv$  on the initial interface to enter the main menu, as shown below:

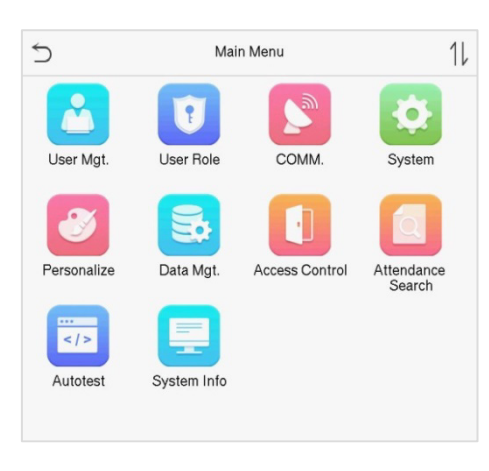

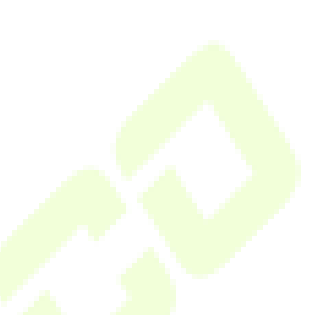

### **Function Description**

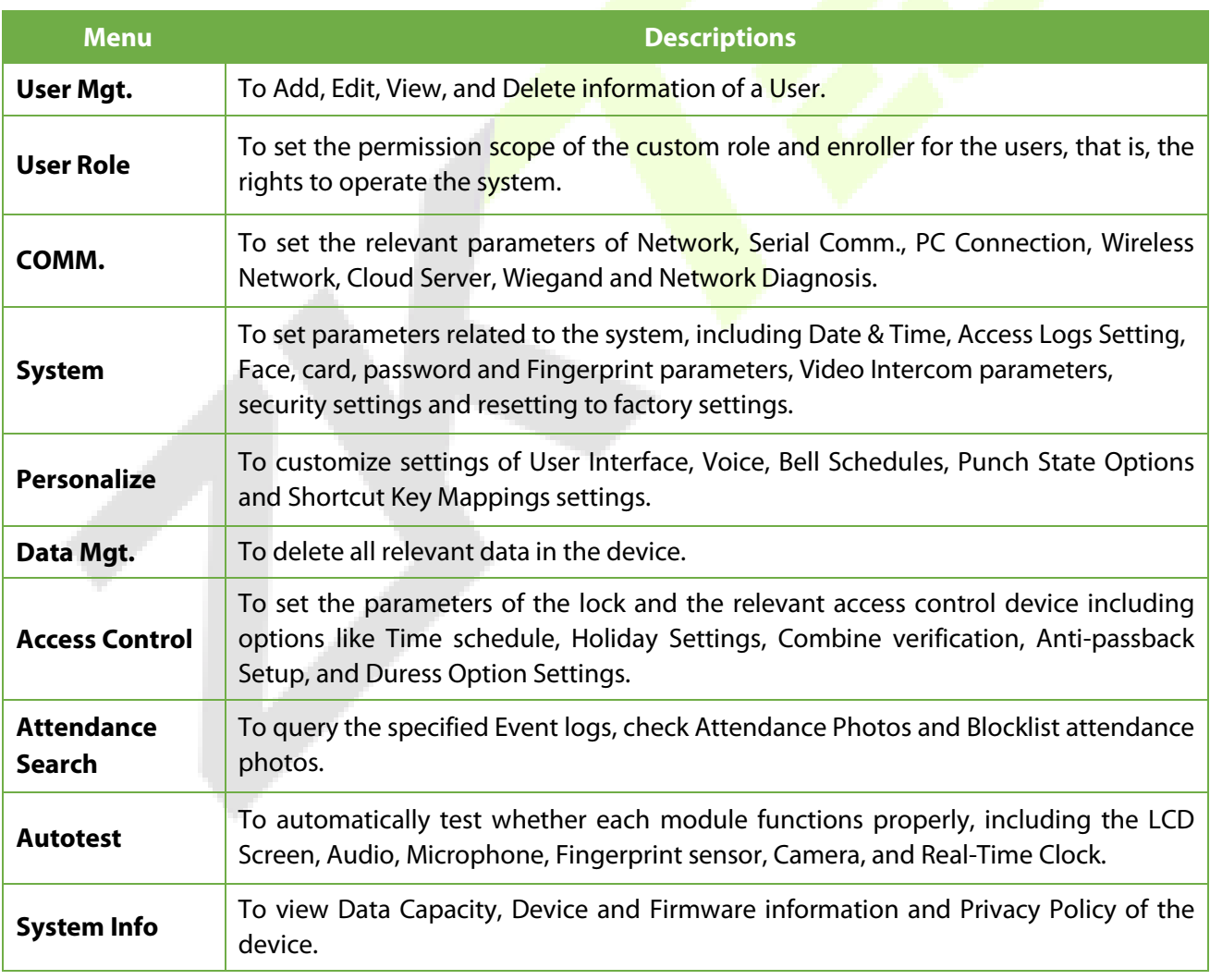

**Note:** When users use the product for the first time, they should operate it after setting administrator privileges. Tap **User Mgt.** to add an administrator or edit user permissions as a super administrator. If the

product does not have an administrator setting, the system will show an administrator setting command prompt every time you enter the device menu.

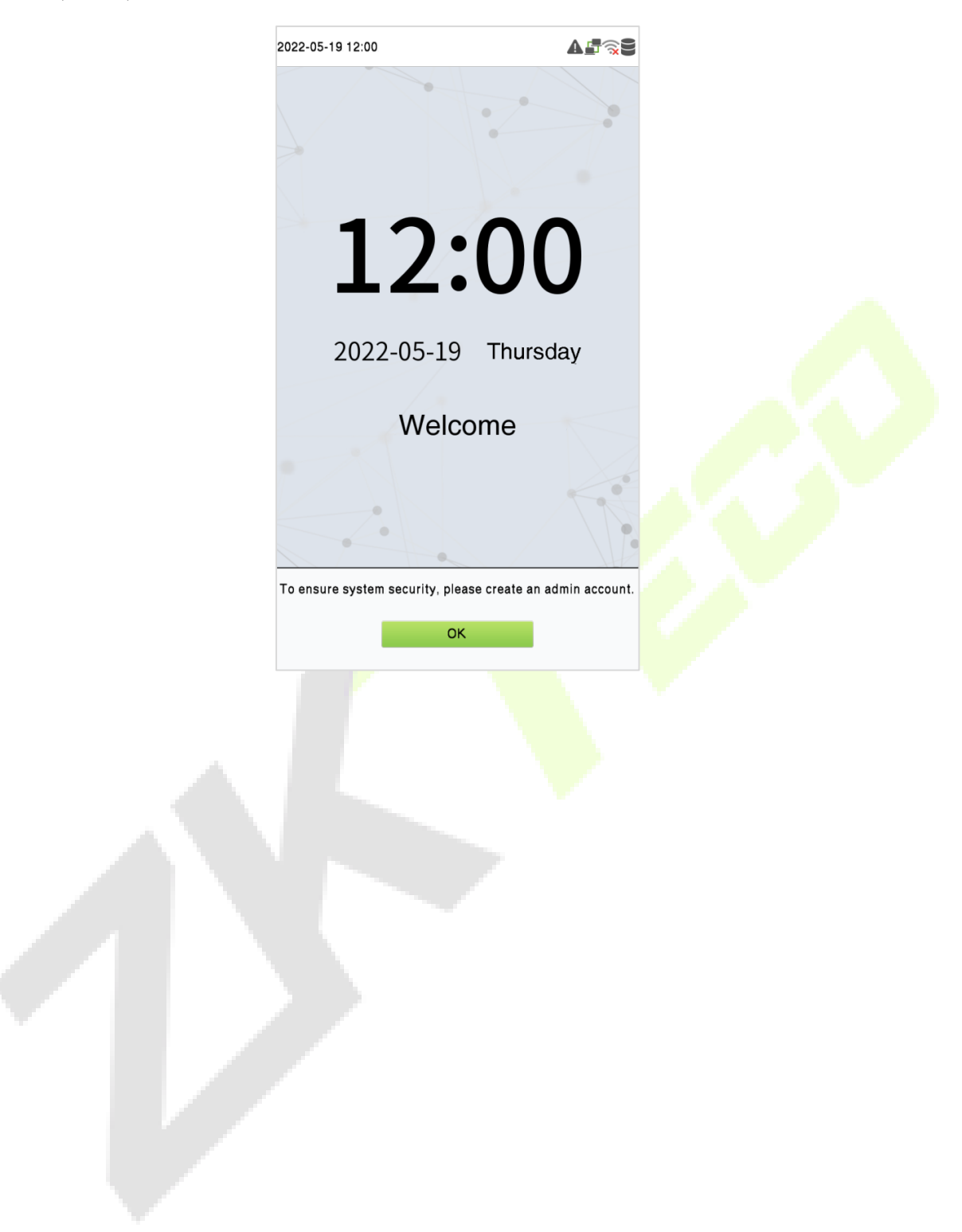

# <span id="page-33-0"></span>**4 User Management**

# <span id="page-33-1"></span>**4.1 User Registration**

Tap **User Mgt.** on the main menu.

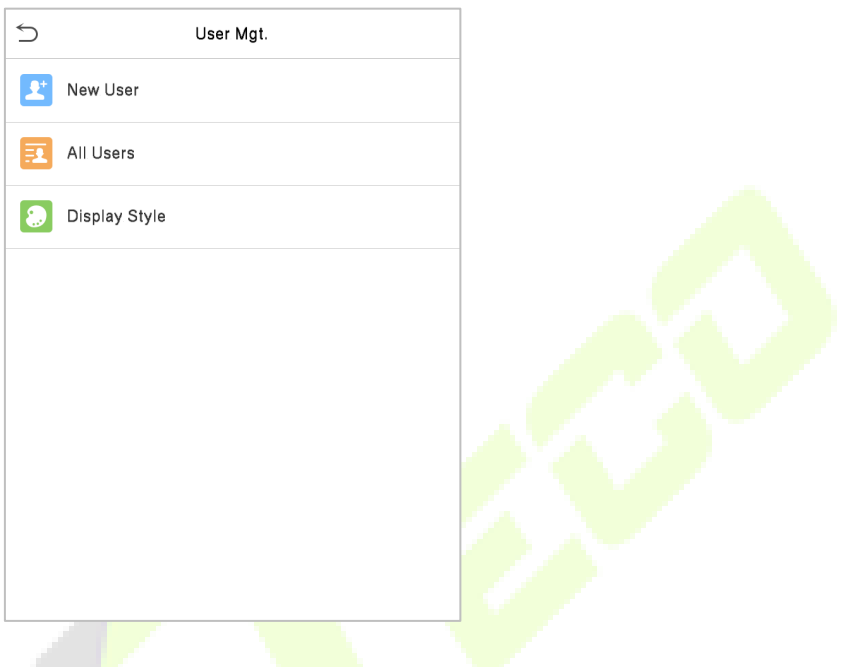

# <span id="page-33-2"></span>**4.1.1 Register a User ID and Name**

Tap **New User** and enter the **User ID** and **Name**.

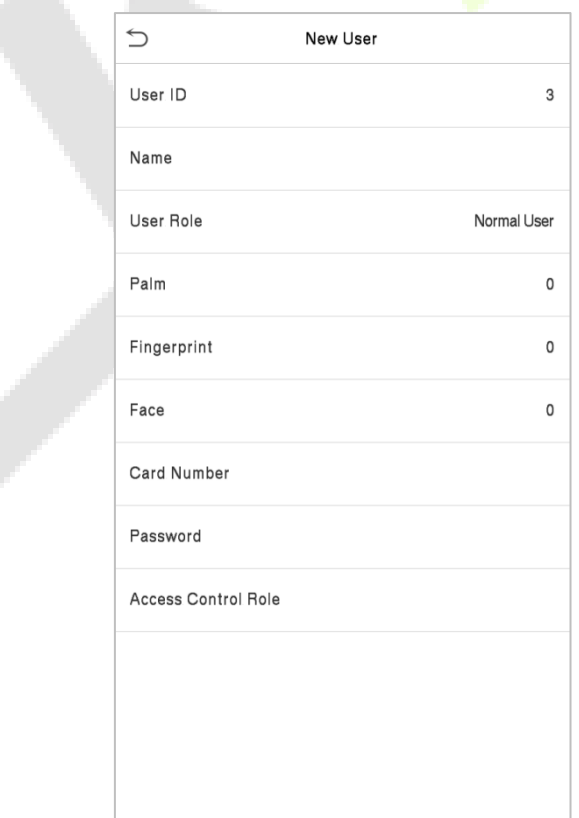

#### **Note:**

- The user ID may contain 1-9 digits by default.
- You can modify your ID during the initial registration but not after registration.
- If a message "**Duplicated!**" pops up, you must choose another ID as the entered User ID already exists.

#### <span id="page-34-0"></span>**4.1.2 Setting the User Role**

There are two types of user accounts: the **Normal User** and the **Super Admin**. If there is already a registered administrator, the normal users have no rights to manage the system and may only access authentication verifications. The administrator owns all management privileges. If a custom role is set, you can also select **User Defined Role** permissions for the user.

Click **User Role** to select Normal User or Super Admin.

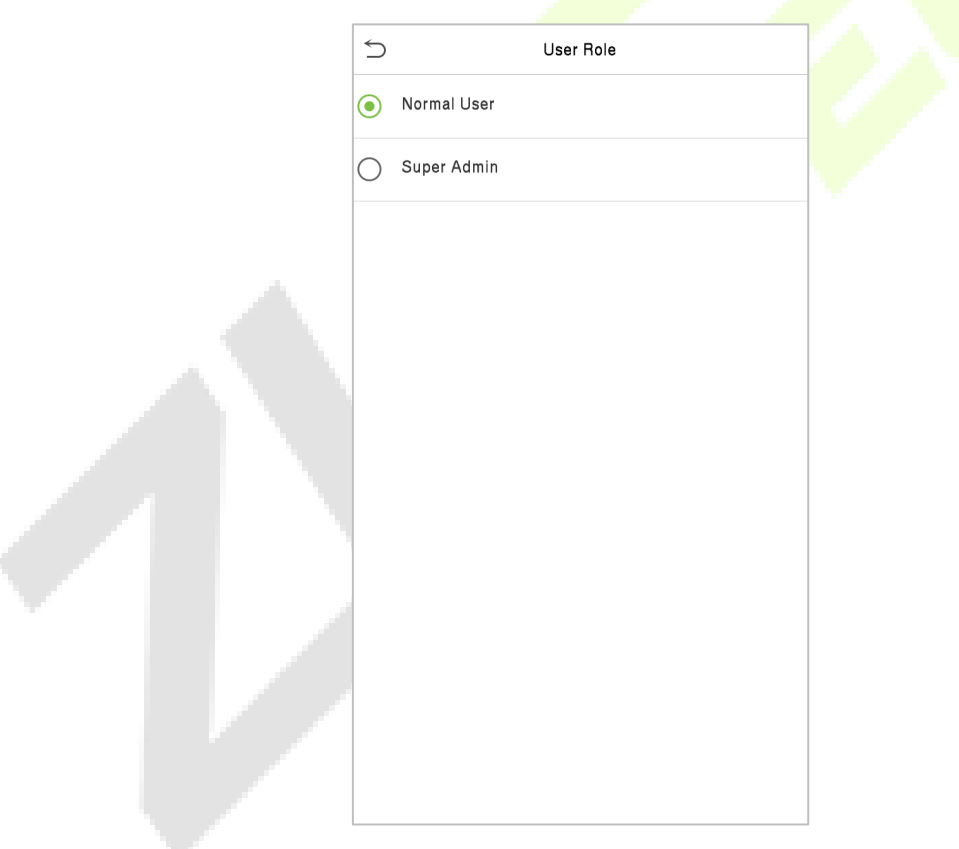

**Note:** If the selected user role is the Super Admin, the user must pass the identity authentication to access the main menu. The authentication is based on the authentication method(s) that the super administrator has registered. Please refer to ["Verification Mode"](#page-17-0).

# <span id="page-35-0"></span>**4.1.3 Register Fingerprint**

Click **Fingerprint** to enter the fingerprint registration page. Select the finger to be enrolled.

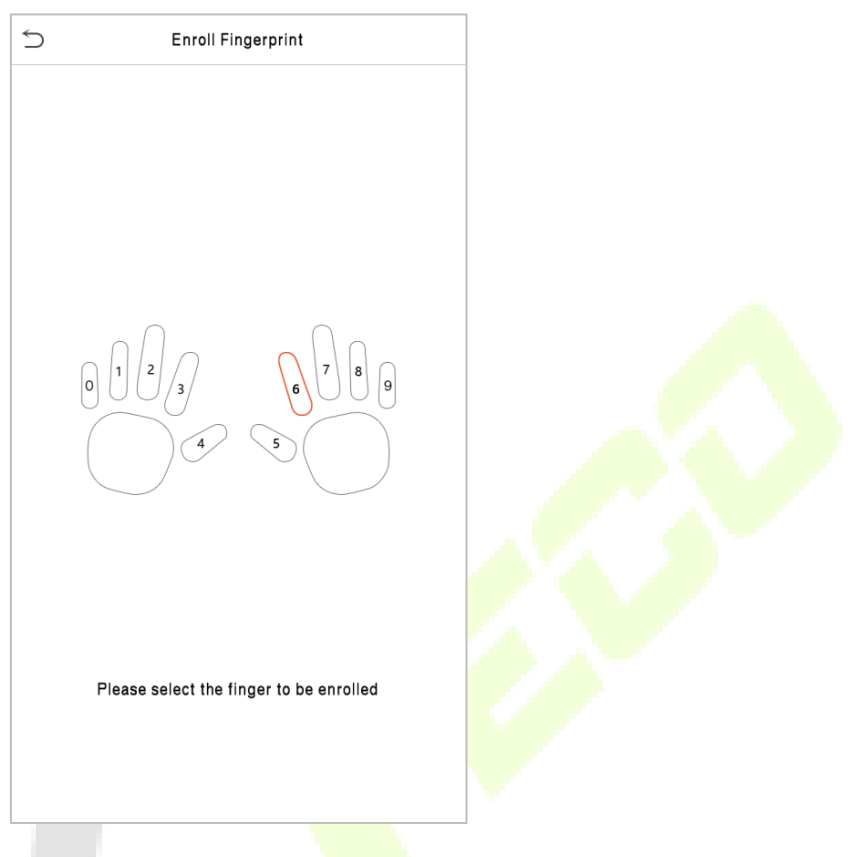

Press the same finger on the fingerprint reader three times. Green indicates that the fingerprint was enrolled successfully.

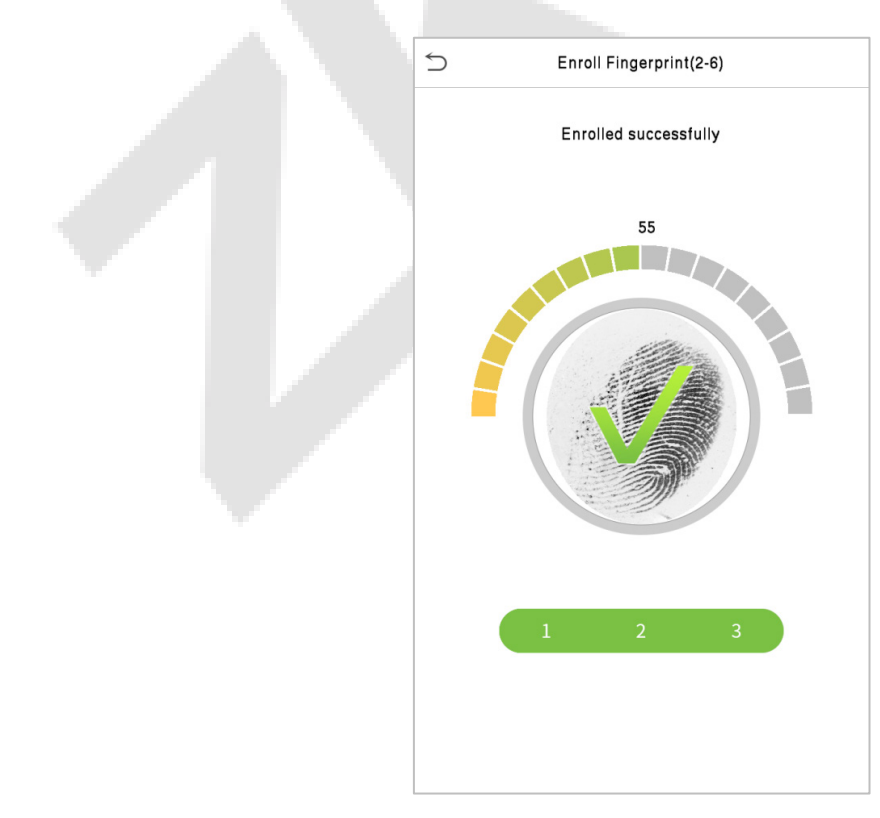
### **4.1.4 Register Face**

Click **Face** to enter the face registration page. Please face the camera and stay still during face registration. The registration interface is as follows:

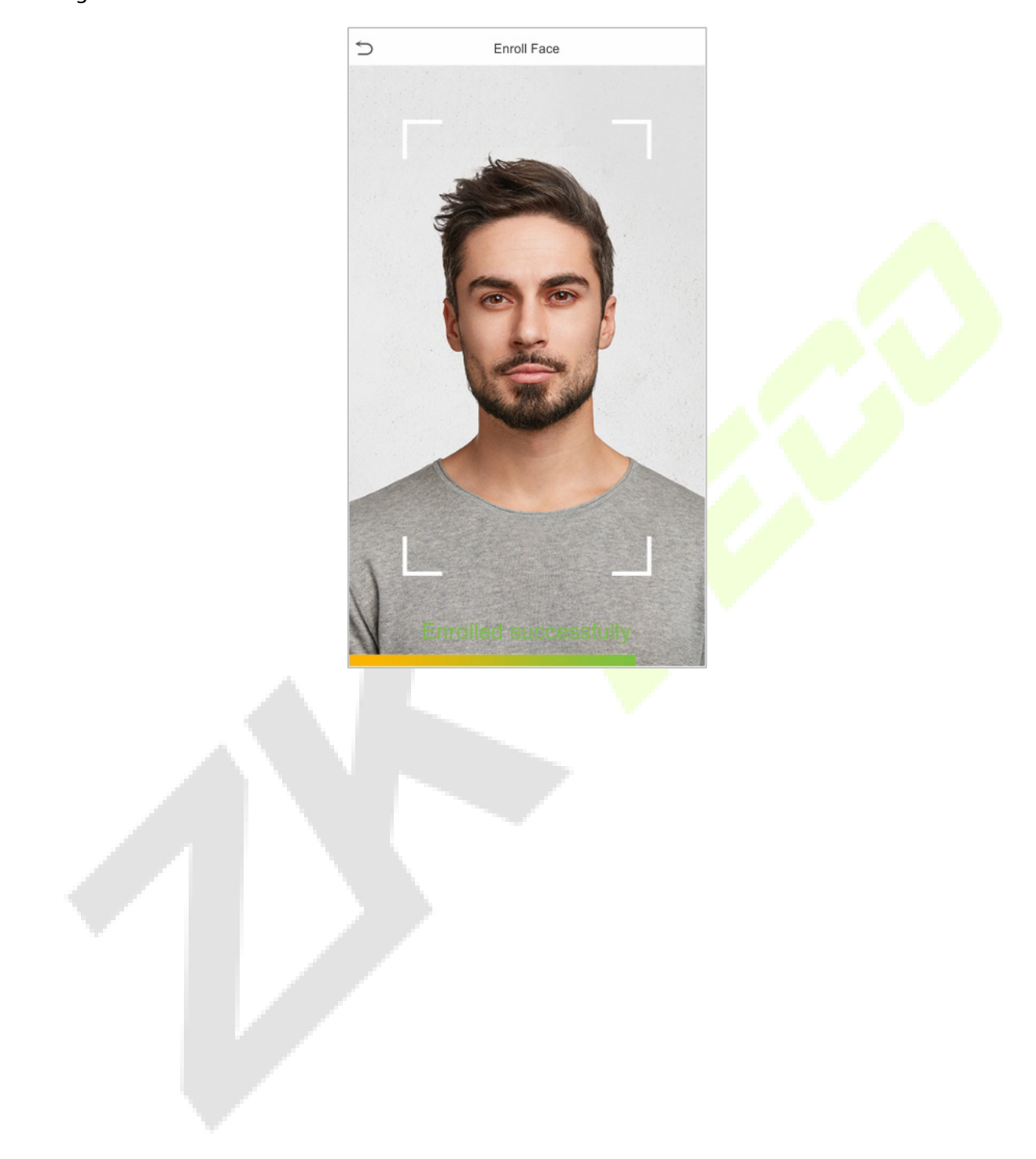

### **4.1.5 Register Card Number**

#### **Enroll Card**

Tap **Card** in the **New User** interface to enter the card registration page.

- On the Card interface, swiping card underneath the card reading area. The card registration will be successful.
- If the card is registered already then the "**Duplicate Card**" message shows up. The registration interface is as follows:

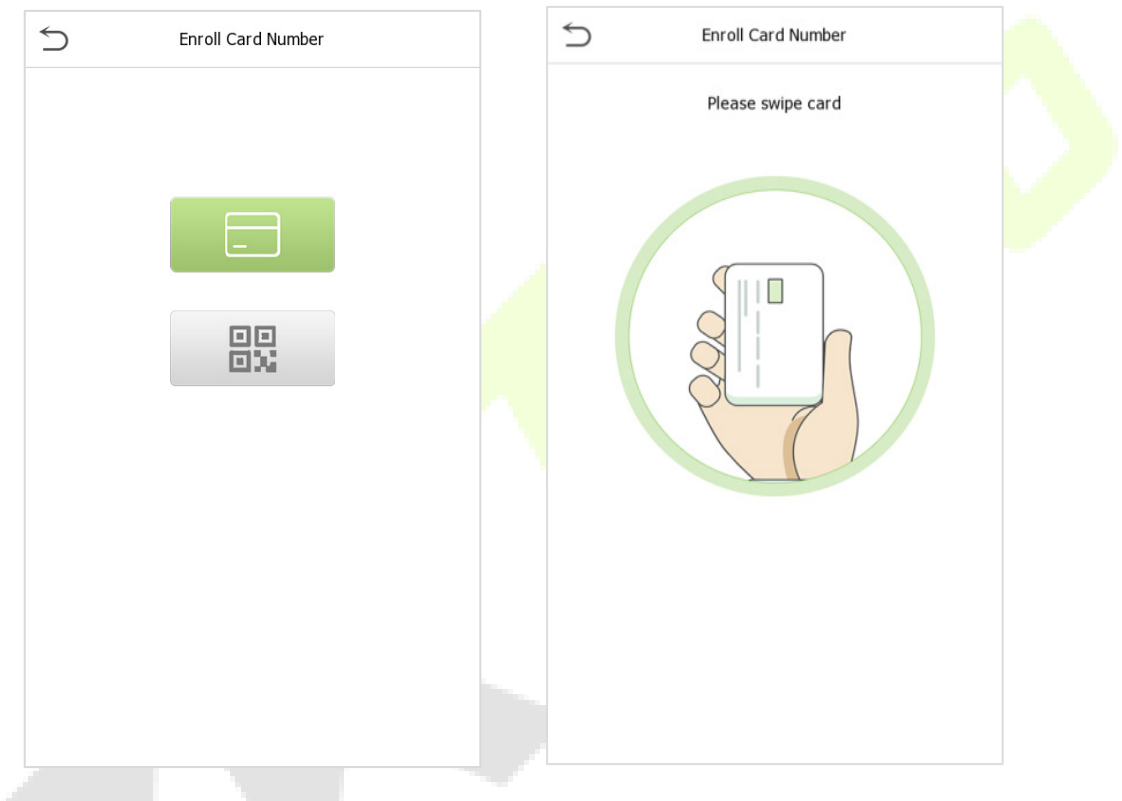

#### **Enroll QR Code**

Tap **Card** in the **New User** interface to enter the card registration page.

- On the Card interface, show the QR code in front of the camera. The QR code registration will be successful.
- If the QR code is registered already then the "**Error! Card already enrolled.**" message shows up. The registration interface is as follows:

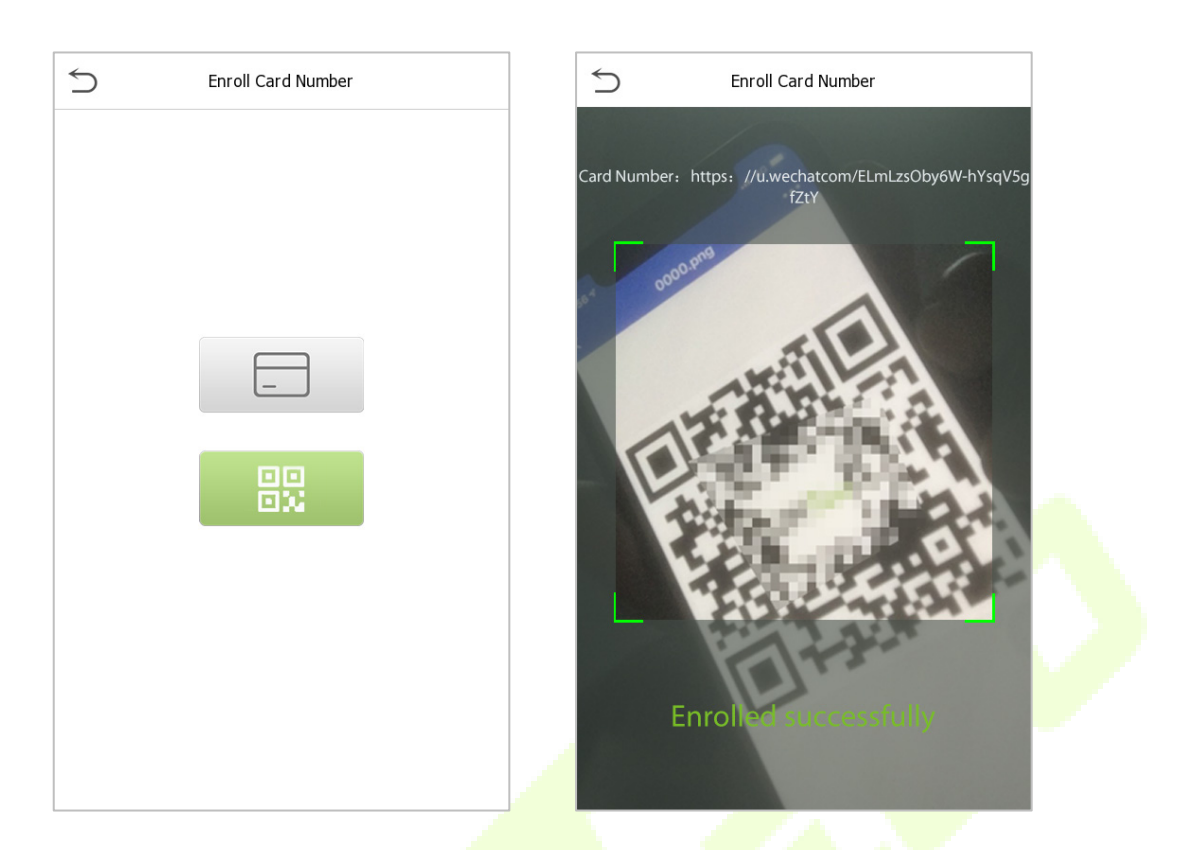

### **4.1.6 Register Password**

Tap **Password** to enter the password registration page. Enter a password and re-enter it. Tap **OK**. If the two entered passwords are different, the prompt "**Password not match**!" will appear.

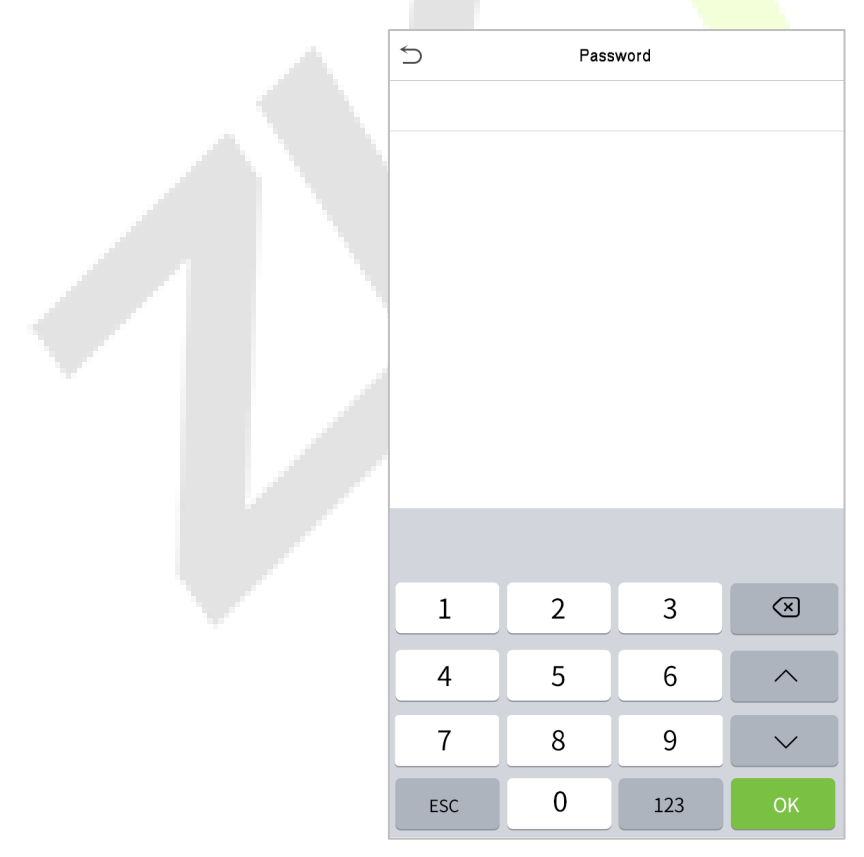

**Note:** The password may contain one to eight digits by default.

### **4.1.7 Register User Photo**

When a user registered with a photo passes the authentication, the registered photo will be displayed.

Click **User Photo**, click the camera icon to take a photo. The system will return to the **New User** interface after taking a photo.

**Note:** While registering a face, the system will automatically capture a picture as the user photo. If you do not want to register a user photo, the system will automatically set the picture captured as the default photo.

### **4.1.8 Access Control Role**

User access control sets the door unlocking rights of each person, including the group and the time period that the user belongs to.

Click **Access Control Role** > **Access Group**, assign the registered users to different groups for better management. New users belong to Group 1 by default and can be reassigned to other groups. The device supports up to 99 access control groups.

Click **Time Period**, select the time period to use.

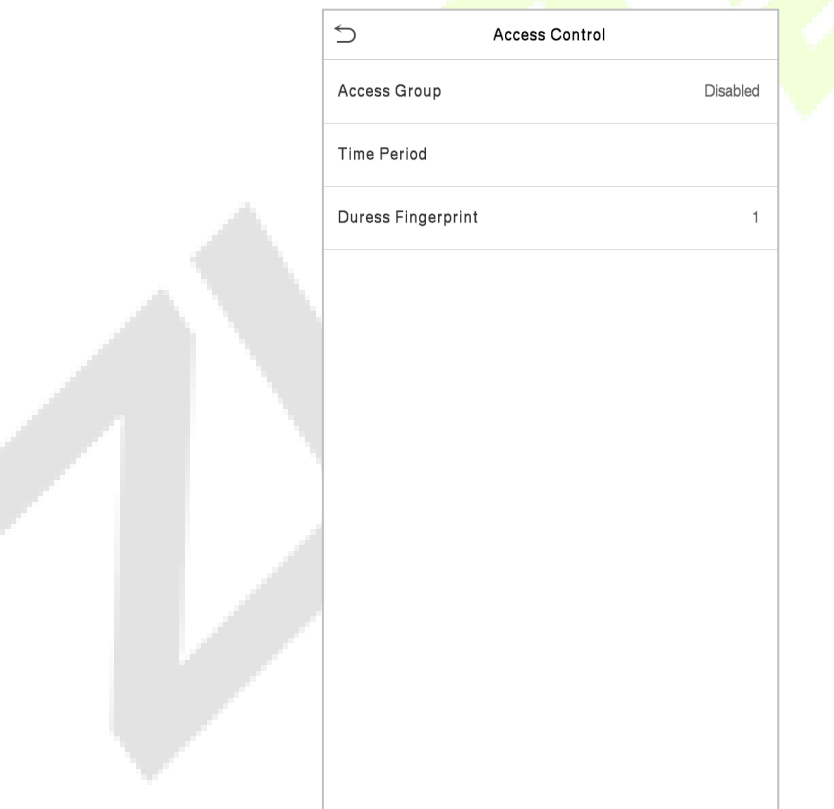

# **4.2 Search User**

On the **Main Menu**, tap **User Mgt.,** and then tap **All Users** to search a User.

On the **All Users** interface, tap on the search bar on the user's list to enter the required retrieval keyword (where the keyword may be the user ID, surname, or full name) and the system will search for the related user information.

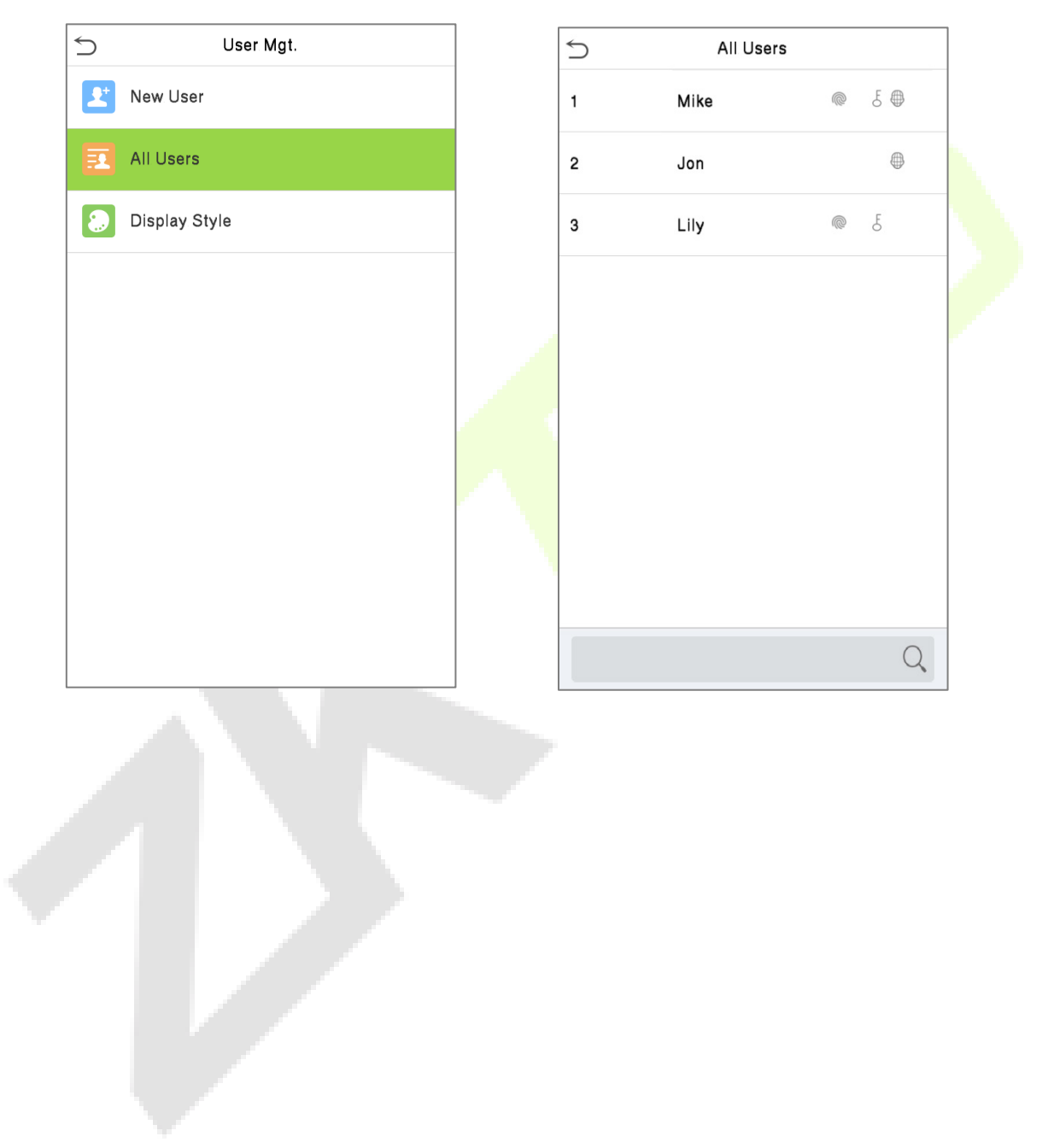

# **4.3 Edit User**

 $\leftrightarrow$ 

Edit

User: 1 Mike Lee

On the **All Users** interface, tap on the required user from the list and tap **Edit** to edit the user information.

 $\bigcirc$ 

Delete User Role Normal User Palm  $\overline{1}$ Fingerprint  $\overline{1}$ Face  $\mathbf{1}$ Card Number  $.........$ Password Access Control Role

**Note:** The process of editing the user information is the same as adding a new user, except that the User ID cannot be modified when editing a user. The process in detail refers to ["User Registration"](#page-33-0).

# **4.4 Deleting User**

On the **All Users** interface, tap on the required user from the list and tap **Delete** to delete the user or specific user information from the device. On the **Delete** interface, tap on the required operation and then tap **OK** to confirm the deletion.

#### **Delete Operations**

**Delete User:** Deletes all the user information (deletes the selected User as a whole) from the Device.

**Delete Face Only**: Deletes the Face information of the selected user.

**Delete Password Only:** Deletes the password information of the selected user.

**Delete Fingerprint Only**: Deletes the Fingerprint information of the selected user.

**Note:** If you select **Delete User**, all information of the user will be deleted.

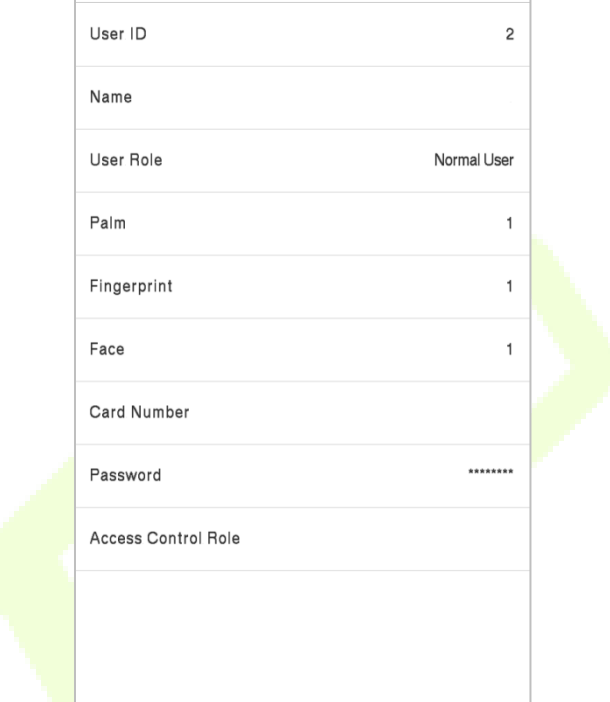

 $Edit: 2$ 

# **4.5 Display Style**

Tap on **User Mgt.** > **Display Style** to choose the style of **All Users** interface's list.

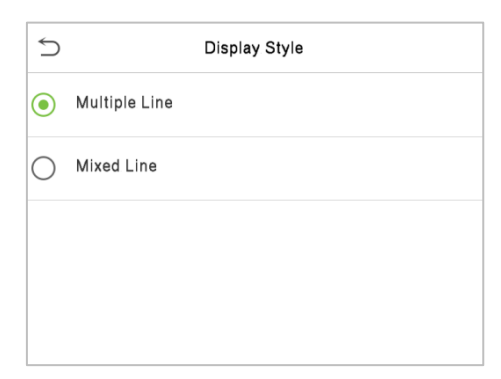

#### Different display styles are shown as below:

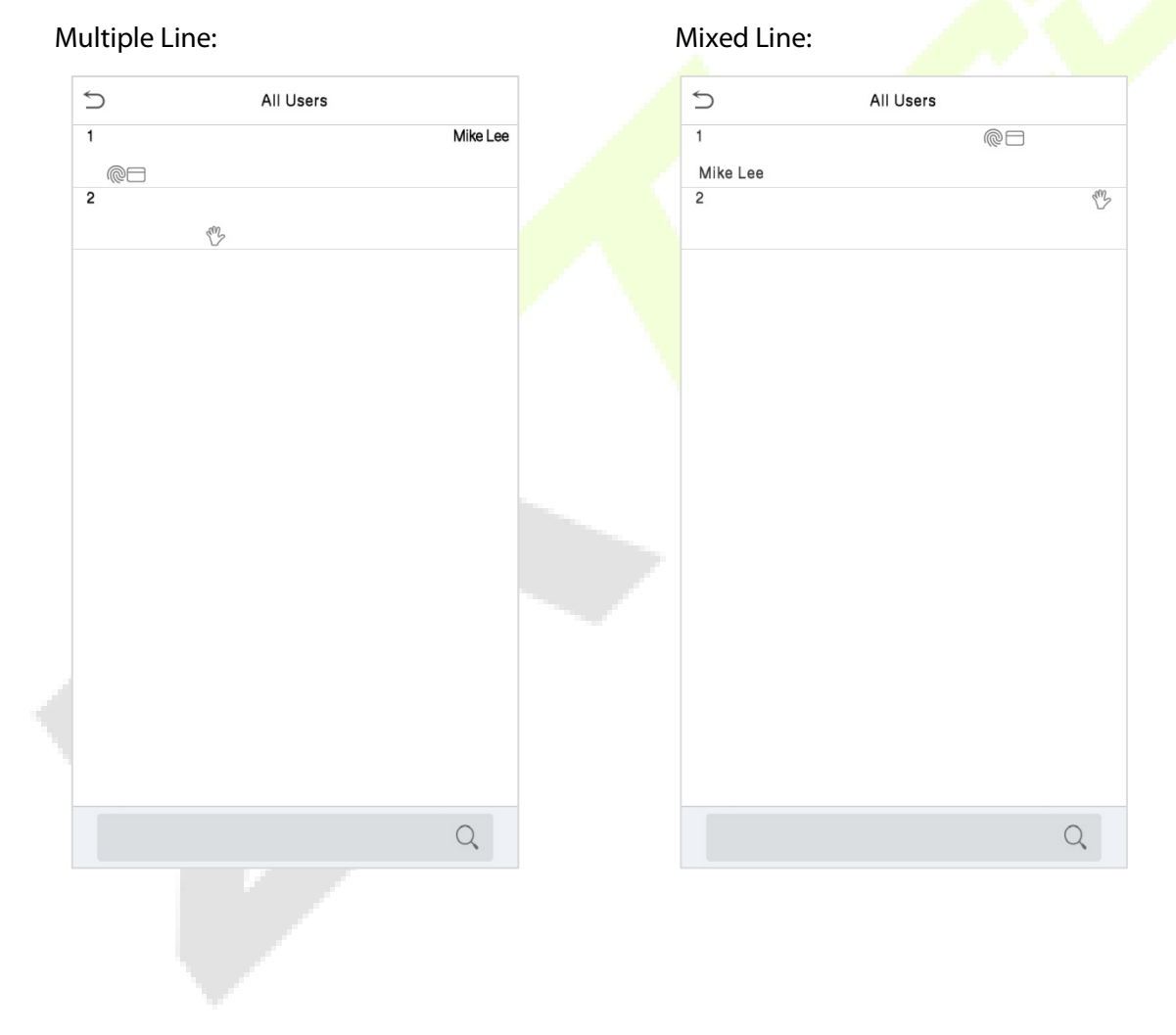

# **5 User Role**

If you need to assign some specific permissions to certain users, you may edit the "User Defined Role" under the **User Role** menu.

You may set the permission scope of the custom role (up to 3 roles) and enroller, that is, the permission scope of the operation menu.

Click **User Role** on the main menu interface.

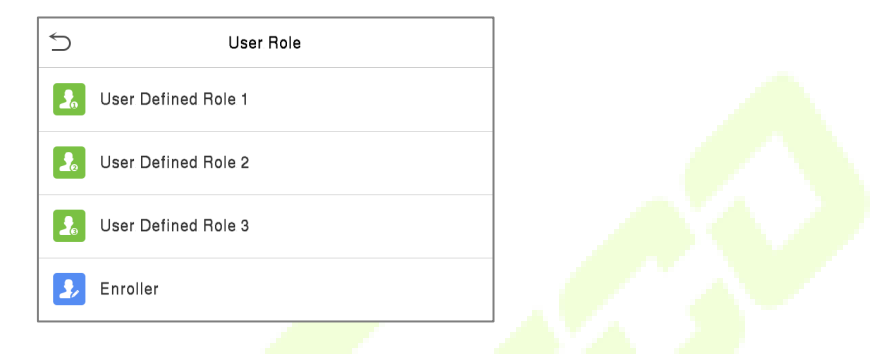

On the **User Defined Role** interface, toggle **Enable Defined Role** to enable or disable the user-defined role.

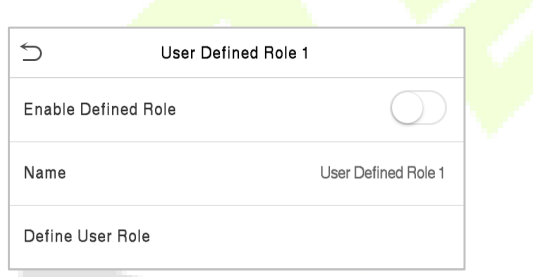

Tap on **Name** and enter the custom name of the role.

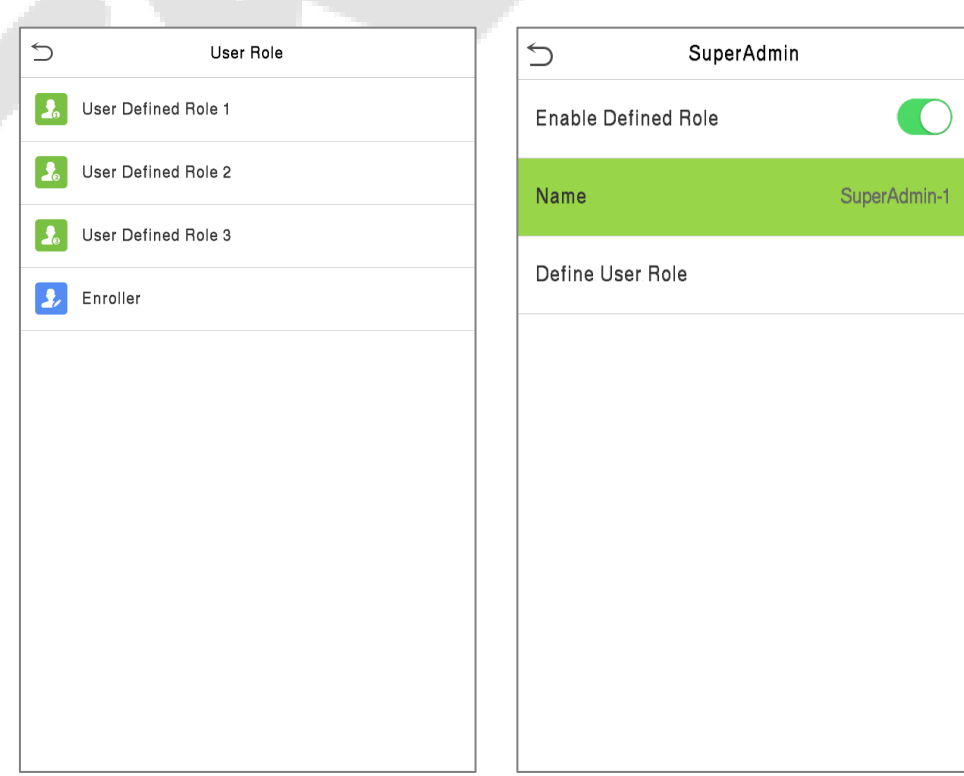

Then, tap on **Define User Role** and select the required privileges to assign to the new role, and then tap on the **Return** button.

During privilege assignment, the **Main Menu** function names will be displayed on the left and its submenus will be listed on its right.

First, tap on the required **Main Menu** functions, and then select its required sub-menus from the list which the user can access.

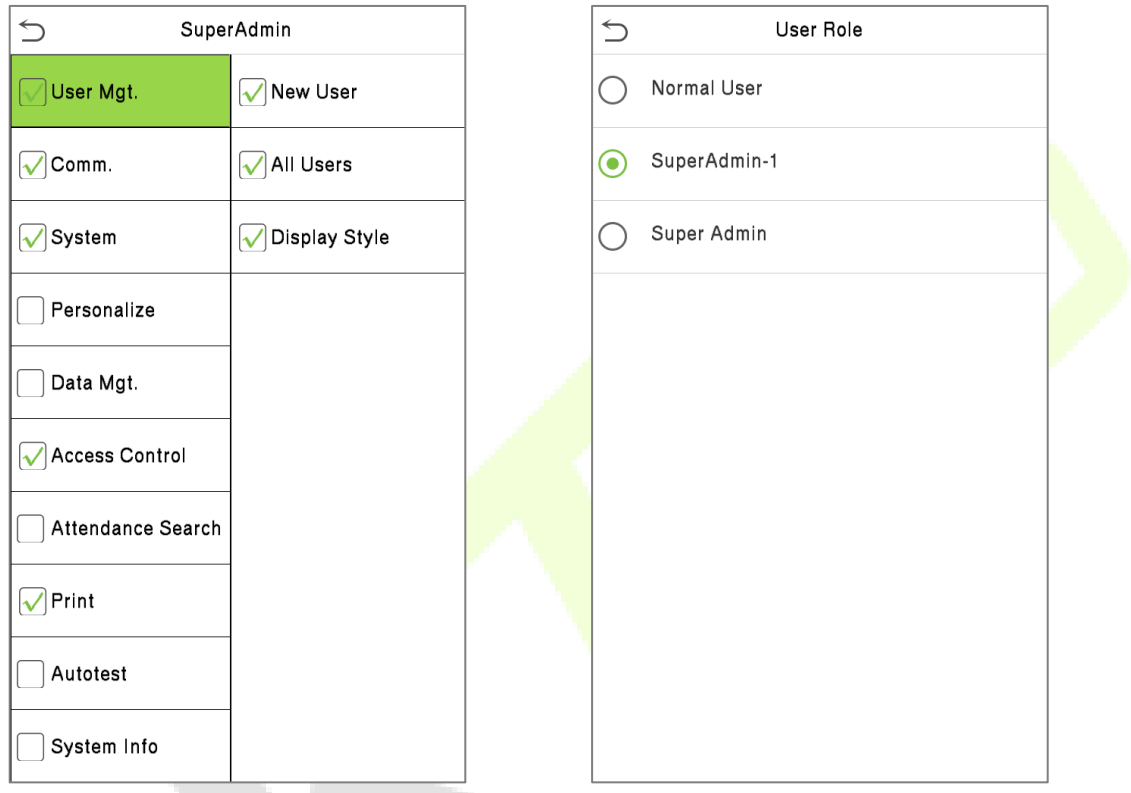

**Note:** If the User Role is enabled for the device, tap on **User Mgt. > New User > User Role** to assign the created roles to the required users. But if there is no super administrator registered in the device, then the device will prompt "**Please enroll super admin first!**" when enabling the User Role function.

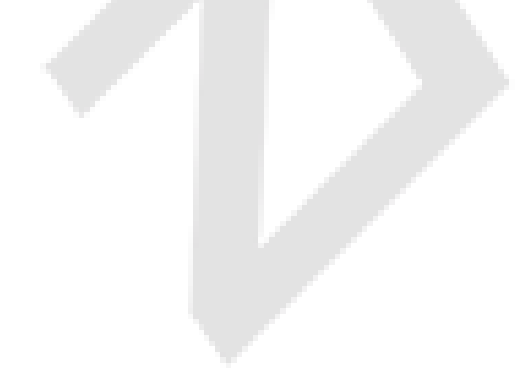

# **6 Communication Settings**

Tap **COMM.** on the **Main Menu** to set the Ethernet PC connection, Cloud Server setting, Wiegand and Network Diagnosis.

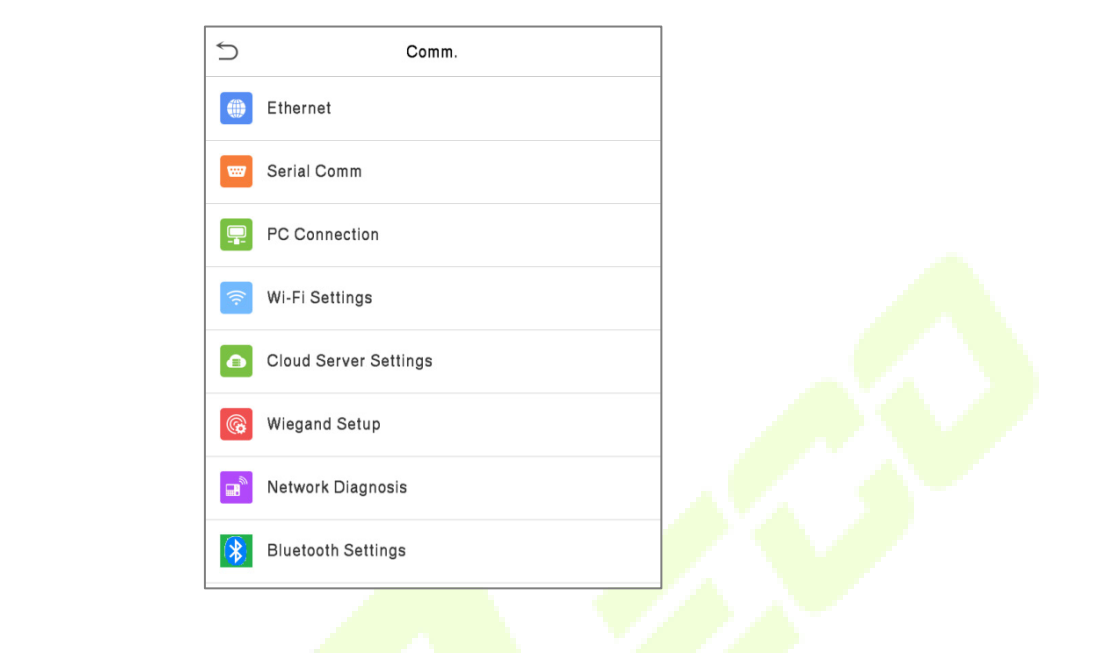

### **6.1 Network Settings**

When the device needs to communicate with a PC over the Ethernet, you need to configure network settings and ensure that the device and the PC connect to the same network segment.

Tap **Ethernet** on the **Comm**. Settings interface to configure the settings.

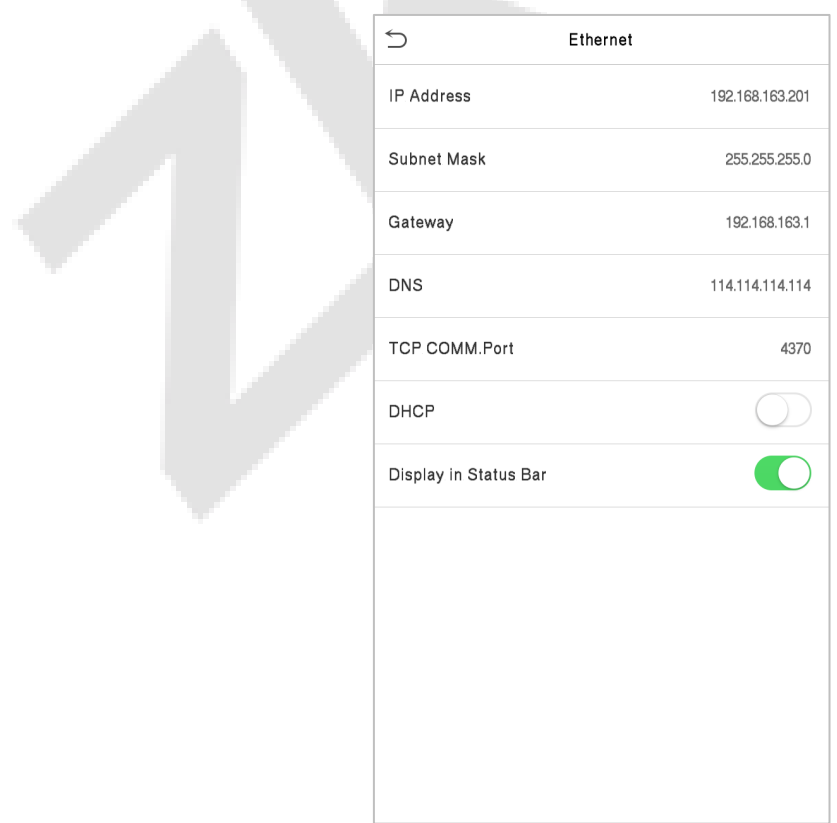

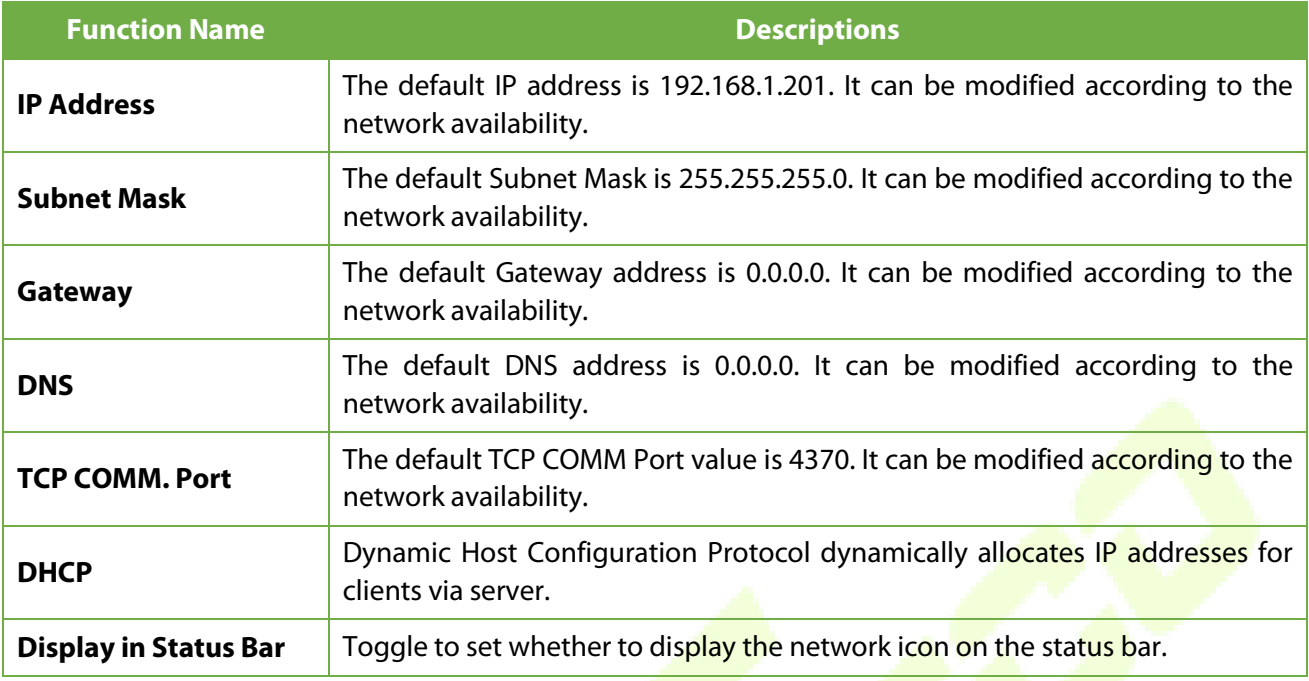

# **6.2 Serial Comm**★

Serial Comm function facilitates to establish communication with the device through a serial port (/RS485/ Master Unit).

Tap **Serial Comm.** on the **Comm.** Settings interface.

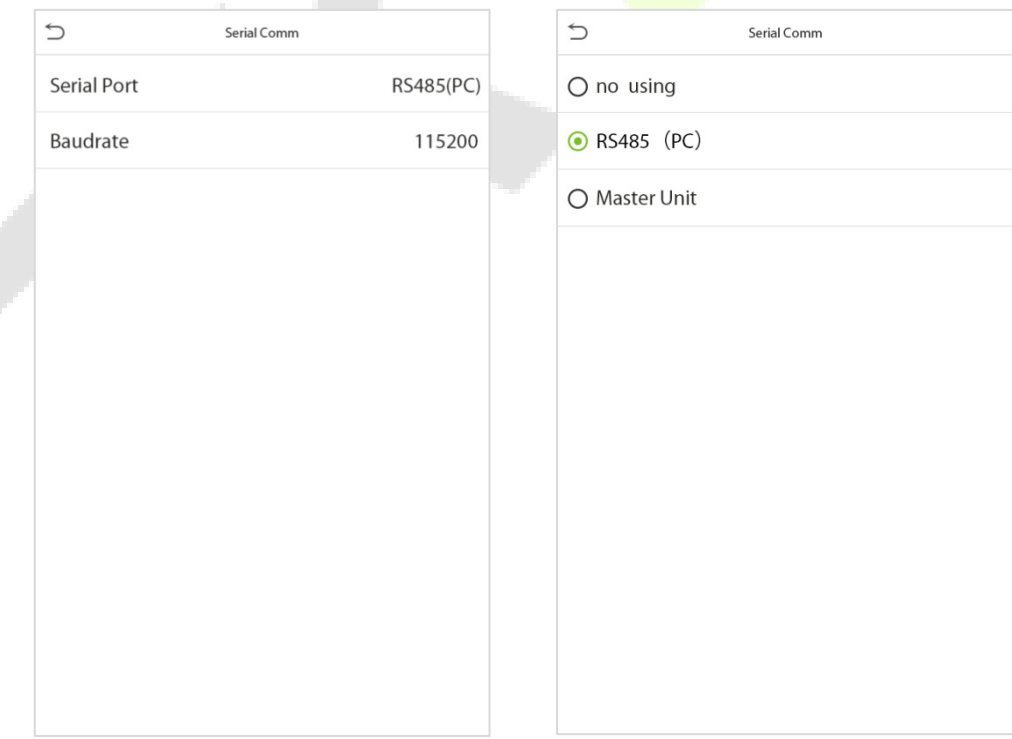

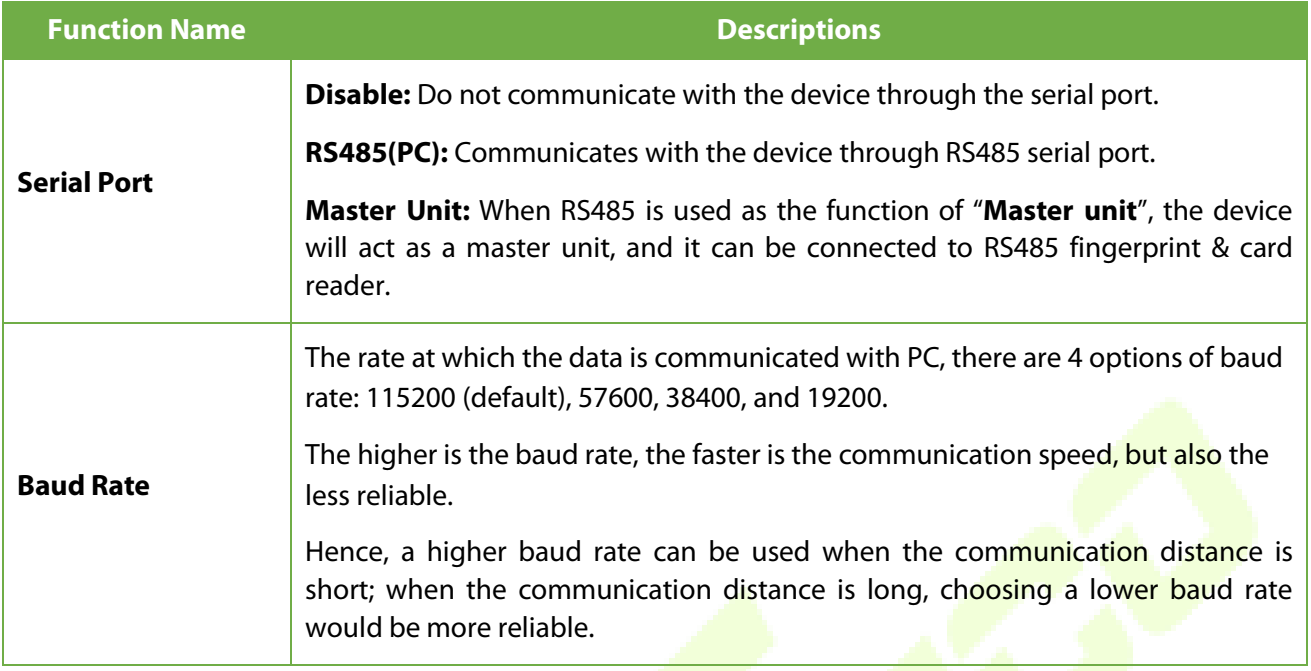

### **6.3 PC Connection**

Comm Key facilitates to improve the security of data by setting the communication between the device and the PC. Once the Comm Key is set, a password is required to connect the device to the PC software.

Tap **PC Connection** on the **Comm.** Settings interface to configure the communication settings.

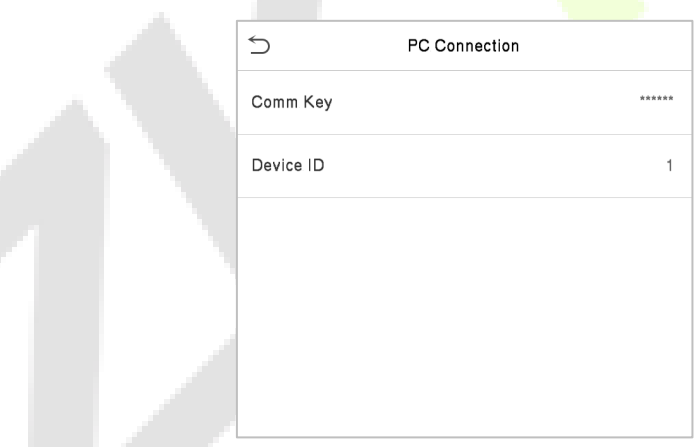

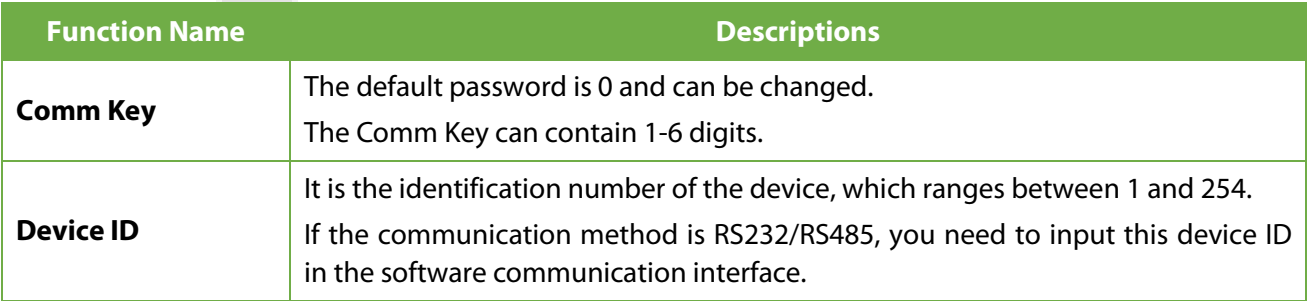

# **6.4 Wireless Network**

ł,

The device provides a Wi-Fi module, which can be built-in within the device mould or can be externally connected.

The Wi-Fi module enables data transmission via Wi-Fi (Wireless Fidelity) and establishes a wireless network environment. Wi-Fi is enabled by default in the device. If you don't need to use the Wi-Fi network, you can toggle the Wi-Fi to disable button.

Tap **Wi-Fi Settings** on the **Comm.** Settings interface to configure the Wi-Fi settings.

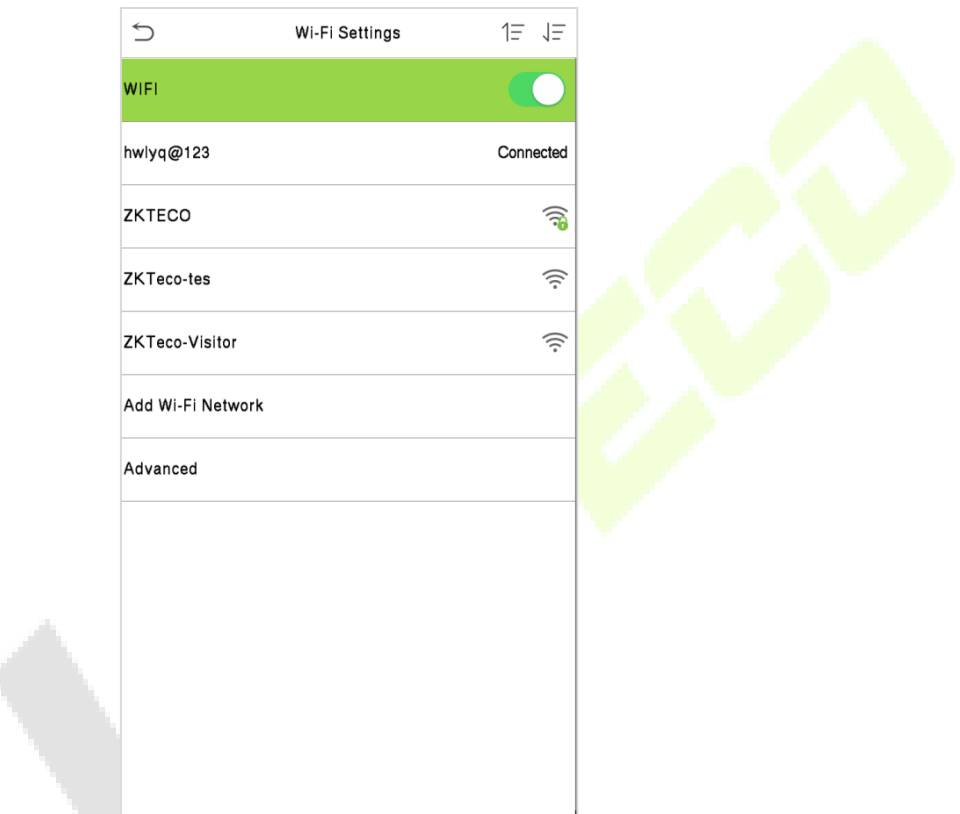

Wi-Fi is enabled in the Device by default. Toggle on  $\Box$  button to enable or disable Wi-Fi.

Once the Wi-Fi is turned on, the device will search for the available Wi-Fi within the network range.

Tap on the appropriate Wi-Fi name from the available list, and input the correct password in the password interface, and then tap **Connect to Wi-Fi (OK)**.

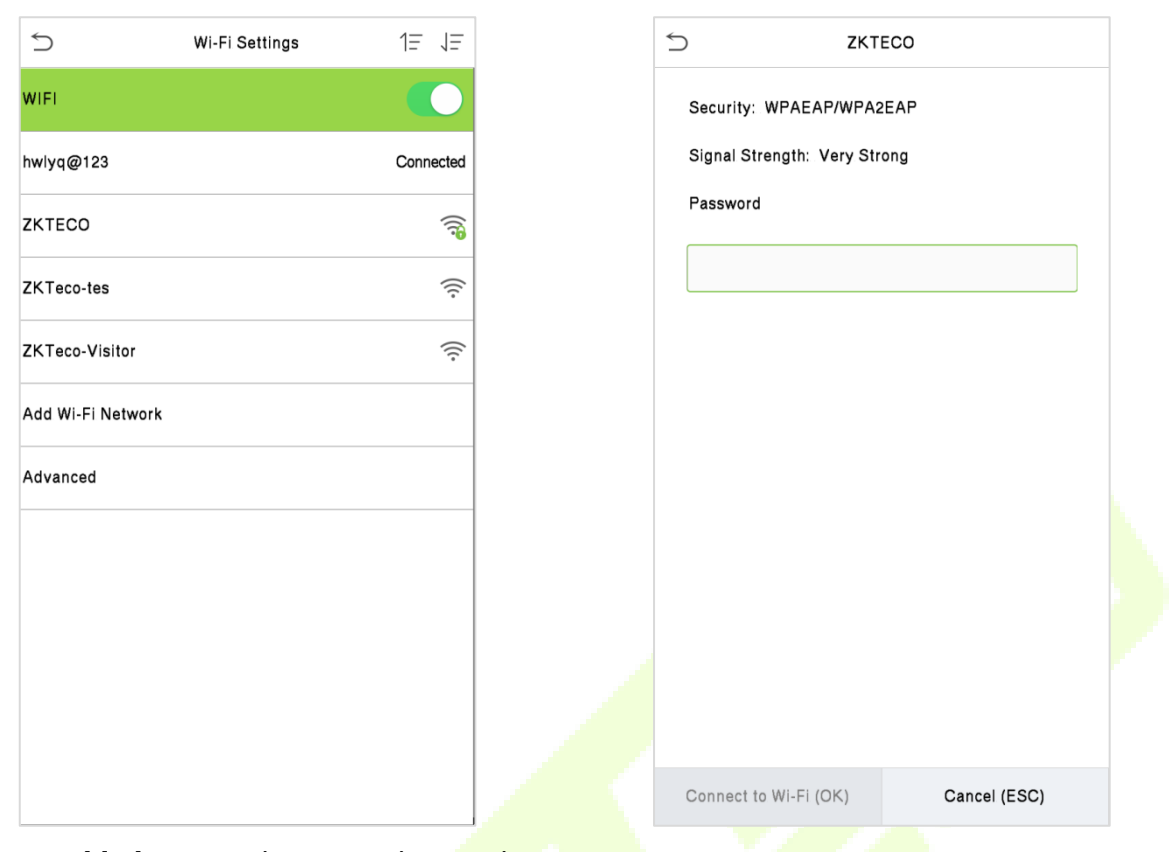

**WIFI Enabled:** Tap on the required network from the searched network list.

Tap on the password field to enter the password, and then tap on **Connect to Wi-Fi (OK).**

When the Wi-Fi is connected successfully, the initial interface will display the Wi-Fi  $\widehat{\mathbb{S}}$  logo.

#### **Add Wi-Fi Network Manually**

The Wi-Fi can also be added manually if the required Wi-Fi is not displayed on the list.

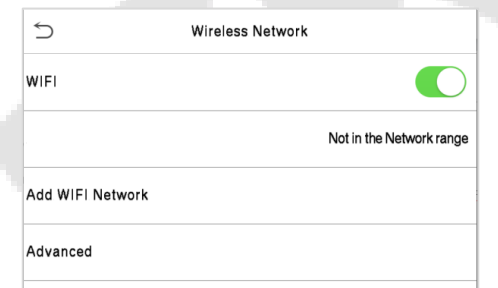

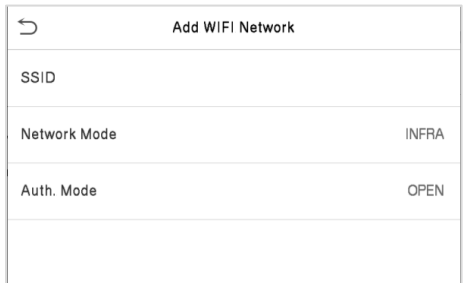

Tap on **Add WIFI Network** to add the Wi-Fi manually.

On this interface, enter the Wi-Fi network parameters. (The added network must exist.)

**Note:** After successfully adding the Wi-Fi manually, follow the same process to search for the added Wi-Fi name.

#### **Advanced Setting**

On the **Wireless Network** interface, tap on **Advanced** to set the relevant parameters as required.

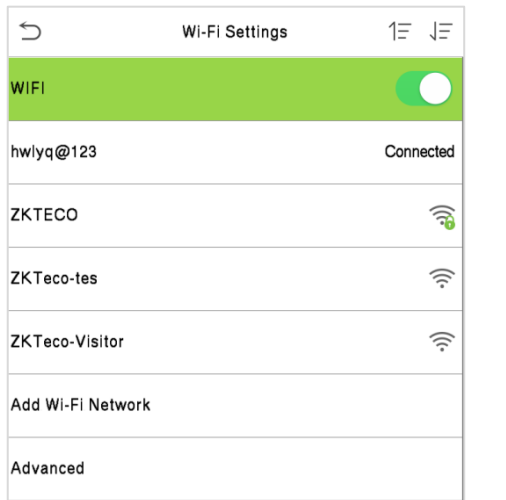

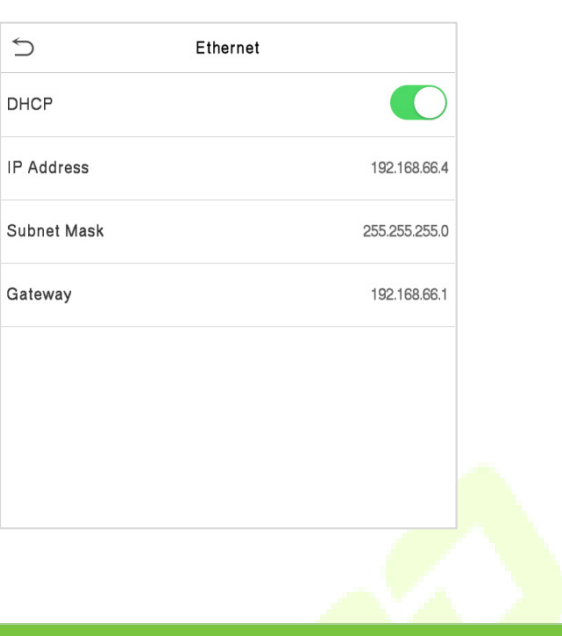

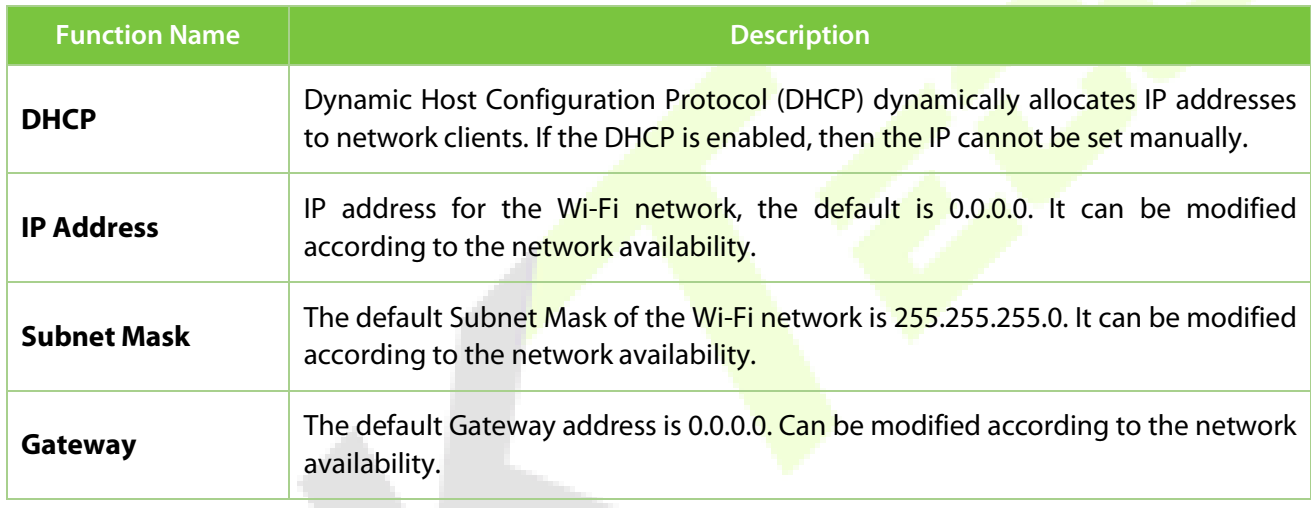

# **6.5 Cloud Server Setting**

Tap **Cloud Server Setting** on the **Comm.** Settings interface to connect with the ADMS server.

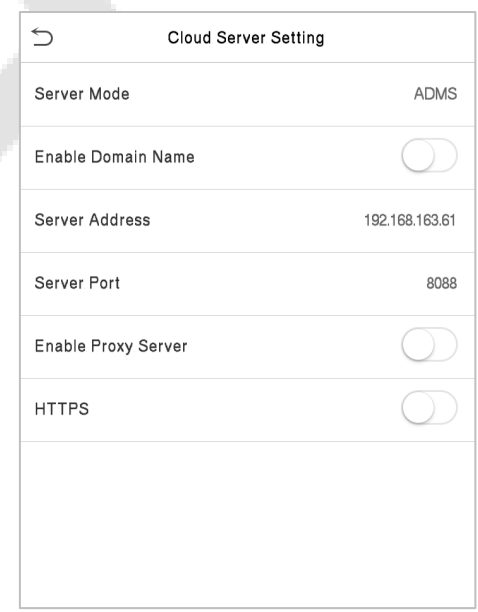

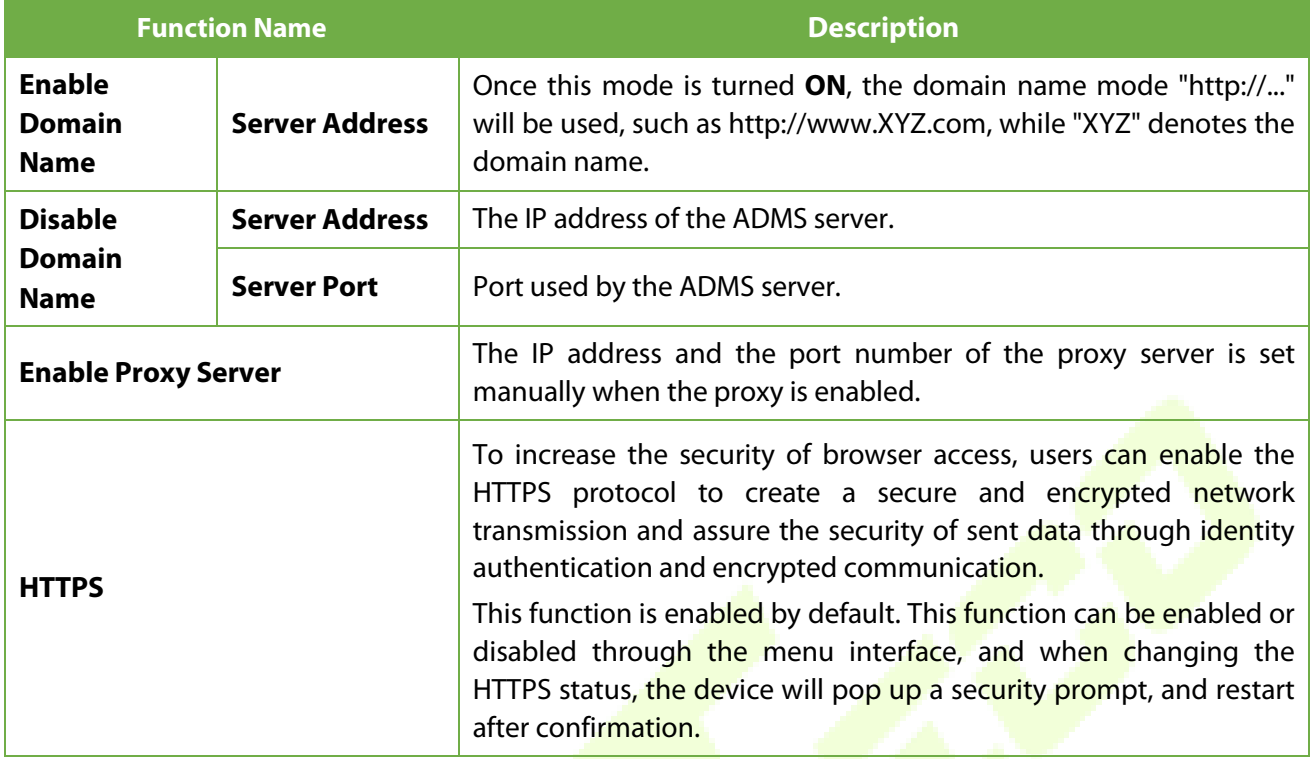

# **6.6 Wiegand Setup**

It is used to set the Wiegand input and output parameters.

Tap **Wiegand Setup** on the **Comm.** Settings interface to set the Wiegand input and output parameters.

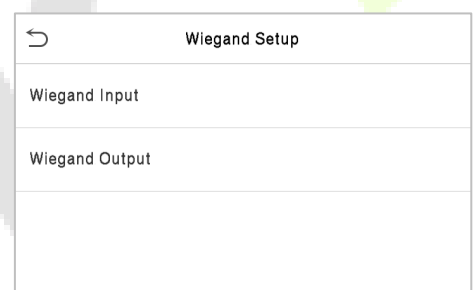

# **6.6.1 Wiegand Input**

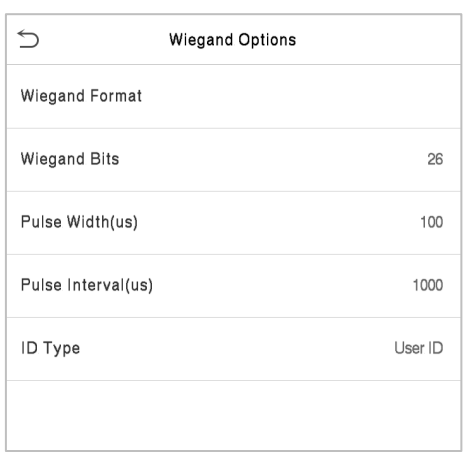

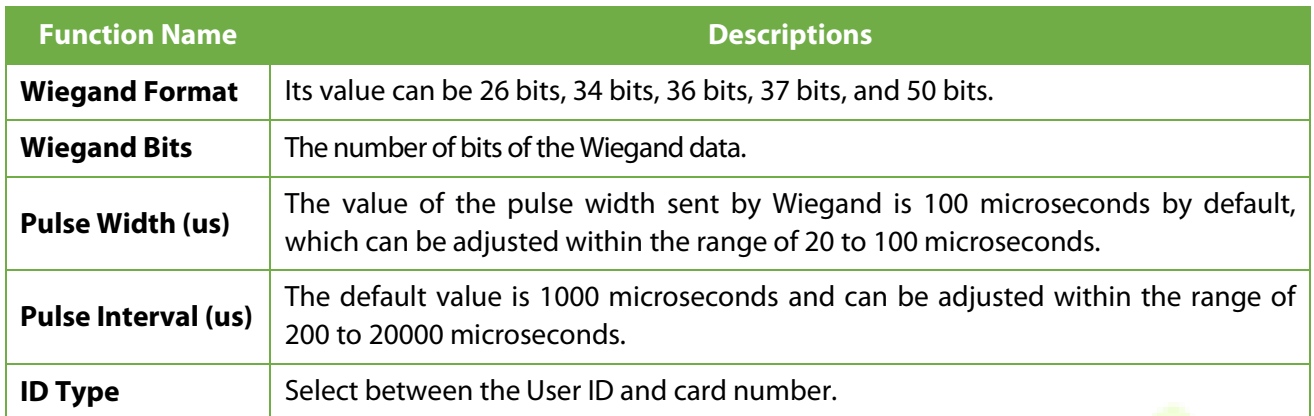

### **Various Common Wiegand Format Description**

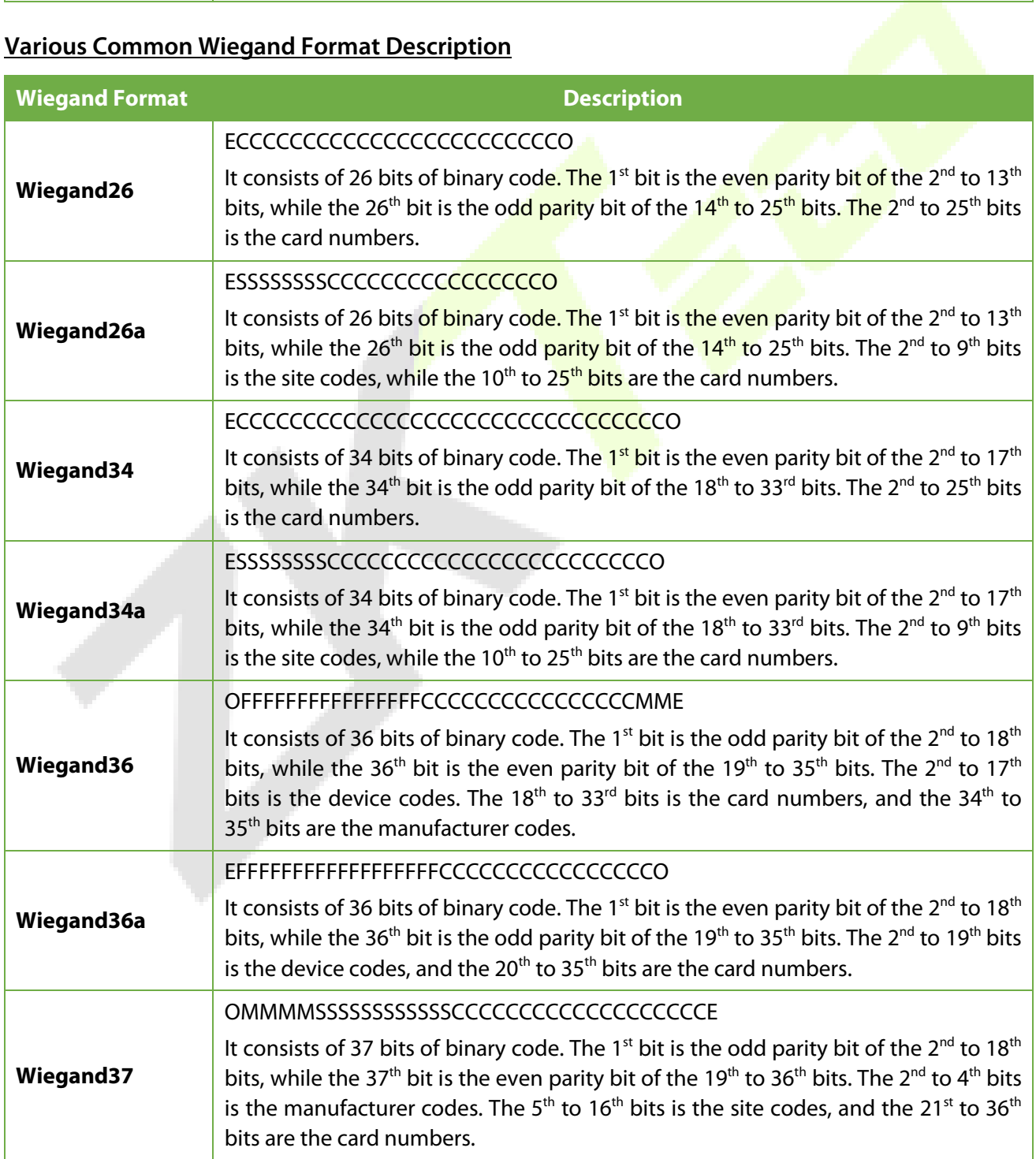

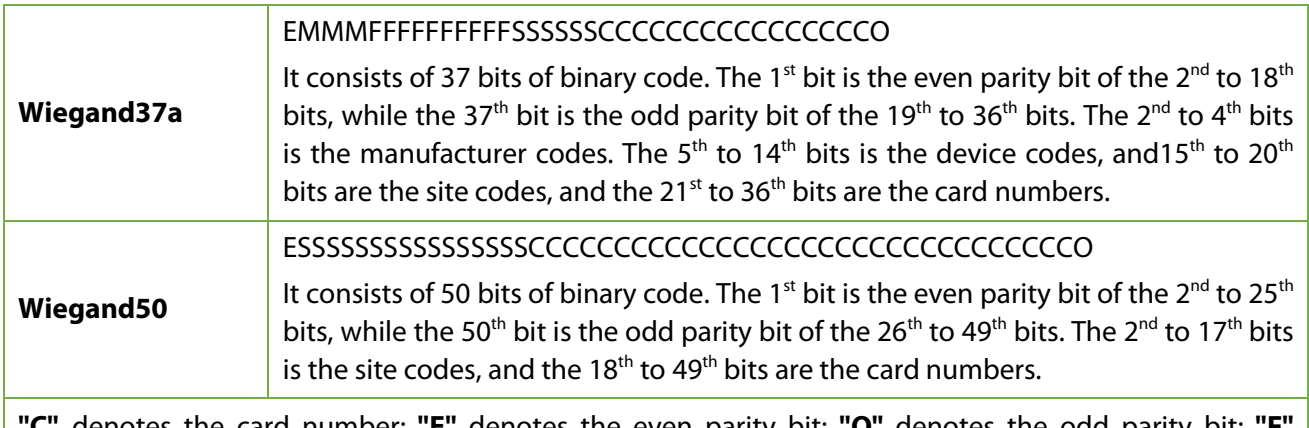

denotes the card number; "E" denotes the even parity bit; "O" denotes the odd parity bit; "F denotes the facility code; **"M"** denotes the manufacturer code; **"P"** denotes the parity bit; and **"S"** denotes the site code.

### **6.6.2 Wiegand Output**

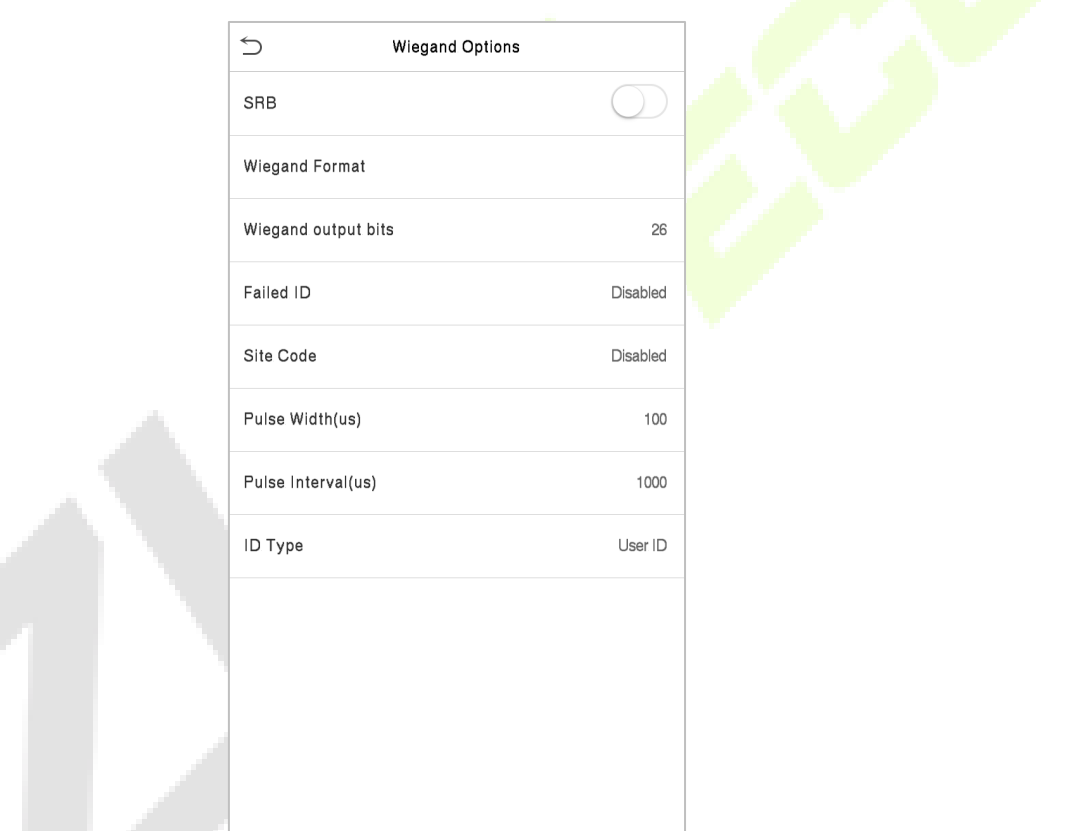

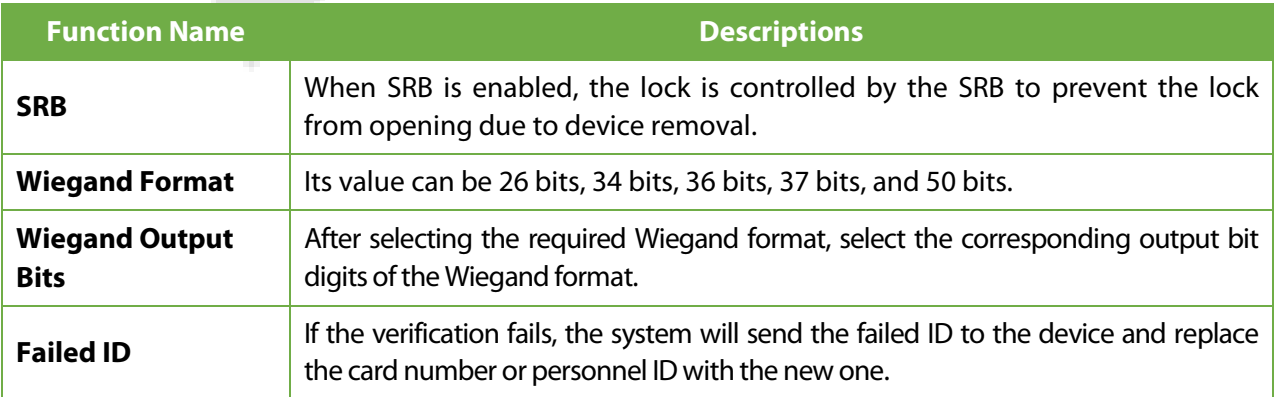

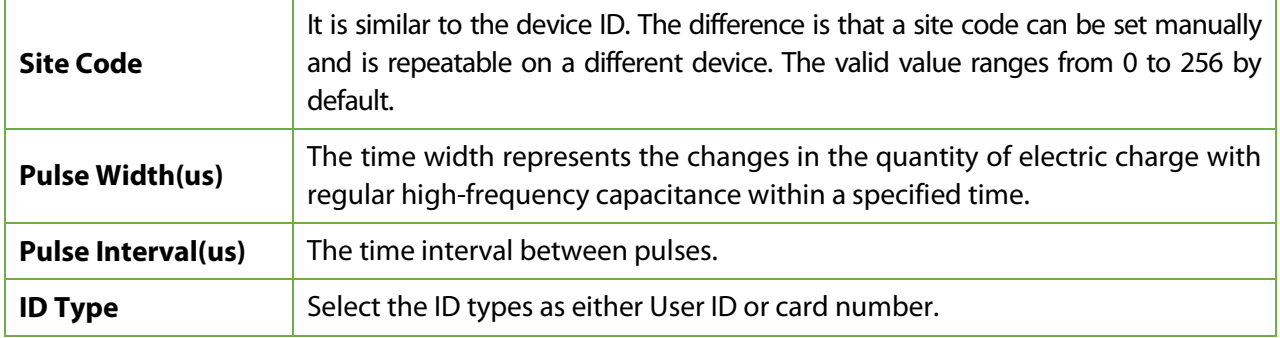

# **6.7 Network Diagnosis**

To set the network diagnosis parameters.

Click Network Diagnosis on the Comm. Settings interface. Enter the IP address that needs to be diagnosed, and click **Start the diagnostic test** to check whether the network can connect to the device.

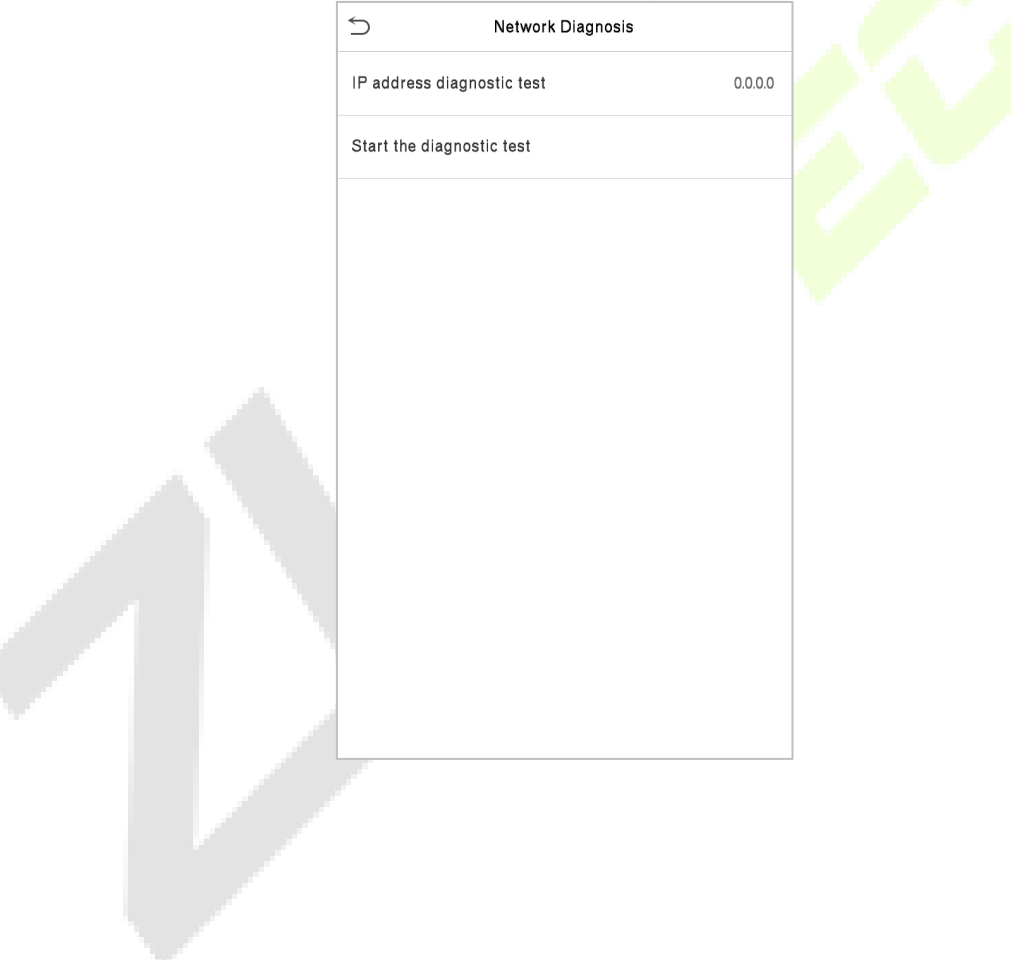

# **7 System Settings**

It helps to set related system parameters to optimize the accessibility of the device.

Tap **System** on the **Main Menu** interface to get into its menu options.

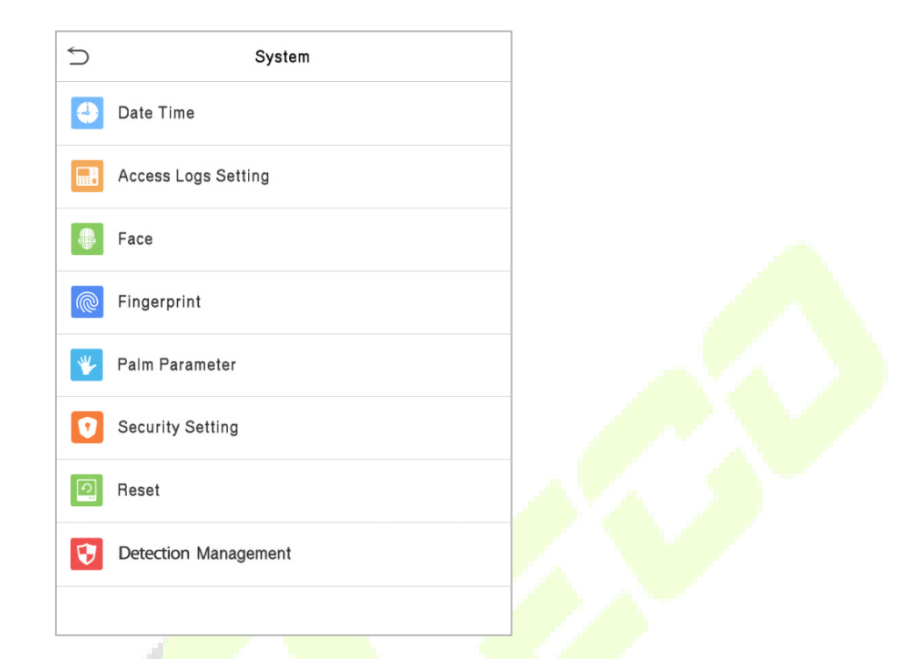

### **7.1 Date and Time**

Tap **Date Time** on the **System** interface to set the date and time.

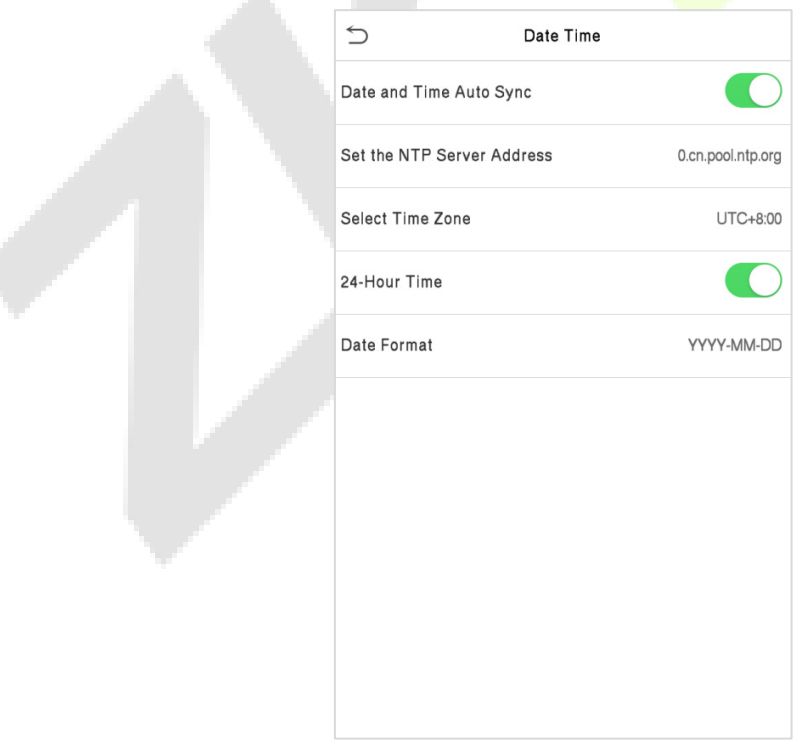

The product supports the NTP synchronization time system by default. This function takes effect after **Date and Time Auto Sync** is enabled and the corresponding NTP server address link is set.

If users need to set date and time manually, disable **Date and Time Auto Sync** first, and then tap **Manual Time Setting** to set date and time and tap Confirm to save.

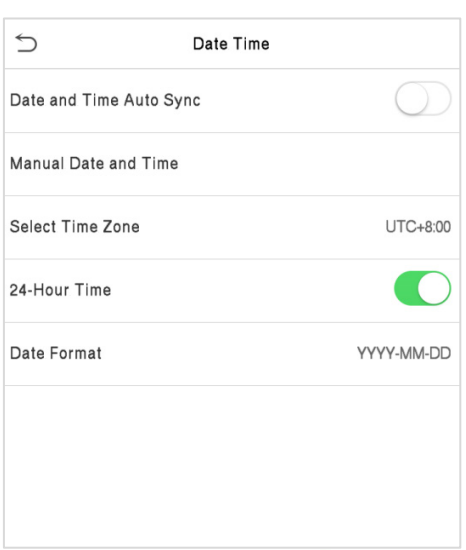

Tap **Select Time Zone** to select a time zone then tap the return button to save and exit.

Tap **24-Hour Time** to enable or disable this format. If enabled, then select the **Date Format** to set the date format i.e., the way date should be displayed on the device.

Tap **Daylight Saving Time** to enable or disable the function. If enabled, tap **Daylight Saving Mode** to select a daylight-saving mode and then tap **Daylight Saving Setup** to set the switch time.

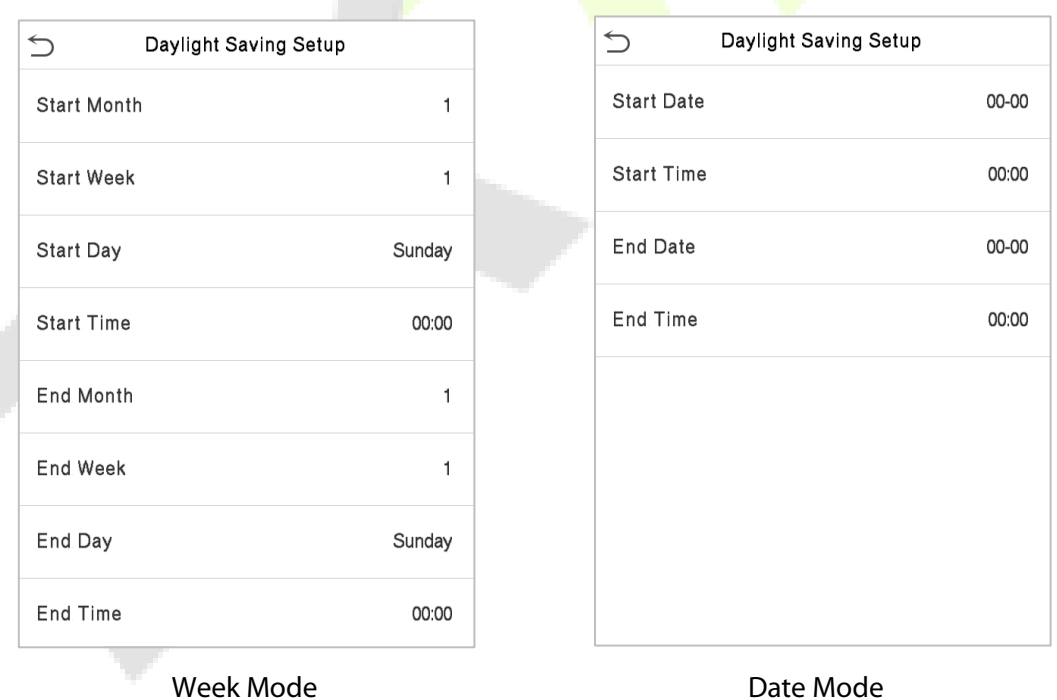

When restoring the factory settings, the time (24-hour) and date format (YYYY-MM-DD) can be restored, but the device date and time cannot be restored.

**Note:** For example, if a user sets the time of the device (18:35 on March 15, 2019) to 18:30 on January 1, 2020. After restoring the factory settings, the time of the device will remain at 18:30 on January 1, 2020.

# **7.2 Access Logs Setting**

Click **Access Logs Setting** on the System interface.

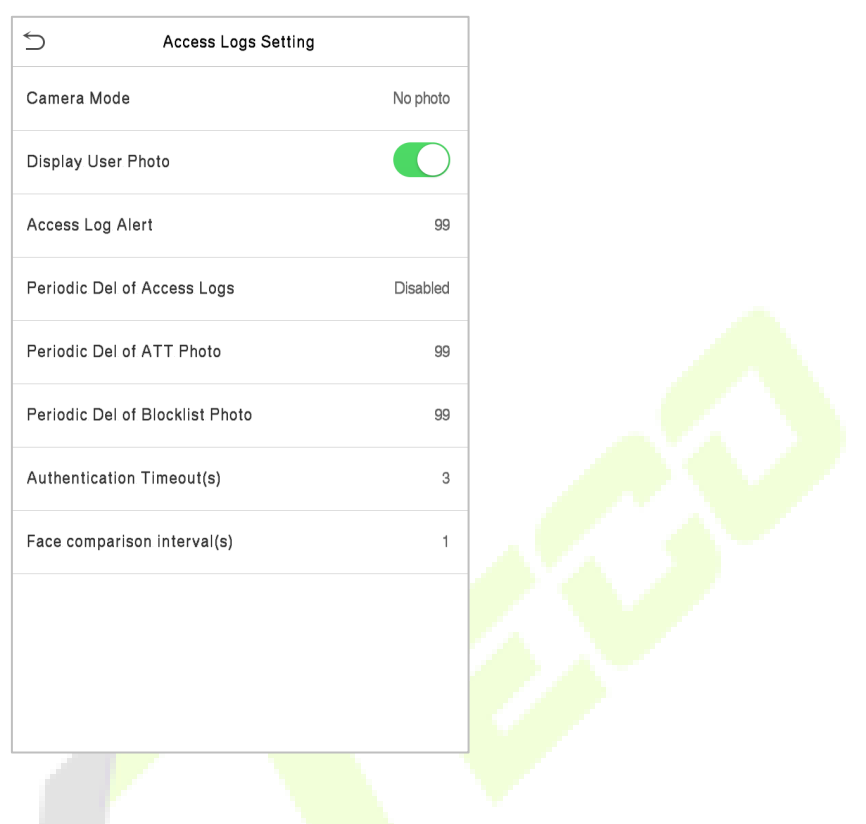

### **Function Description**

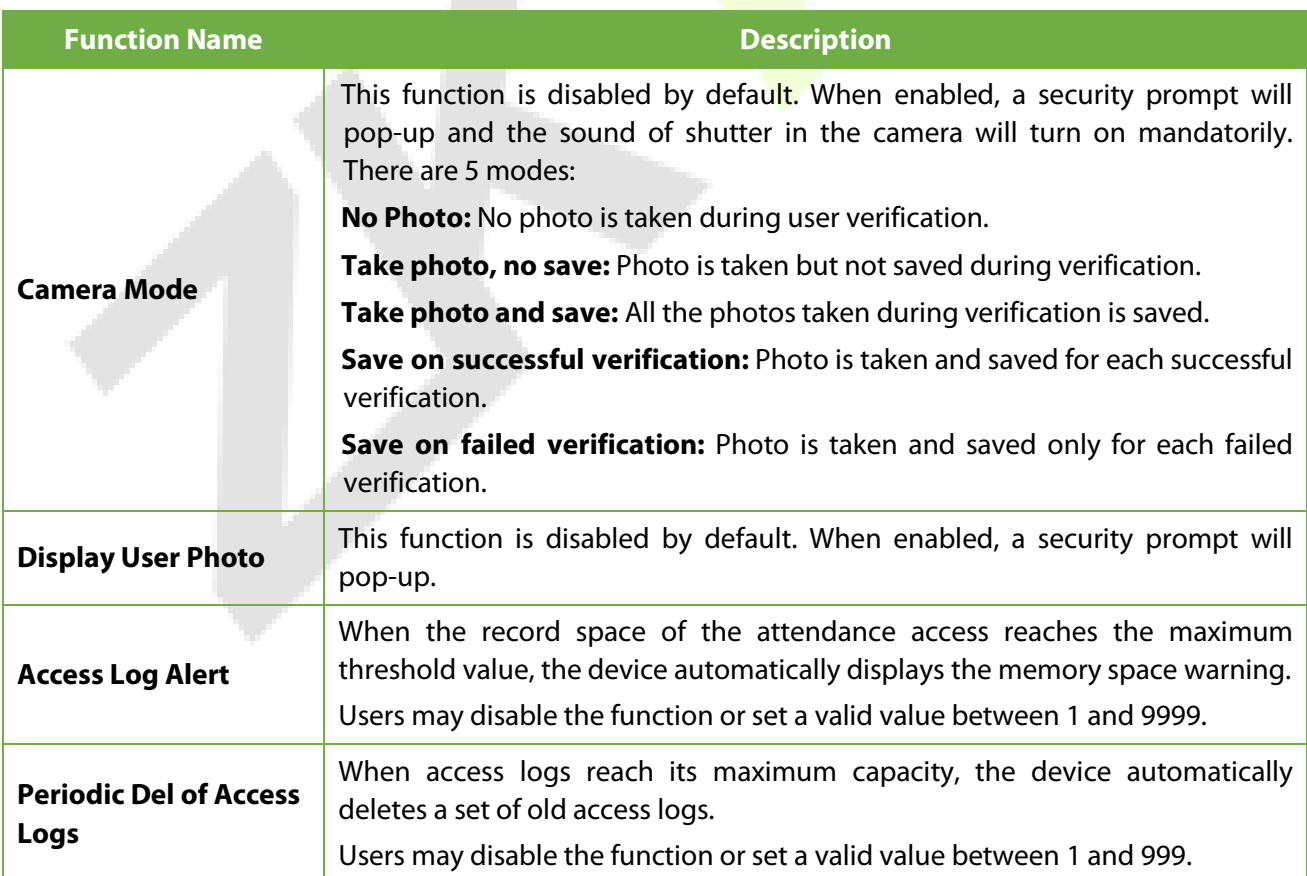

. .

 $\bullet$ 

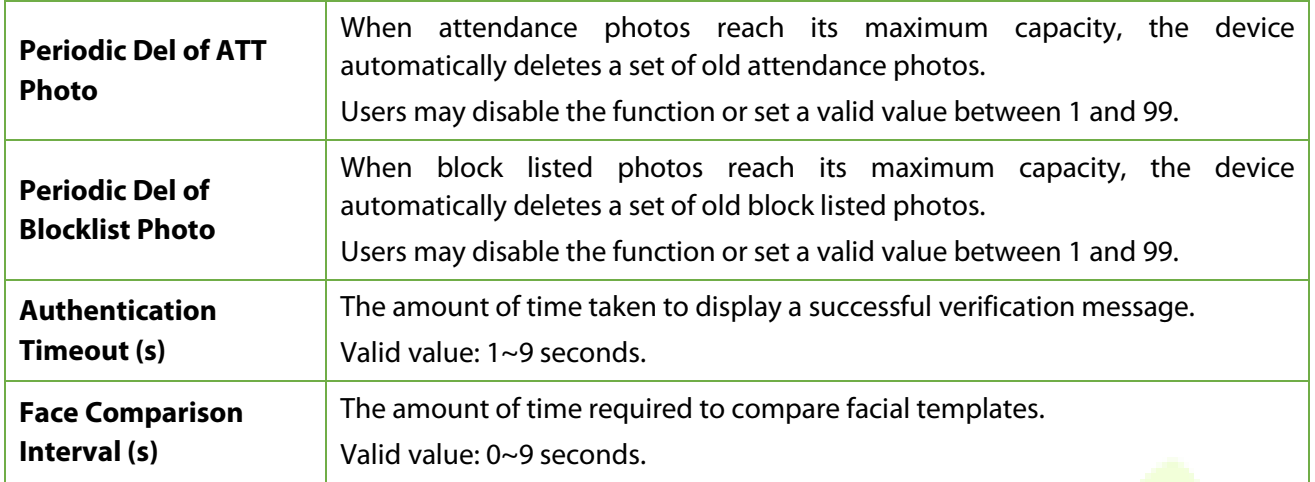

### **7.3 Face Parameters**

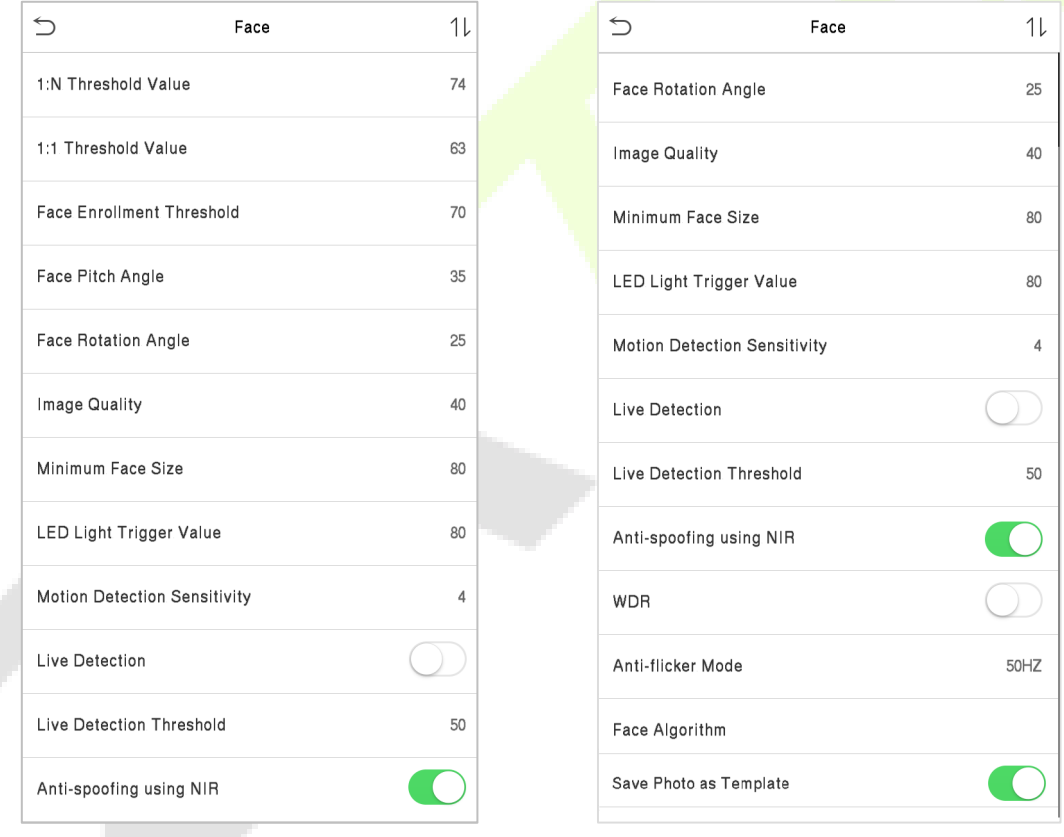

Tap **Face** on the **System** interface to go to the face parameter settings.

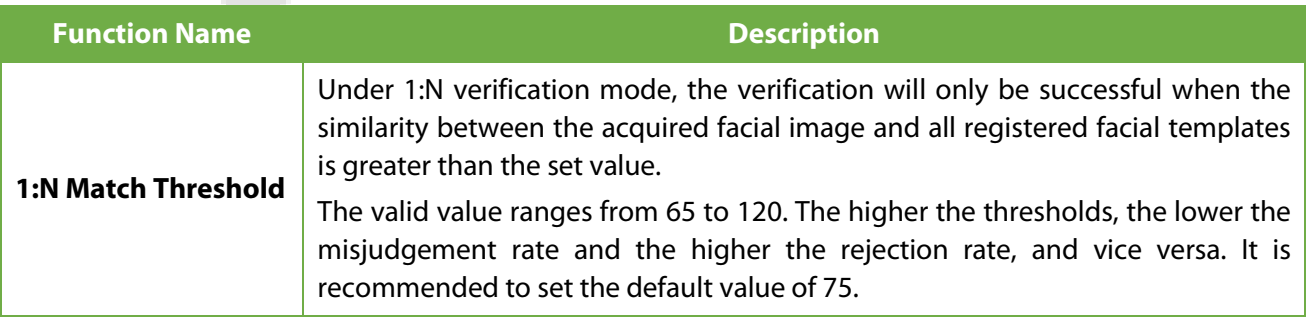

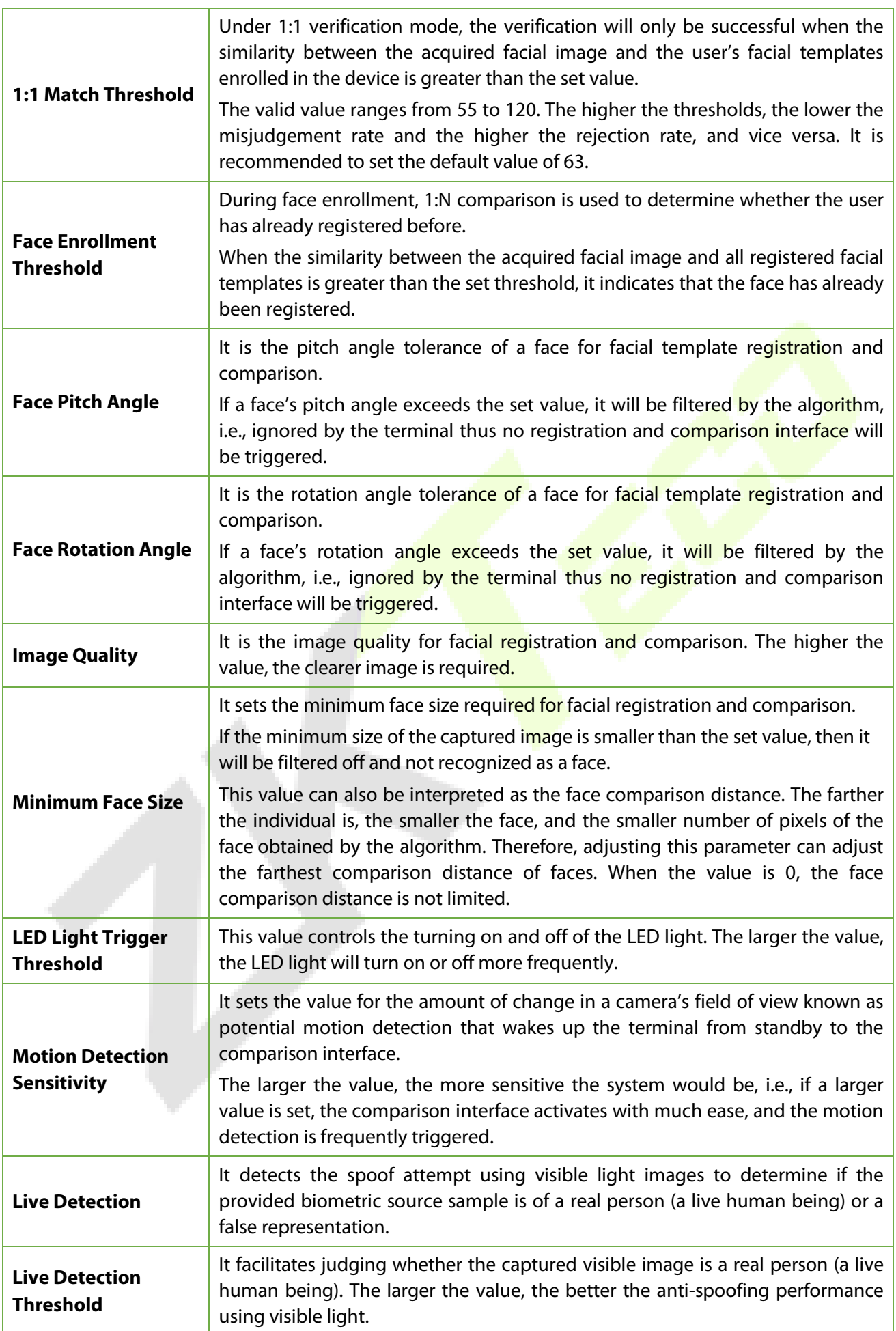

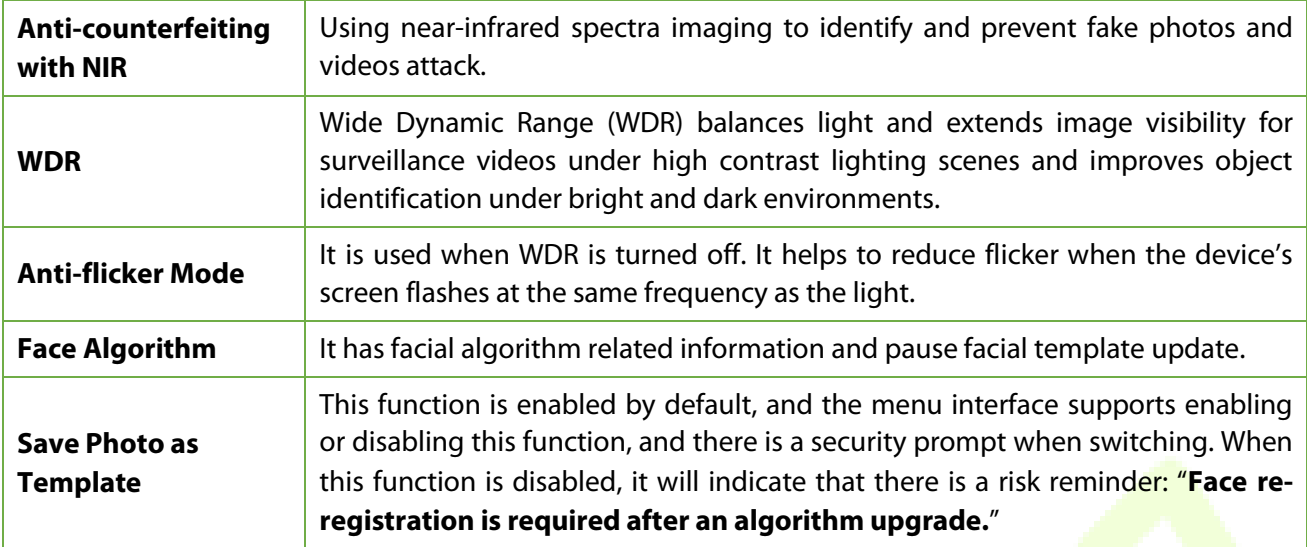

Note: Improper adjustment of the exposure and quality parameters may severely affect the performance of the device. Please adjust the exposure parameter only under the quidance of the after-sales service personnel of our company.

#### **Process to modify the Face Recognition Accuracy**

- On the **System** interface, tap on **Face** and then toggle to enable Anti-Spoofing using NIR to set the anti-spoofing.
- Then, on the **Main Menu**, tap **Auto-Test > Test Face** and perform the face test.
- Tap three times for the scores on the right upper corner of the screen, and the red rectangular box appears to start adjusting the mode.
- Keep one arm distance between the device and the face. It is recommended not to move the face in a wide range.

## **7.4 Fingerprint Parameters**

Click **Fingerprint** on the System interface.

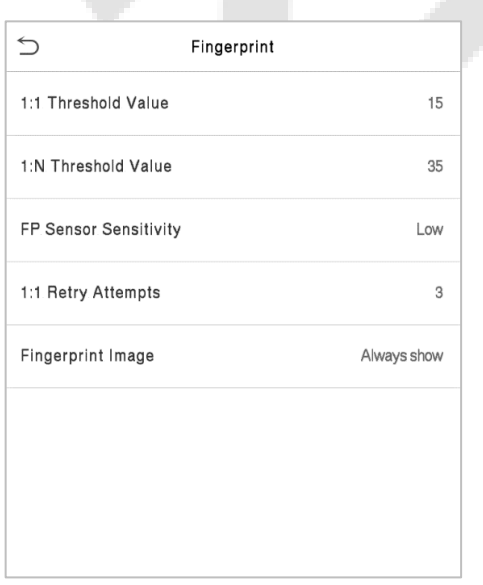

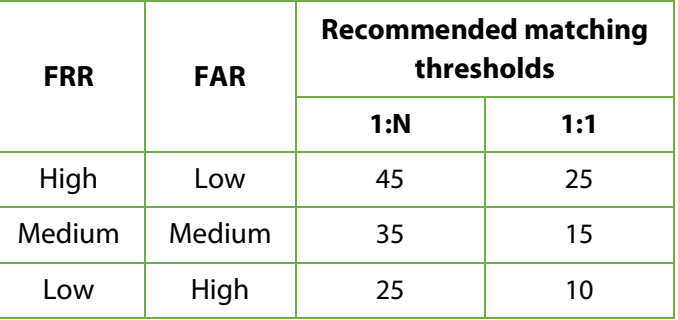

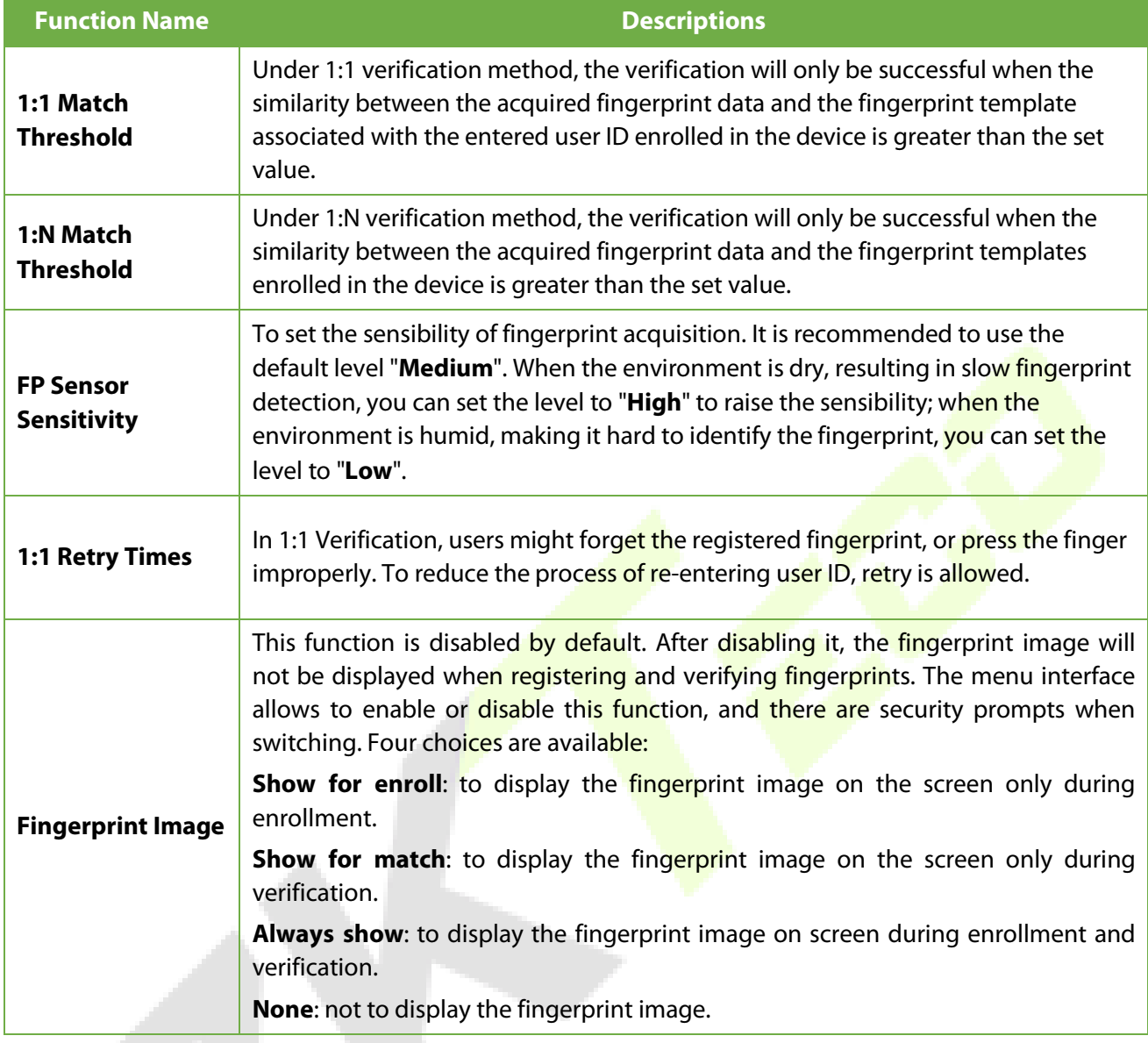

# **7.5 Video Intercom Parameters**

Click **Video intercom parameters** on the System interface.

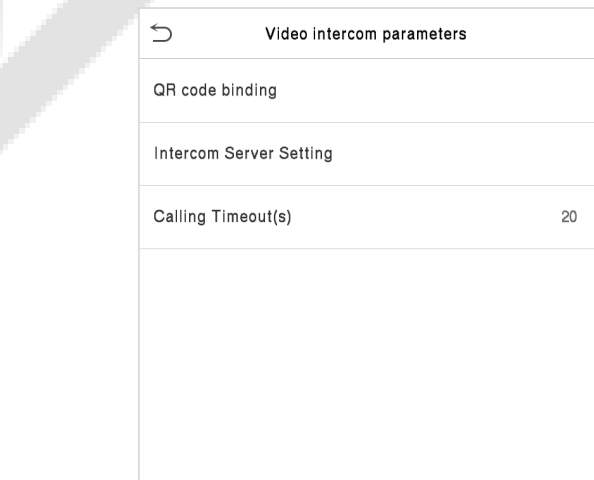

AN.

### **Function Description**

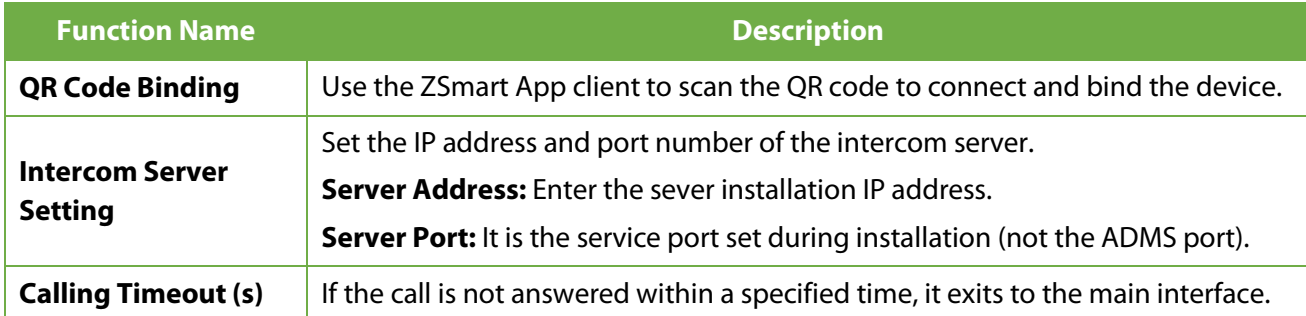

# **7.6 Security Settings**

Tap **Security Settings** on the **System** interface.

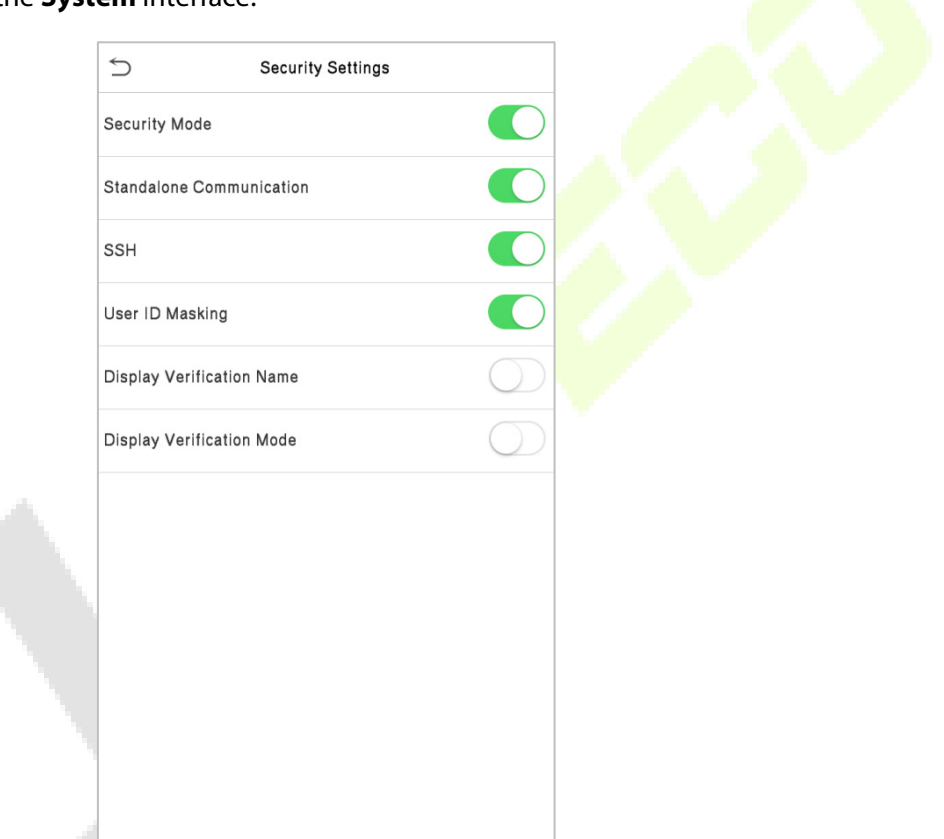

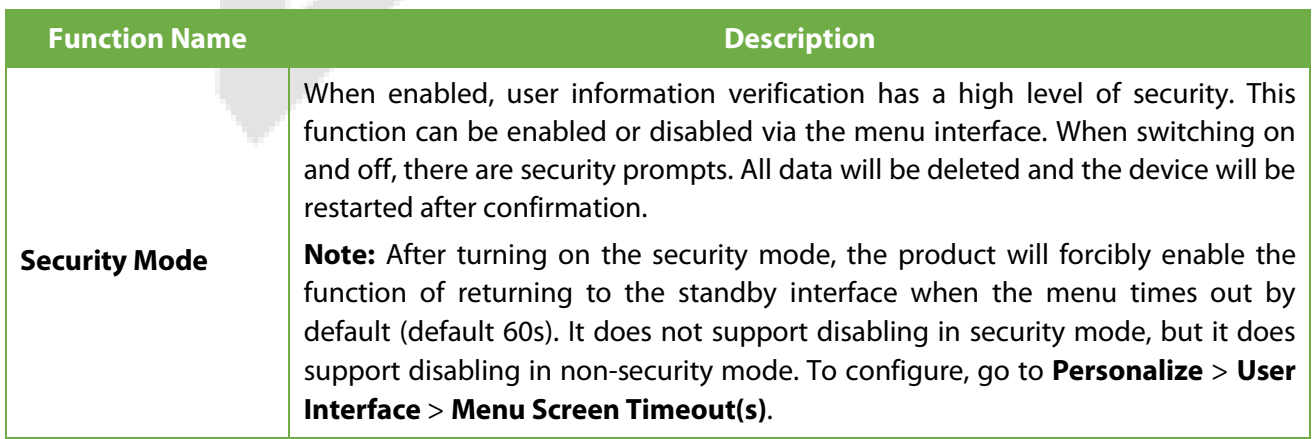

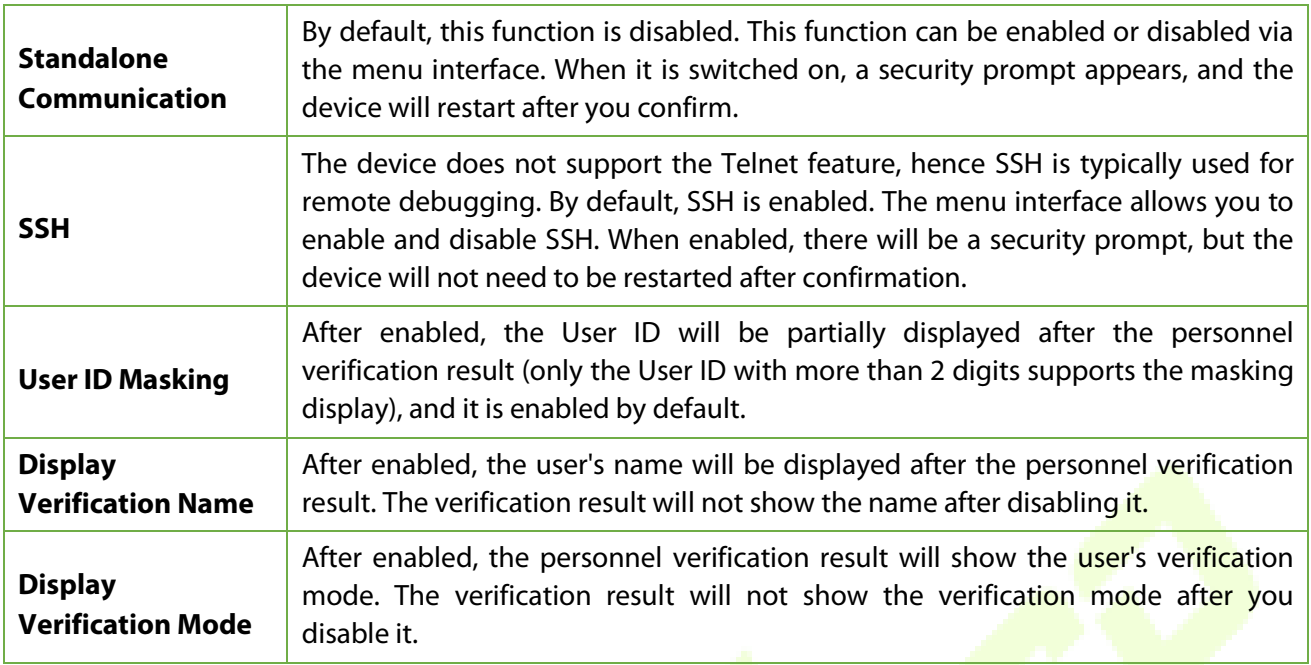

# **7.7 Factory Reset**

The Factory Reset function restores the device settings such as communication settings and system settings, to the default factory settings (this function does not clear registered user data).

Tap **Reset** on the **System** interface and then tap **OK** to restore the default factory settings.

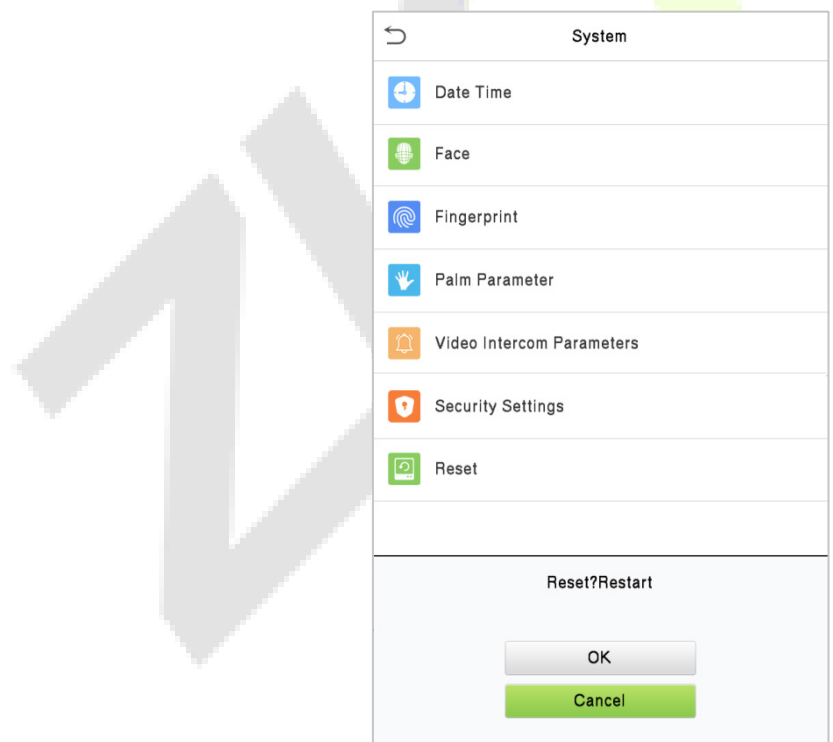

# **7.8 Detection Management**★

Click **Detection Management** on the System interface.

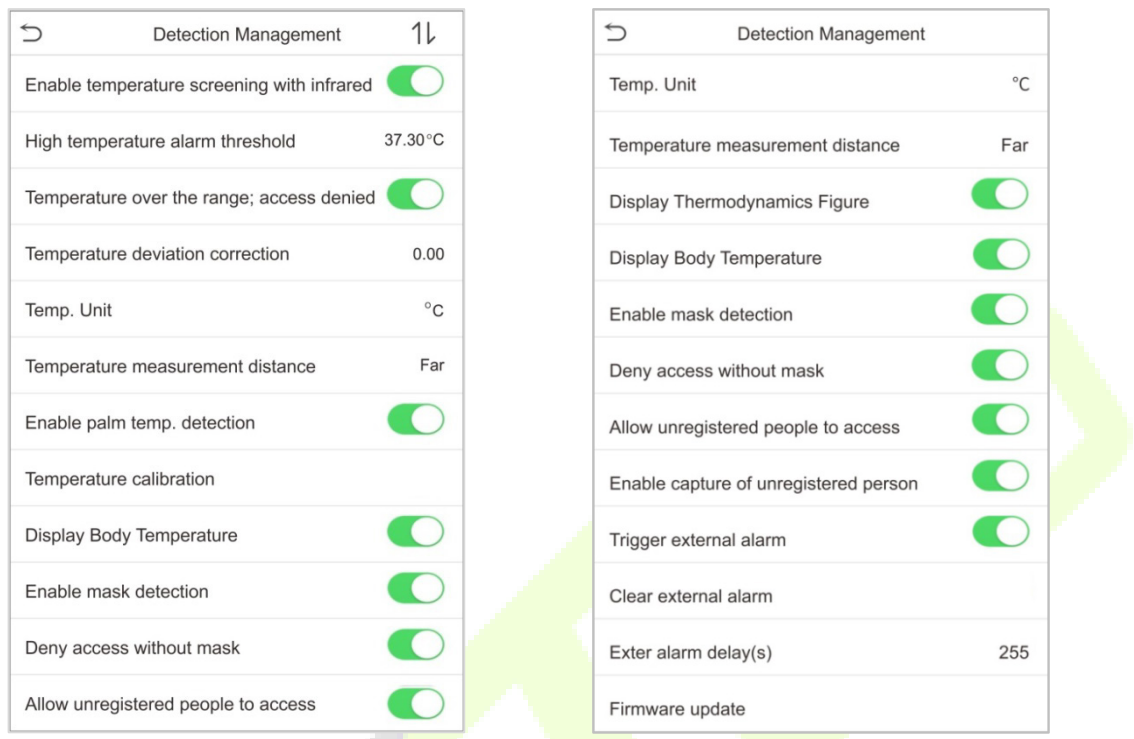

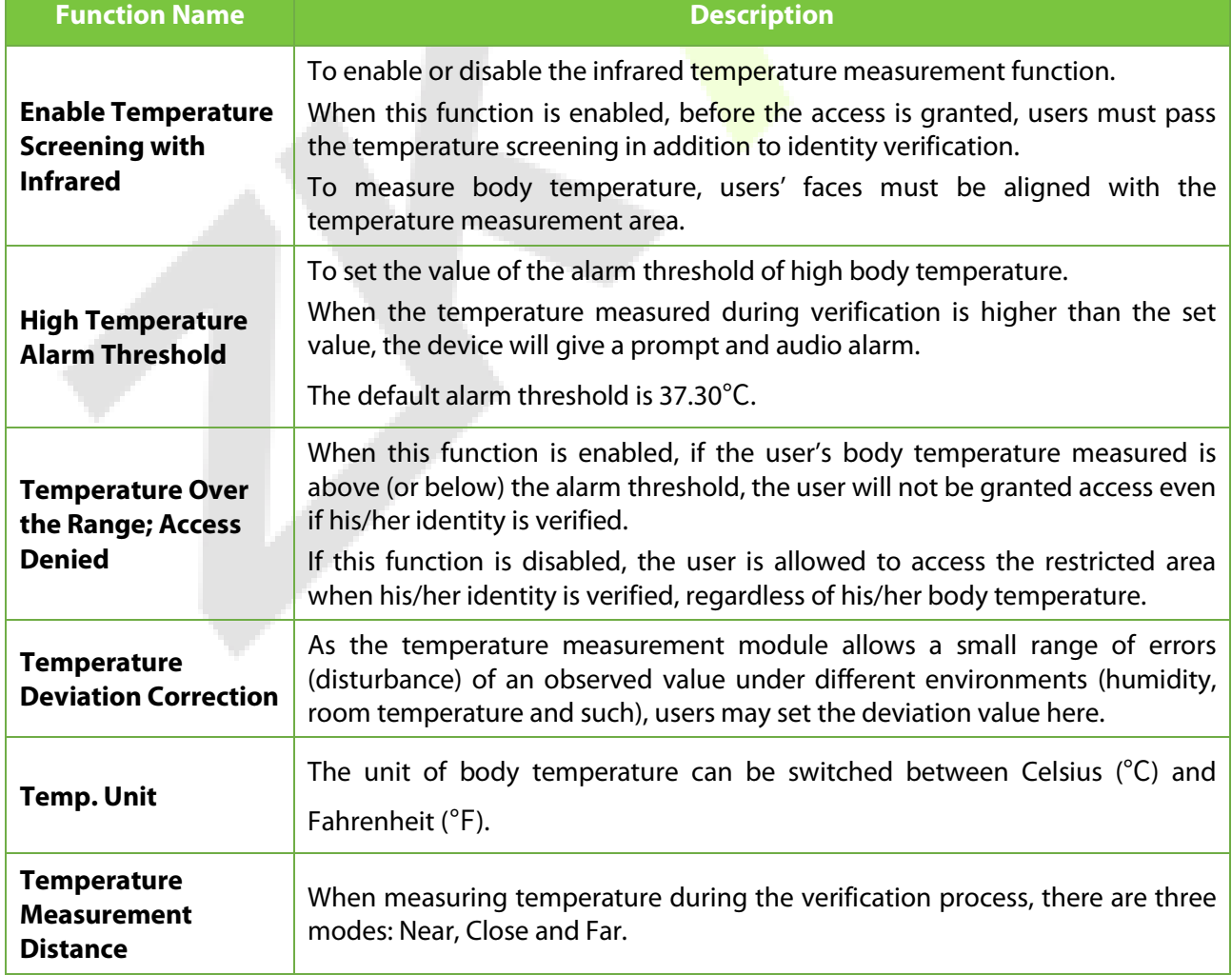

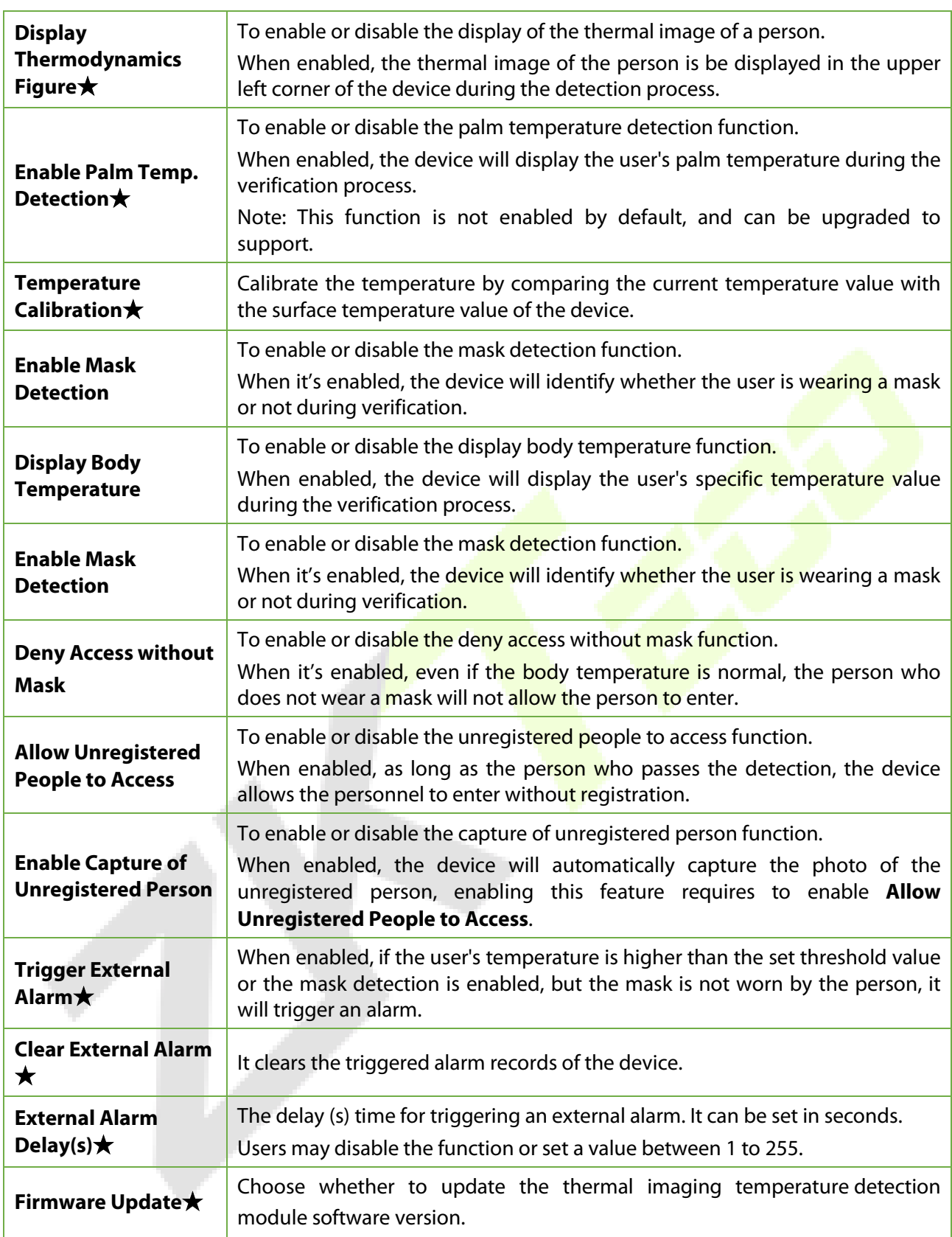

# **8 Personalize Settings**

Tap **Personalize** on the **Main Menu** interface to customize interface settings, voice, bell, punch state options, and shortcut key mappings.

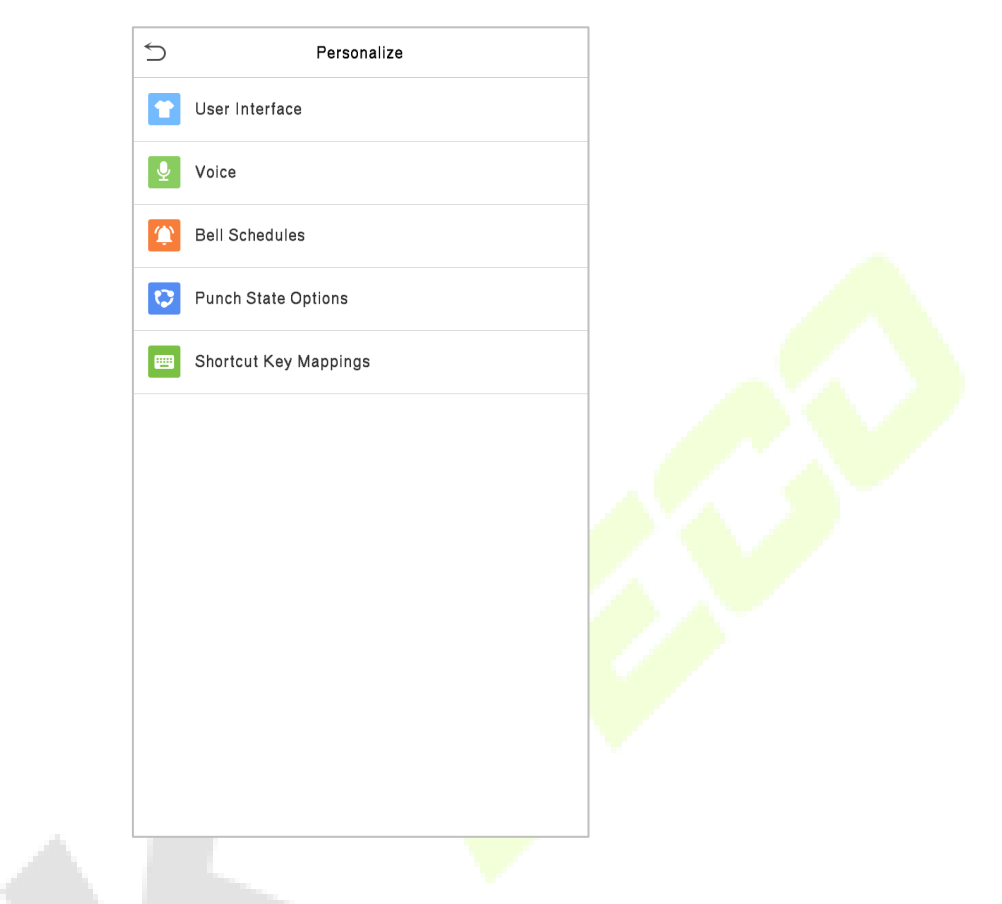

# **8.1 Interface Settings**

Tap **User Interface** on the **Personalize** interface to customize the display style of the main interface.

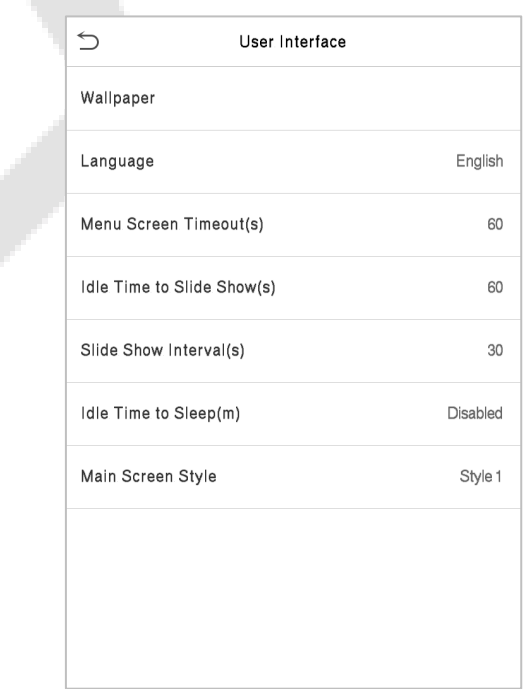

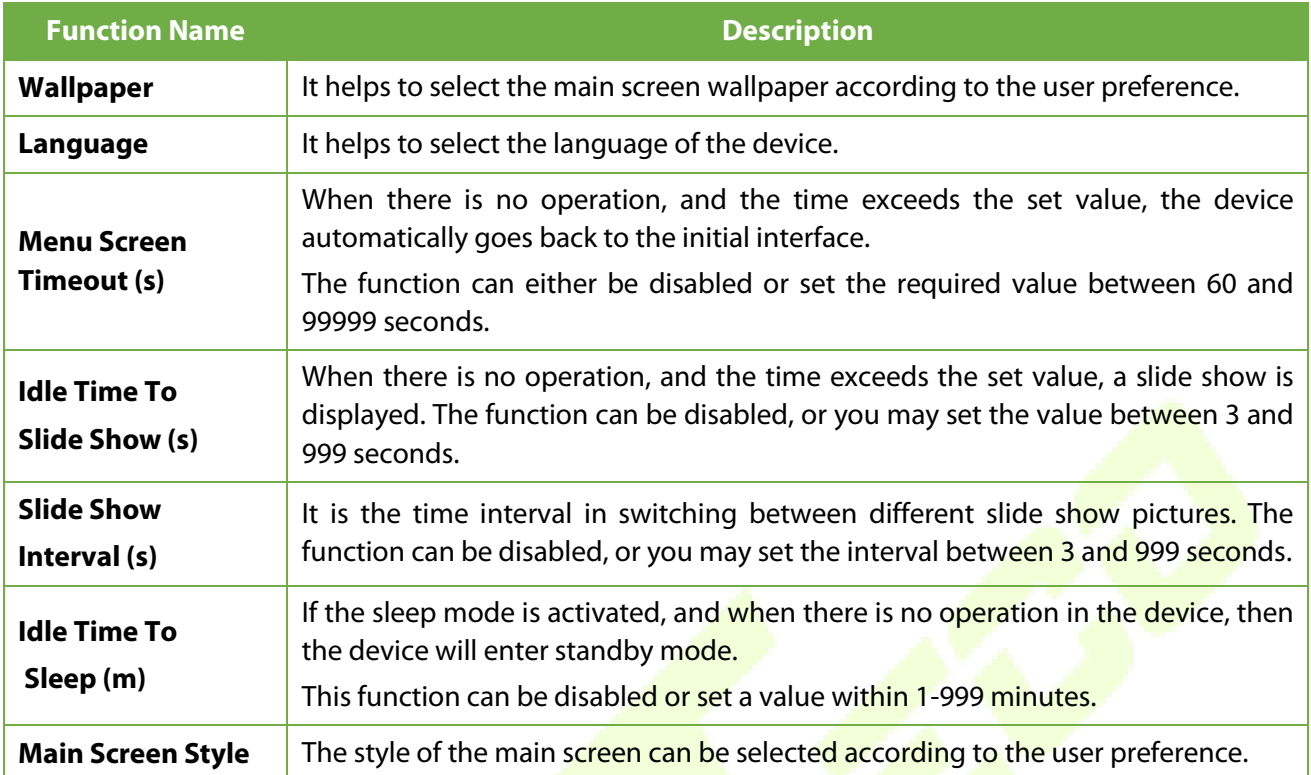

# **8.2 Voice Settings**

Tap **Voice** on the **Personalize** interface to configure the voice settings.

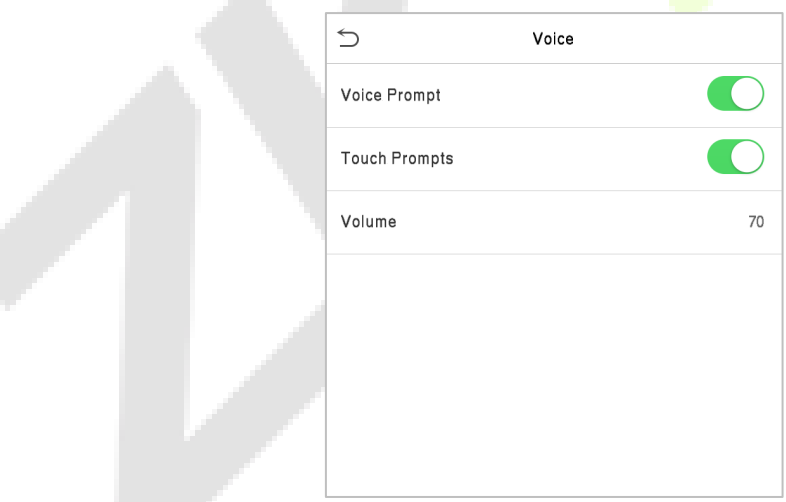

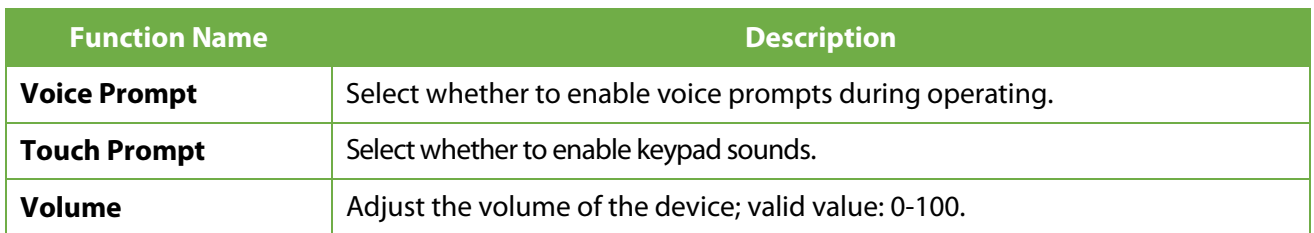

# **8.3 Bell Schedules**

Tap **Bell Schedules** on the **Personalize** interface to configure the Bell settings.

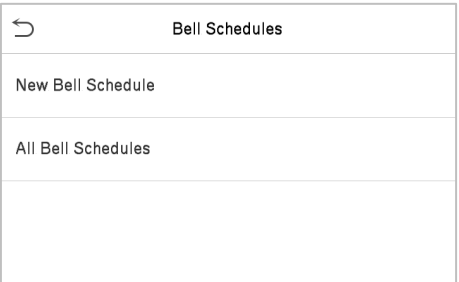

#### **• New Bell Schedule**

Tap **New Bell Schedule** on the **Bell Schedule** interface to add a new bell schedule.

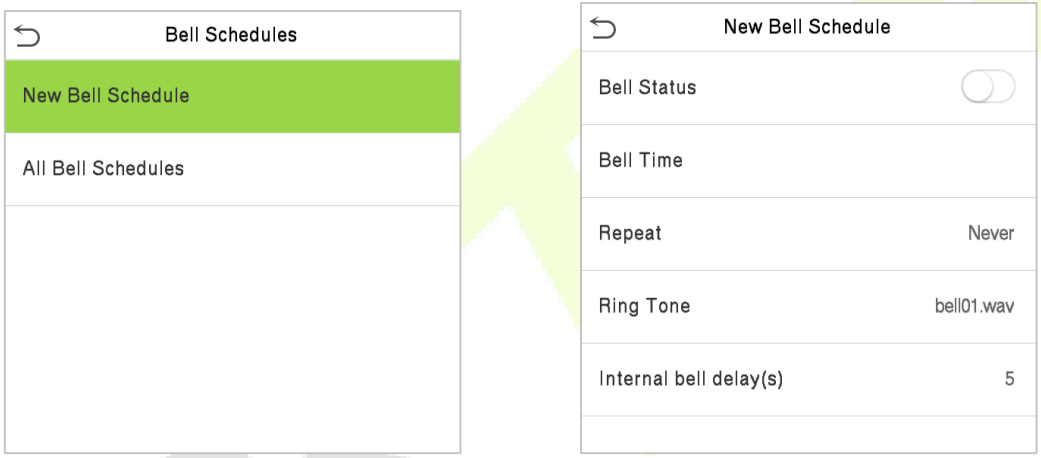

### **Function Description**

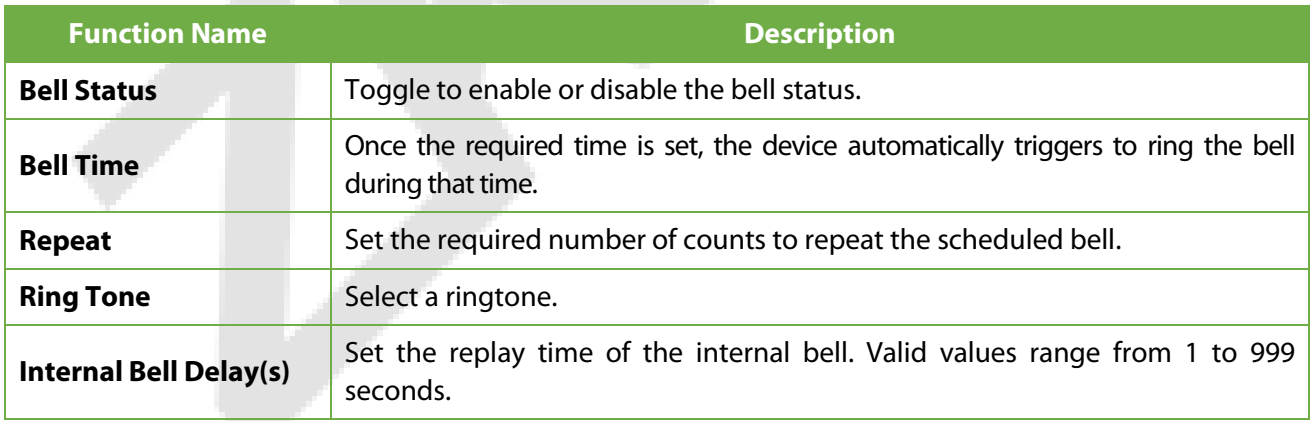

#### **All Bell Schedules**

Once the bell is scheduled, on the **Bell Schedules** interface, tap **All Bell Schedules** to view the newly scheduled bell.

#### **Edit the Scheduled Bell**

On the **All Bell Schedules** interface, tap on the required bell schedule, and tap **Edit** to edit the selected bell schedule. The editing method is the same as the operations of adding a new bell schedule.

#### **Delete a Bell**

On the **All Bell Schedules** interface, tap the required bell schedule, and tap **Delete**, and then tap **Yes** to delete the selected bell.

## **8.4 Punch States Options**

Tap **Punch States Options** on the **Personalize** interface to configure the punch state settings.

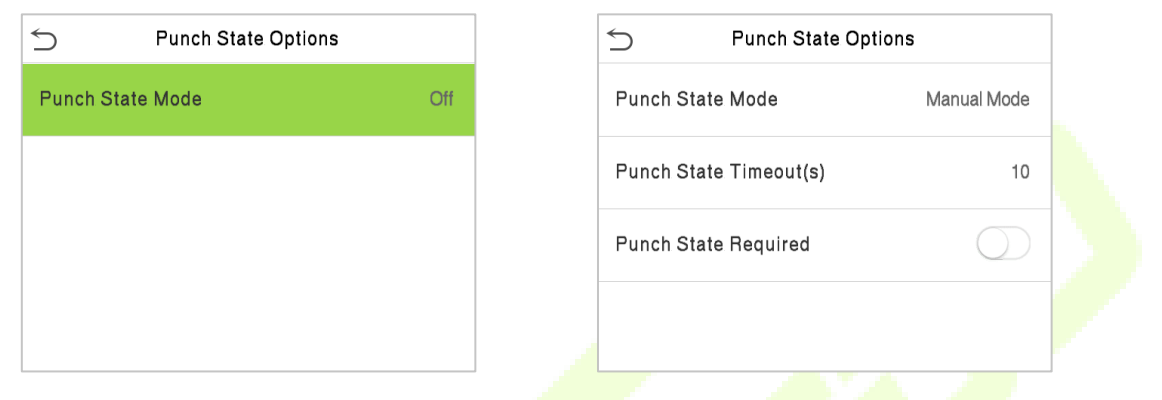

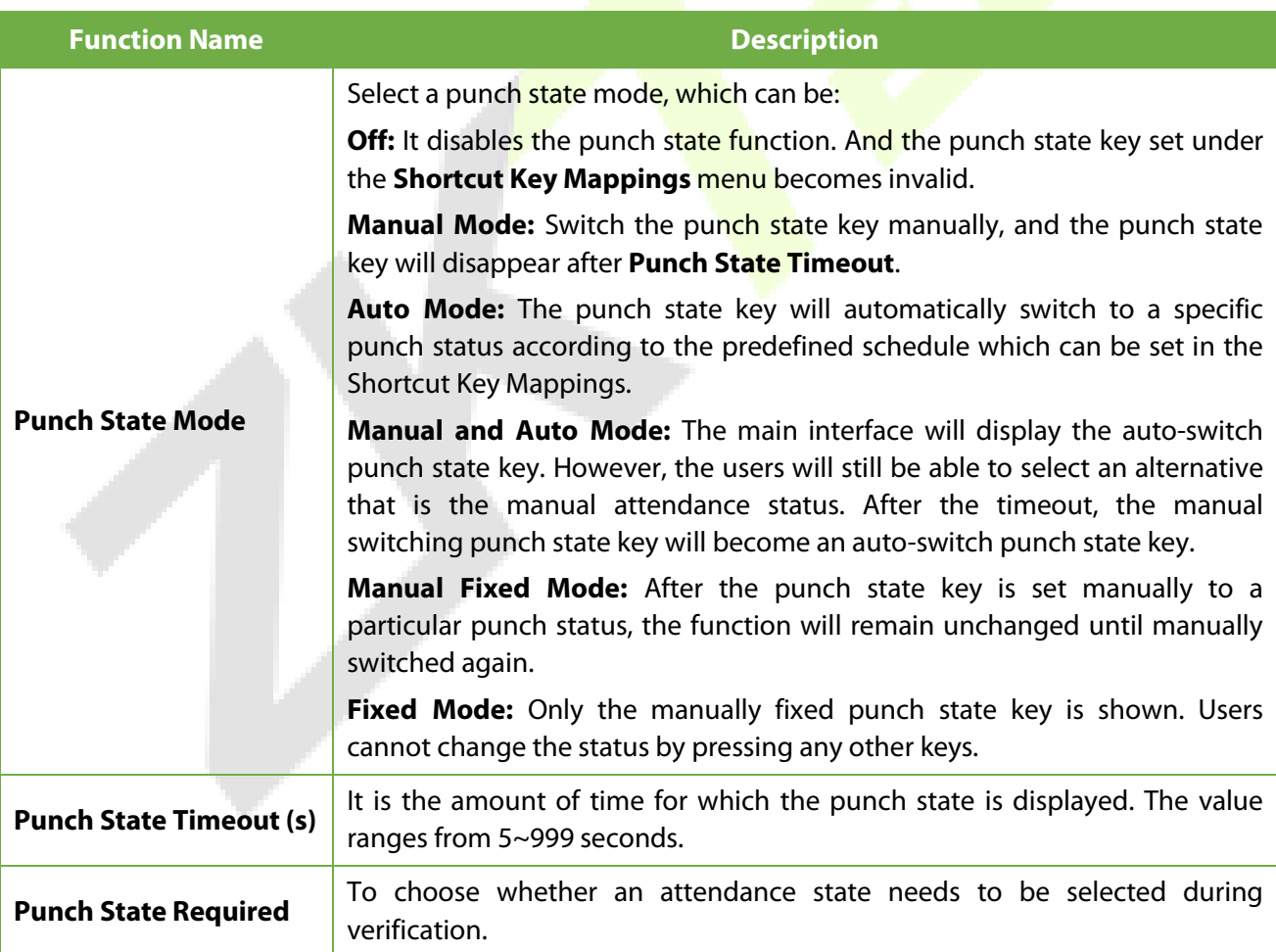

### **8.5 Shortcut Keys Mappings**

Users may define shortcut keys for attendance status and functional keys on the main interface. So, on the main interface, when the shortcut keys are pressed, the corresponding attendance status or the function interface displays directly.

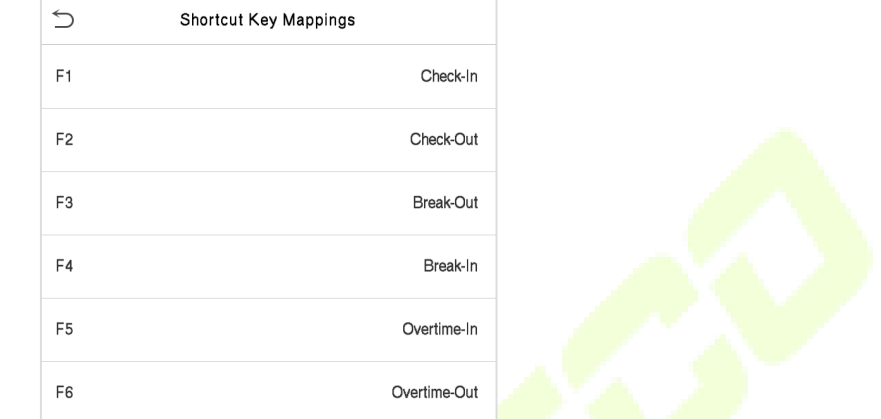

Tap **Shortcut Key Mappings** on the **Personalize** interface to set the required shortcut keys.

- On the **Shortcut Key Mappings** interface, tap on the required shortcut key to configure the shortcut key settings.
- **•** On the **Shortcut Key** ("F1") interface, **tap function** to set the functional process of the shortcut key either as punch state key or function key.
- If the Shortcut key is defined as a function key (such as New user, All users, etc.), the configuration is done as shown in the image below.

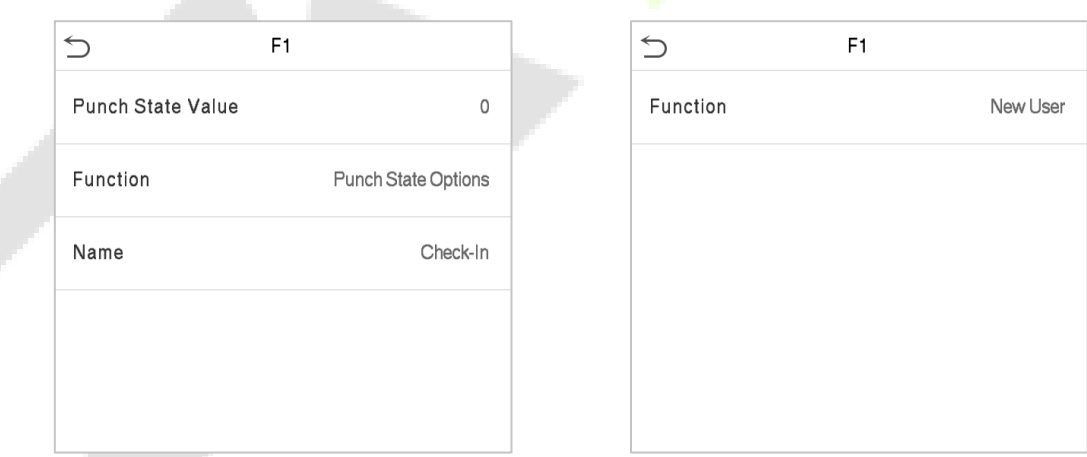

 If the Shortcut key is set as a punch state key (such as check-in, check-out, etc.), then it is required to set the punch state value (valid value 0~250), name, and switch time.

**START** 

# **9 Data Management**

On the **Main Menu**, tap **Data Mgt.** to delete the relevant data in the device.

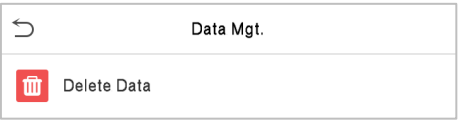

### **9.1 Delete Data**

Tap **Delete Data** on the **Data Mgt.** interface to delete the required data.

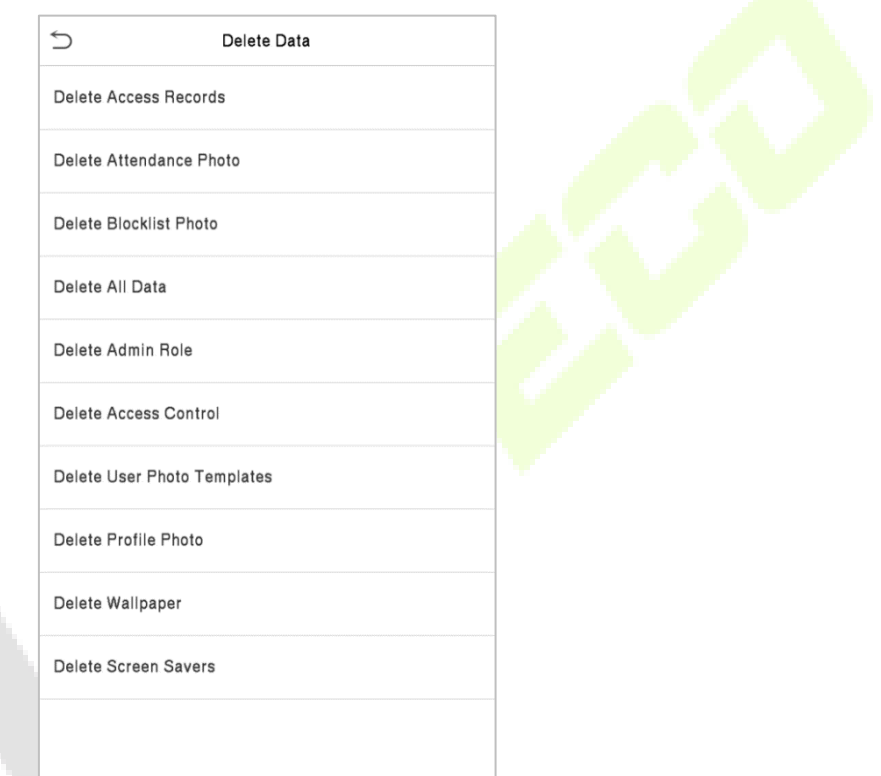

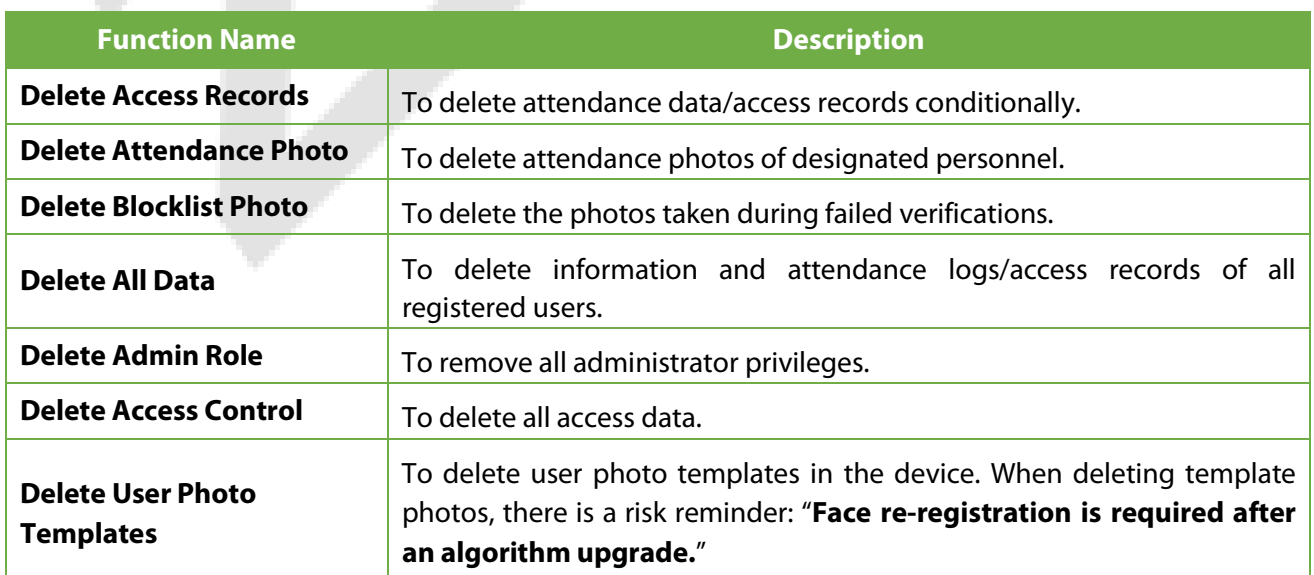
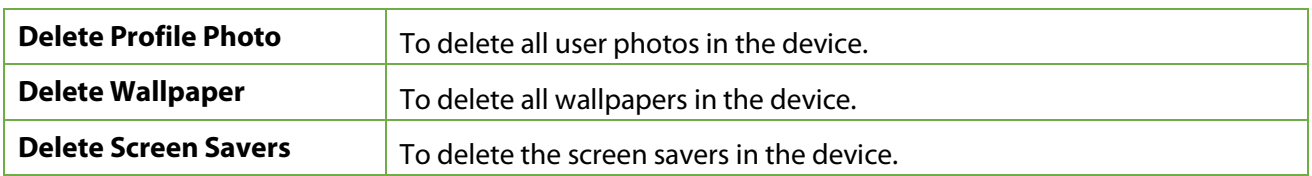

The user may select **Delete All** or **Delete by Time Range** when deleting the access records, attendance photos or block listed photos. Selecting **Delete by Time Range**, you need to set a specific time range to delete all data within a specific period.

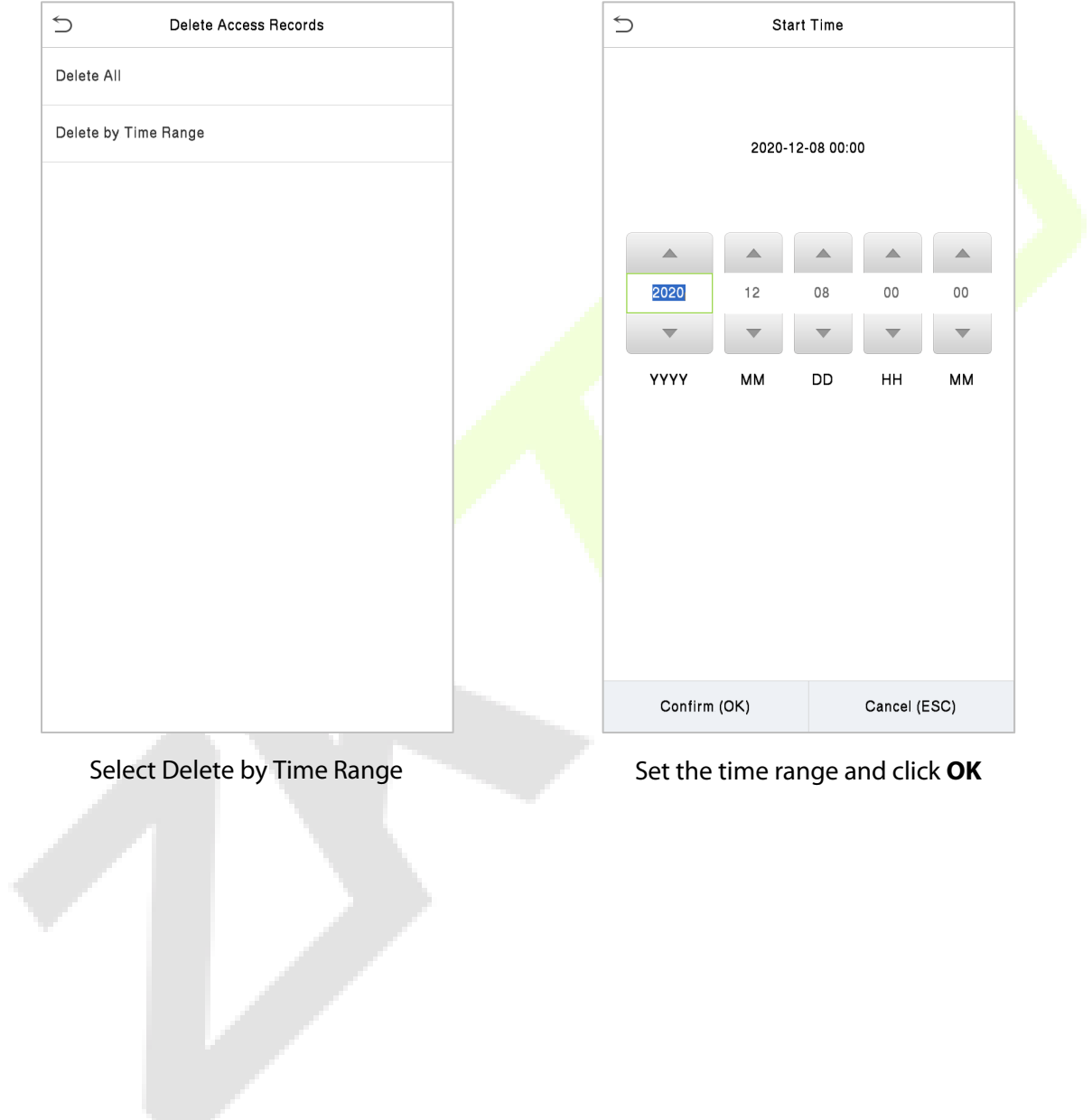

W

# **10 Access Control**

On the **Main Menu**, tap **Access Control** to set the schedule of the door opening, locks control and to configure other parameters settings related to access control.

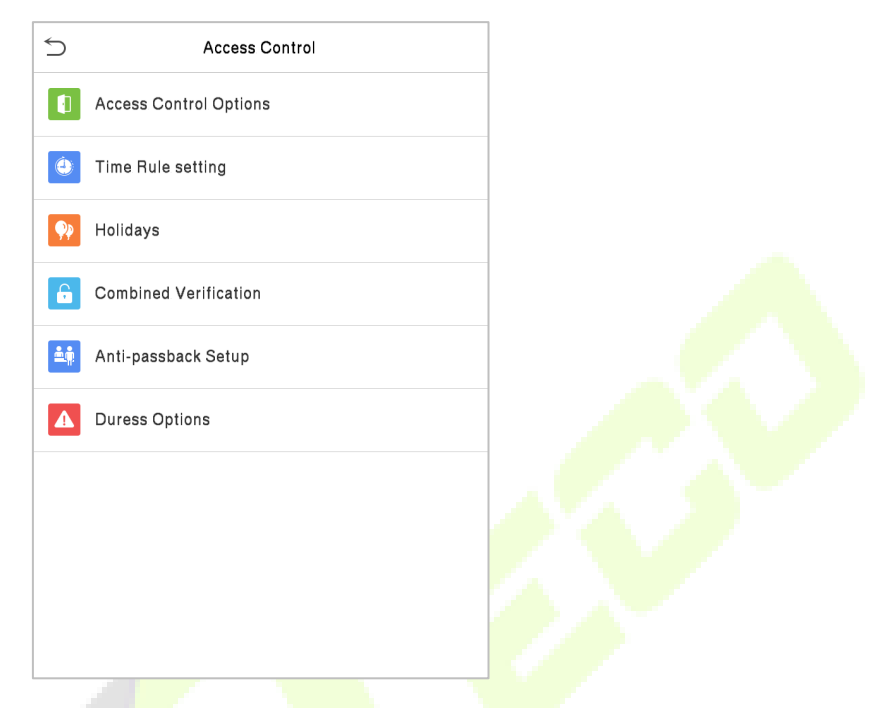

#### **To gain access, the registered user must meet the following conditions:**

- The relevant door's current unlock time should be within any valid time zone of the user's time period.
- The corresponding user's group must be already set in the door unlock combination (and if there are other groups, being set in the same access combo, then the verification of those group's members is also required to unlock the door).
- In default settings, new users are allocated into the first group with the default group time zone, where the access combo is "1" and is set in unlock state by default.

## **10.1 Access Control Options**

Tap **Access Control Options** on the **Access Control** interface to set the parameters of the control lock of the terminal and related equipment.

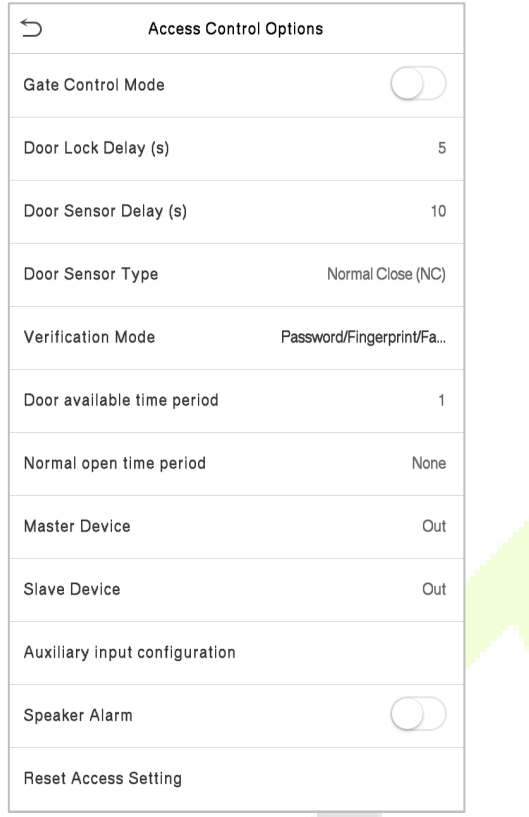

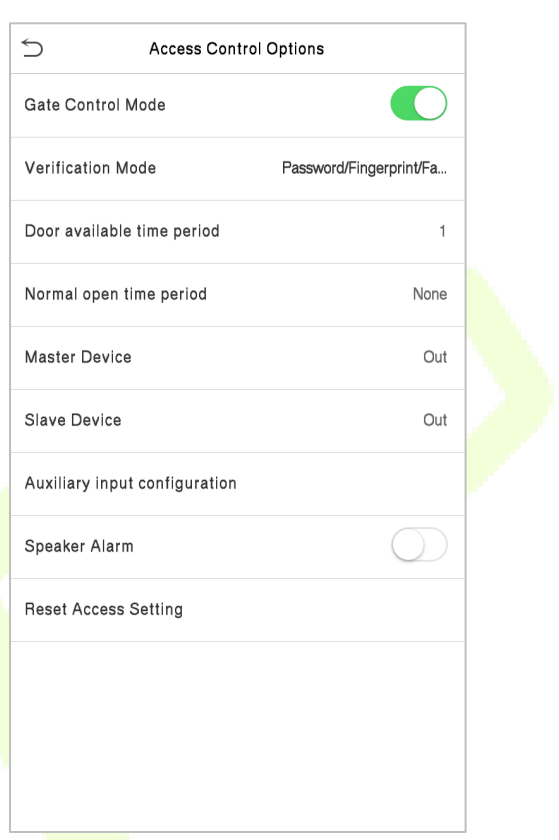

### **Function Description**

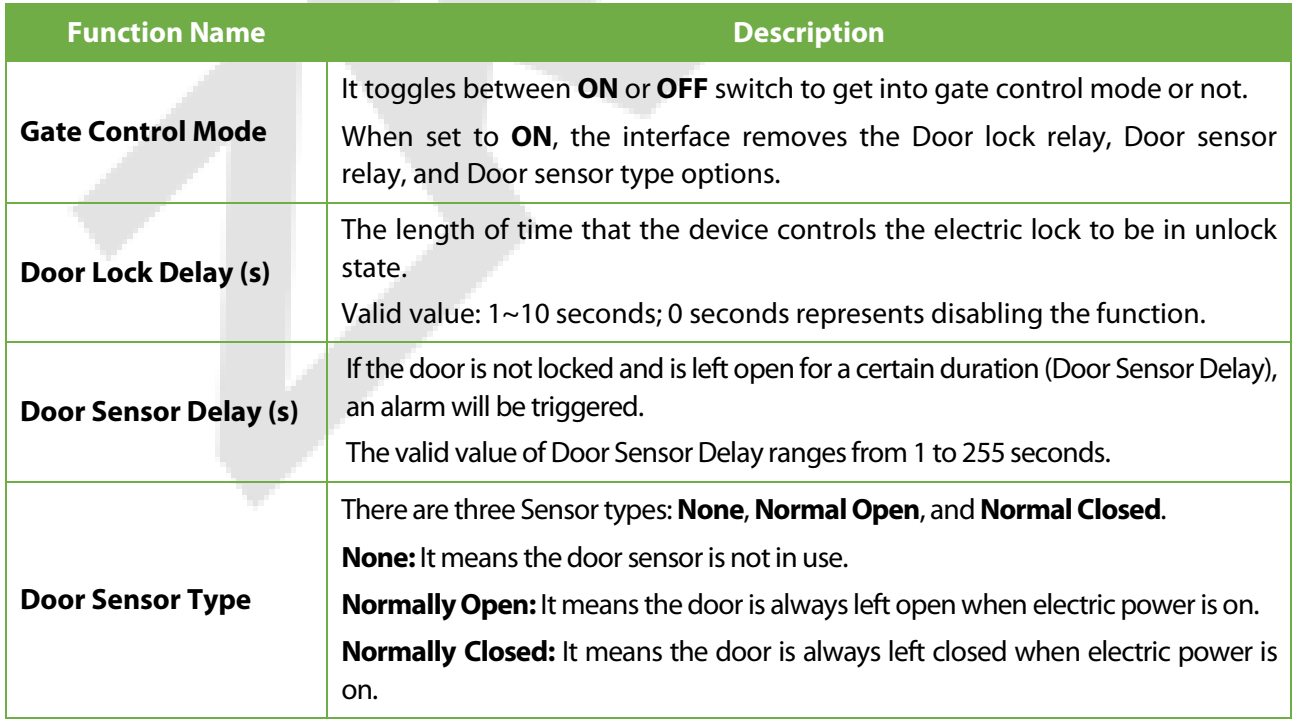

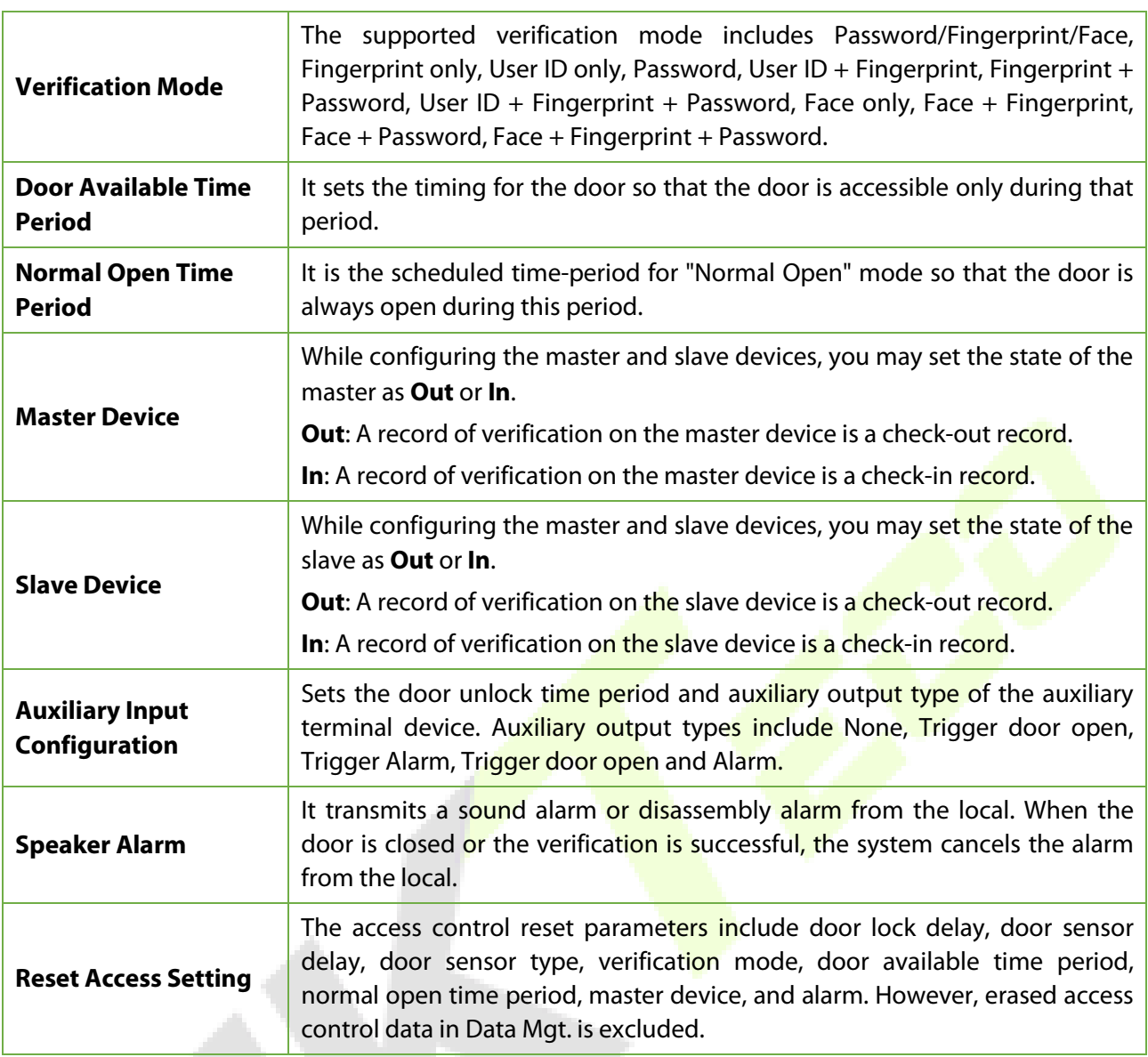

## **10.2 Time Schedule**

Tap **Time Rule Setting** on the Access Control interface to configure the time settings.

- The entire system can define up to 50 Time Periods.
- Each time-period represents **10** Time Zones, i.e., **1** week and **3** holidays, and each time zone is a standard 24 hour period per day and the user can only verify within the valid time-period.
- One can set a maximum of 3 time periods for every time zone. The relationship among these timeperiods is "**OR**". Thus, when the verification time falls in any one of these time-periods, the verification is valid.
- **•** The Time Zone format of each time-period is **HH MM-HH MM**, which is accurate to minutes according to the 24-hour clock.

Tap the grey box to search the required Time Zone and specify the required Time Zone number (maximum up to 50 zones).

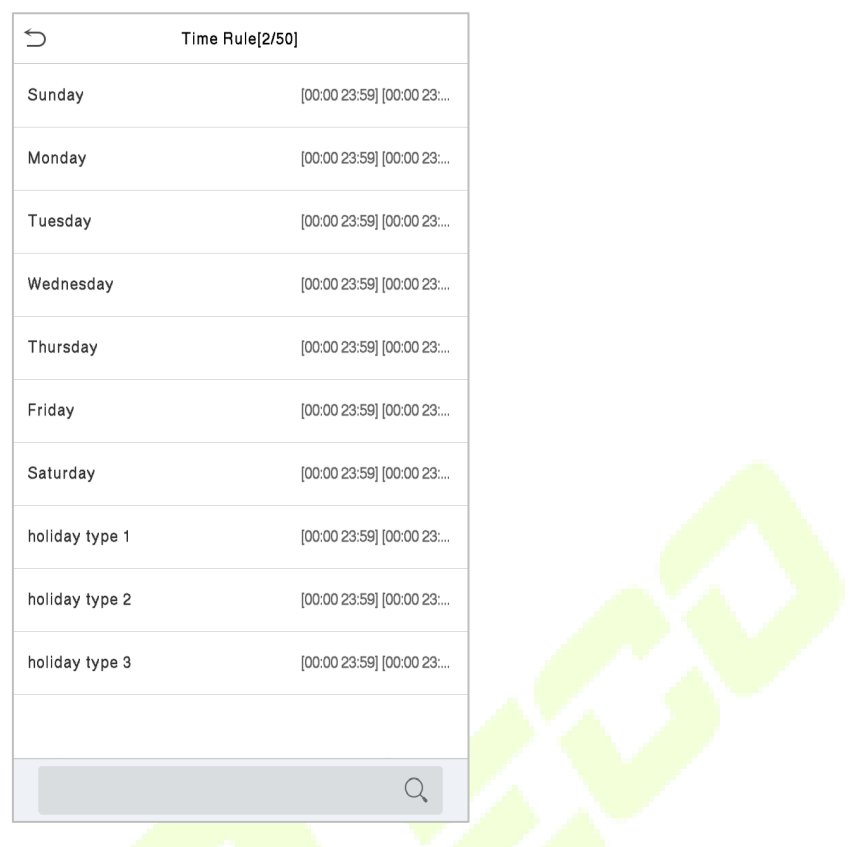

On the selected Time Zone number interface, tap on the required day (that is Monday, Tuesday, etc.) to set a a ta the time.

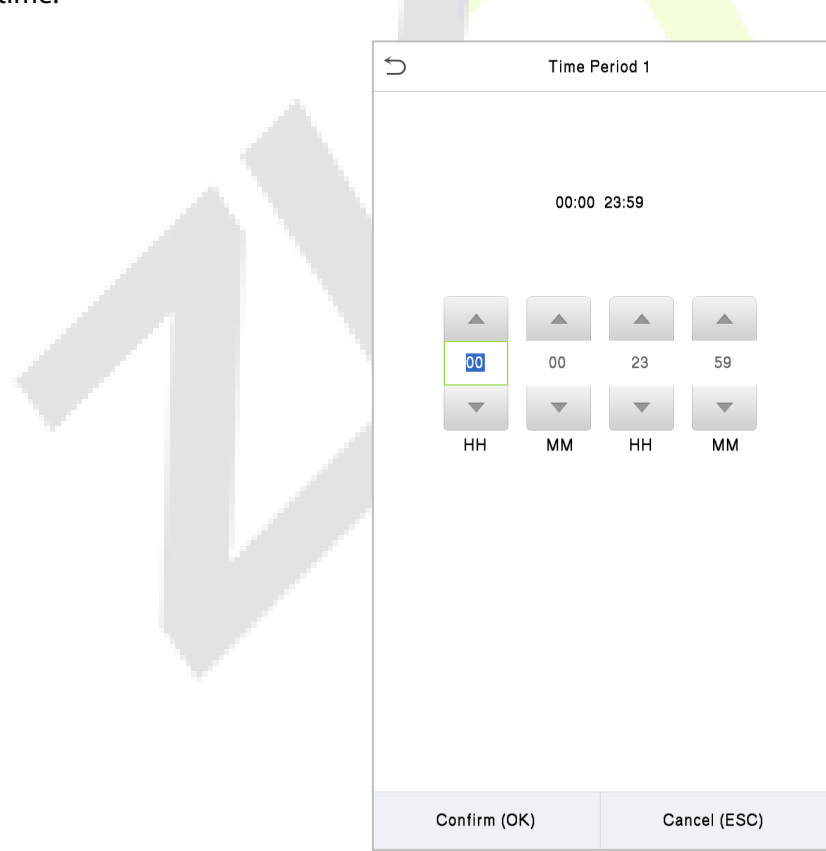

Specify the start and the end time, and then tap **OK**.

#### **Note:**

- The door is inaccessible for the whole day when the End Time occurs before the Start Time (such as **23:57~23:56**).
- It is the time interval for valid access when the End Time occurs after the Start Time (such as **08:00~23:59**).
- The door is accessible for the whole day when the End Time occurs after the Start Time (such that Start Time is **00:00** and End Time is **23:59**).
- The default Time Zone 1 indicates that the door is open all day long.

### **10.3 Holidays**

Whenever there is a holiday, you may need a distinct access time; but changing everyone's access time one by one is extremely cumbersome, so a holiday access time can be set that applies to all employees and the user will be able to open the door during the holidays.

Tap **Holidays** on the **Access Control** interface to set the Holiday access.

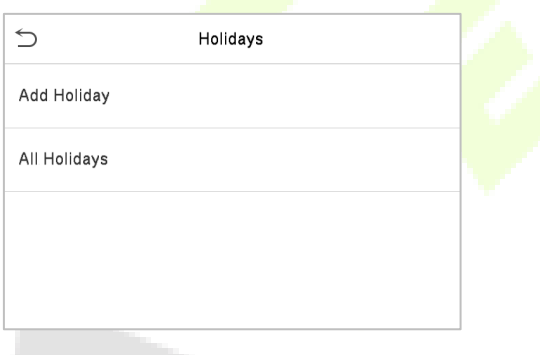

#### **Add a New Holiday**

Tap **Add Holiday** on the **Holidays** interface and set the holiday parameters.

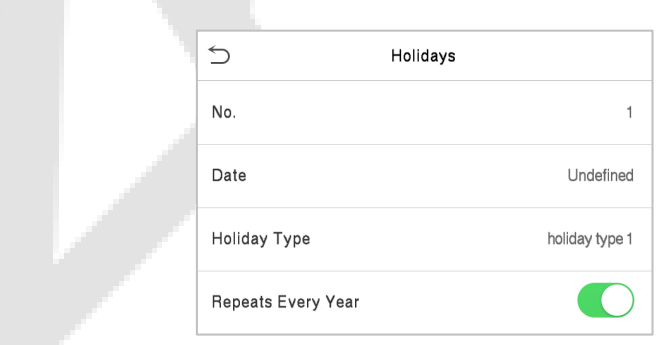

#### **Edit a Holiday**

On the **Holidays** interface, select a holiday item to be modified. Tap **Edit** to modify holiday parameters.

#### **Delete a Holiday**

On the **Holidays** interface, select a holiday item to be deleted and tap **Delete**. Press **OK** to confirm the deletion. After deletion, this holiday does not display on the **All Holidays** interface.

## **10.4 Combined Verification**

Access groups are arranged into different door-unlocking combinations to achieve multiple verifications and strengthen security.

In a door-unlocking combination, the range of the combined number N is **0 ≤ N ≤ 5** and the number of members N may all belong to one access group or may belong to five different access groups.

Tap **Combined Verification on** the **Access Control** interface to configure the combined verification setting.

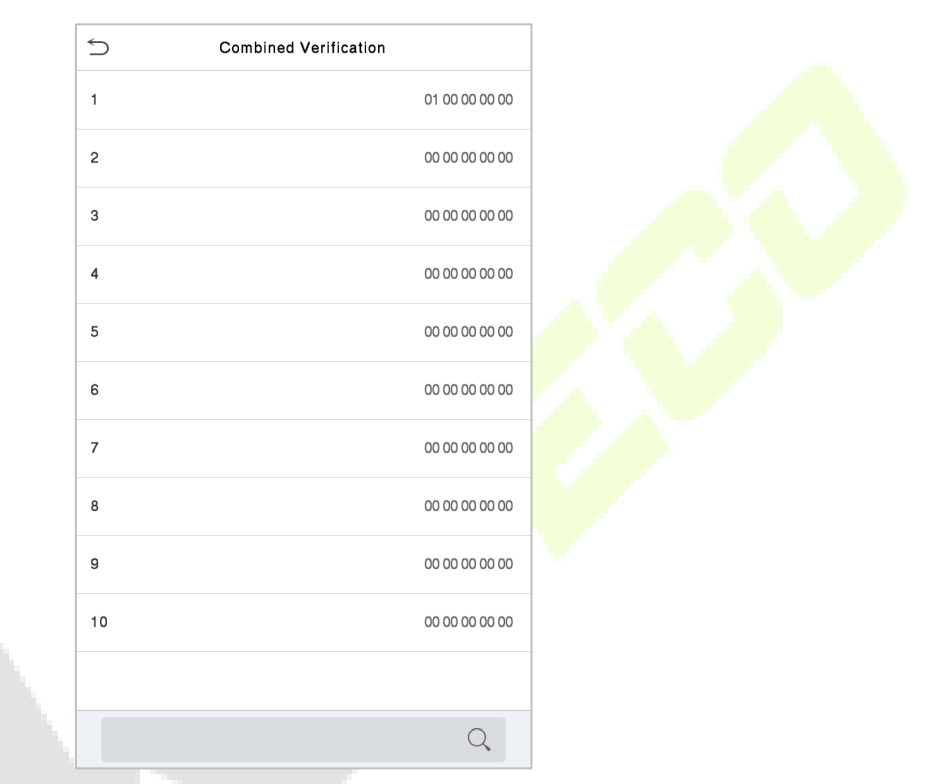

On the combined verification interface, tap the Door-unlock combination to be set, and tap the **up** and **down** arrows to input the combination number, and then press **OK**.

#### **For Example:**

- If the **Door-unlock combination 1** is set as **(01 03 05 06 08)**. It indicates that the unlock combination 1 consists of 5 people and all the 5 individuals are from 5 groups, namely, AC Group 1, AC Group 3, AC Group 5, AC Group 6, and AC Group 8, respectively.
- If the **Door-unlock combination 2** is set as **(02 02 04 04 07)**. It indicates that the unlock combination 2 consists of 5 people; the first two are from AC Group 2, the next two are from AC Group 4, and the last person is from AC Group 7.
- If the **Door-unlock combination 3** is set as **(09 09 09 09 09)**. It indicates that there are 5 people in this combination; all of which are from AC Group 9.
- If the **Door-unlock combination 4** is set as **(03 05 08 00 00)**. It indicates that the unlock combination 4 consists of only three people. The first person is from AC Group 3, the second person is from AC Group 5, and the third person is from AC Group 8.

**Note:** To delete the door-unlock combination, set all Door-unlock combinations to 0.

## **10.5 Anti-passback Setup**

A user may be followed by some person(s) to enter the door without verification, resulting in a security breach. So, to avoid such situations, the Anti-Passback option was developed. Once it is enabled, the check-in and check-out record must occur alternatively to open the door to represent a consistent pattern.

This function requires two devices to work together:

One device is installed on the indoor side of the door (master device), and the other one is installed on the outdoor side of the door (the slave device). The two devices communicate via the Wiegand signal. The Wiegand format and Output type (User ID / Card Number) adopted by the master device and slave device must be consistent.

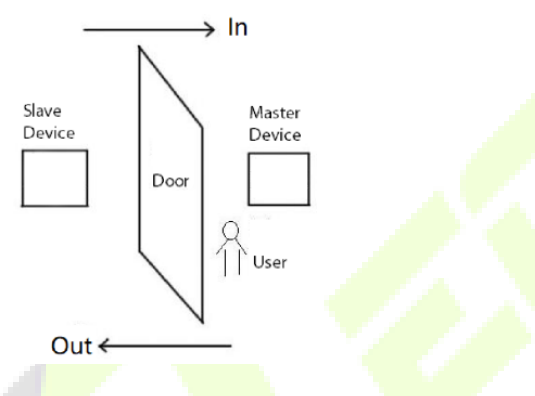

Tap **Anti-Passback Setup** on the **Access Control** interface.

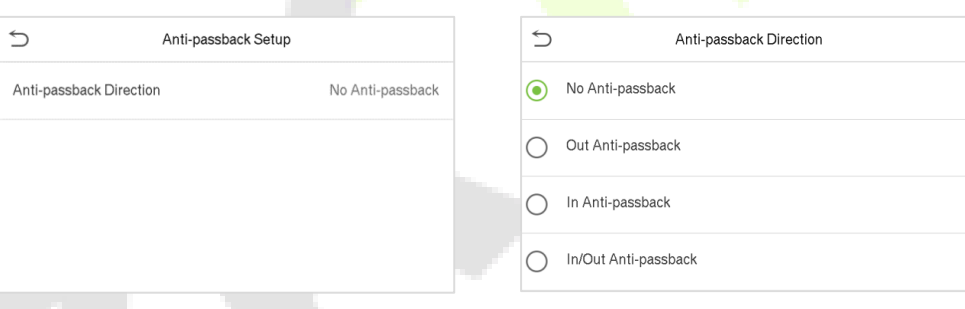

### **Function Description**

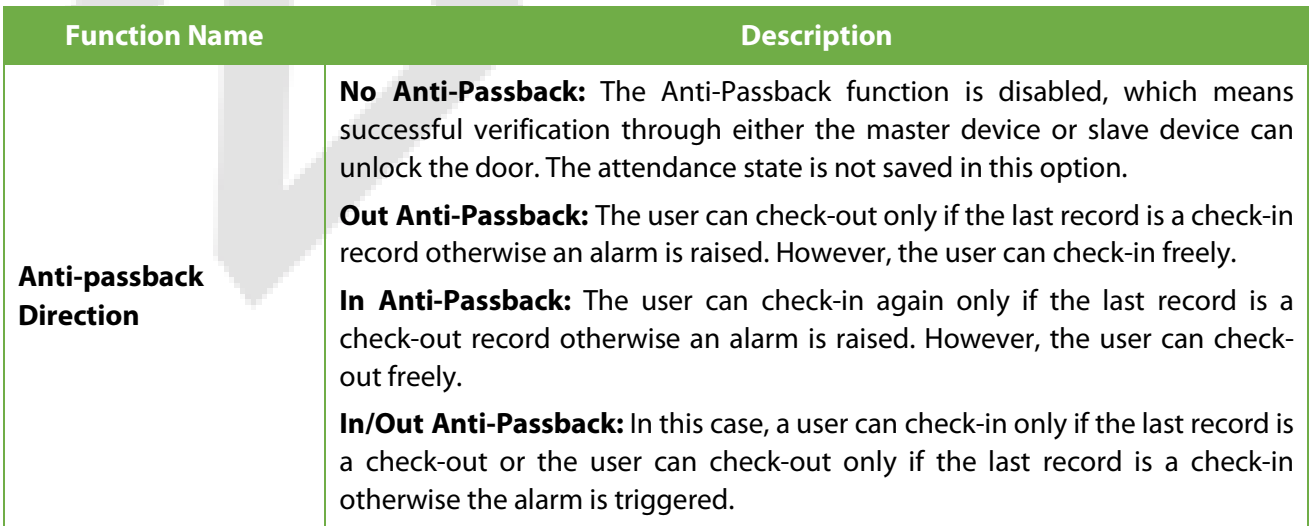

## **10.6 Duress Options Settings**

Once a user activates the duress verification function with a specific authentication method(s), and when he/she is under coercion and authenticates using duress verification, the device unlocks the door as usual. At the same time, a signal is sent to trigger the alarm as well.

On the **Access Control** interface, tap **Duress Options** to configure the duress settings.

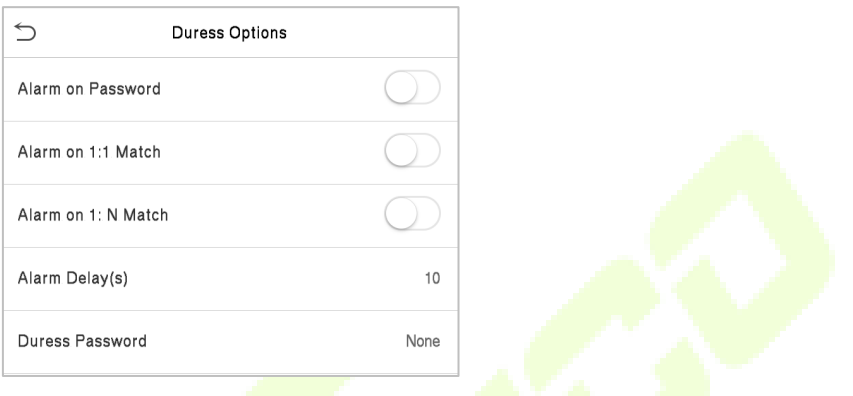

*A. A. M.* 

#### **Function Description**

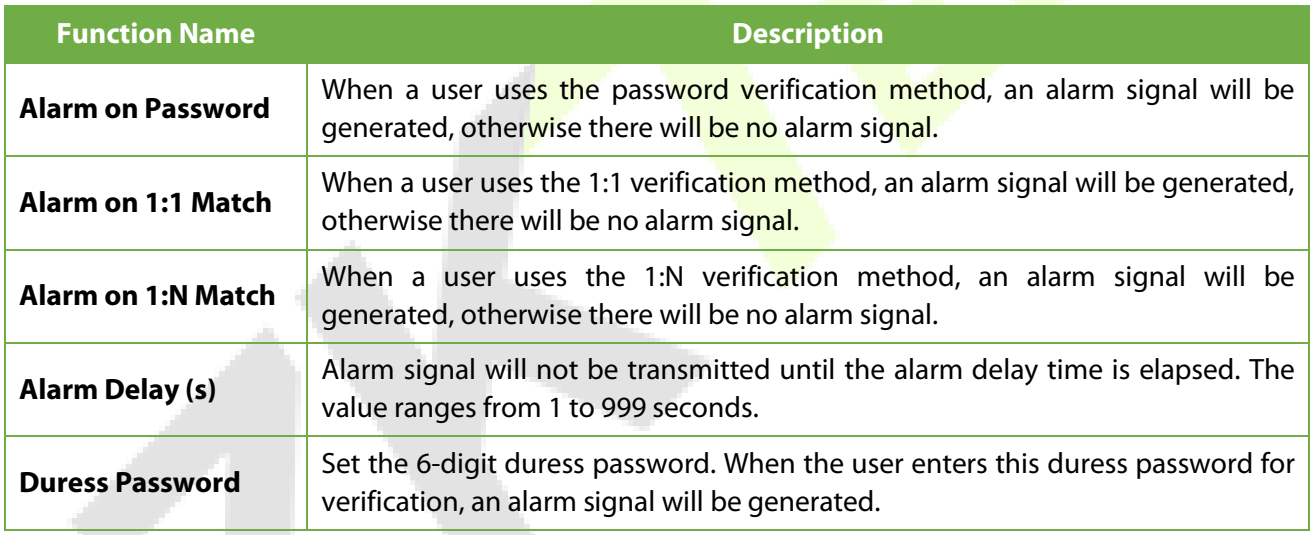

Once the identity of a user is verified, the access record is saved in the device. This function enables users to check their event logs.

Select **Attendance Search** on the **Main Menu** interface to search for the required event Logs.

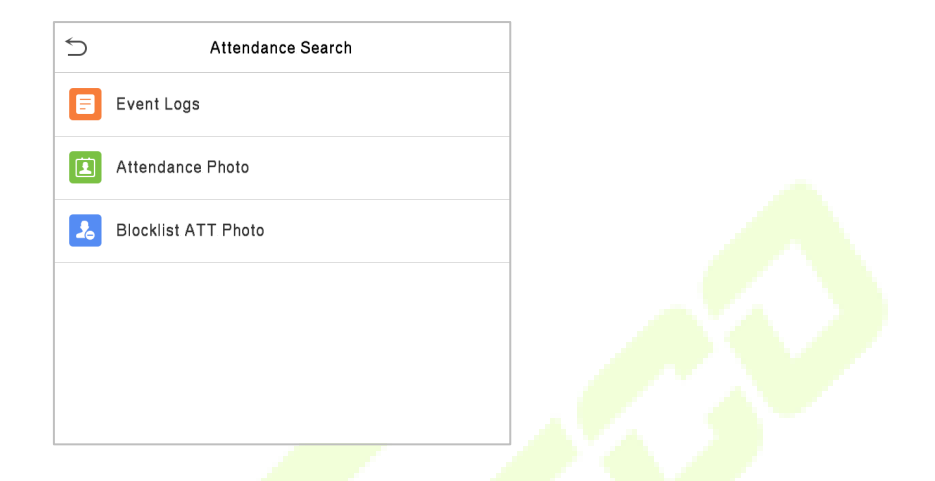

The process of searching for attendance and blocklist photos is similar to that of searching for event logs. The following is an example of searching for event logs.

On the **Attendance Search** interface, tap **Event Logs** to search for the required record.

- 1. Enter the user ID to be searched and tap **OK**. If you want to search for records of all users, tap **OK** without entering any user ID.
- 2. Select the time range in which the records need to be searched.

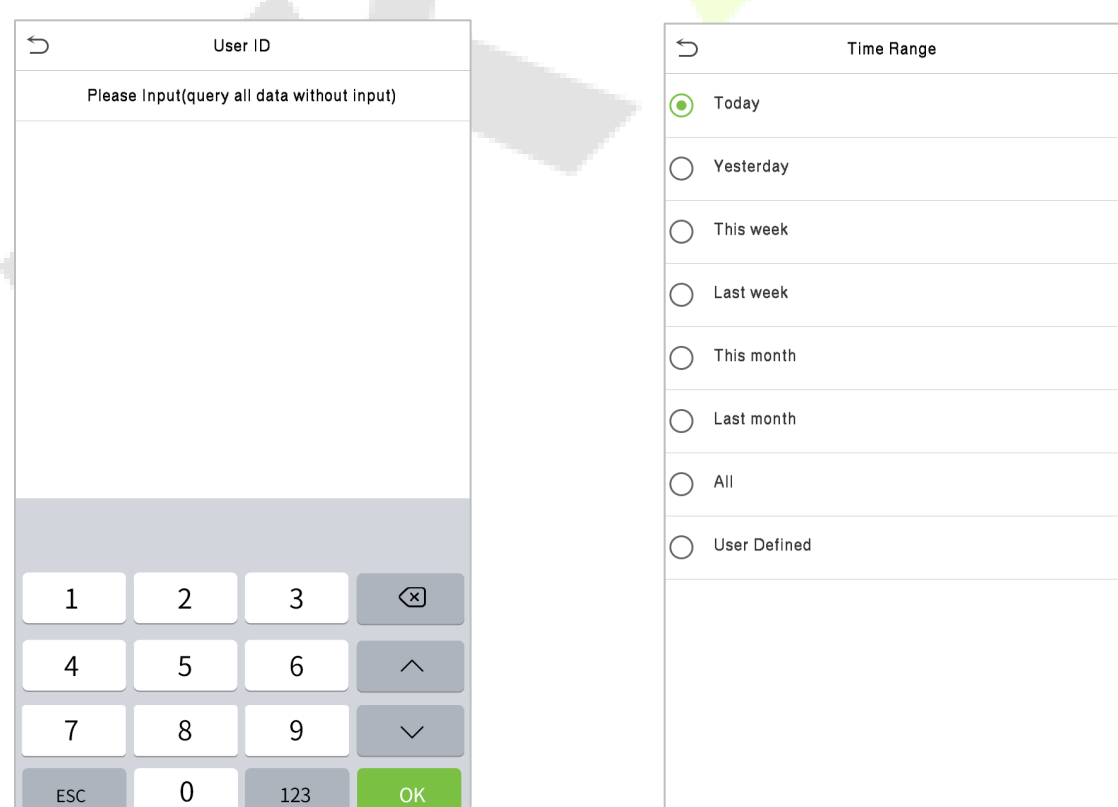

 $\overline{\phantom{a}}$  , and the set of  $\overline{\phantom{a}}$ 

4. The below figure shows the details of the

selected record.

3. Once the record search completes. Tap the record highlighted in green to view its details.

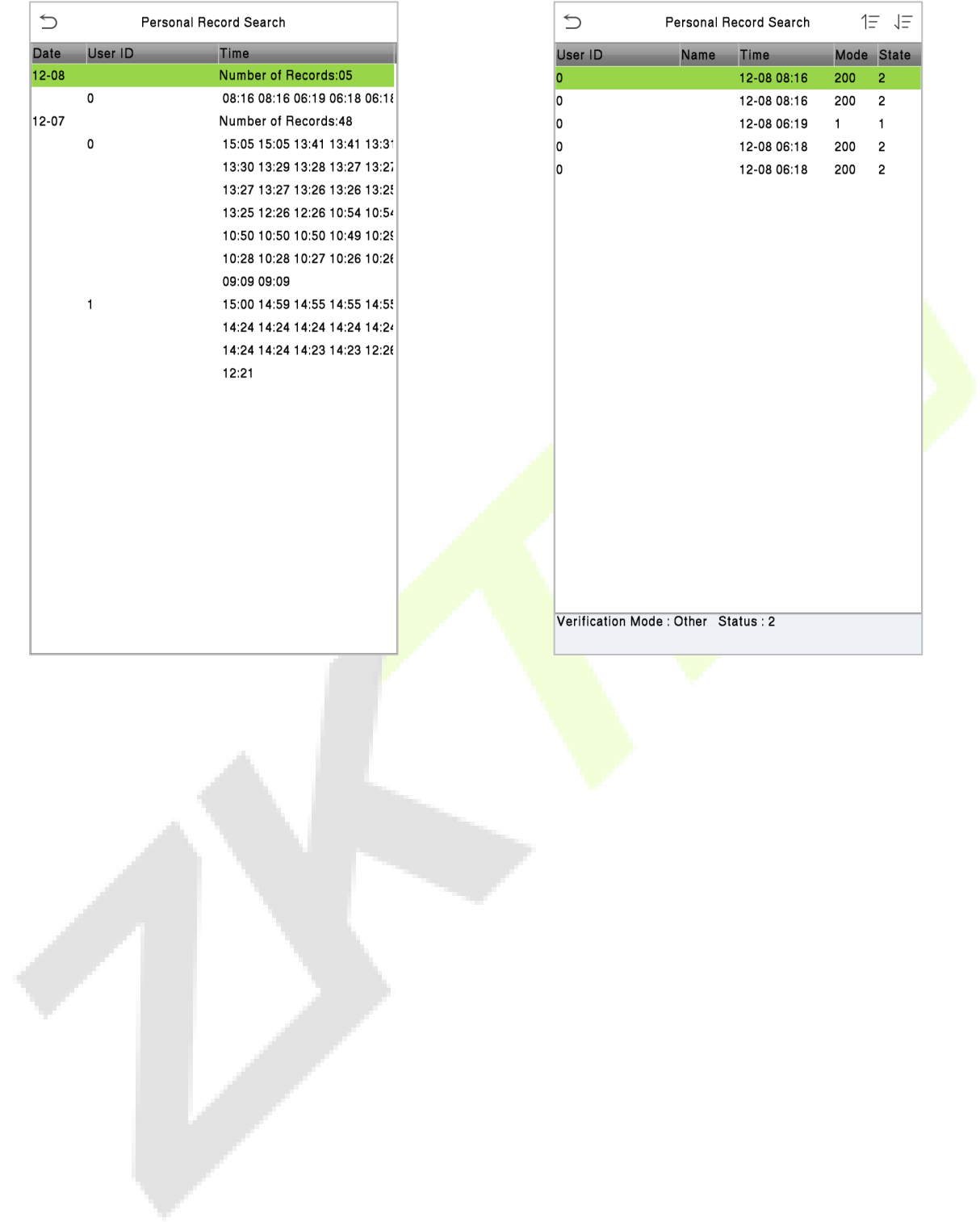

# **12 Autotest**

Select **Main Menu**, tap **Autotest.** It enables the system to automatically test whether the functions of various modules are working normally, including the LCD, Voice, Camera, and Real-Time Clock (RTC).

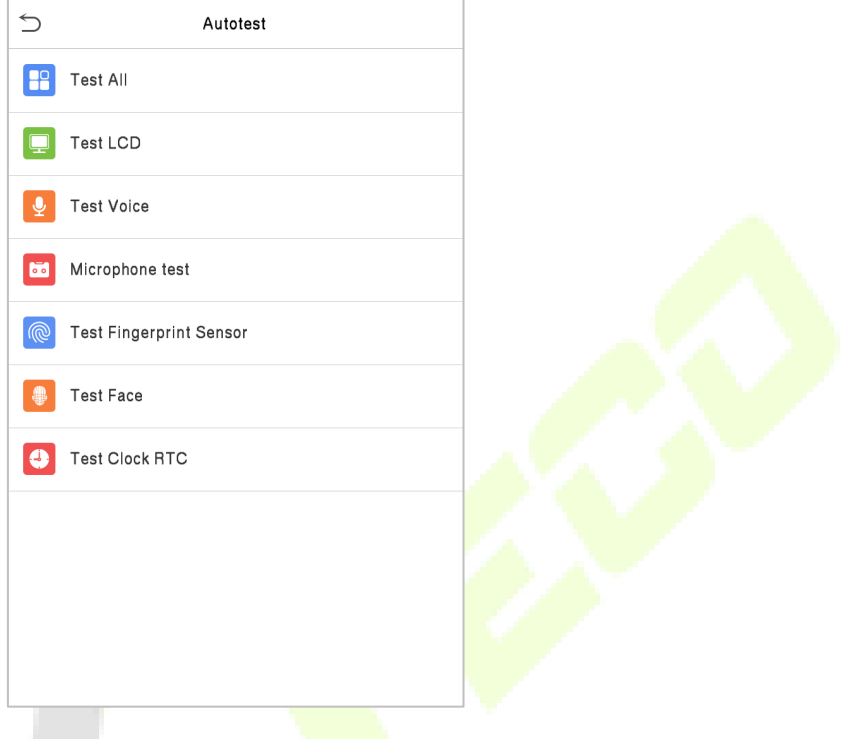

### **Function Description**

 $\Delta \mathcal{L}$ 

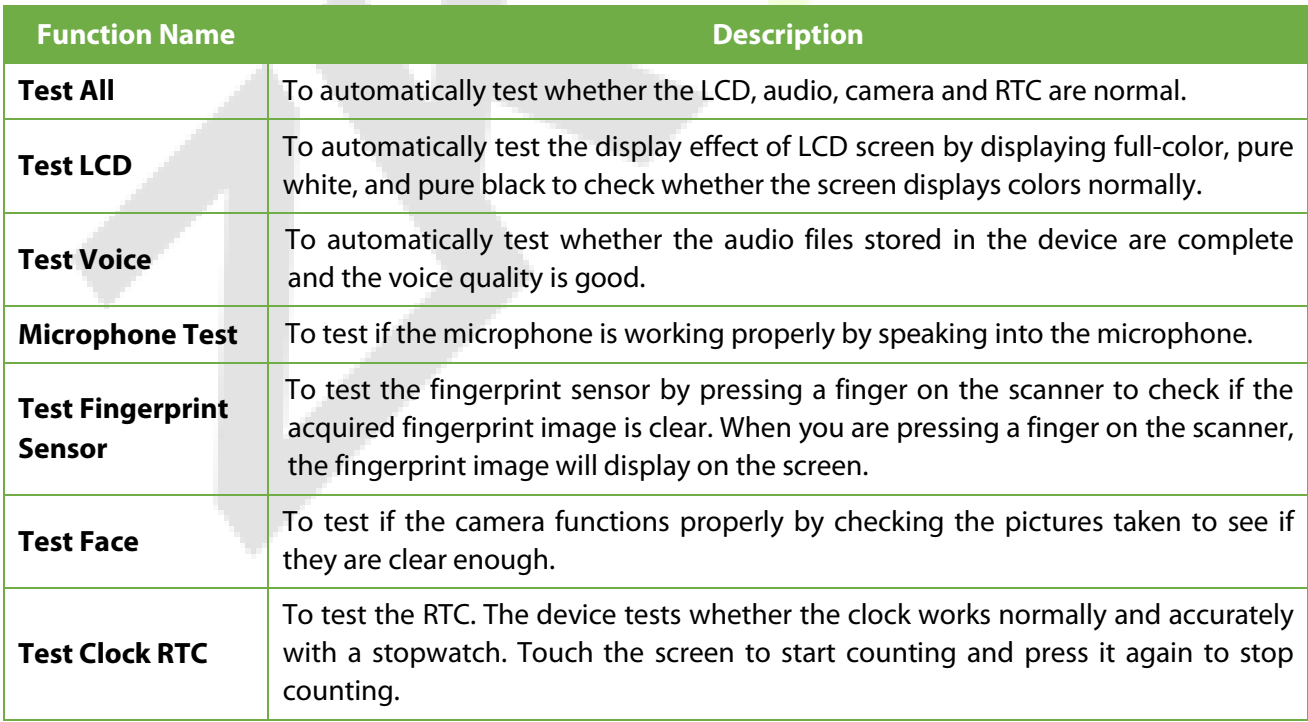

# **13 System Information**

On the **Main Menu**, tap **System Info** to view the storage status, the version information of the device, and firmware information.

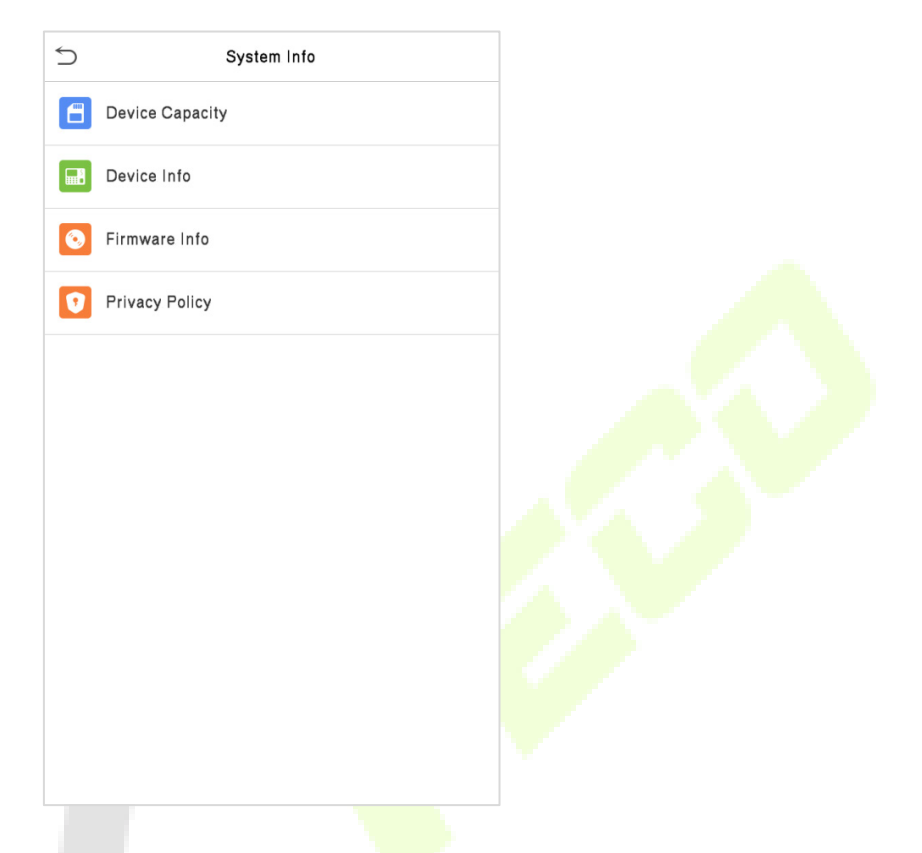

### **Function Description**

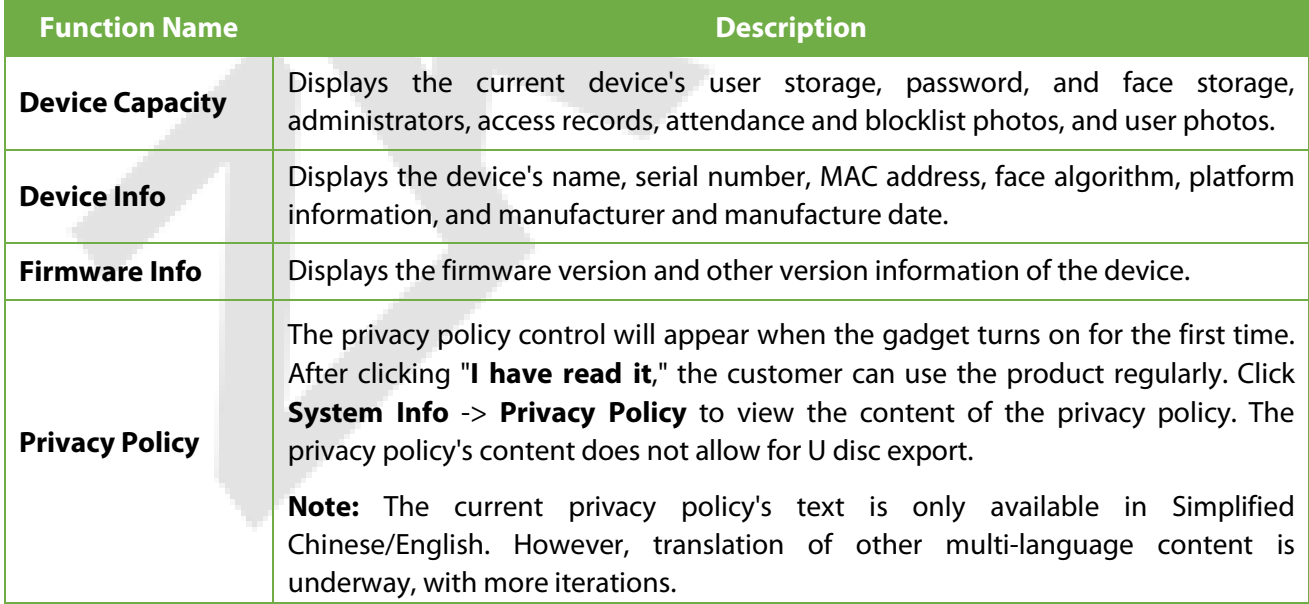

# <span id="page-85-0"></span>**14 LAN Video Intercom Function Settings**★

### **14.1 Installing ZKBio VMS Plugin in the ZKBioAccess IVS Software**

#### **Install the ZKBioAccess IVS Software**

While installing, select the "VMS" module of the ZKBioAccess IVS software to install, as shown in the following installation interface.

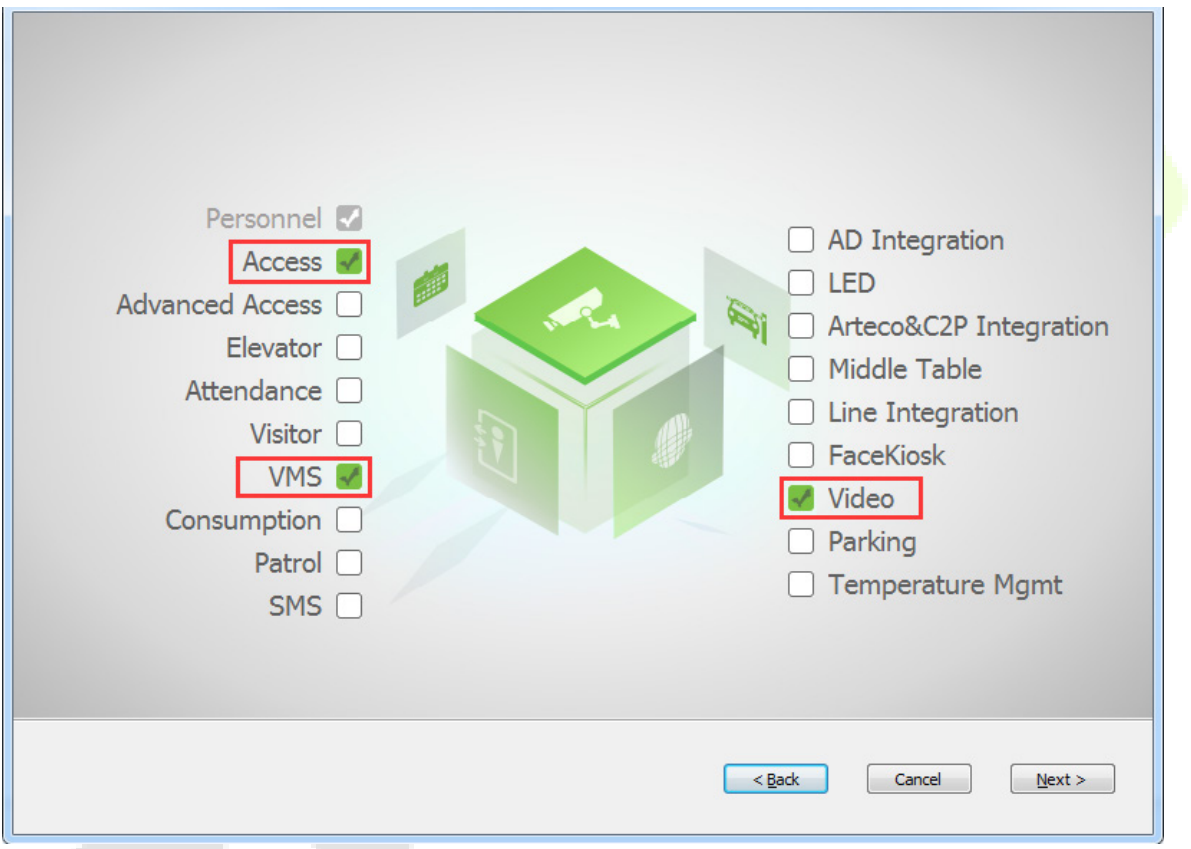

**Note:** The Video module and the VMS module cannot be selected at the same time.

#### **Installing the ZKBio VMS Plugin**

Double-click on the provided **ZKBioVMSPlugin\_sqlite.exe** file to install the ZKBio VMS Plugin.

**Note:** The ZKBioAccess IVS software and ZKBio VMS Plugin need to be opened simultaneously to recognize the intercom function.

## **14.2 Configuration Parameters**

Set the required parameters correctly to ensure a connection between the device and the software.

#### **1. Add site on the Video-VMS plugin**

a. Double click the **interpr**icon to open the Video-VMS Plugin. Click **\*Choose site** > **Site management** > **Add** on the login interface. Then, enter the Name, IP address, and Port to add a site, as shown in the following figure.

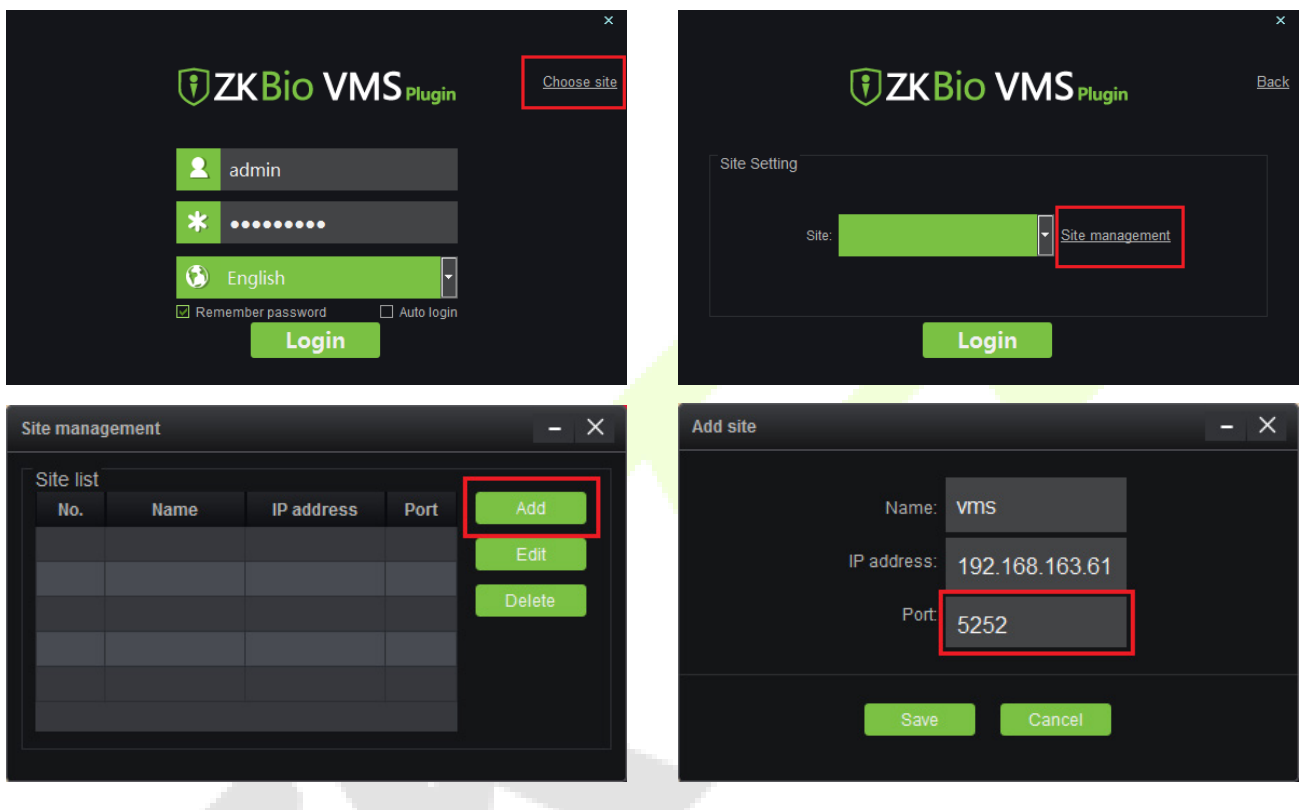

#### **IP address:** Enter the local IP address.

**Port:** The default port is **5252**.

b. Enter the username and the password after adding the site and click **Login** to login the Video-VMS plugin. The username and the initial password are both **admin**.

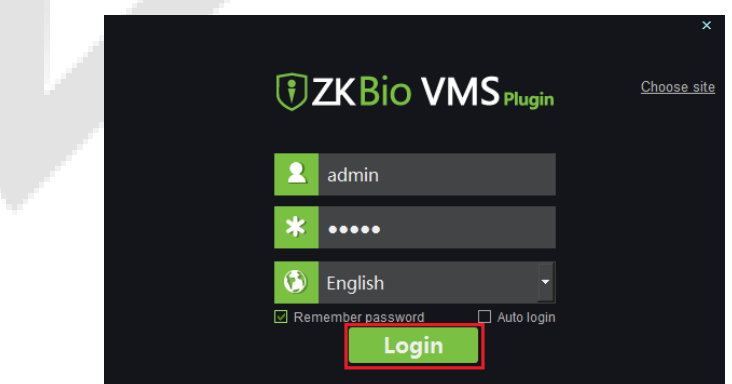

**Note:** When the Video-VMS plugin is connected successfully to the ZKBioAccess IVS, the password changes synchronously to the admin user password of the ZKBioAccess IVS.

#### **2. Configure the connection path of the ZKBioAccess and VMS plugin**

Click **Video** > **Connection** > **Connection Management** on the ZKBioAccess IVS software to change the path, as shown in the following image:

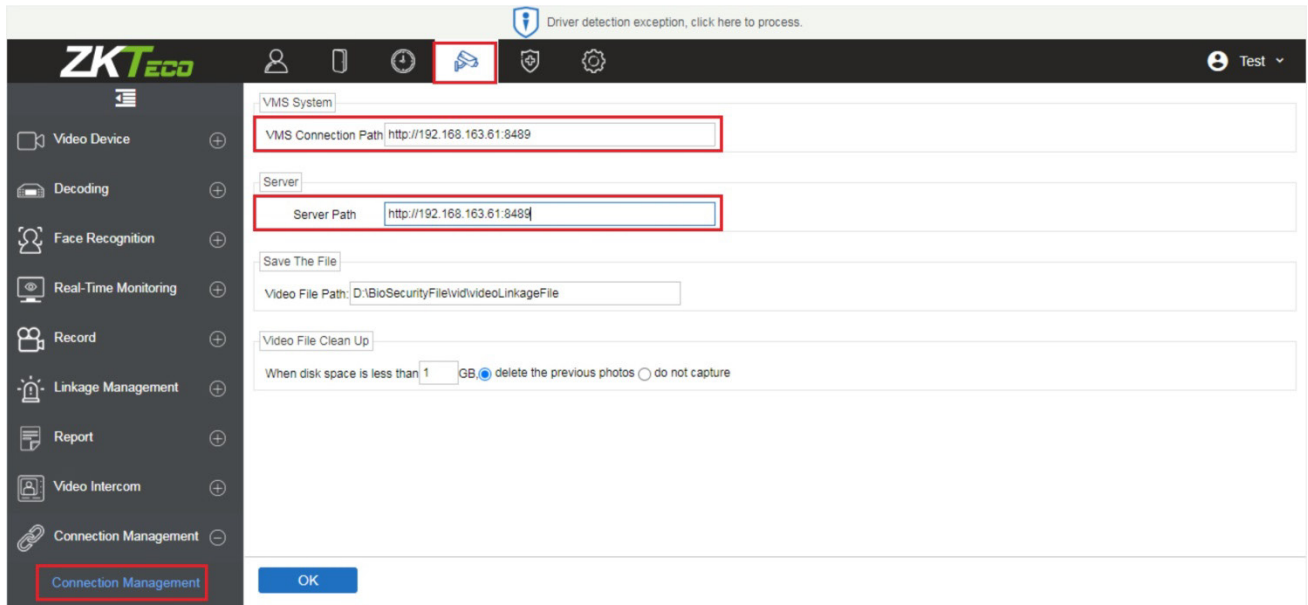

#### **VMS Connection Path**

- **URL:** "http://local IP address: port"
- **Port:** It is **8489** by default (e.g., http://192.168.163.61:8489).

#### **Server Path**

- **URL:** "http://server IP address: port"
- **Port:** The port is the service port set during installation (e.g.[, http://192.168.163.61:8098\)](http://192.168.163.61:8098/) (not the ADMS port).
- **3. Configure the parameters on the device**
- a. Click on  $\equiv$  > **COMM.** > **Cloud Server Setting** on device to set the server address and server port, i.e., the IP address and port number of the server after the software is installed. If the device communicates with the server successfully, the icon  $\Box$  is displayed in the upper right corner of the standby interface.
- b. Click on  $\equiv$  > **System** > **Video Intercom Parameters** > **Intercom Server Setting** to set the server address and server port.

**Server Address:** Enter the ZKBioAccess IVS installation IP address.

**Server Port:** The port is the service port set during installation (not the ADMS port).

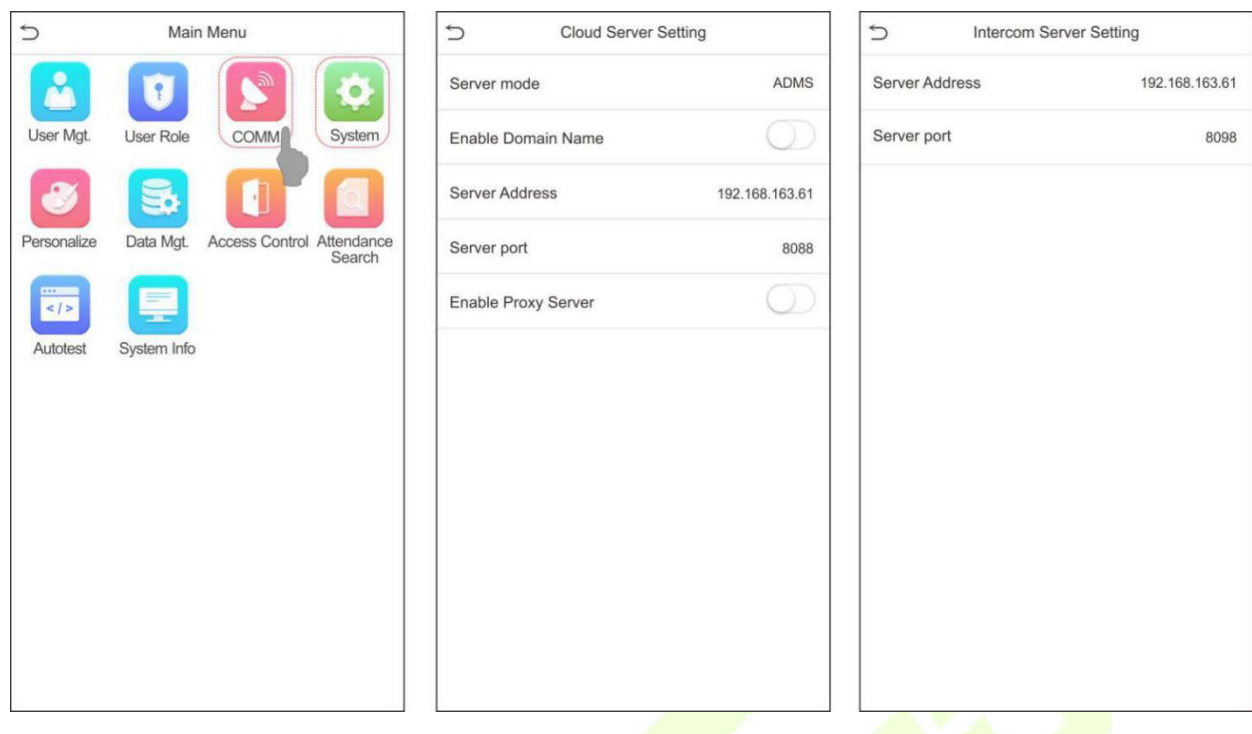

- **4. Adding device on the ZKBioAccess IVS software**
- a. Click **Access** > **Device** > **Device** > **Search** to add the device on the ZKBioAccess IVS software.

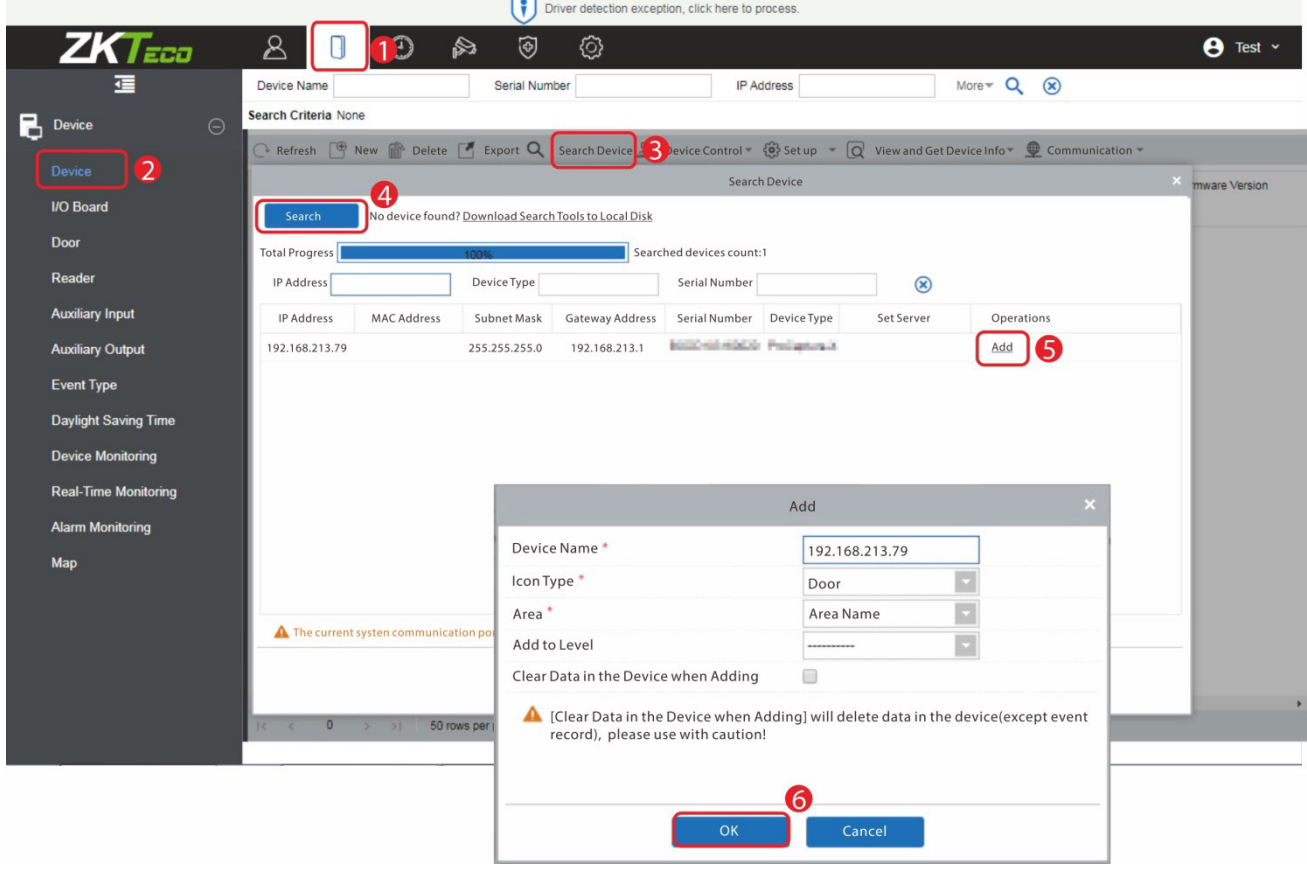

b. After the device is added successfully to the access module, it automatically adds to the video module. User can click **Video** > **Video Device** > **Search** to view.

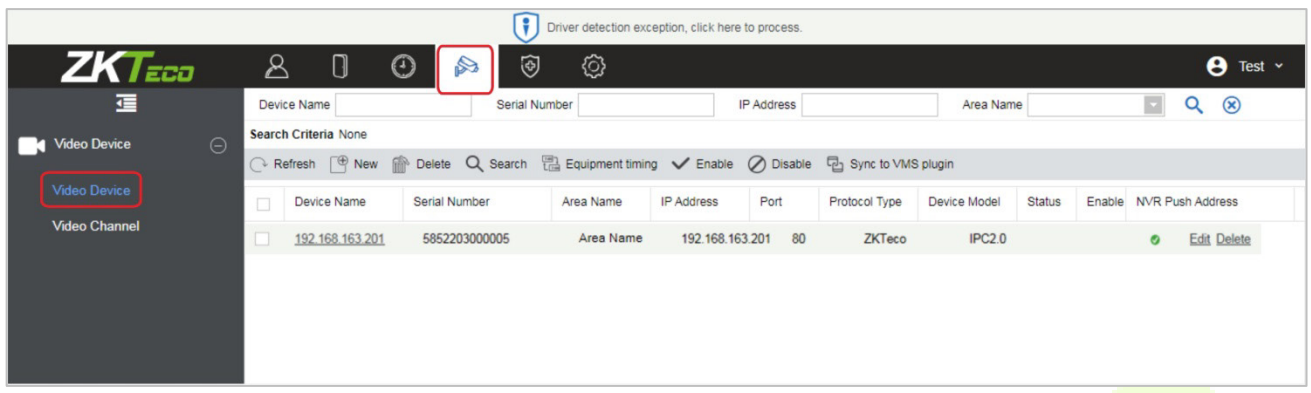

Note: If the device is not added to the Video module, please check whether the parameter settings are correct.

## **14.3 Video Preview on the ZKBioAccess IVS Software**

Click **Video** > **Real-Time Monitoring** > **Video Preview** to enter the preview interface of the device.

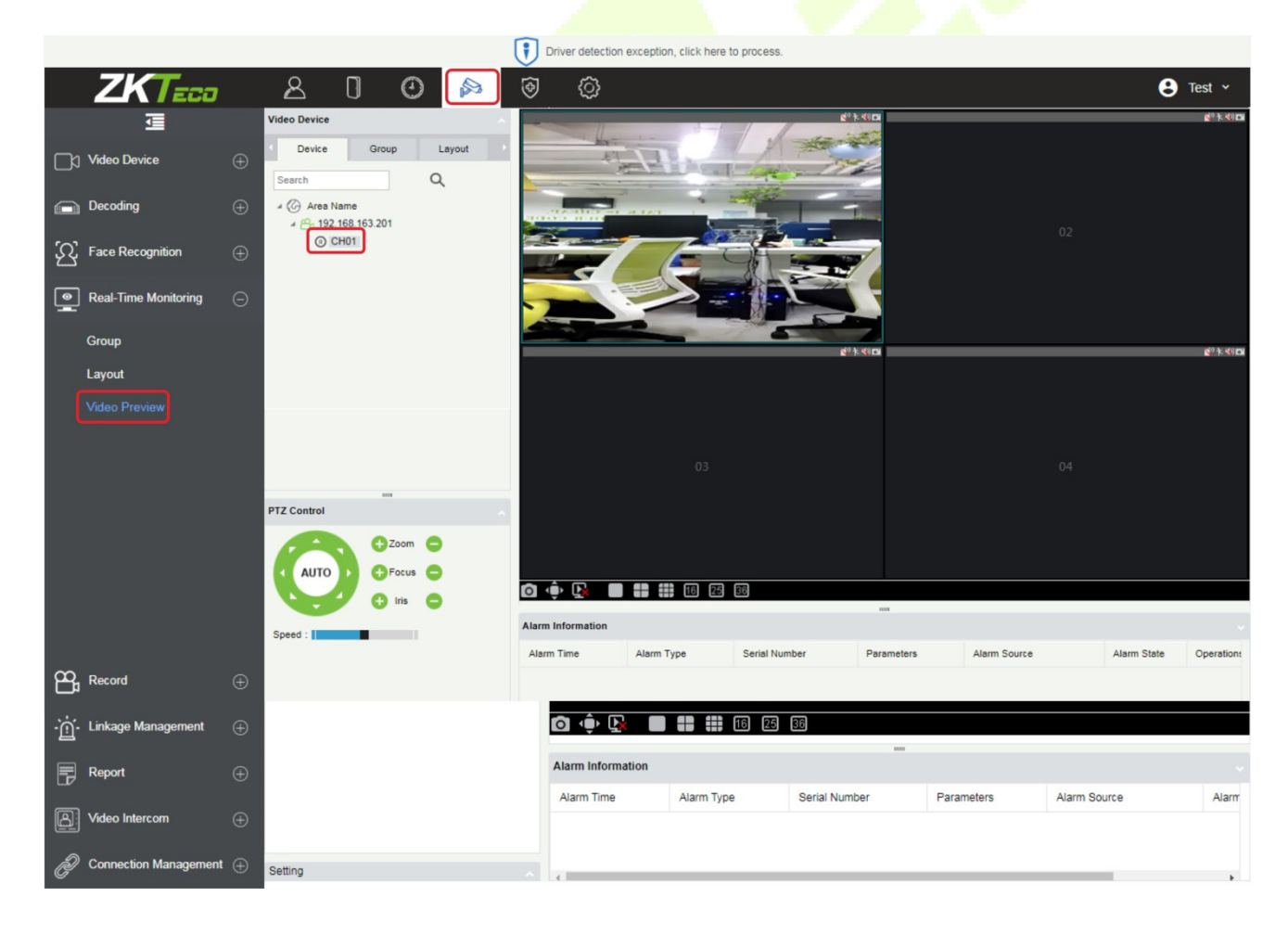

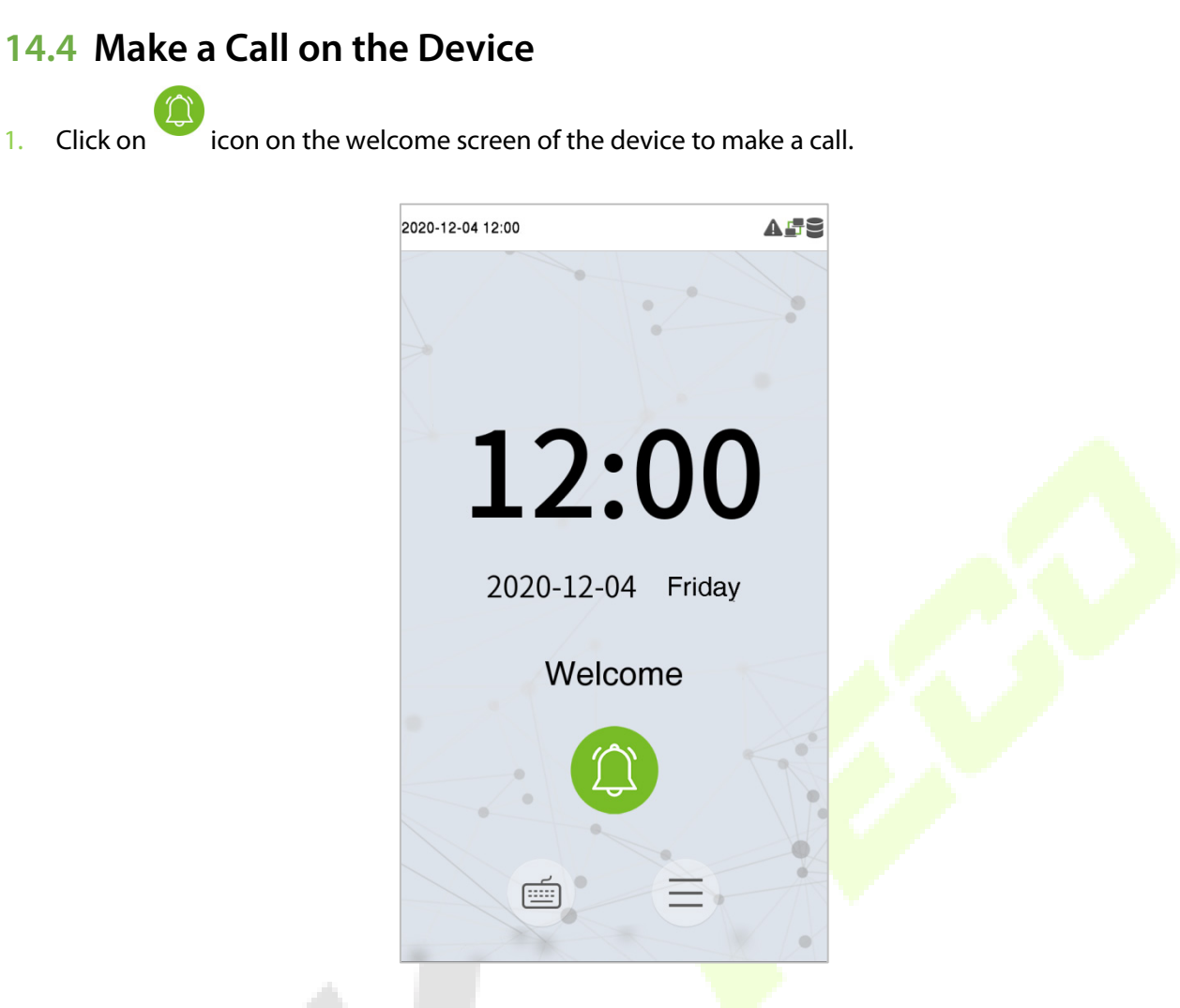

2. The server page pops up the call window by default, as shown in the following figure.

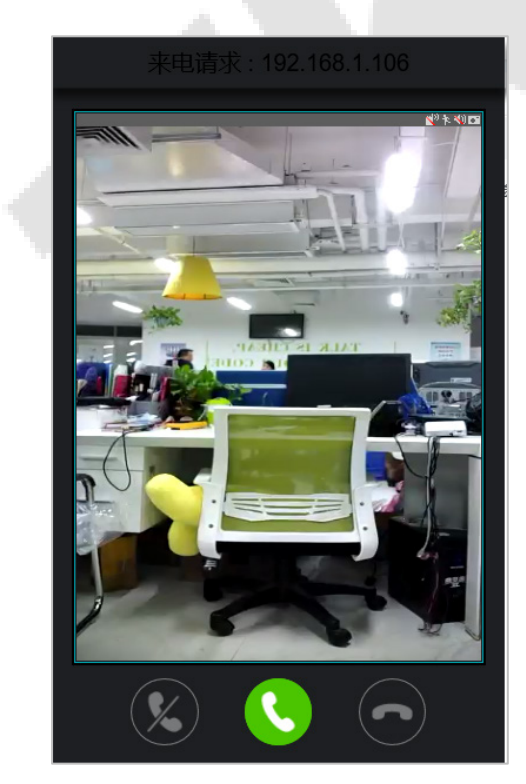

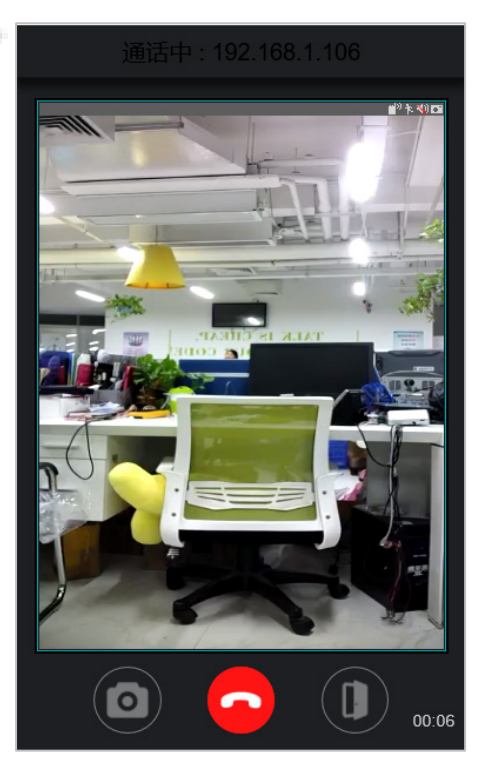

Call Interface and In-call Interface

#### **Function Description**

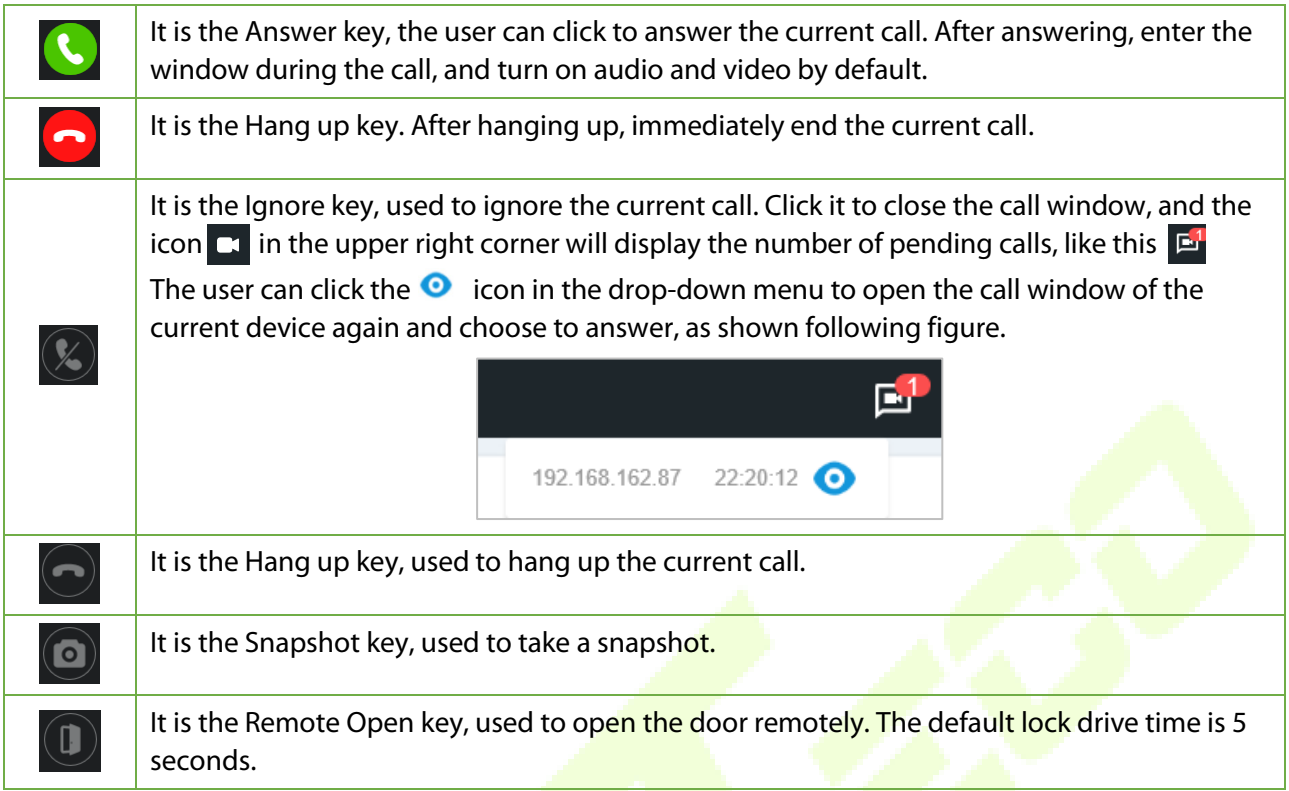

**Note:** If the device preview interface is opened on the ZKBioAccess IVS software, the call interface will no longer be displayed in this call window.

## **15 Connect to ZKBioAccess IVS Software**

### **15.1 Set the Communication Address**

#### **Device Side**

1. Tap **COMM.** > **Ethernet** in the main menu to set the IP address and gateway of the device.

(**Note:** The IP address should be able to communicate with the ZKBioAccess IVS server, preferably in the same network segment with the server address)

2. In the main menu, click **COMM.** > **Cloud Server Setting** to set the server address and server port.

**Server address:** Set the IP address as of ZKBioAccess IVS server.

**Server port:** Set the server port as of ZKBioAccess IVS (The default is 8088).

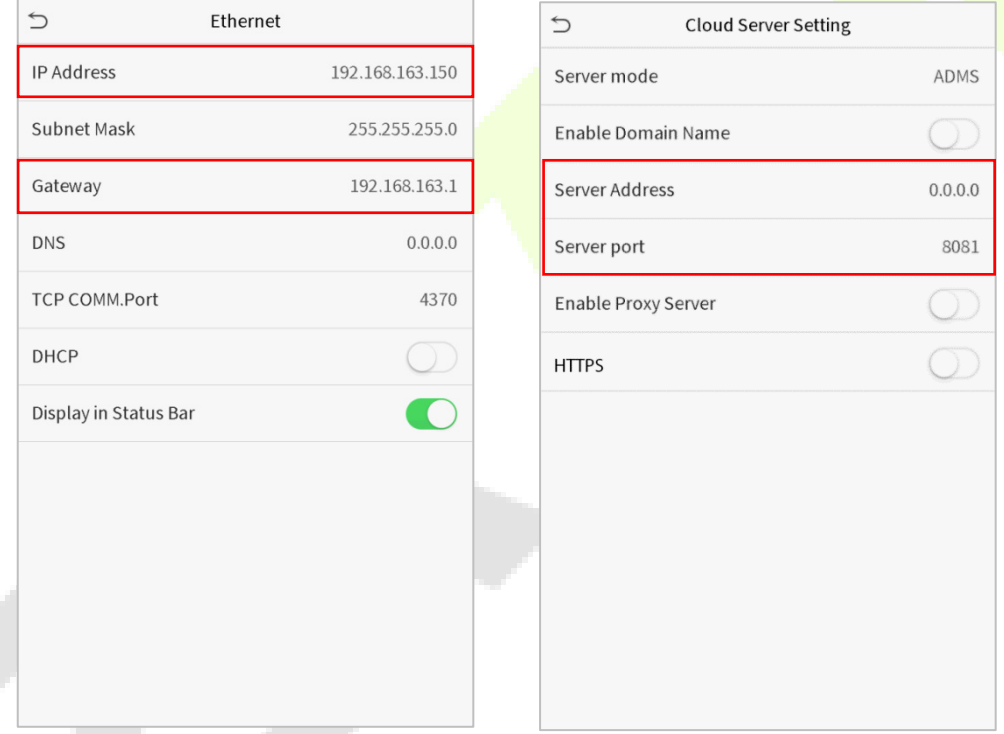

#### **Software Side**

Login to ZKBioAccess IVS software, click **System** > **Communication** > **Communication Monitor** to set the ADMS service port, as shown in the figure below:

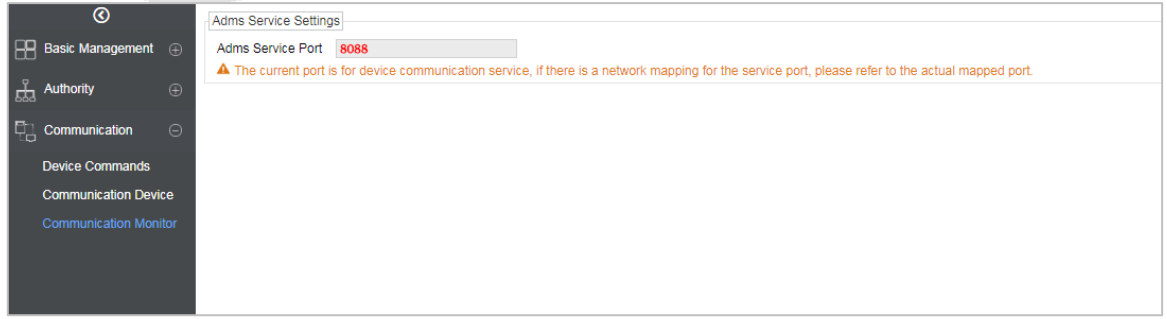

## **15.2 Add Device on the Software**

Add the device by searching. The process is as follows:

- 1. Click **Access Control** > **Device** > **Search Device** to open the Search interface in the software.
- 2. Click **Search**, and it will prompt "**Searching**……".
- 3. After searching, the list and total number of access controllers will be displayed.

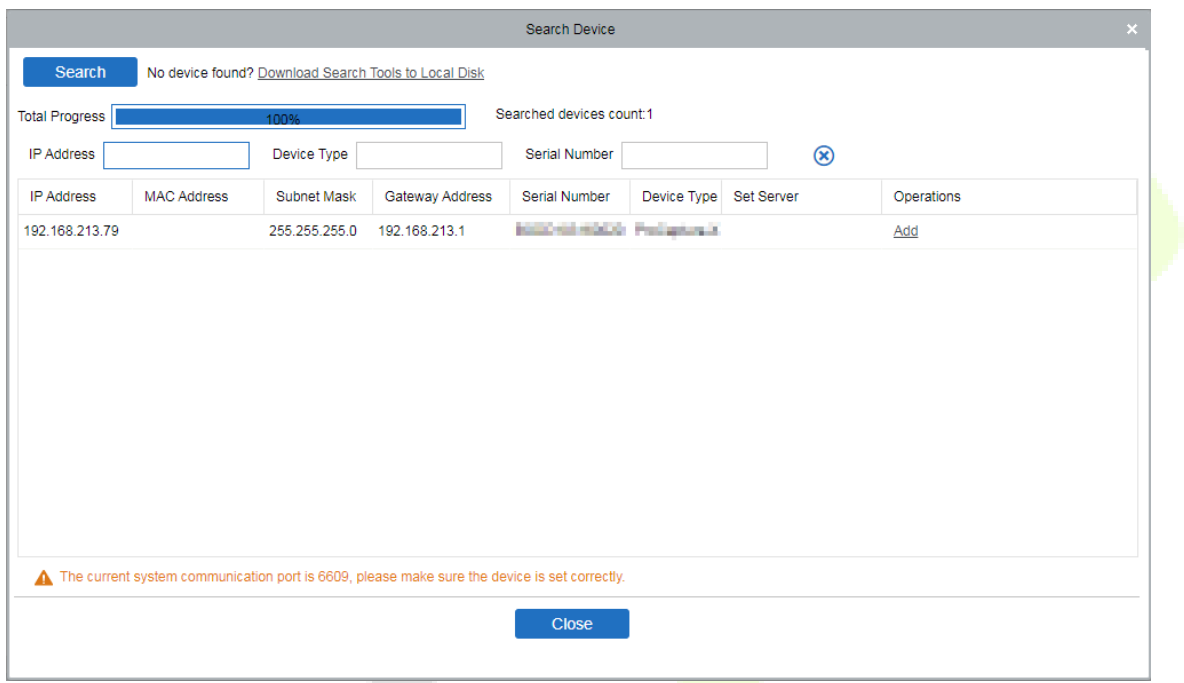

4. Click **Add** in operation column, a new window will pop-up. Select Icon type, Area, and Add to Level from each dropdown and click **OK** to add the device.

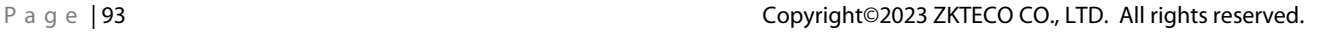

### **15.3 Add Personnel on the Software**

#### 1. Click **Personnel** > **Person** > **New**:

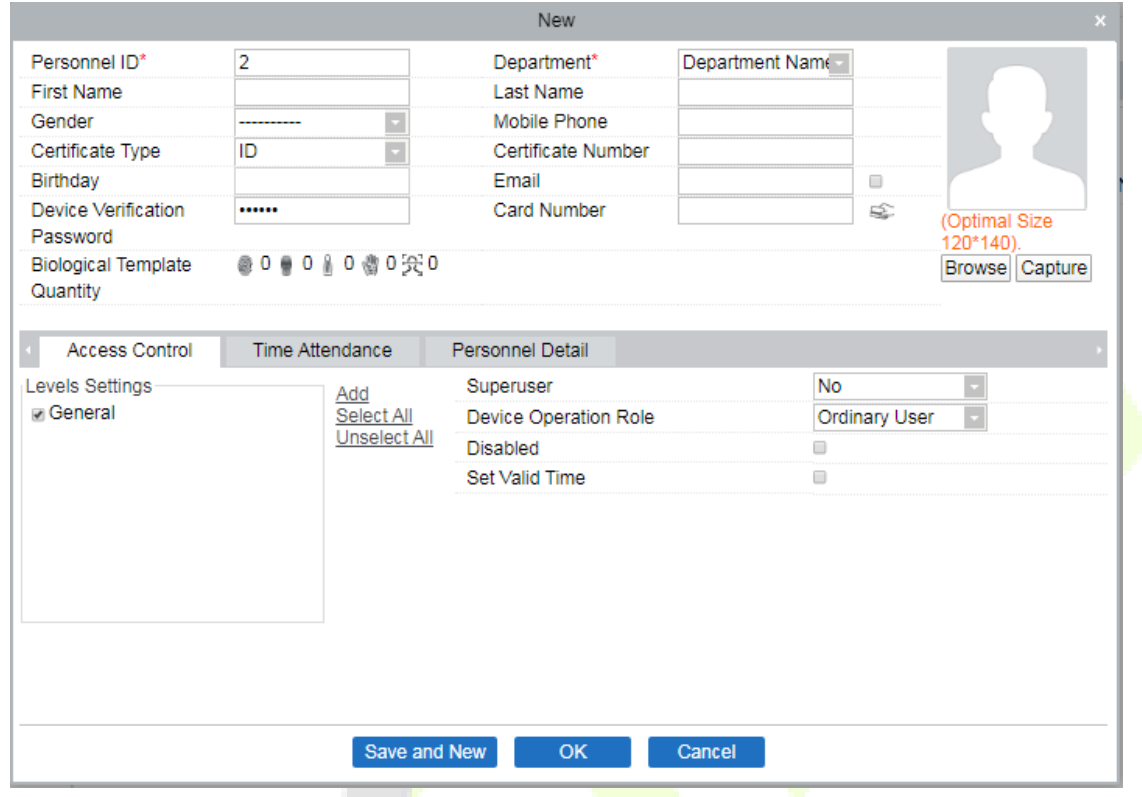

- 2. Fill in all the required fields and click **OK** to register a new user.
- 3. Click **Access > Device > Device Control > Synchronize All Data to Devices** to synchronize all the data to the device including the new users.

## **15.4 Real-time monitoring on the ZKBioAccess IVS Software**

1. Click **Prevention > Epidemic > Temperature Detection > Real-time monitoring** to view all the personnel's events present under the Abnormal Temperature, No Masks, and Normal Records.

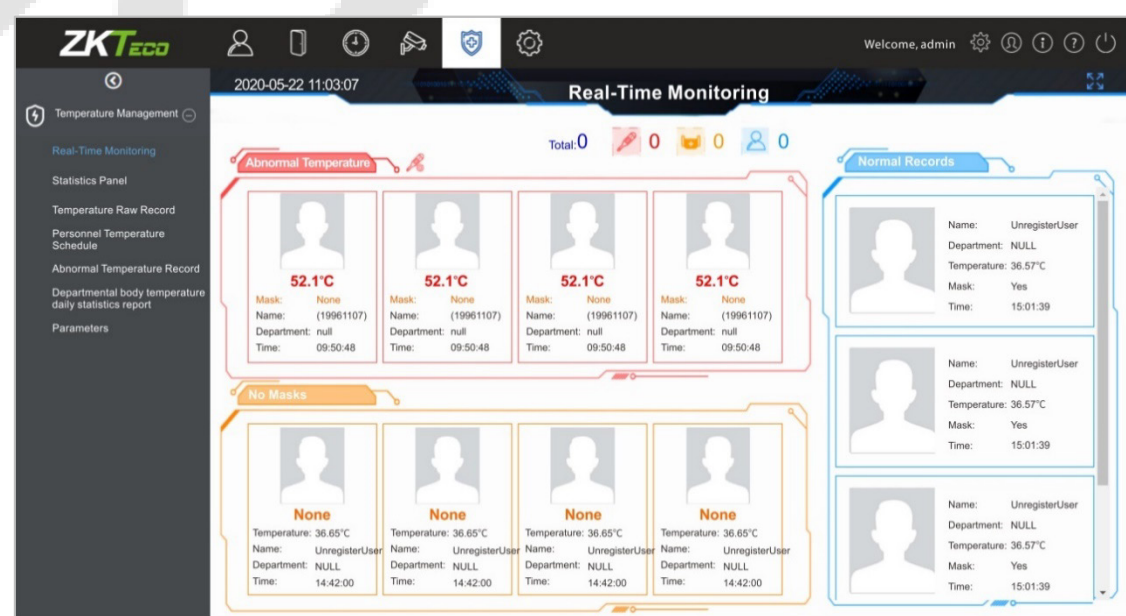

The user data of abnormal body temperature is displayed on the Abnormal Temperature information bar automatically according to the Temperature Threshold Setting is set.

2. Click **Epidemic > Temperature Management > Statistics Panel** to view the analysis of statistical data in the form of a pie-chart and view the personnel with normal temperature, abnormal temperature, and unmeasured body temperature. Also, detailed information of the personnel can be seen on the right by clicking on the particular category on the pie-chart.

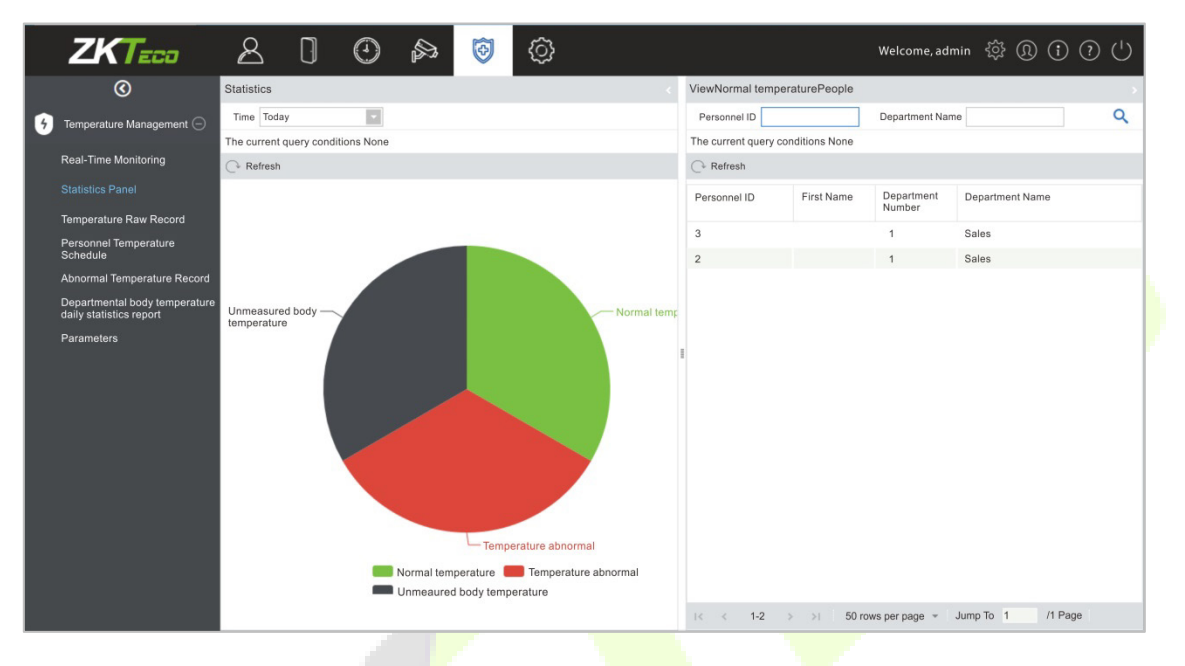

**Note:** For other specific operations, please refer to *ZKBioAccess IVS User Manual*.

# **16 Connecting to ZKBio Talk Software**★

Download and install the ZKBio Talk software. Then, keep the parameter settings of ZKBioAccess IVS software unchanged for the relevant settings. (Please refer t[o LAN Video Intercom Function Settings\)](#page-85-0).

Following are the steps to connect ZKBio Talk to the ZKBioAccess IVS software:

1. Firstly, change the parameter on the device.

Tap on  $\equiv$  > **System** > **Video intercom parameters** > **Intercom Server Setting** on the device to change the server address and server port, as shown in the following figure.

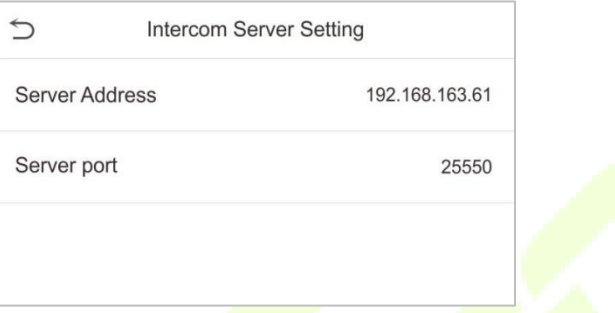

**Server Address:** Enter the current server installation IP address.

**Server Port:** The default server port is **25550**.

2. Double click the icon  $\bullet$  to open the ZKBio Talk software. When the device-side video intercom parameters are set correctly, the device automatically pushes the device list on the left, as shown in following figure.

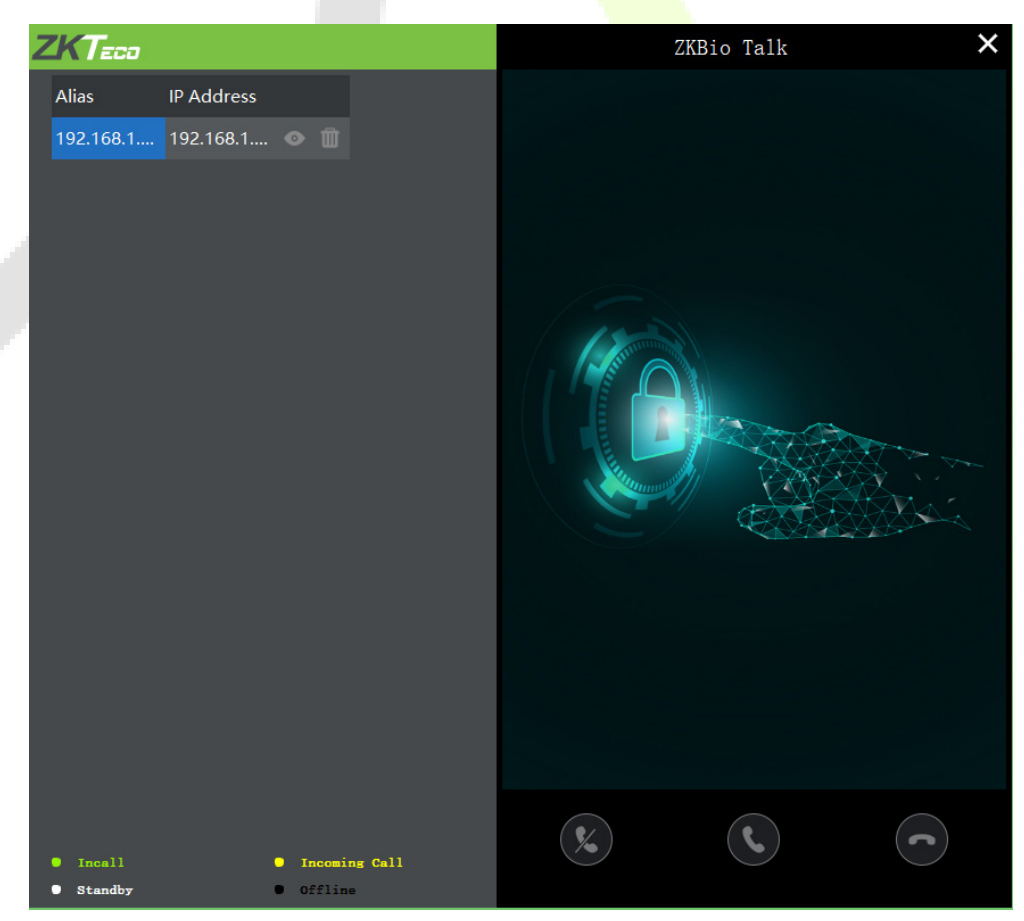

3. A user can click on **the preview the video on** the right. On clicking  $\otimes$  or  $\odot$  icon, a user can close the preview screen. No action is taken when  $\bigodot$  is clicked.

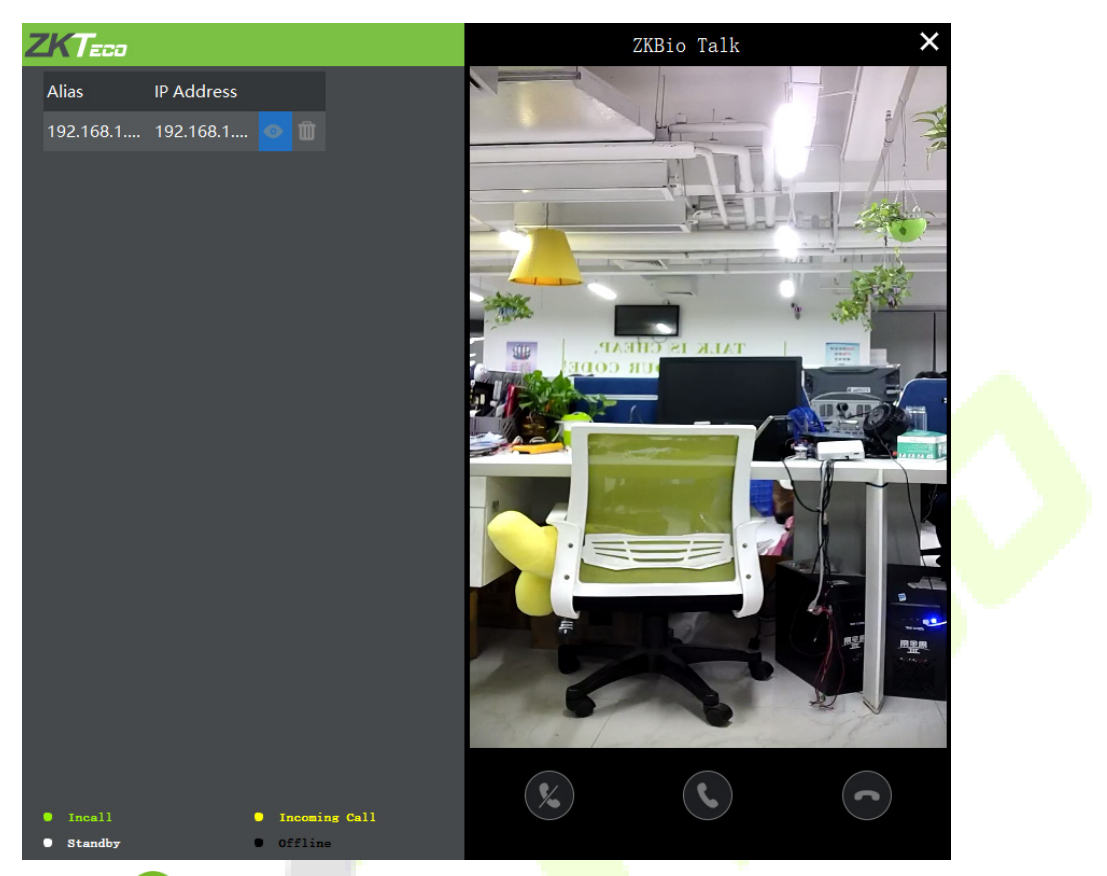

4. When a user clicks  $\bigoplus$  icon on the main interface of the device to make a call, the software interface displays the IP address of the calling device in yellow.

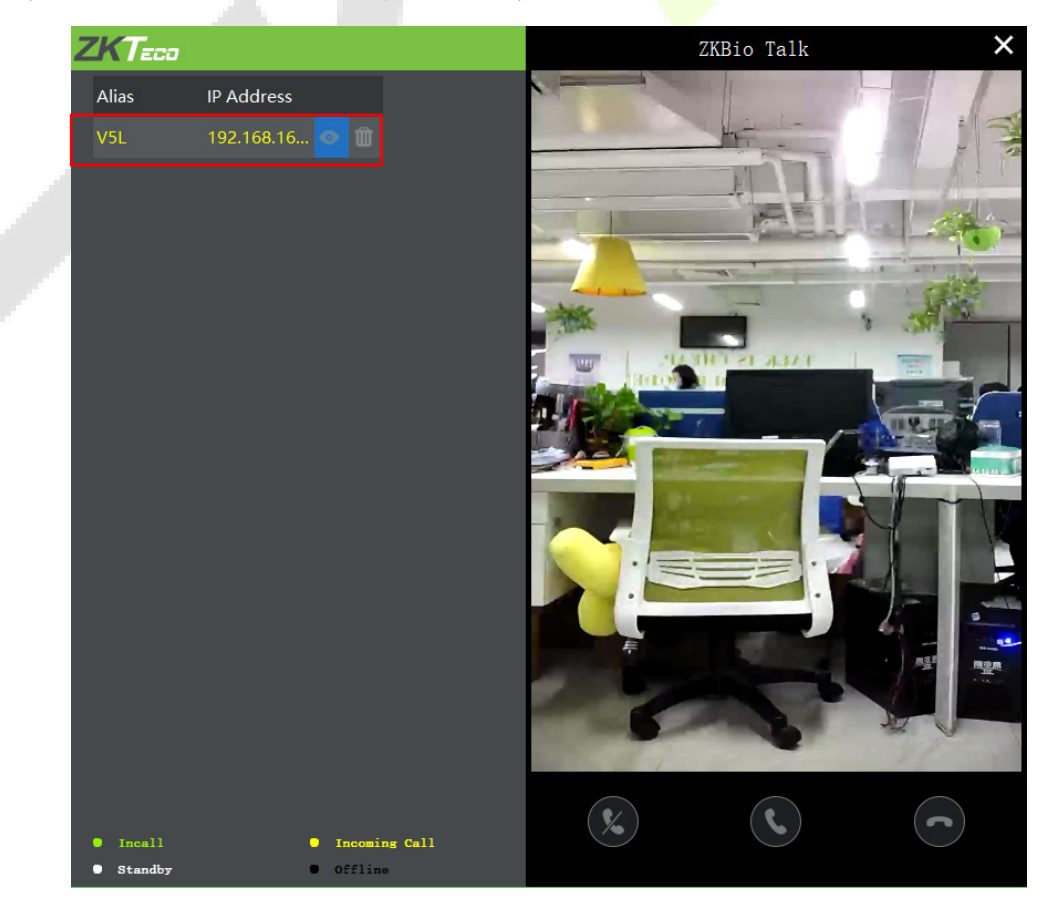

5. When the user clicks the  $\bigodot$  icon to answer the call, the IP address is displayed in green while on the call. The call duration is also displayed just above the icon.

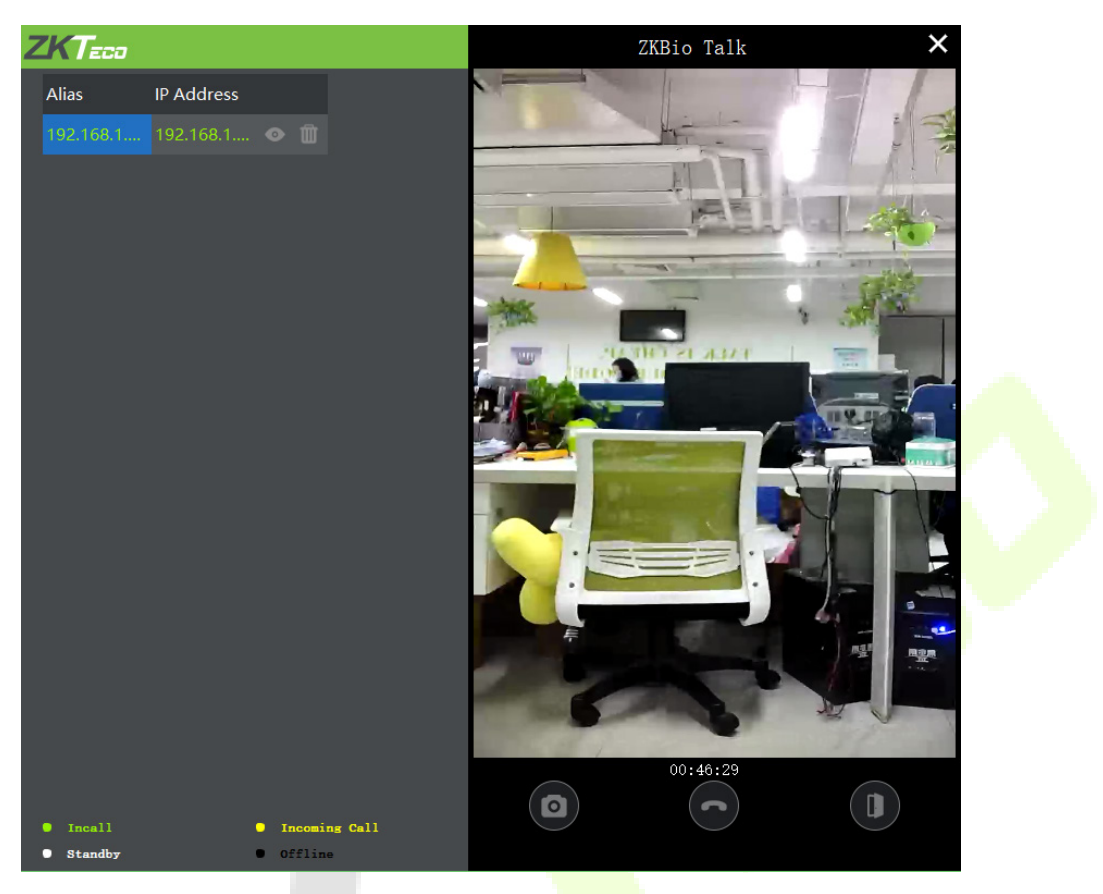

#### **Function Description:**

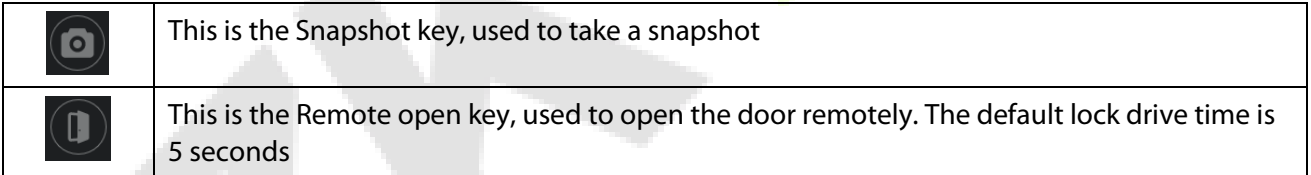

**Note:** Only the offline devices can be removed.

# **17 Connecting to ZSmart App**★

## **17.1 Adding Device on the ZSmart App**

After downloading and installing the ZSmart App on your phone, create a User account initially with your

Email ID. After creating the User account, log in to the App, and click **and Device** or **the top** icon on the top right corner of the screen to add a device. The process is as follows:

- 1. Click **Add Device** on the Home page.
- 2. Tap on **System** > **Video Intercom Parameters** > **QR Code Binding** to show the QR code of the device.
- 3. Click the  $\Box$  icon in the upper right corner.

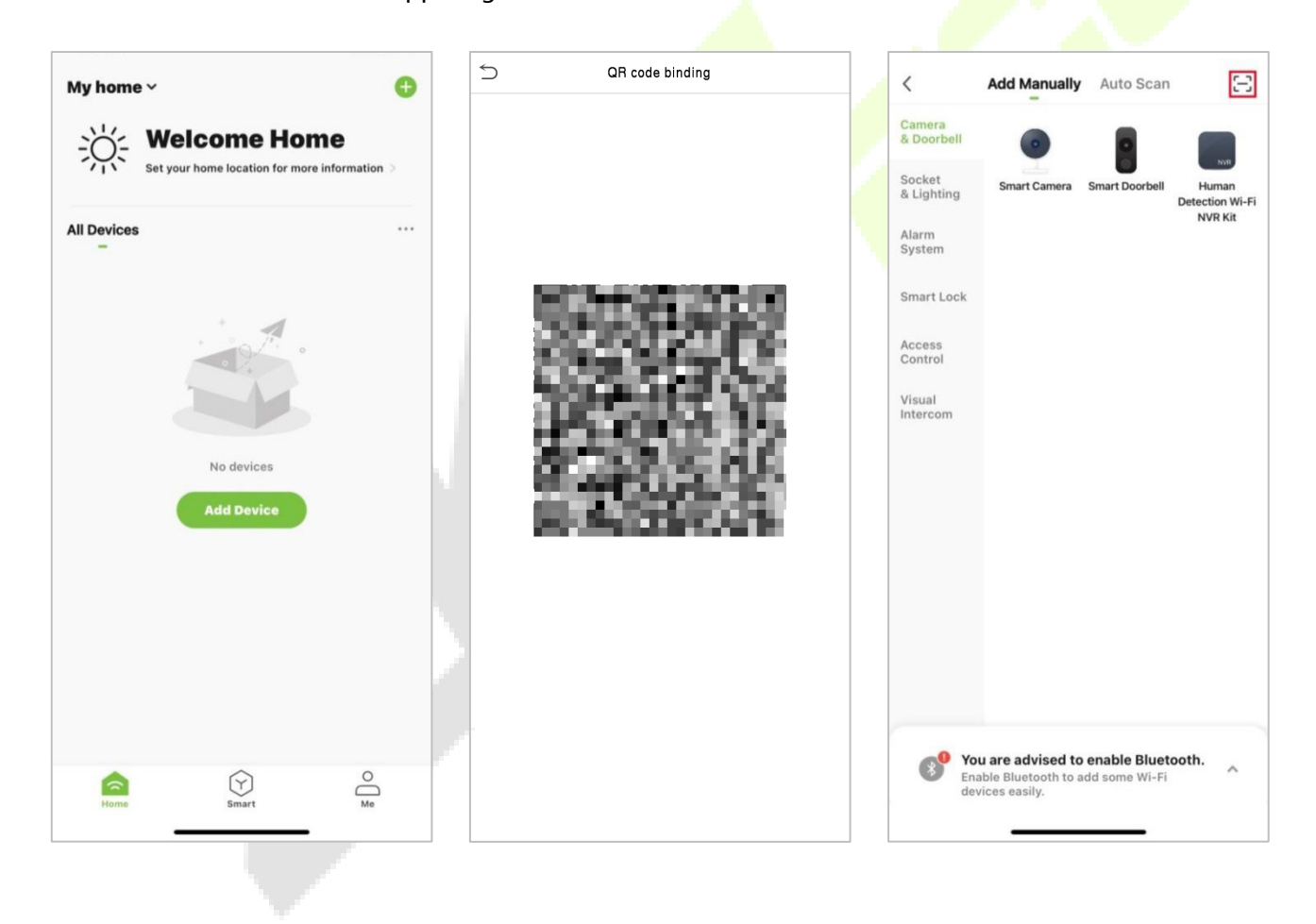

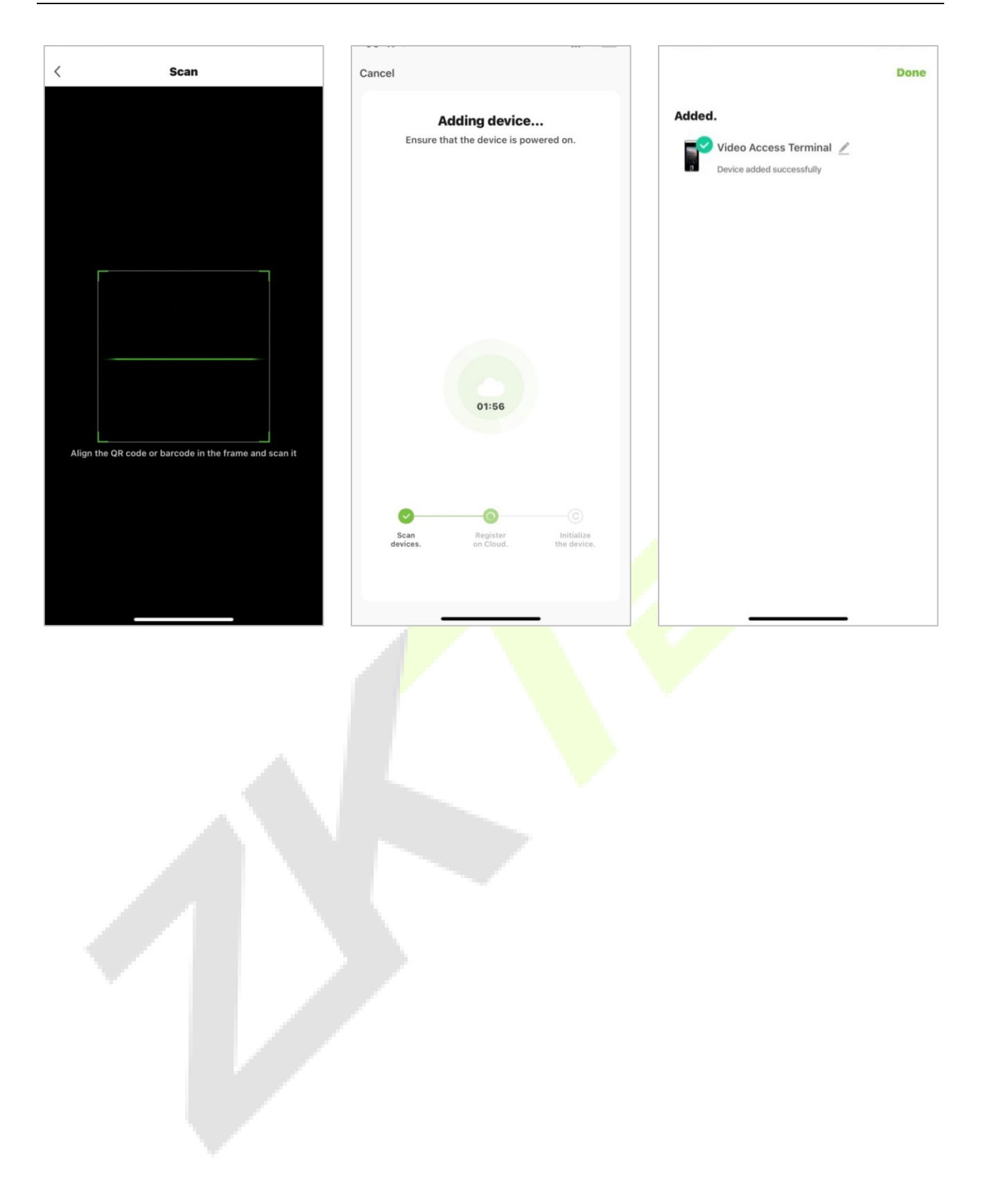

## **17.2 Video Phone Connection**

Visitors press the button on the device to make a call and the phone will ring. The user can accept or decline the call. After the user accepts the call, it will open the video door phone interface. Enter the password to unlock the door.

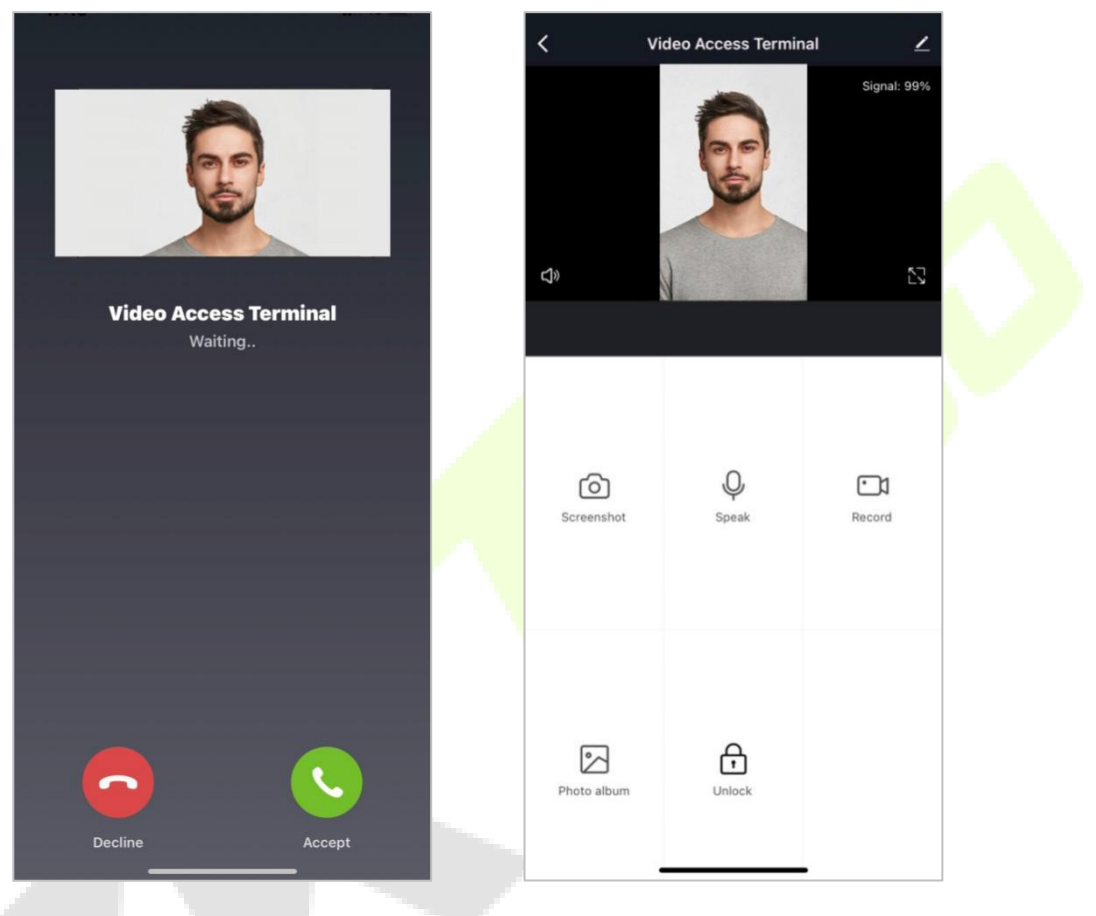

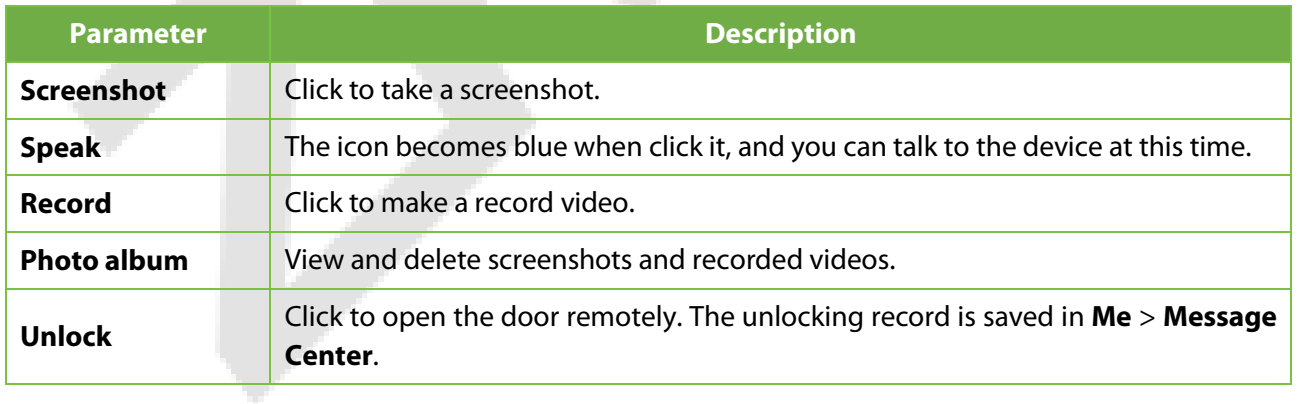

**Note:** For other specific operations, please refer to the *ZSmart App User Manual*.

# **18 Connecting to SIP**★

Tap **Video Intercom Parameters** on the **System** interface to go to the monitoring parameter settings.

**Note:** This function needs to be used with the indoor station Vpad A2.

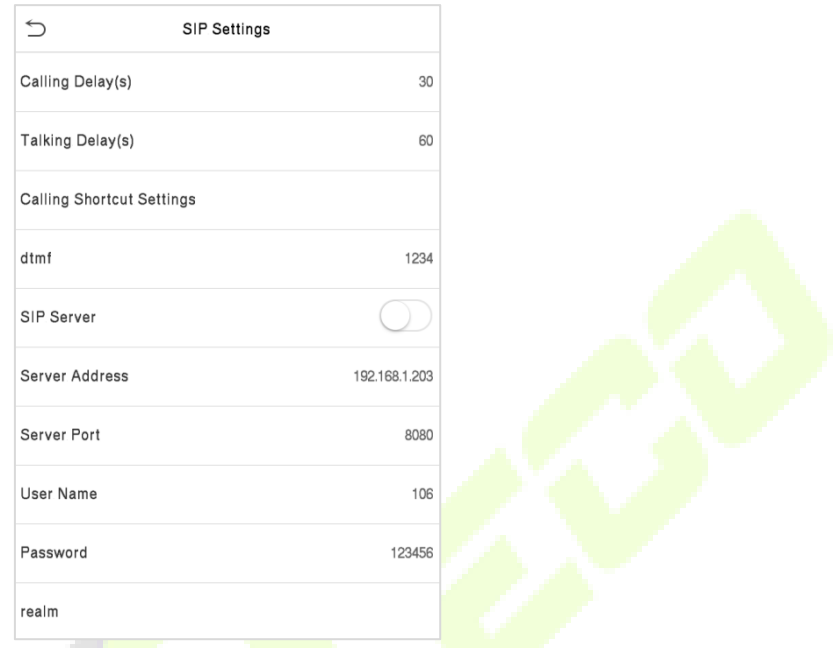

 $\mathcal{L}$ 

#### **Function Description**

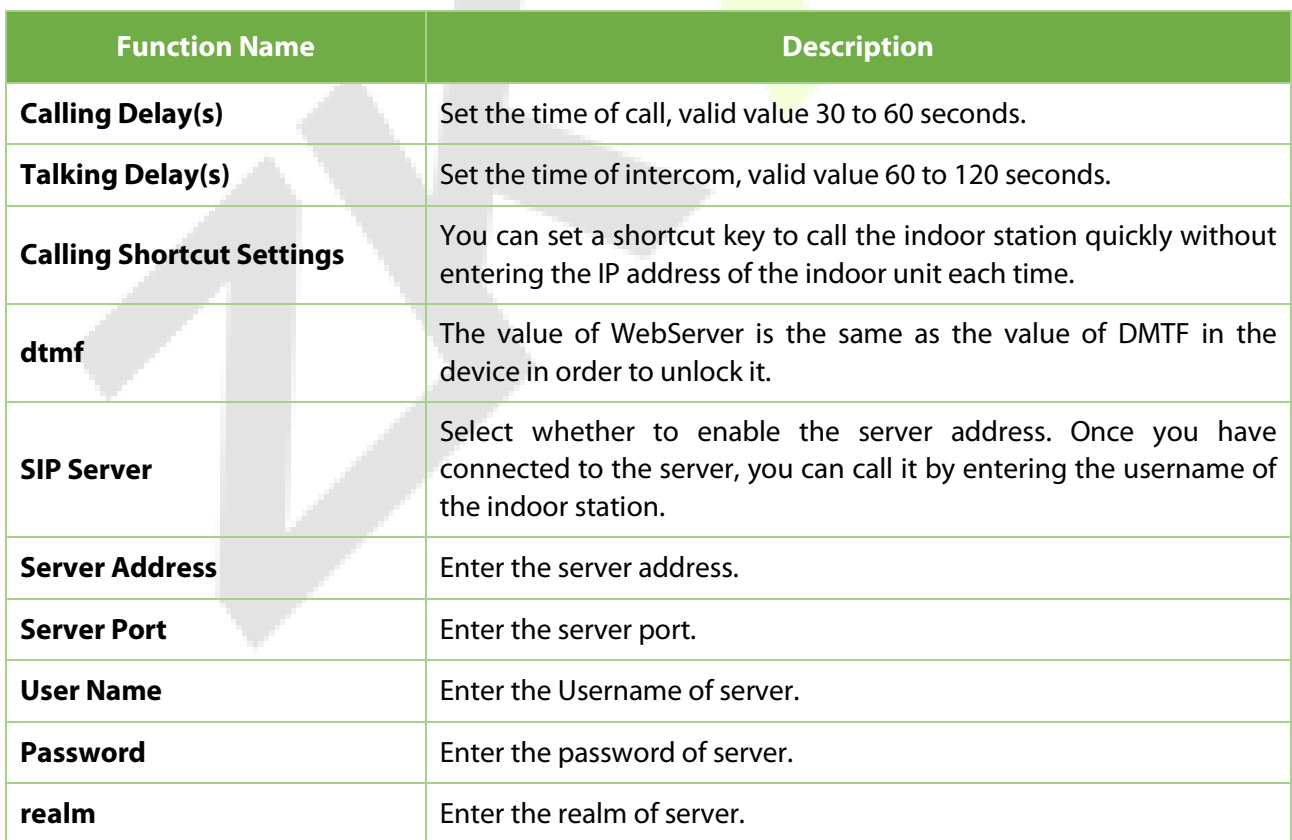

The SpeedFace-V5L and the indoor station to achieve video intercom there are two modes, respectively, the LAN and SIP server.

## **18.1 Local Area Network Use**

Set the IP address on the indoor station, Tap **Menu** > **Advanced** > **Network** > **1. Network** > **1. IPv4**.

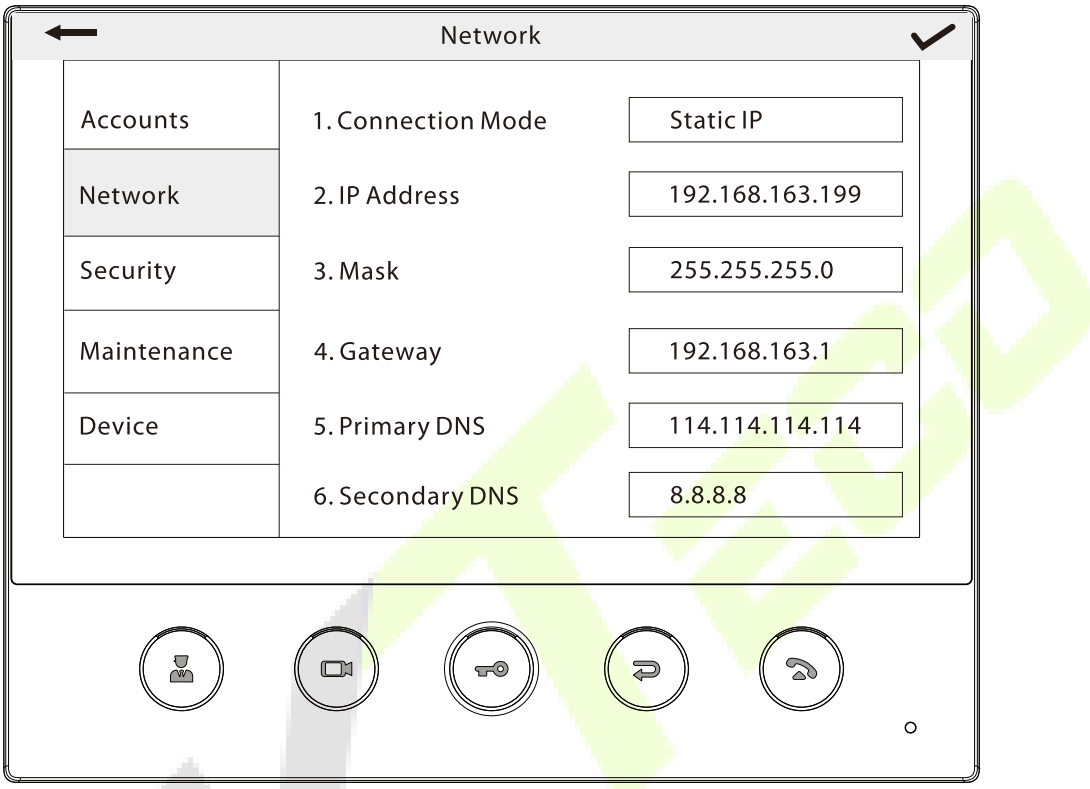

**Note:** In LAN, the IP addresses of the indoor station and the SpeedFace-V5L must be in the same network segment.

ی ا

#### **Directly Enter the IP Address of the Indoor Station**

Once the indoor station is configured with the network, the video intercom function can be realized by tap the  $\widehat{\mathfrak{L}}$  icon on the SpeedFace-V5L screen and entering the IP address of the indoor station in the jumping interface.

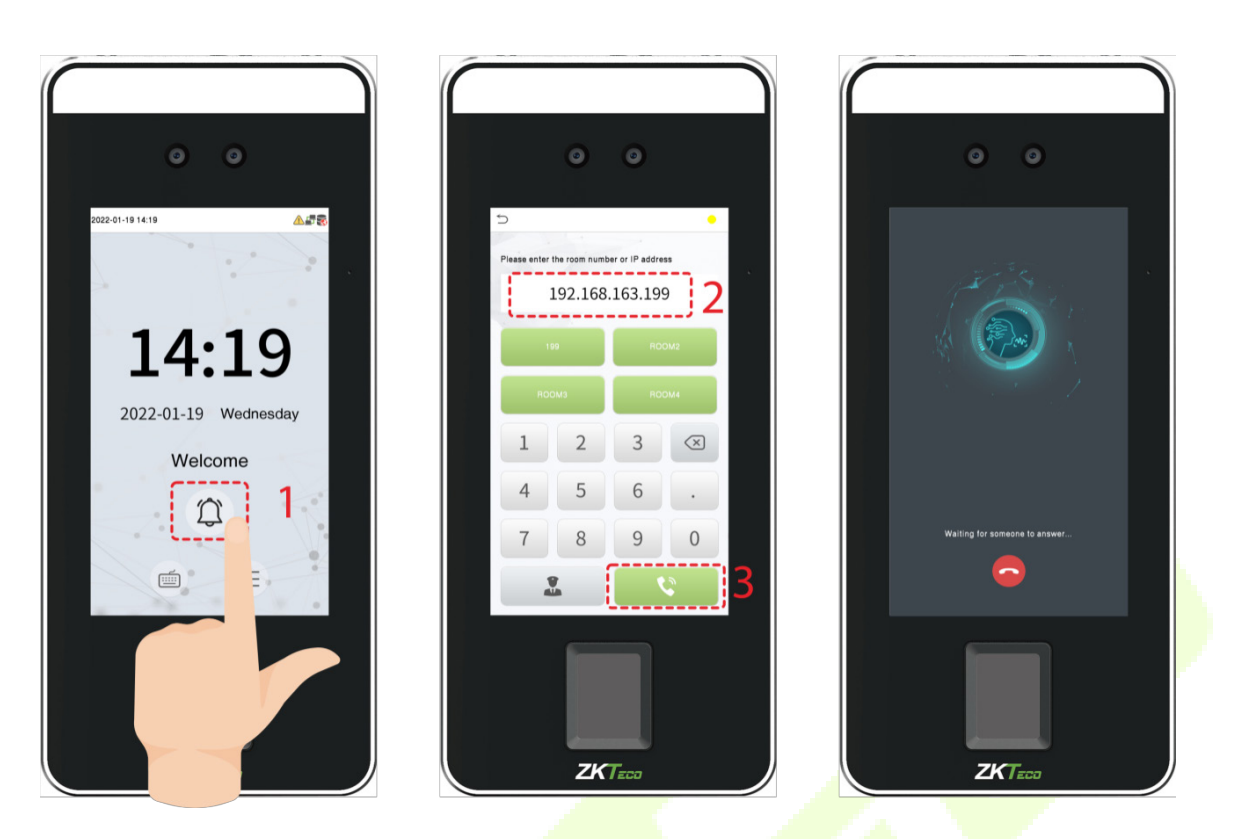

- **Custom the Punch Status Options**
- 1. Use your browser to enter the address to log into WebSever, the address is the **Serial IP Address:1443**, for example: https: **//**[192.168.163.99:1443.](https://192.168.163.99:1443/)

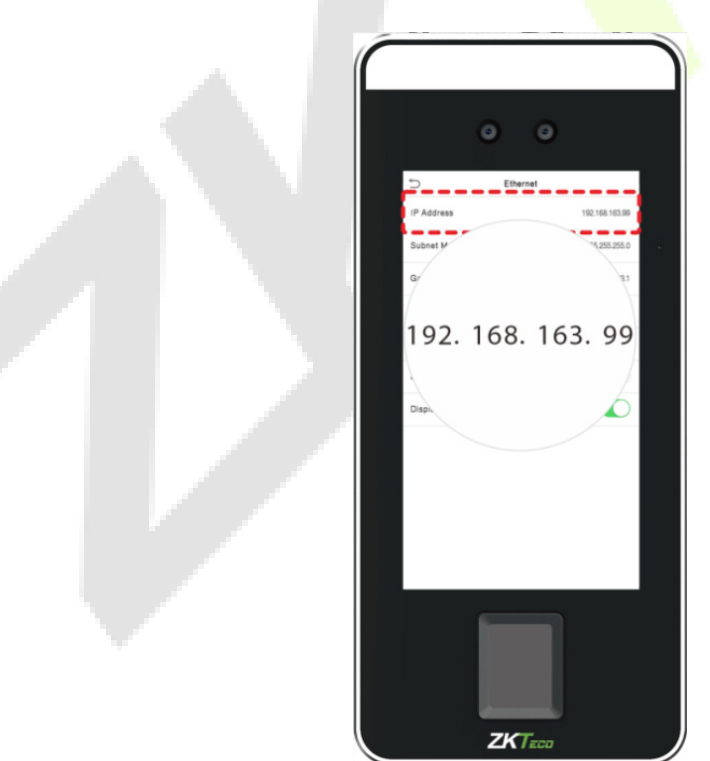

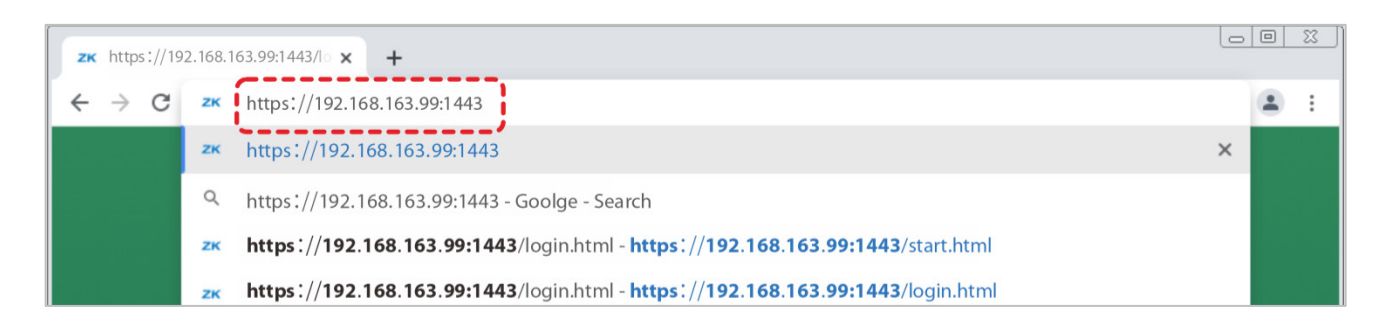

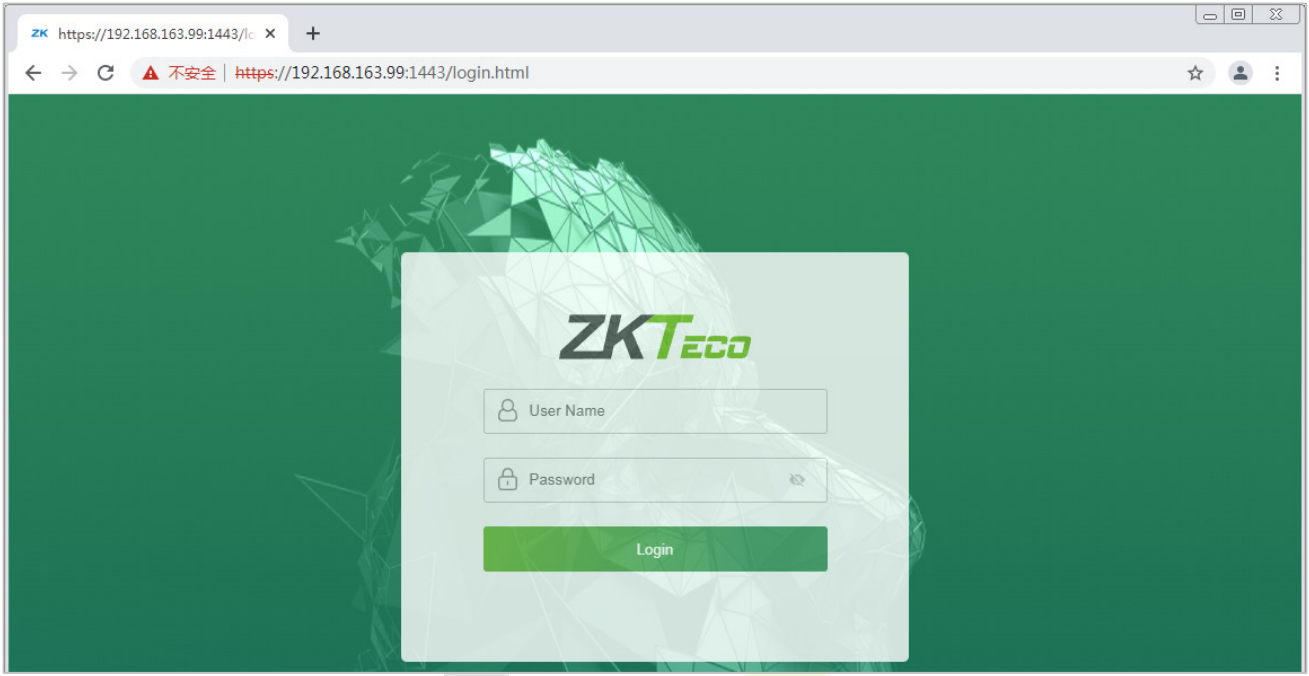

2. Enter the WebSever account and password, the initial account is: **admin**, password: **admin@123**.

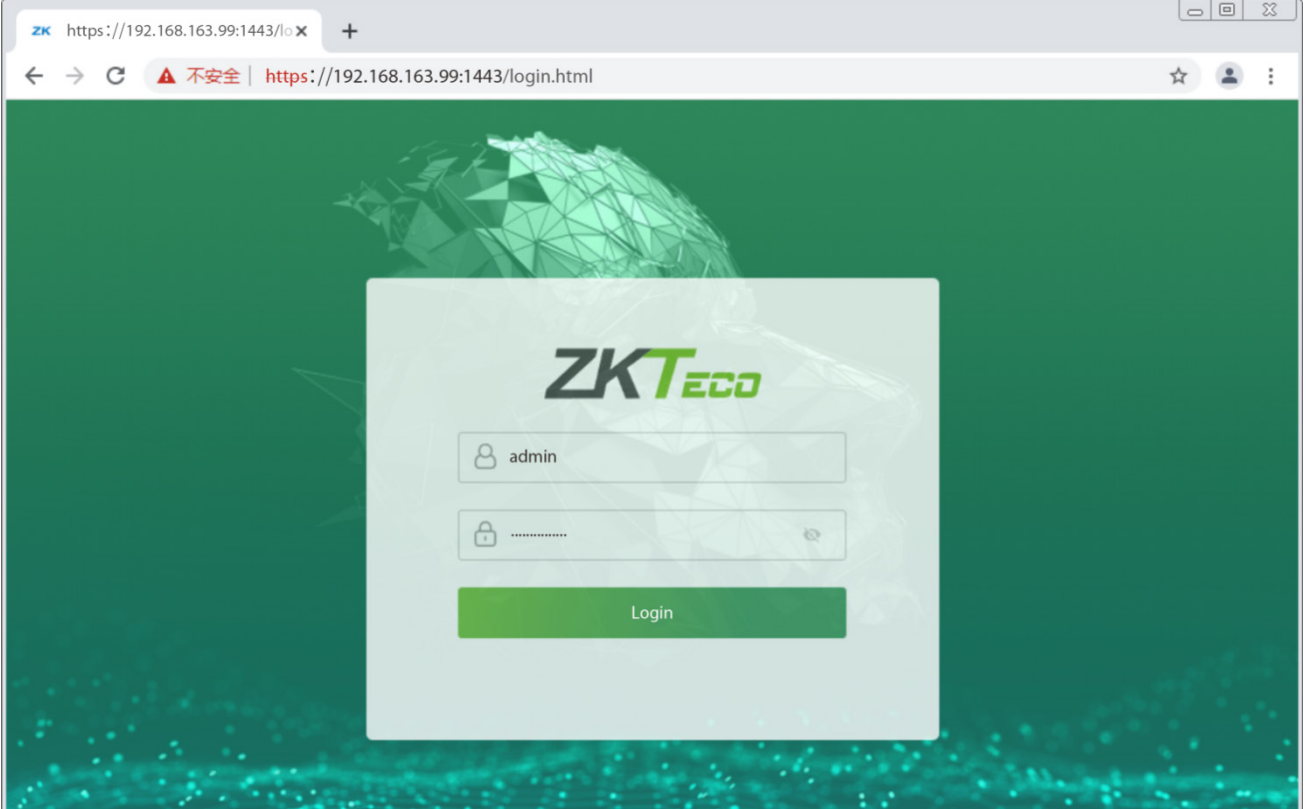

#### 3. Download configuration data.

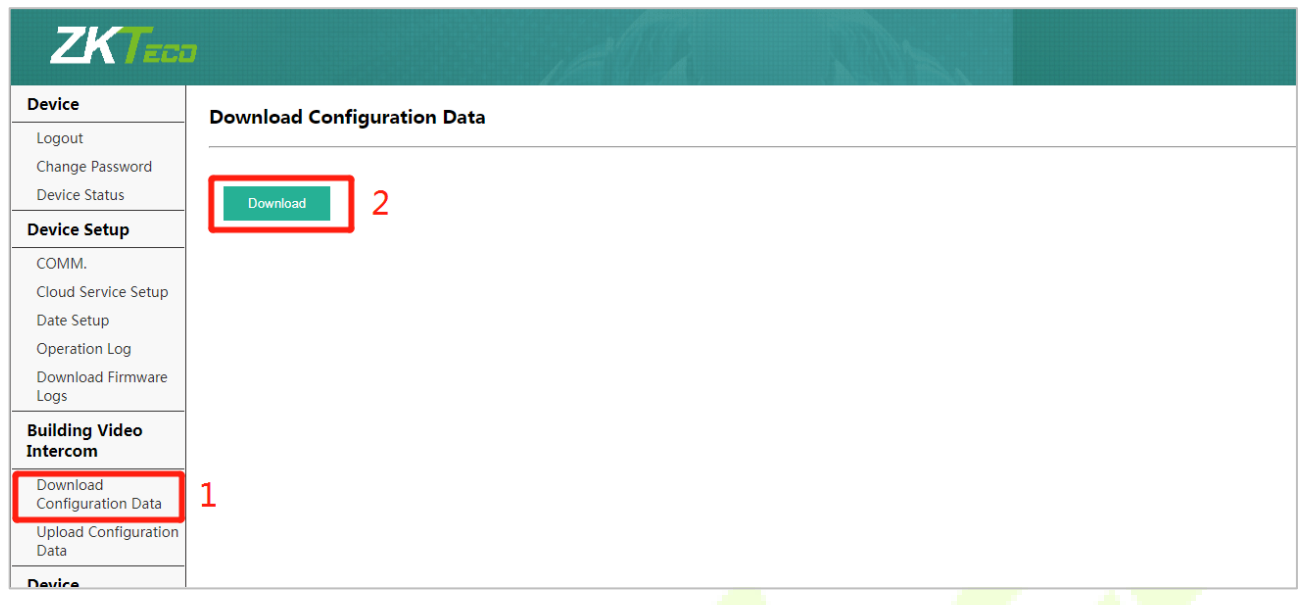

4. Enter the indoor station's communication address and device number in the downloadable form.

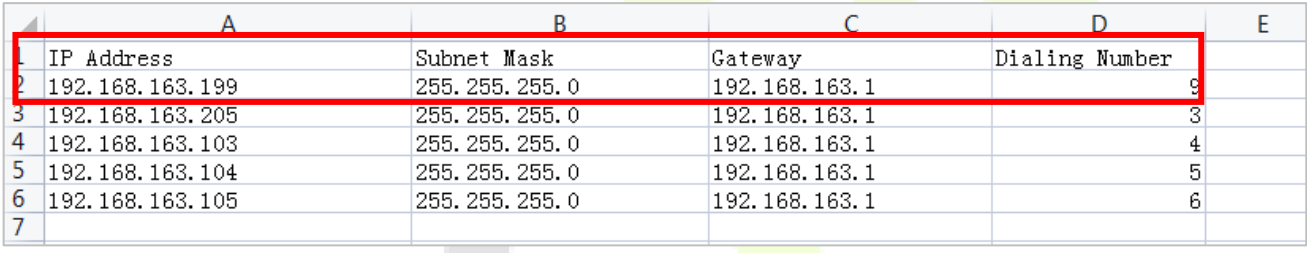

**IP Address/Subnet Mask/Gateway:** Must be the same as the indoor station to be connected.

**Dialing Number:** Customize the number of the indoor station, you can enter the value on SpeedFace-V5L to call the indoor station quickly for video intercom.

5. Once the form is set up and saved, upload the configuration form in WebSever.

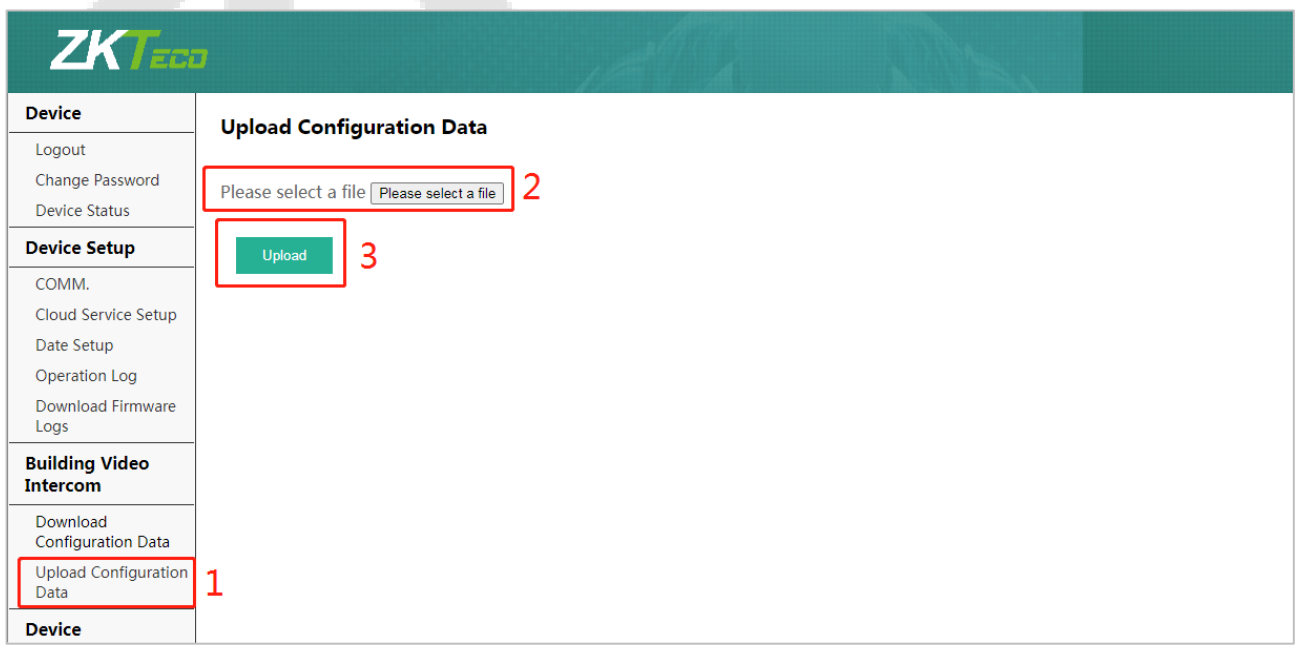

6. On SpeedFace-V5L, tap **Calling Shortcut Settings**, select any item except admin, and enter the form information you just uploaded.

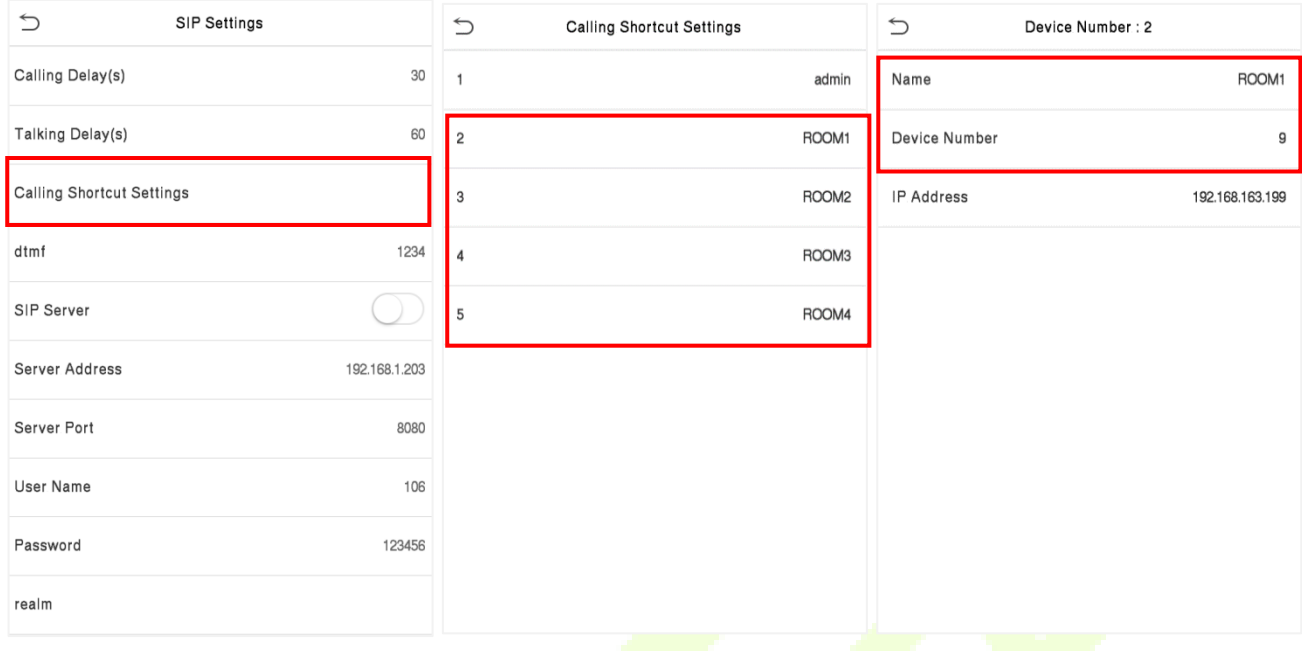

### **Function Description**

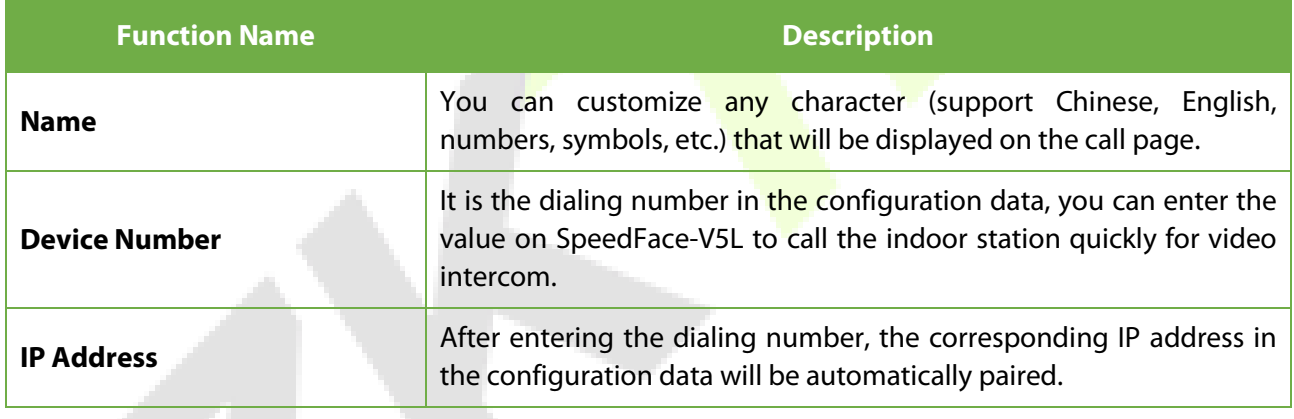

**SANT**
#### **Name**

You can then tap **199** on the punch status options to directly implement the video intercom.

 $\odot$  $\bullet$ the room number or IP address  $\,1$  $3 \quad \textcircled{8}$  $\begin{array}{|c|c|} \hline 0 \\ \hline \end{array}$  $\overline{9}$ **ZKTECO** 

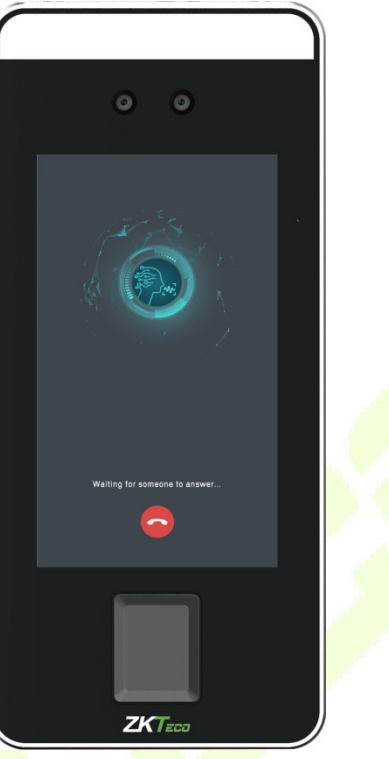

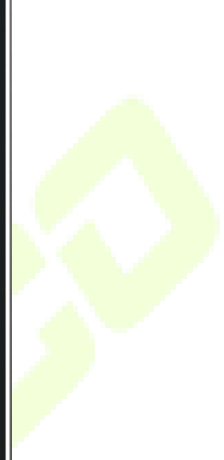

#### **Device Number**

Enter the device number in the call screen.

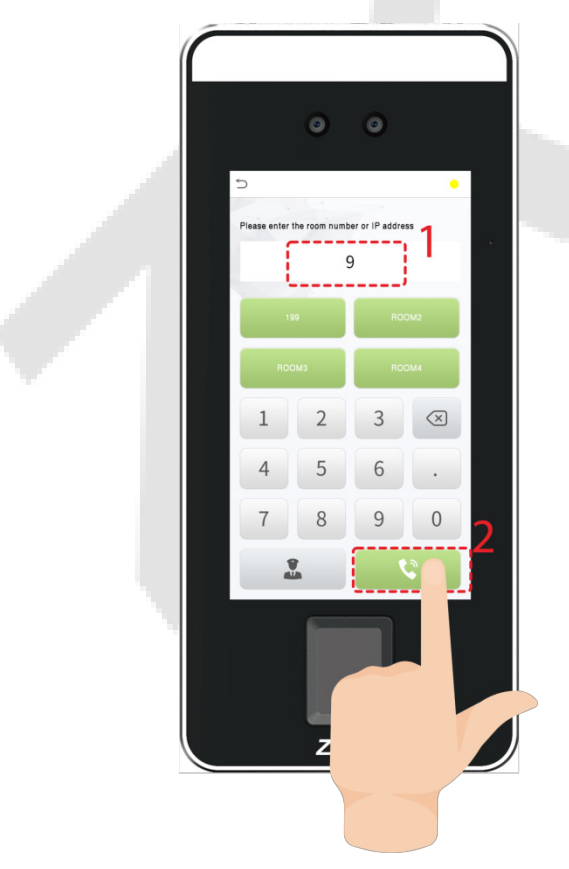

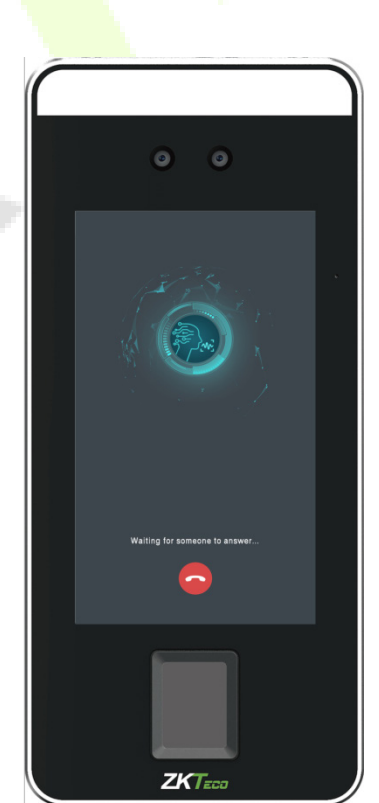

### **18.2 SIP Server**

On SpeedFace-V5L, tap **SIP Server**, after the device is rebooted, enter the server-related parameters, as shown below:

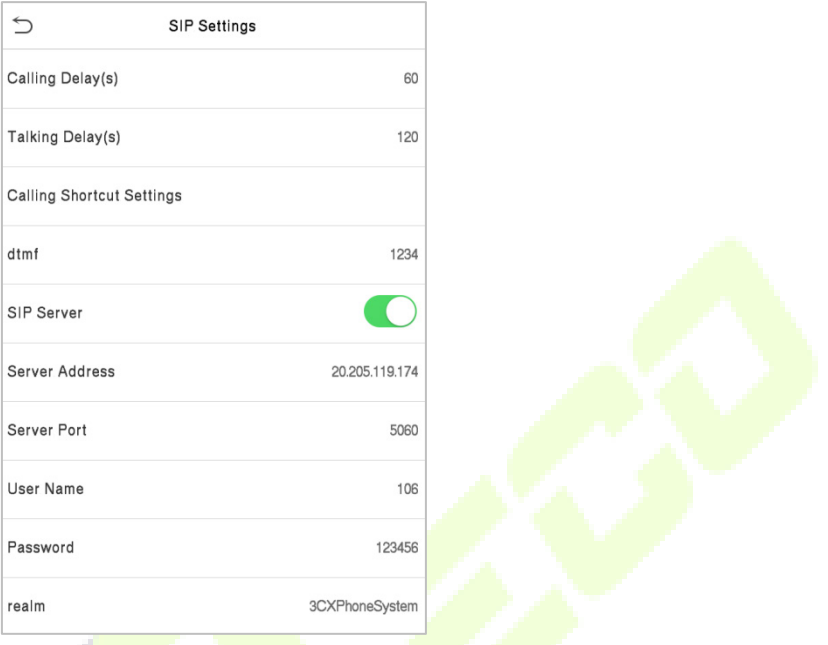

Once the SIP is set up correctly, a green dot will appear in the upper right corner of the call page to indicate that the SpeedFace-V5L is connected to the server. You can call the account name of the indoor station.

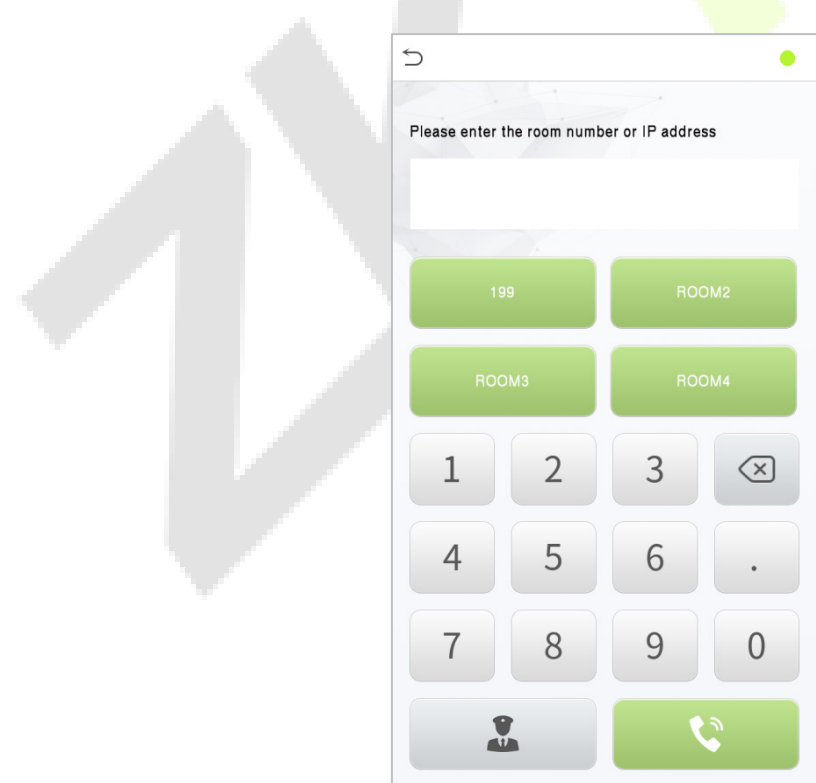

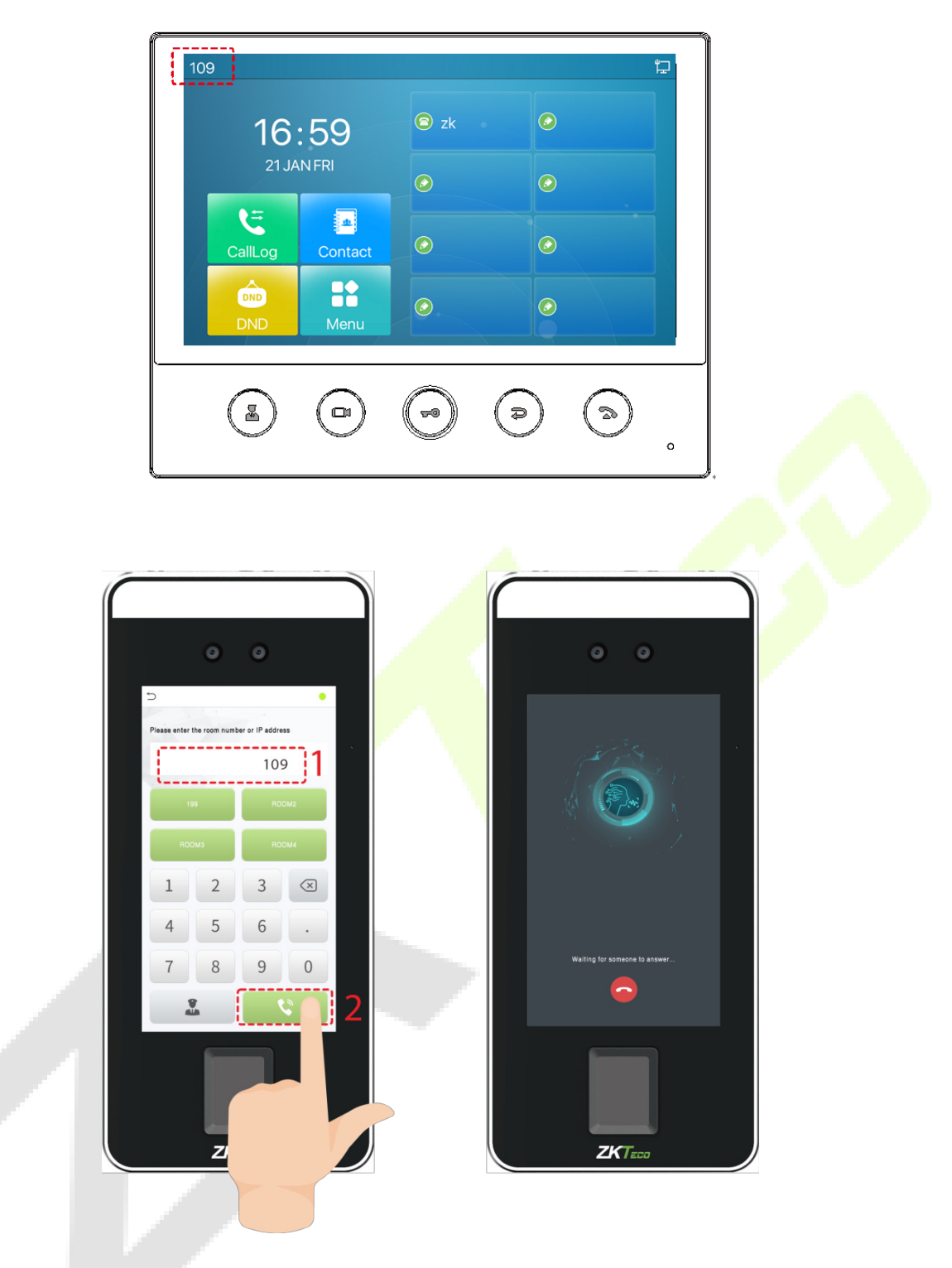

For details on the operation and use of the indoor station, please refer to the *Indoor Station User Manual*.

# **19 Connecting to Bluetooth Lock**★

Through this Bluetooth function, the Bluetooth lock can be bound to the device, and when the user passes the verification on the device or enters the correct Bluetooth lock code, the lock can be unlocked remotely.

Tap **Bluetooth Settings** on the **Comm.** Settings interface to set the Bluetooth.

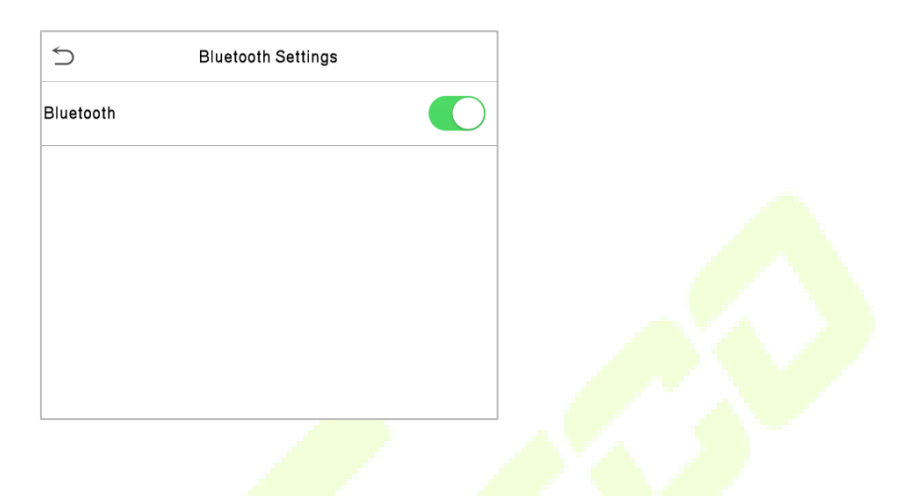

## **19.1 Bind Device**

- Click **Bluetooth** to enable the Bluetooth function.
- You need to wake up the lock, the device will search through Bluetooth and display the Bluetooth lock to be bound on the **Bluetooth Settings** interface.

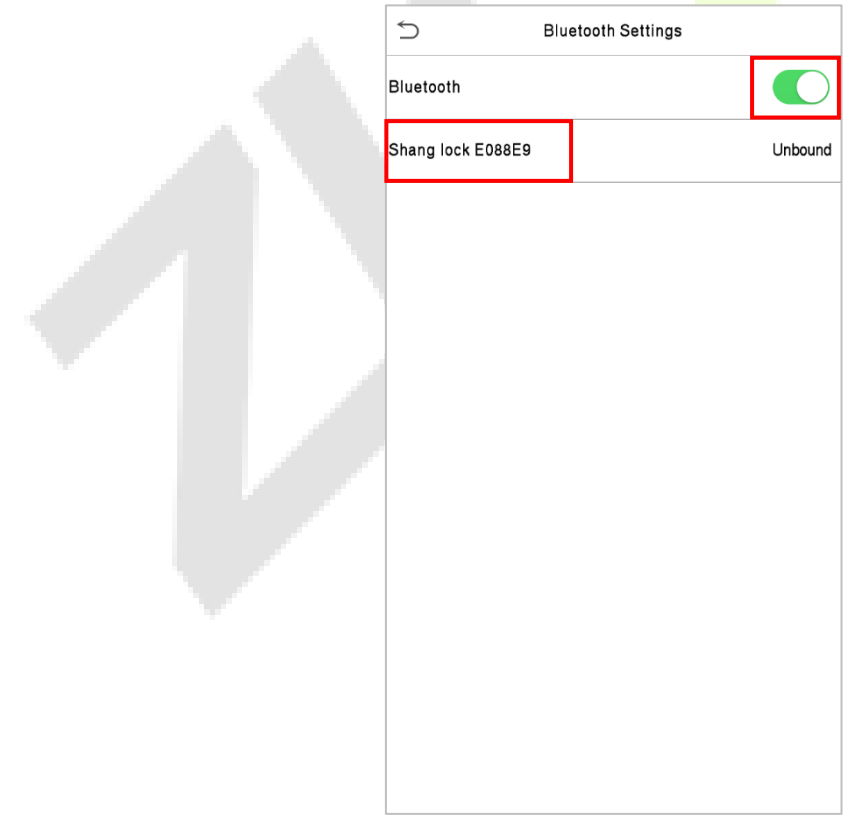

Select the unbound Bluetooth lock again to enter the **Details** interface.

 Please touch the Bluetooth lock keyboard to wake up the device first, and then click **Linking Device**, the Bluetooth lock will emit a beep sound, and the interface will pop up a "Linked" prompt, indicating that the device is successfully bound.

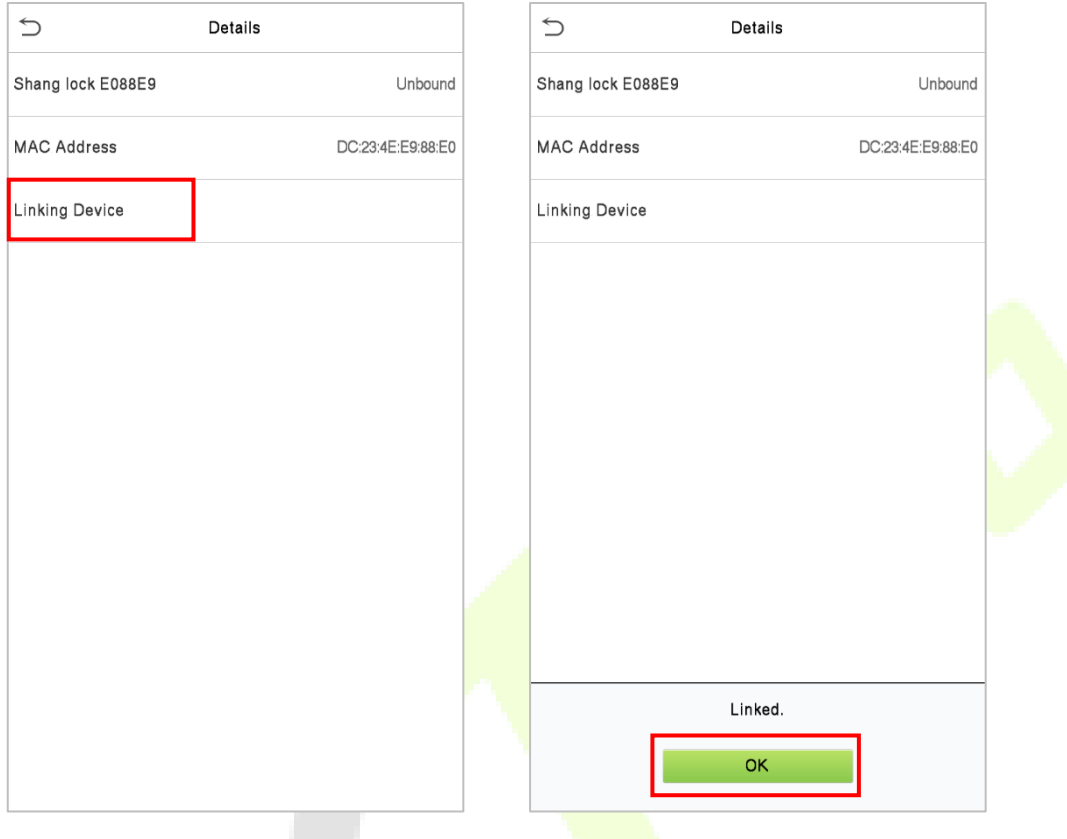

### **19.2 Unbind Device**

- Tap on **Comm.** > **Bluetooth Settings**, select the bound Bluetooth lock, and enter the **Details** interface.
- Please wake up the device first, and then click **Unlink Device** on the **Details** interface. The interface will pop up a "**Are you sure to unlink the device?**" prompt, then click **OK**.

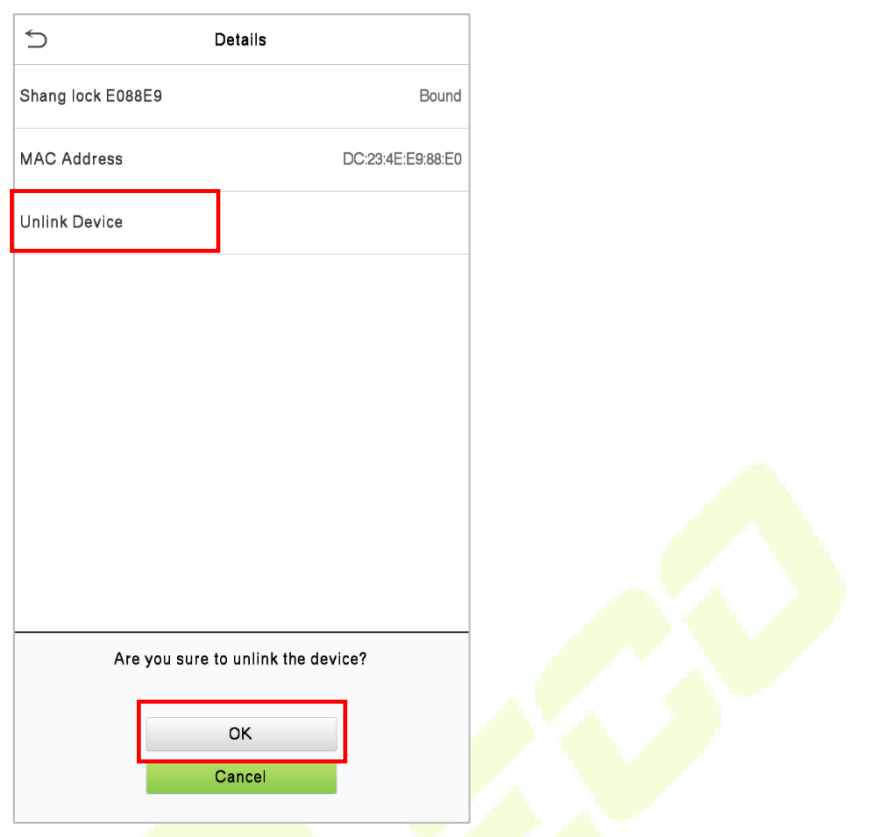

**•** After the Bluetooth lock emits three beep sound, the interface will pop up a "**Successfully unlinked.**" prompt, indicating that the unbinding of the device is complete.

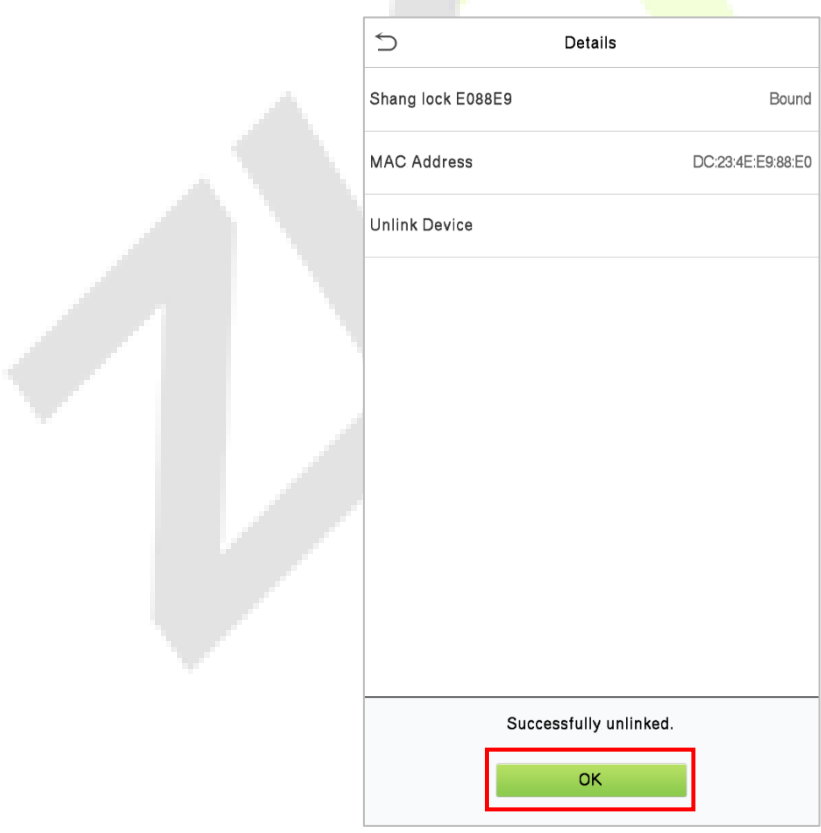

## **19.3 Unlock**

After the user binds the Bluetooth lock to the device, the lock can be unlocked through the device.

#### **Unlock via SpeedFace-V5L**

After binding the Bluetooth lock to the device, the Bluetooth lock can be opened remotely when the user verifies that the face, card, fingerprint or password on the device.

After verification, the interface pops up an "**Unlocking via Bluetooth**" prompt, and the lock is opened after 5 seconds.

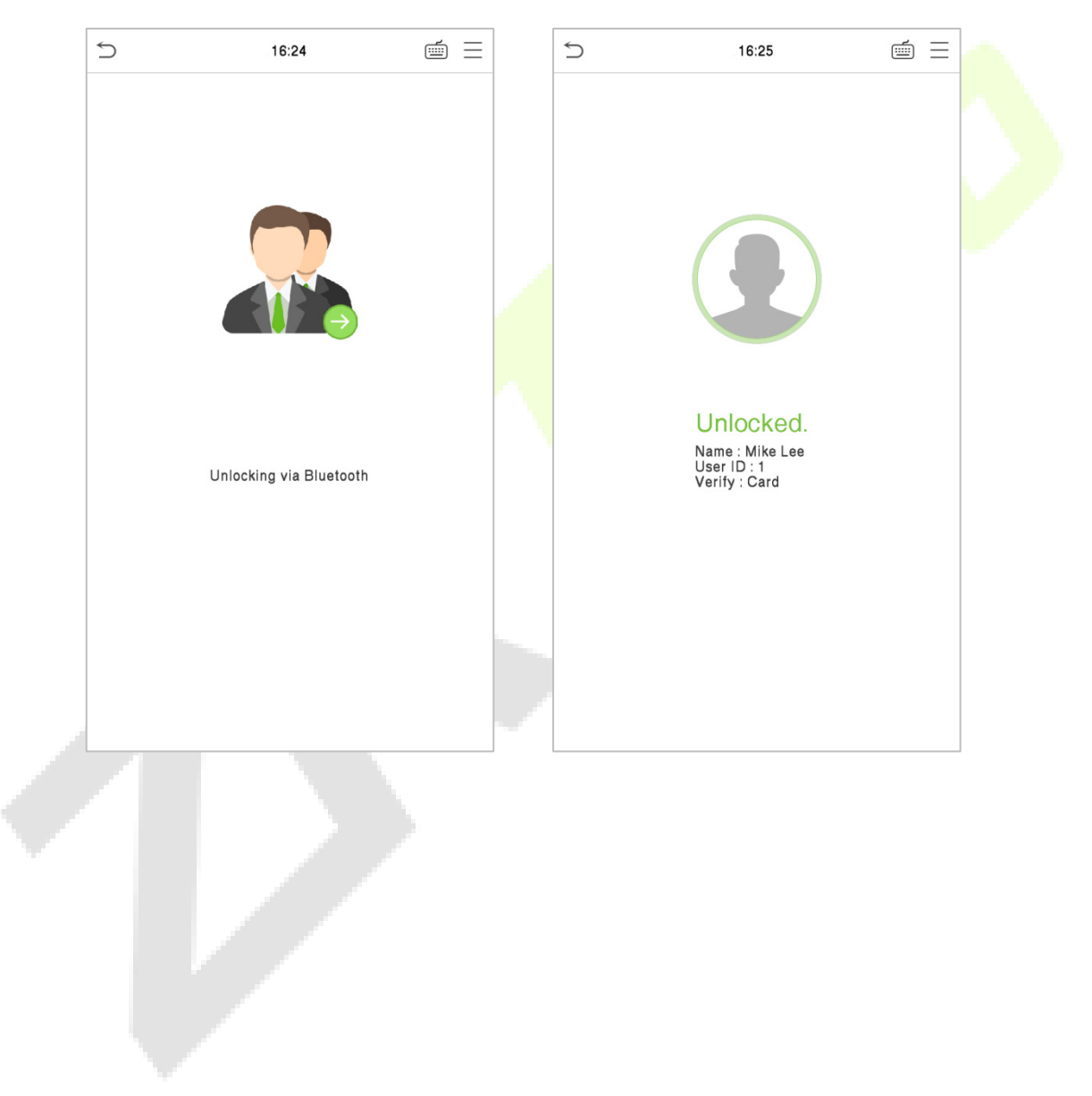

# **20 Connecting to ACMS**★

ACMS (Armatura Credential Management System) facilitates integrators to use the ARMATURA CONNECT App with SpeedFace-V5L Series. The ACMS can be used by customers & integrators to manage & issue credentials.

### **20.1 ARMATURA CONNECT**

### **20.1.1 Activate the Account**

The Branch/Partner needs to create a customer on the ACMS first. Then add an installer and assign the installer to the customer. Once the installer has activated the account, the SpeedFace-V5L Series can be assigned. The operation steps are as follows:

- 1. The Branch/Partner log in to the ACMS and click **Customer** > Customer > 0 to register a new customer. Enter information including customer code, company profile, admin profile and credential type, etc.
- 2. Then click **Installer** > **Installer** >  $\bigoplus$  to add an installer.
- 3. Click **Customer** to enter the customer list and select a specific customer. Click  $\mathbb{Z}^+$  icon to assign the installer selected in the installer selection bar to this customer.
- 4. The installer opens the email sent by Armatura Credential Management System to activate the account. Click **Activate Account** to activate the account.

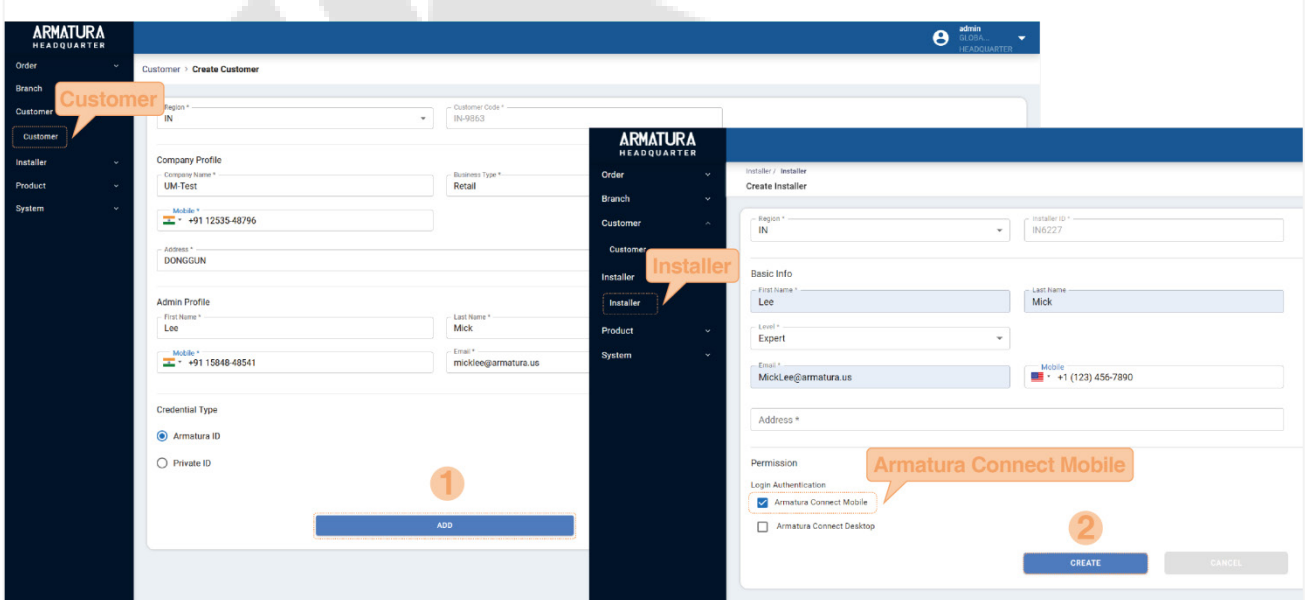

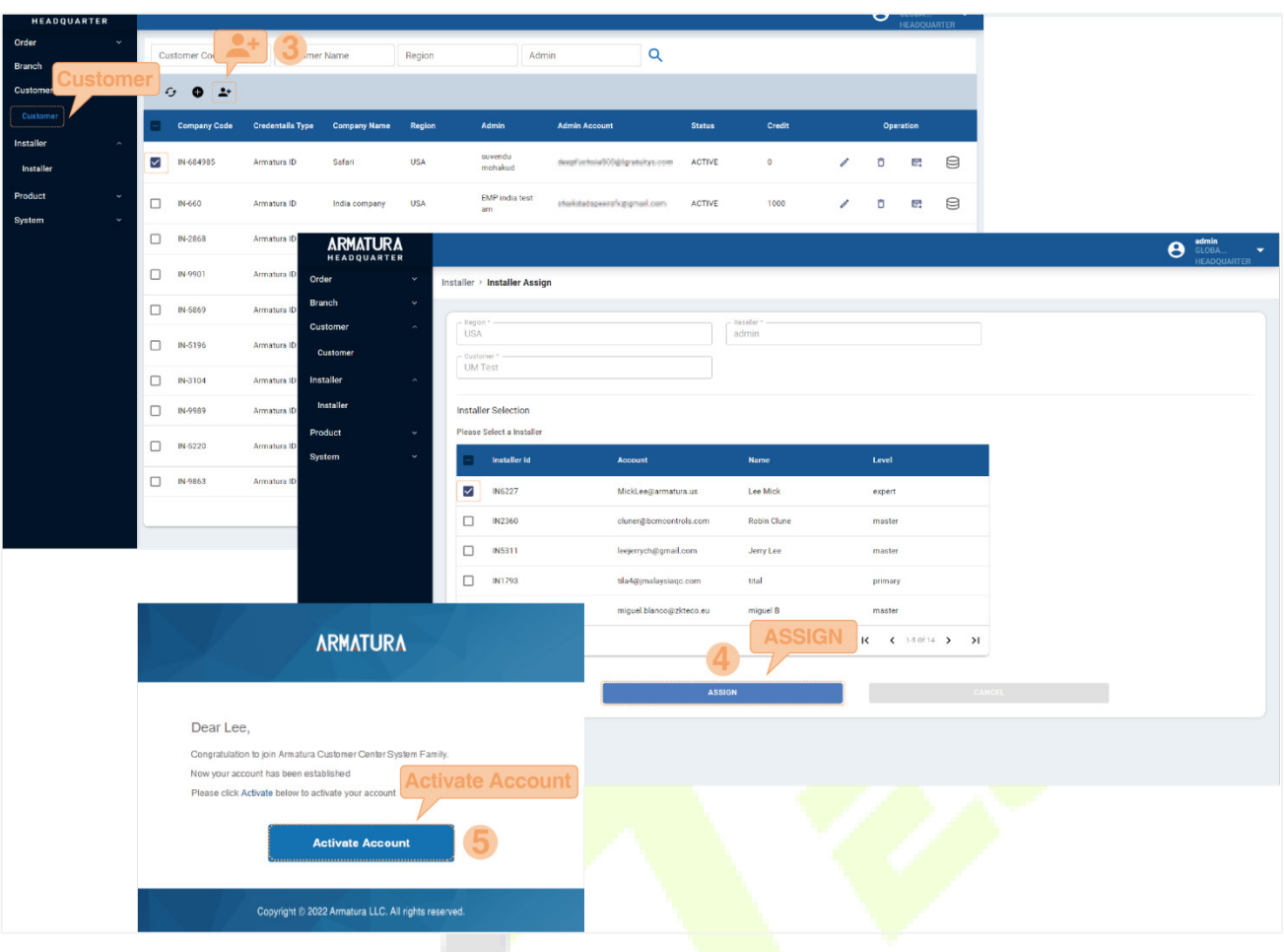

### **20.1.2 Download and Install the App**

- 1. Ensure your mobile device is connected to the internet via a mobile or Wi-Fi network.
- 2. On your mobile device open the Google Play (Android) or Apple (iOS) store.
- 3. Search for ARMATURA CONNECT App.
- 4. Download and install the App on your mobile device.

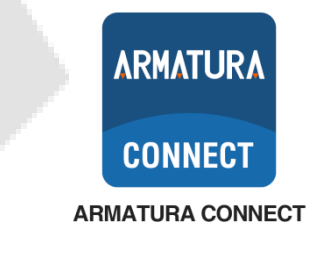

### **20.1.3 Log In the App**

After the account activation process is complete, you can log in to the ARMATURA CONNECT App with your account and password.

- 1. Enter the account and the password. Click **Sign In** to log into the ARMATURA CONNECT App. The password is set when the account was activated.
- 2. If you have forgotten your login password, tap **Forgot Password?**. Enter your email address and tap **Send Link**. Your password will be reset through the ACMS mailbox.

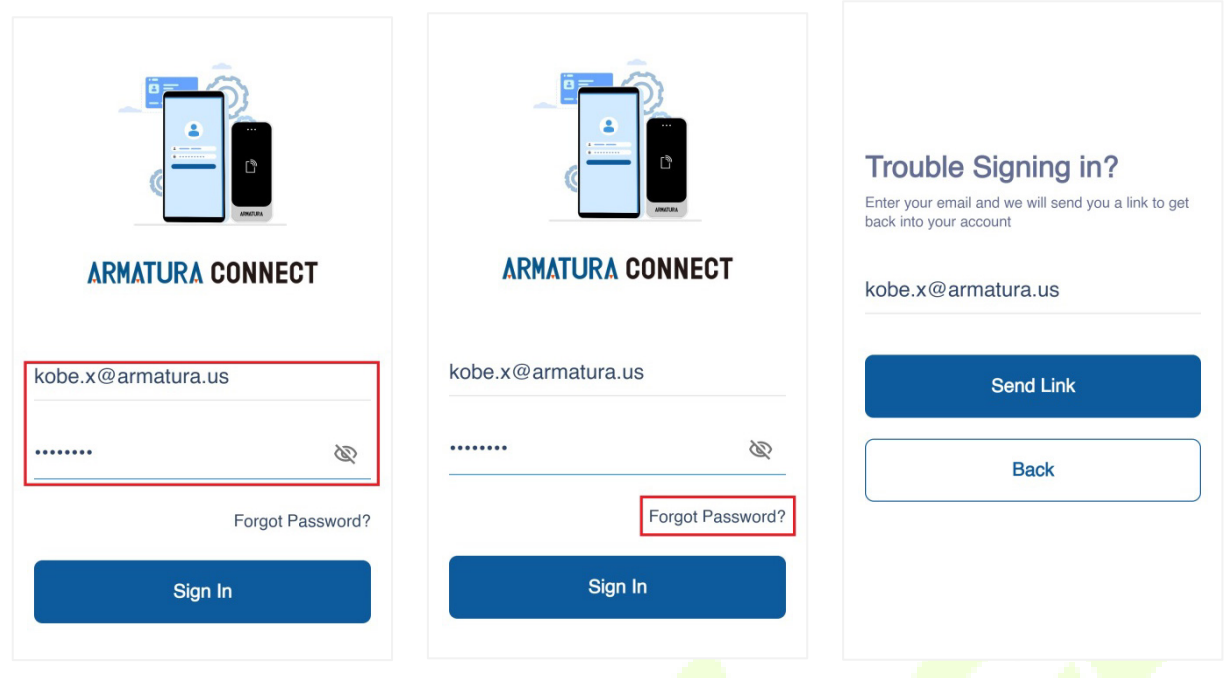

### **20.1.4 Bind Device**

- 1. Click  $\equiv$  > **Parameter** to enter the parameter setting screen.
- 2. Turn on the Bluetooth function of the mobile device, and click  $\Omega$  to search for the device. All searched devices will be displayed in the list.
- 3. Click  $\heartsuit$  to confirm your device.
- 4. Click  $\mathscr O$  to enter the device parameter setting screen. Here you can set the relevant parameters of the device.

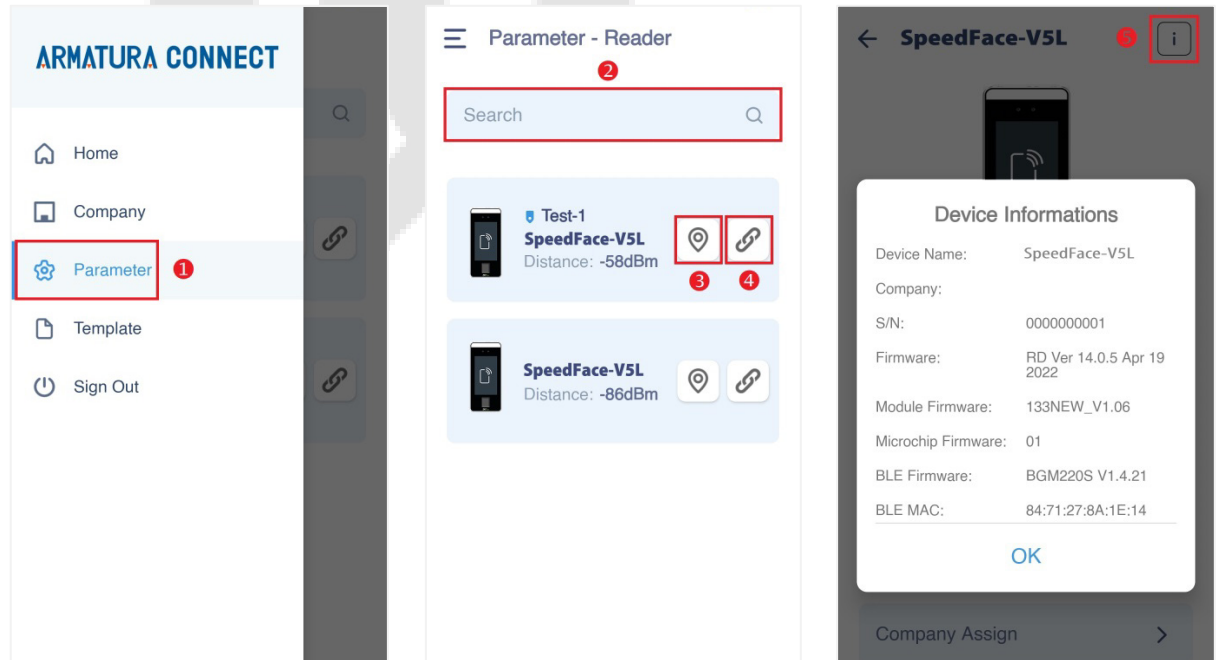

### **20.1.5 Company Assign**

This function is used to assign the device to the company. The Bluetooth function of the mobile device needs to be turned on before operation.

- 1. Click of the **Company Assign** item to open the setting interface. And the Assignment window will pop up. Select the company and click **Assign** to assign the device to the selected company.
- 2. Click **OK** when prompted that the assignment is successful.
- 3. After completing the above steps, please wait for the device to reboot. Note: After each configuration of the reader parameters, the reader will reboot.

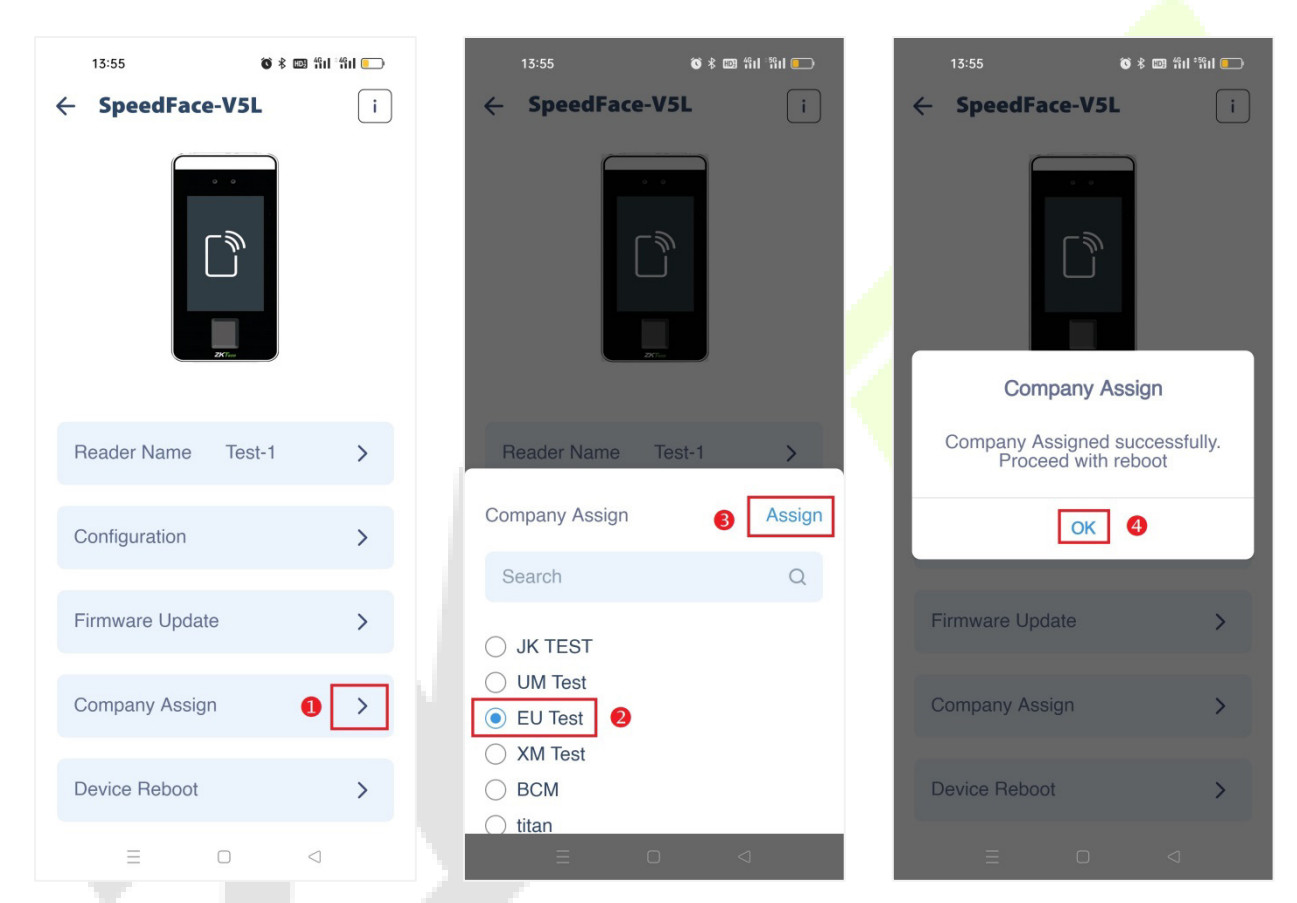

After the device configuration is complete, employees of the company can use the mobile credentials to operate on the Armatura ID App.

## **20.2 ARMATURA ID**

ARMATURA ID allows end users to use their mobile devices (smartphones) to securely and conveniently enter the workplace by extending access control capabilities to smart devices.

When the user approaches the SpeedFace-V5L, the following interaction modes can be performed through their mobile device to access:

 **Card Mode:** When using this mode, the end user's mobile device is brought very close to, or touching the reader (a similar user experience to using a physical credential).

 **Remote Mode:** This mode allows end users to use mobile devices to perform remote control within the set range.

**Note:** The effective distance of Card Mode is 0 to 20 inches (0 to 50 centimeters). The effective distance of Remote Mode is 0 to 394 inches (0 to 1000 centimeters).

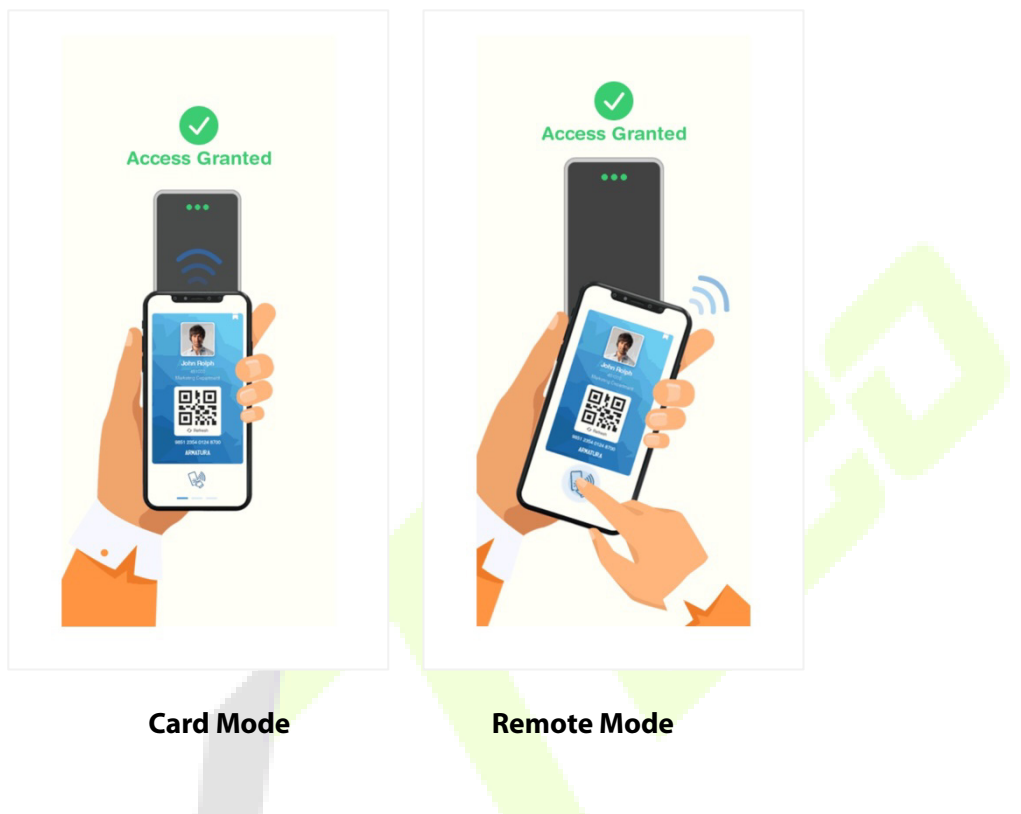

### **20.2.1 Download the ARMATURA ID App**

Ensure the mobile device is connected to the internet (either via mobile data network or Wi-Fi) during device registration and Mobile ID delivery. Both Android and iOS versions are available, please download the App according to the following instructions.

1. Search for the ARMATURA ID App in the Apple App Store (for iOS devices), Google Play Store (for Android devices) or scan the QR code below to download the App on your mobile phone.

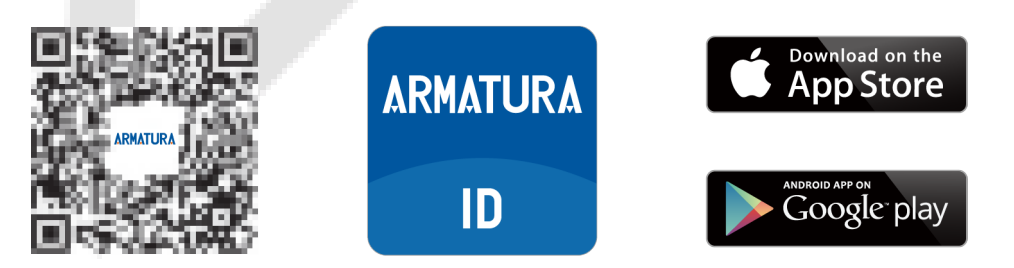

2. You can also download the App by clicking on the store icons in the activation code email sent by the server mailbox Armatura Credential Management System.

### **20.2.2 Activate the Credentials**

After completing the installation of the App, you first need to activate the credentials. There are three ways to activate the credentials: click the activation link to activate automatically, enter the activation code to activate, and scan the QR code to activate. The specific operation steps are as follows.

First, please open the activation code email sent by Armatura Credential Management System. It is sent by the site administrator of your company via ACMS.

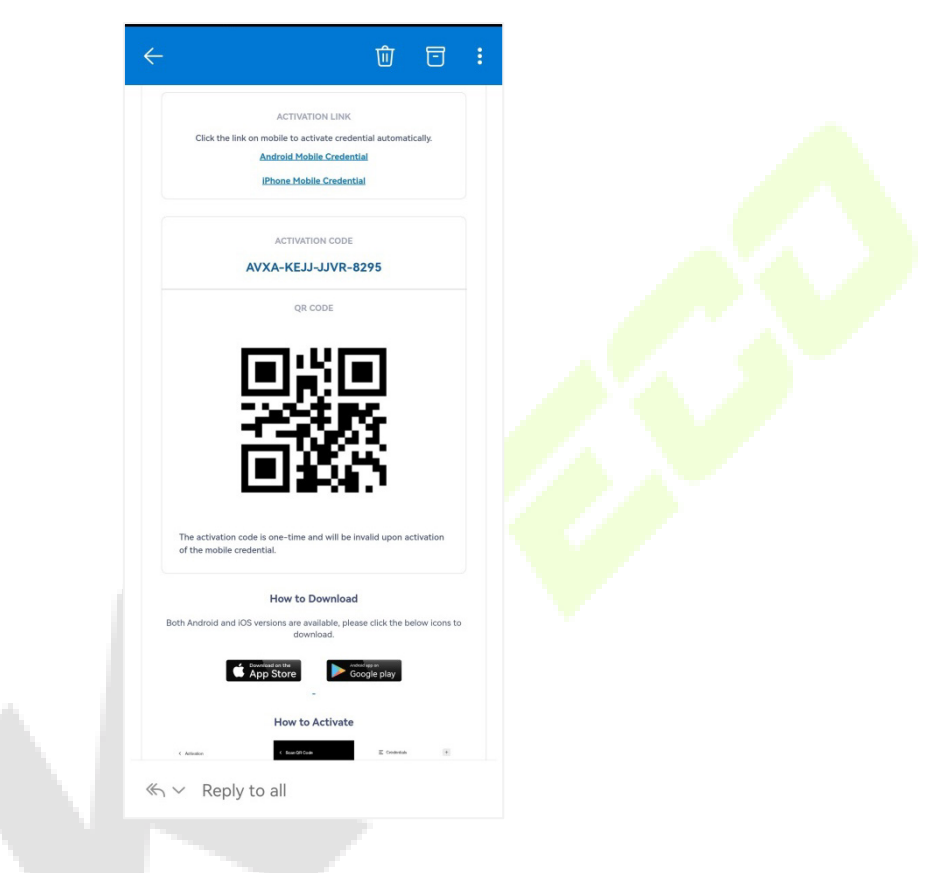

#### **Click the Activation Link to Activate**

Click the link on mobile to activate credential automatically. Follow the prompts.

#### **ACTIVATION LINK**

Click the link on mobile to activate credential automatically.

**Android Mobile Credential** 

**iPhone Mobile Credential** 

#### **Enter the Activation Code to Activate**

- 1. Open the ARMATURA ID App and enter the Credentials interface. Click **Activate**.
- 2. Manually enter the activation code from the email in the input field.
- 3. Click **Activate** on the Activation interface.

4. A mobile credential will be displayed after successful activation.

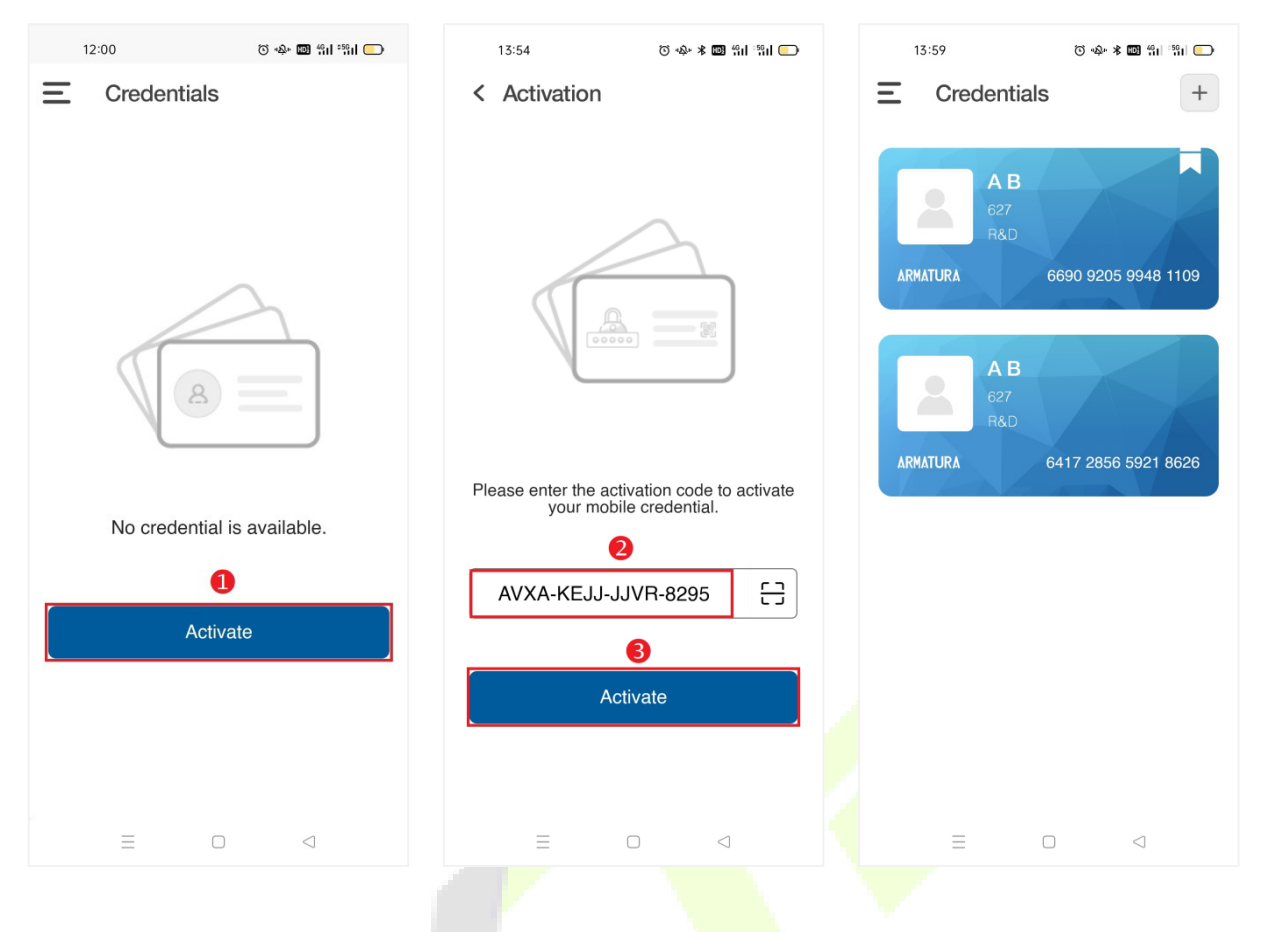

#### **Scan the QR Code to Activate**

- 1. Open the ARMATURA ID App and enter the Credentials interface. Click **Activate**.
- 2. Click  $\frac{c}{c}$  to scan the QR code on the email. And the system will automatically enter the activation code.
- 3. Then click **Activate** to activate the credential.
- 4. A mobile credential will be displayed after successful activation.

#### **Note:**

- 1. Please turn on the Bluetooth function of your mobile phone before scanning.
- 2. In order to allow access for users' devices, the site administrators need to assign devices under their company beforehand.

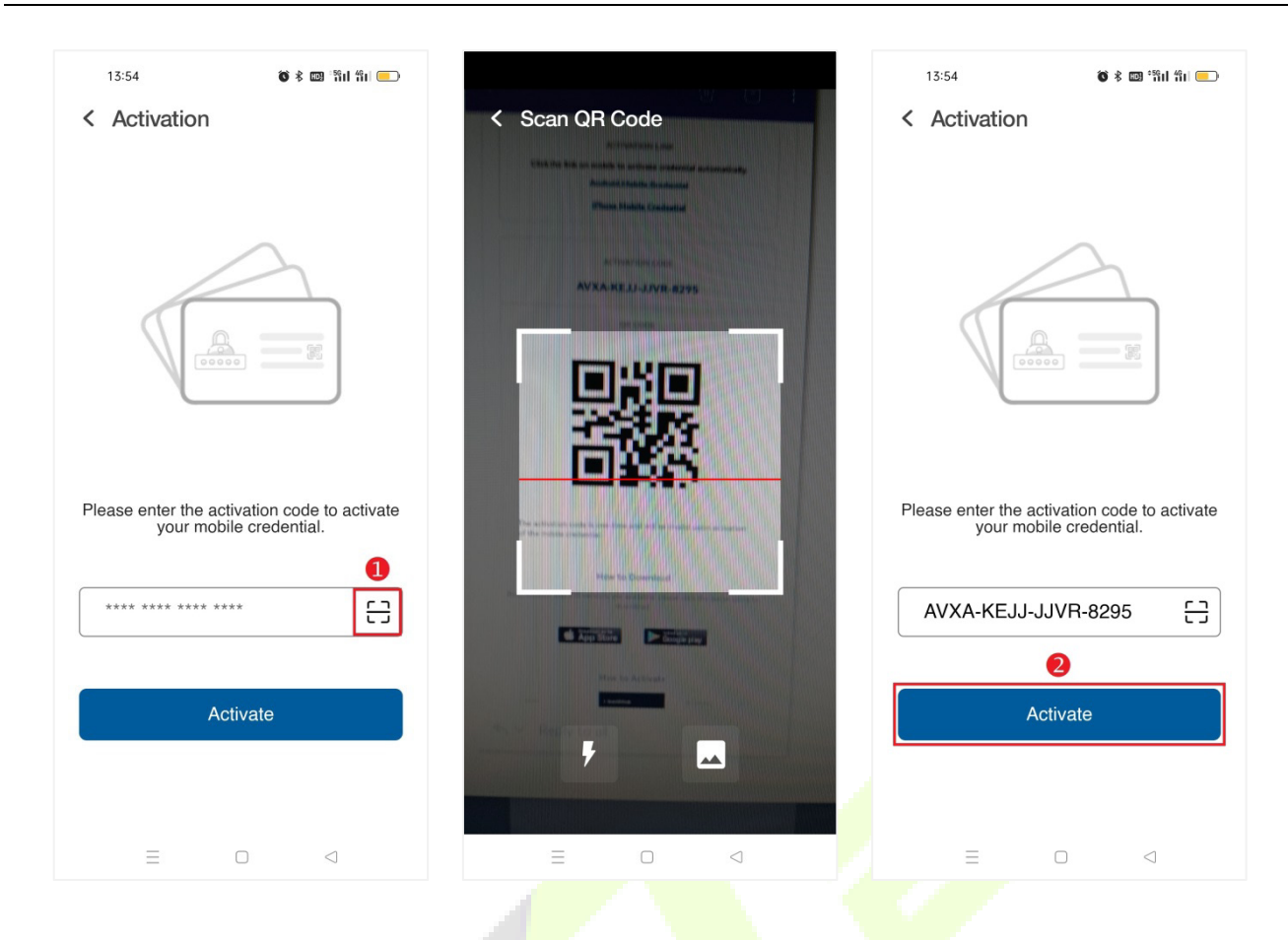

### **20.2.3 Use of the Mobile Credentials**

The end users can swipe their cards through **QR code**, **NFC** and **Bluetooth**.

- **Swipe the card through QR code**
- 1. Click **Parameters - Style** on the main menu to modify the display style.
- 2. Under the card style, you need to click  $\frac{[n]}{[2]}$  to call up the dynamic QR code. In the tiled style, the dynamic QR code can be seen directly on the card.
- 3. You just need to swipe the QR code on your mobile phone on the SpeedFace-V5L to open the door.
- 4. Click  $\bigcirc$  to return to the previous interface.

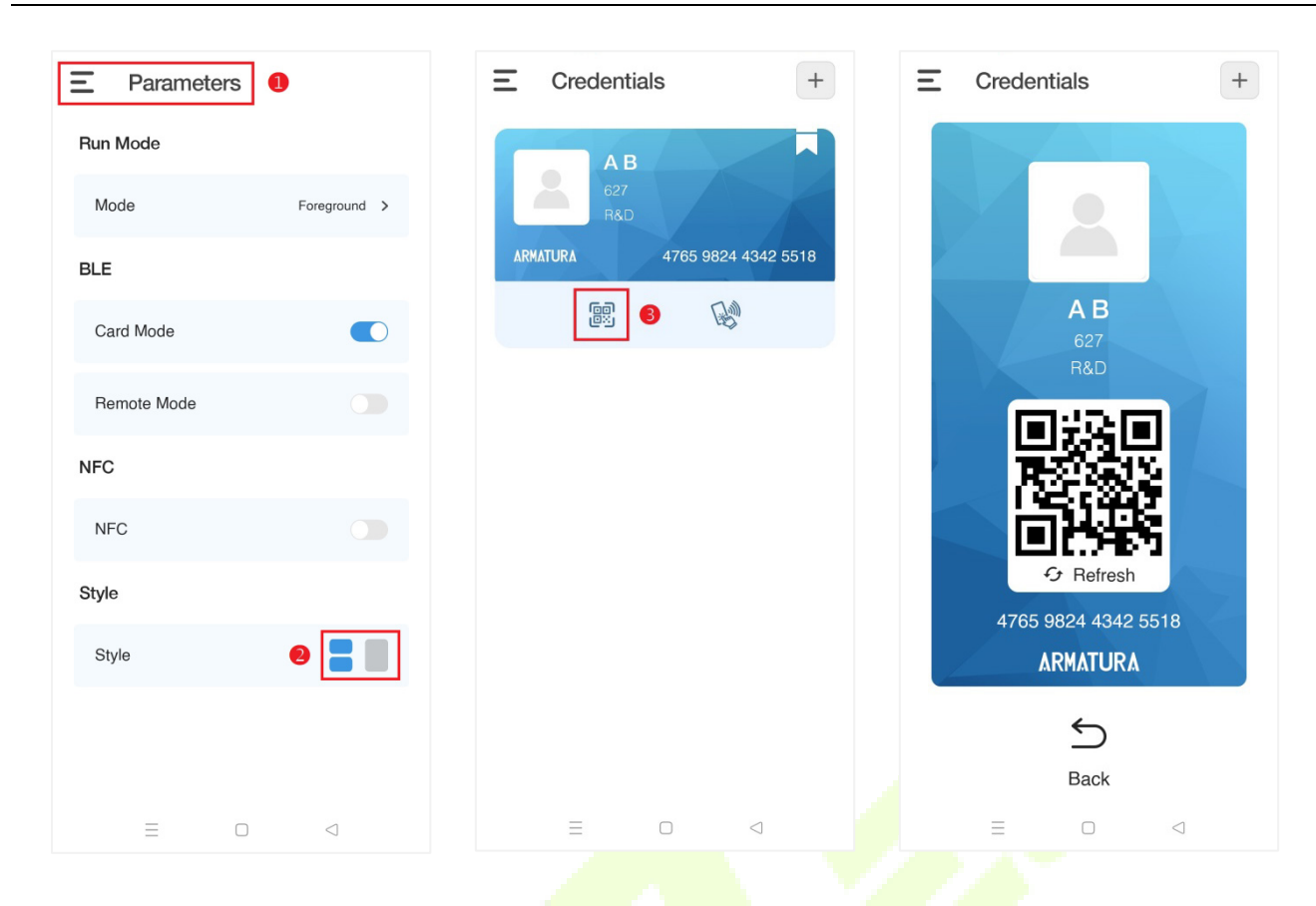

#### **Swipe the card through Bluetooth**

Card mode functions requires the end user to hold the mobile device close to the card reader to swipe the card. Remote mode functions like a remote control. With the remote mode, you don't need to swipe the card on the reader, just get close to the reader within the effective range.

- 1. Turn on the **Bluetooth** functions on your mobile phone.
- 2. Click **Parameters** on the **Main Menu** screen to enter the parameter setting interface.
- 3. Click of the **Card Mode** or **Remote Mode** to enable the function.
- 4. Then you can swipe the card with the mobile phone close to the reader, or click  $\mathbb{R}^n$  of the card to swipe the card remotely within the set range.
- 5. At the same time, the reader beeps twice and the LED turns green. And the mobile device screen prompts that the verification is successful.

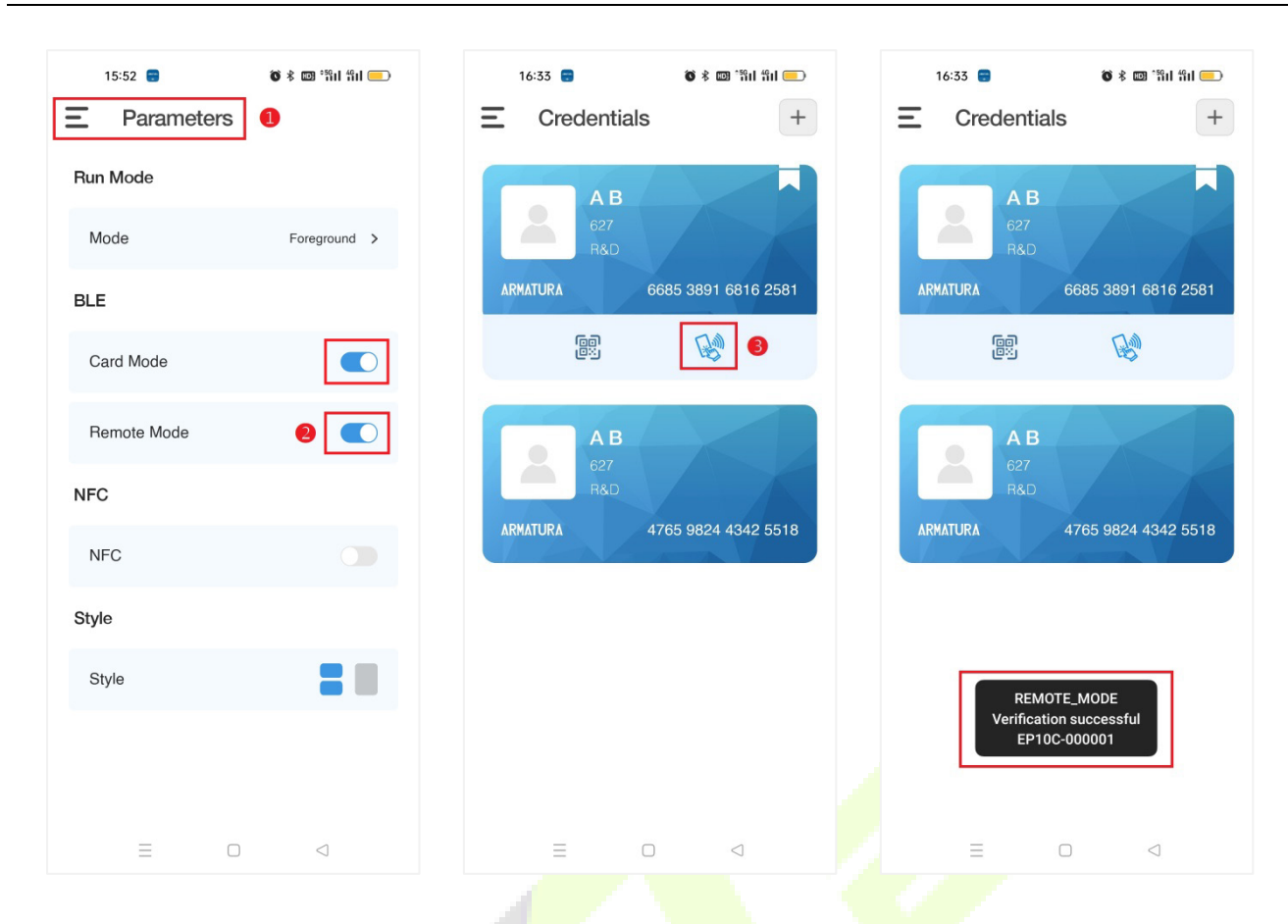

**Note:** For other specific operations, please refer to *Armatura CONNECT User Manual* and *Armatura ID User Manual*.

# **Appendix 1**

## **Requirements of Live Collection and Registration of Visible Light Face**

## **Templates**

- 1) It is recommended to perform registration in an indoor environment with an appropriate light source without underexposure or overexposure on the face.
- 2) Do not place the device towards outdoor light sources like door or window or other harsh light sources.
- 3) Dark-color apparels other than the background color are recommended for registration.
- 4) Expose your face and forehead properly and do not cover your face and eyebrows with your hair.
- 5) It is recommended to show a normal facial expression. (A smile is acceptable, but do not close your eyes, or incline your head to any orientation).
- 6) Two images are required for persons with eyeglasses, one image with eyeglasses and one other without them.
- 7) Do not wear accessories like scarf or mask that may cover your mouth or chin.
- 8) Please face right towards the capturing device and locate your face in the image capturing area as shown in the image below.
- 9) Do not include more than one face in the capturing area.
- 10) A distance of 50cm to 80cm is recommended for capturing the image. (the distance is adjustable, subject to body height).

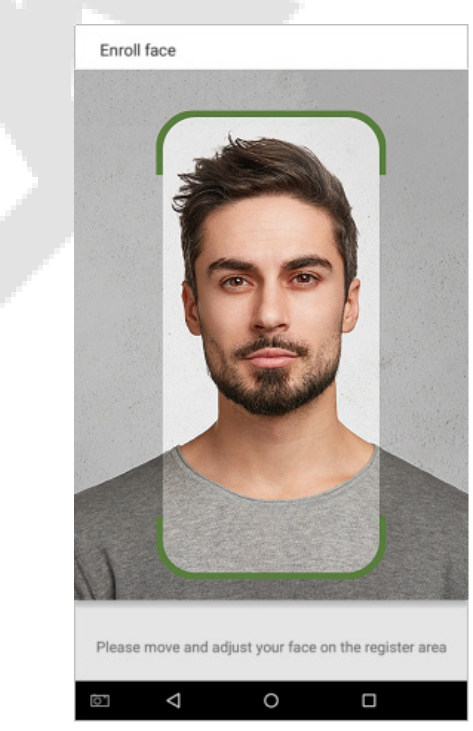

## **Requirements for Visible Light Digital Face Template Data**

The digital photo should be straight-edged, coloured, half-portrayed with only one person, and the person should be uncharted and in casuals. Persons who wear eyeglasses should remain to put on eyeglasses for getting photos captured.

#### **Eye Distance**

200 pixels or above are recommended with no less than 115 pixels of distance.

#### **Facial Expression**

A neutral face or smile with eyes naturally open are recommended.

#### **Gesture and Angel**

The horizontal rotating angle should not exceed  $\pm 10^{\circ}$ , elevation should not exceed  $\pm 10^{\circ}$ , and depression angle should not exceed  $\pm 10^\circ$ .

#### **Accessories**

Masks or coloured eyeglasses are not allowed. The frame of the eyeglasses should not cover the eyes and should not reflect light. For persons with thick eyeglasses frames, it is recommended to capture two images, one with eyeglasses and the other one without them.

#### **Face**

Complete face with clear contour, real scale, evenly distributed light, and no shadow.

#### **Image Format**

Should be in BMP, JPG or JPEG.

#### **Data Requirement**

Should comply with the following requirements:

- 1) White background with dark-coloured apparel.
- 2) 24bit true color mode.
- 3) JPG format compressed image with not more than 20kb size.
- 4) Resolution should be between 358 x 441 to 1080 x 1920.
- 5) The vertical scale of head and body should be in a ratio of 2:1.
- 6) The photo should include the captured person's shoulders at the same horizontal level.
- $7)$  The captured person's eyes should be open and with clearly seen iris.
- 8) A neutral face or smile is preferred, showing teeth is not preferred.
- 9) The captured person should be easily visible, natural in color, no harsh shadow or light spot or reflection in the face or background. The contrast and lightness level should be appropriate.

# **Appendix 2**

## **Privacy Policy**

#### **Notice:**

To help you better use the products and services of ZKTeco and its affiliates, hereinafter referred as "we", "our", or "us", the smart service provider, we consistently collect your personal information. Since we understand the importance of your personal information, we took your privacy sincerely and we have formulated this privacy policy to protect your personal information. We have listed the privacy policies below to precisely understand the data and privacy protection measures related to our smart products and services.

**Before using our products and services, please read carefully and understand all the rules and**  provisions of this Privacy Policy. If you do not agree to the relevant agreement or any of its **terms, you must stop using our products and services.**

#### **I. Collected Information**

To ensure the normal product operation and help the service improvement, we will collect the information voluntarily provided by you or provided as authorized by you during registration and use or generated as a result of your use of services.

- 1. **User Registration Information:** At your first registration, the feature template (**Fingerprint template/Face template/Palm template**) will be saved on the device according to the device type you have selected to verify the unique similarity between you and the User ID you have registered. You can optionally enter your Name and Code. The above information is necessary for you to use our products. If you do not provide such information, you cannot use some features of the product regularly.
- 2. **Product information:** According to the product model and your granted permission when you install and use our services, the related information of the product on which our services are used will be collected when the product is connected to the software, including the Product Model, Firmware Version Number, Product Serial Number, and Product Capacity Information. **When you connect your product to the software, please carefully read the privacy policy for the specific software.**

#### **II. Product Security and Management**

1. When you use our products for the first time, you shall set the Administrator privilege before performing specific operations. Otherwise, you will be frequently reminded to set the Administrator privilege when you enter the main menu interface. **If you still do not set the Administrator privilege after receiving the system prompt, you should be aware of the possible security risk (for example, the data may be manually modified).**

- 2. All the functions of displaying the biometric information are disabled in our products by default. You can choose Menu > System Settings to set whether to display the biometric information. If you enable these functions, we assume that you are aware of the personal privacy security risks specified in the privacy policy.
- 3. Only your user ID is displayed by default. You can set whether to display other user verification information (such as Name, Department, Photo, etc.) under the Administrator privilege. **If you choose to display such information, we assume that you are aware of the potential security risks (for example, your photo will be displayed on the device interface).**
- 4. The camera function is disabled in our products by default. If you want to enable this function to take pictures of yourself for attendance recording or take pictures of strangers for access control, the product will enable the prompt tone of the camera. **Once you enable this function, we assume that you are aware of the potential security risks.**
- 5. All the data collected by our products is encrypted using the AES 256 algorithm. All the data uploaded by the Administrator to our products are automatically encrypted using the AES 256 algorithm and stored securely. If the Administrator downloads data from our products, we assume that you need to process the data and you have known the potential security risk. In such a case, you shall take the responsibility for storing the data. You shall know that some data cannot be downloaded for sake of data security.
- 6. All the personal information in our products can be queried, modified, or deleted. If you no longer use our products, please clear your personal data.

#### **III. How we handle personal information of minors**

Our products, website and services are mainly designed for adults. Without consent of parents or guardians, minors shall not create their own account. If you are a minor, it is recommended that you ask your parents or guardian to read this Policy carefully, and only use our services or information provided by us with consent of your parents or guardian.

We will only use or disclose personal information of minors collected with their parents' or guardians' consent if and to the extent that such use or disclosure is permitted by law or we have obtained their parents' or guardians' explicit consent, and such use or disclosure is for the purpose of protecting minors.

Upon noticing that we have collected personal information of minors without the prior consent from verifiable parents, we will delete such information as soon as possible.

#### **IV.Others**

You can visit [https://www.zkteco.com/cn/index/Index/privacy\\_protection.html](https://www.zkteco.com/cn/index/Index/privacy_protection.html) to learn more about how we collect, use, and securely store your personal information. To keep pace with the rapid development of technology, adjustment of business operations, and to cope with customer needs, we will constantly deliberate and optimize our privacy protection measures and policies. Welcome to visit our official website at any time to learn our latest privacy policy.

## **Eco-friendly Operation**

The product's "eco-friendly operational period" refers to the time during which this product will not discharge any toxic or hazardous substances when used in accordance with the prerequisites in this manual.

The eco-friendly operational period specified for this product does not include batteries or other components that are easily worn down and must be periodically replaced. The battery's eco-friendly operational period is 5 years.

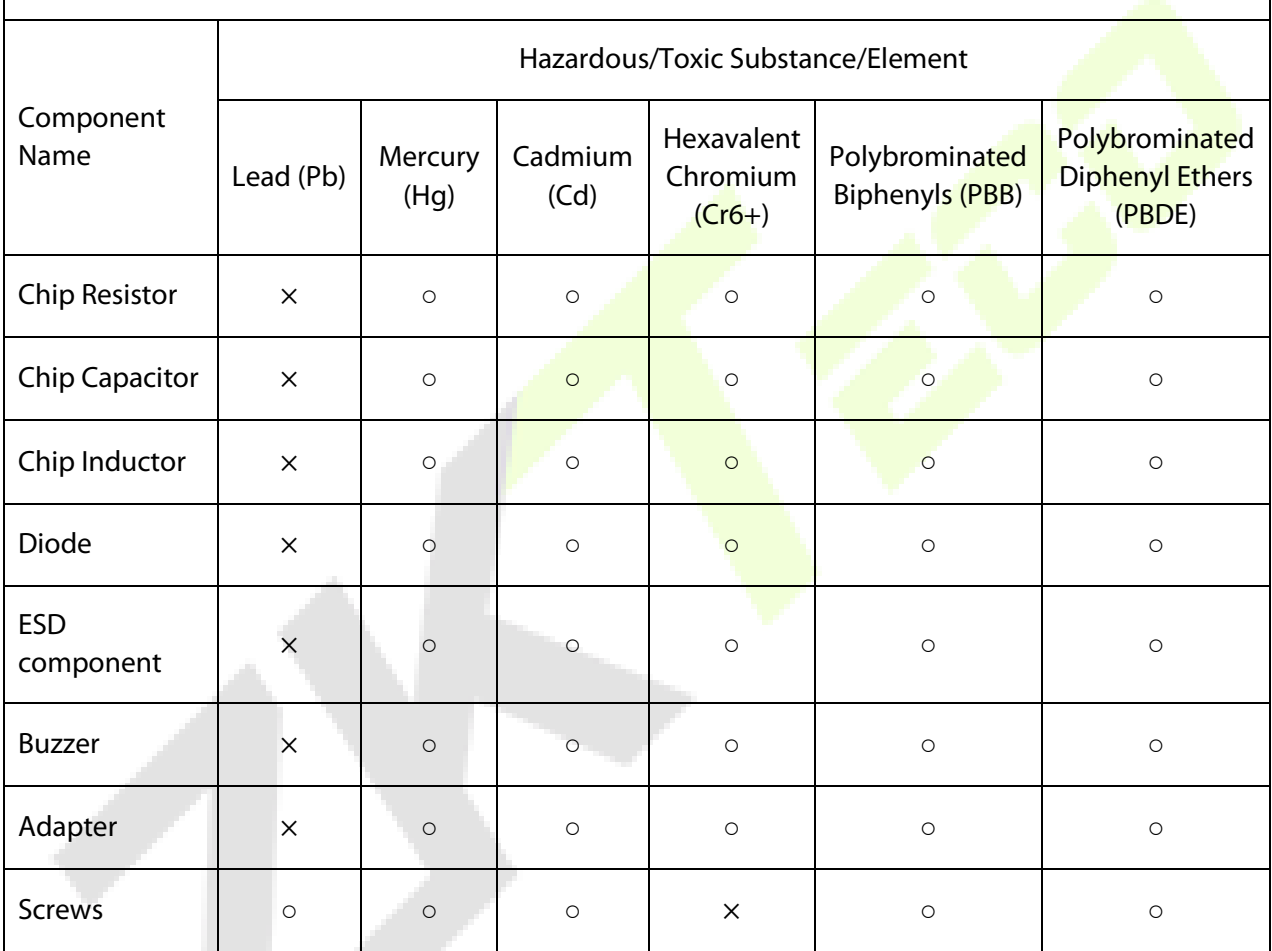

#### **Hazardous or Toxic substances and their quantities**

○ indicates that the total amount of toxic content in all the homogeneous materials is below the limit as specified in SJ/T 11363—2006.

 $\times$  indicates that the total amount of toxic content in all the homogeneous materials exceeds the limit as specified in SJ/T 11363—2006.

**Note:** 80% of this product's components are manufactured using non-toxic and eco-friendly materials. The components which contain toxins or harmful elements are included due to the current economic or technical limitations which prevent their replacement with non-toxic materials or elements.

ZKTeco Industrial Park, No. 32, Industrial Road,

Tangxia Town, Dongguan, China.

Phone : +86 769 - 82109991

Fax : +86 755 - 89602394

www.zkteco.com

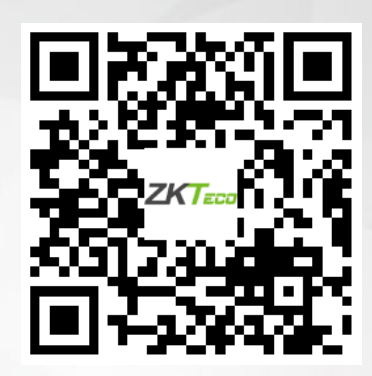

Copyright © 2023 ZKTECO CO., LTD. All Rights Reserved.